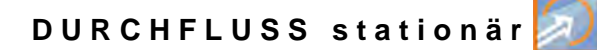

# **Betriebsanleitung**

# **Durchflussmessumformer NivuFlow 750/700**

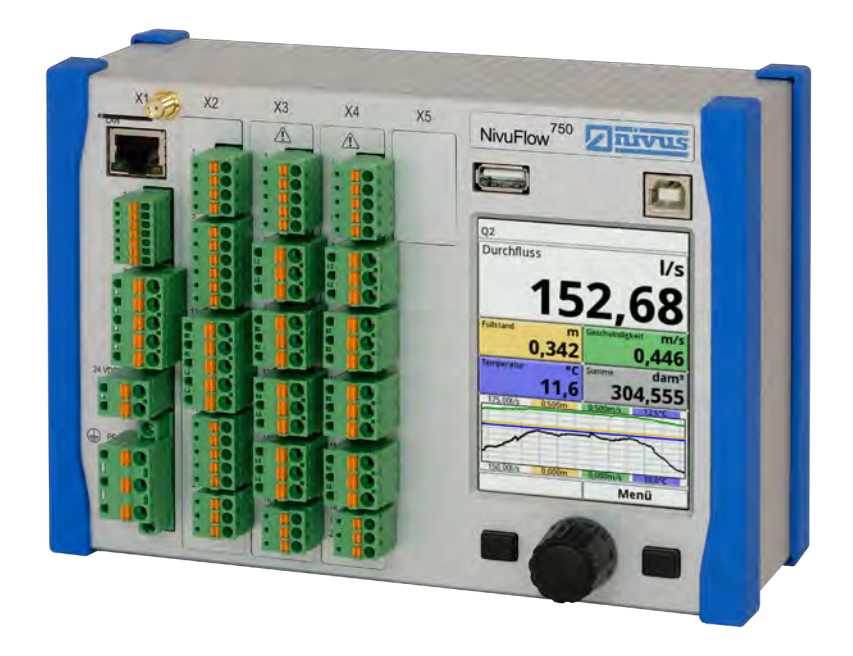

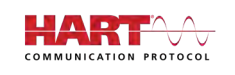

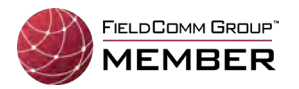

Firmware Revision: 3.1x

# Dokumentenrevision: 01 / 03.04.2021 **Überarbeitete Anleitung**

measure analyse optimise

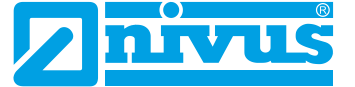

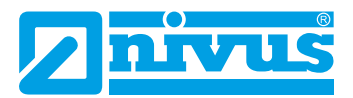

#### **NIVUS AG, Schweiz**

Burgstrasse 28 8750 Glarus, Schweiz Tel. +41 55 6452066 Fax +41 55 6452014 swiss@nivus.com www.nivus.de

## **NIVUS, Austria**

Mühlbergstraße 33B 3382 Loosdorf, Österreich Tel. +43 2754 5676321 Fax +43 2754 5676320 austria@nivus.com www.nivus.de

## **NIVUS Sp. z o.o., Polen**

ul. Hutnicza 3 / B-18 81-212 Gdynia, Polen Tel. +48 58 7602015 Fax +48 58 7602014 biuro@nivus.pl www.nivus.pl

### **NIVUS, France**

67870 Bischoffsheim, Frankreich Tel. +33 3 88999284 info@nivus.fr www.nivus.fr

## **NIVUS Ltd., United Kingdom**

Wedgewood Rugby Road Weston under Wetherley Royal Leamington Spa CV33 9BW, Warwickshire Tel. +44 8445 332883 nivusUK@nivus.com [www.nivus.com](http://www.nivus.com)

### **NIVUS Middle East (FZE)**

Building Q 1-1 ap. 055 P.O. Box: 9217 Sharjah Airport International Free Zone Tel. +971 6 5578224 Fax +971 6 5578225 middle-east@nivus.com www.nivus.com

## **NIVUS Korea Co. Ltd.**

#2502, M Dong, Technopark IT Center, 32 Song-do-gwa-hak-ro, Yeon-su-gu, INCHEON, Korea 21984 Tel. +82 32 2098588 Fax +82 32 2098590 korea@nivus.com www.nivus.com

## **NIVUS Vietnam**

21 Pho Duc Chinh, Ba Dinh, Hanoi, Vietnam Tel. +84 12 04467724 vietnam@nivus.com www.nivus.com

## <span id="page-2-0"></span>**Urheber- und Schutzrechte**

Der Inhalt dieser Betriebsanleitung sowie Tabellen und Zeichnungen sind Eigentum der NIVUS GmbH. Sie dürfen ohne ausdrückliche schriftliche Genehmigung weder reproduziert noch vervielfältigt werden.

Zuwiderhandlungen verpflichten zu Schadenersatz.

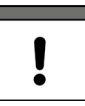

## *Wichtiger Hinweis*

*Diese Anleitung darf – auch auszugsweise – nur mit ausdrücklicher schriftlicher Genehmigung der NIVUS GmbH vervielfältigt, übersetzt oder Dritten zugänglich gemacht werden.*

## **Übersetzung**

Bei Lieferung in die Länder des europäischen Wirtschaftsraumes ist die Beschreibung entsprechend in die Sprache des Verwenderlandes zu übersetzen.

Sollten im übersetzten Text Unstimmigkeiten auftreten, ist die Originalanleitung (deutsch) zur Klärung heranzuziehen oder ein Unternehmen der NIVUS-Firmengruppe zu kontaktieren.

## **Copyright**

Weitergabe sowie Vervielfältigung dieses Dokuments, Verwertung und Mitteilung seines Inhalts sind verboten, soweit nicht ausdrücklich gestattet. Zuwiderhandlungen verpflichten zu Schadenersatz.

Alle Rechte vorbehalten.

### **Gebrauchsnamen**

Die Wiedergabe von Gebrauchsnamen, Handelsnamen, Warenbezeichnungen und dgl. in diesem Heft berechtigen nicht zu der Annahme, dass solche Namen ohne weiteres von jedermann benutzt werden dürfen; oft handelt es sich um gesetzlich geschützte eingetragene Warenzeichen, auch wenn sie nicht als solche gekennzeichnet sind.

<span id="page-3-0"></span>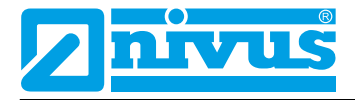

# **Änderungshistorie**

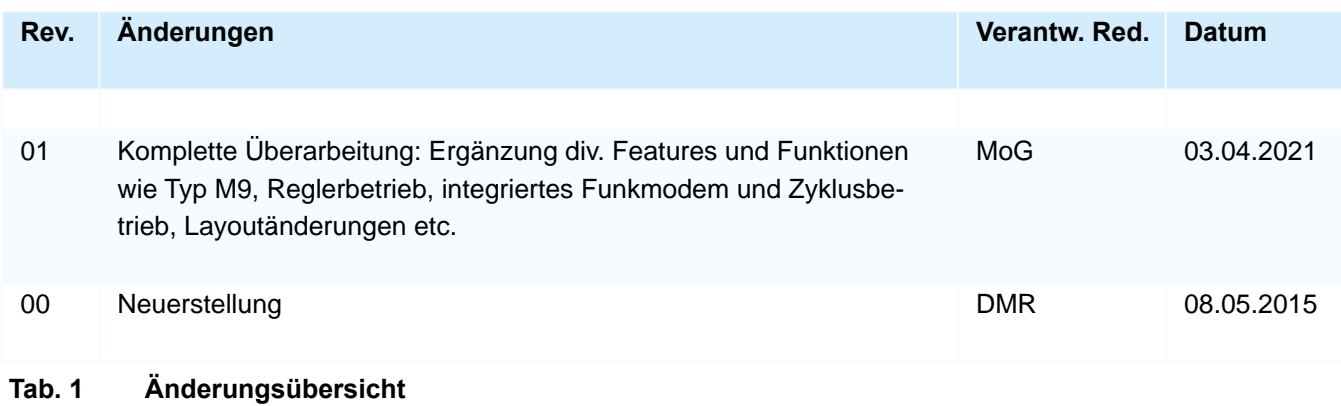

# Inhaltsverzeichnis

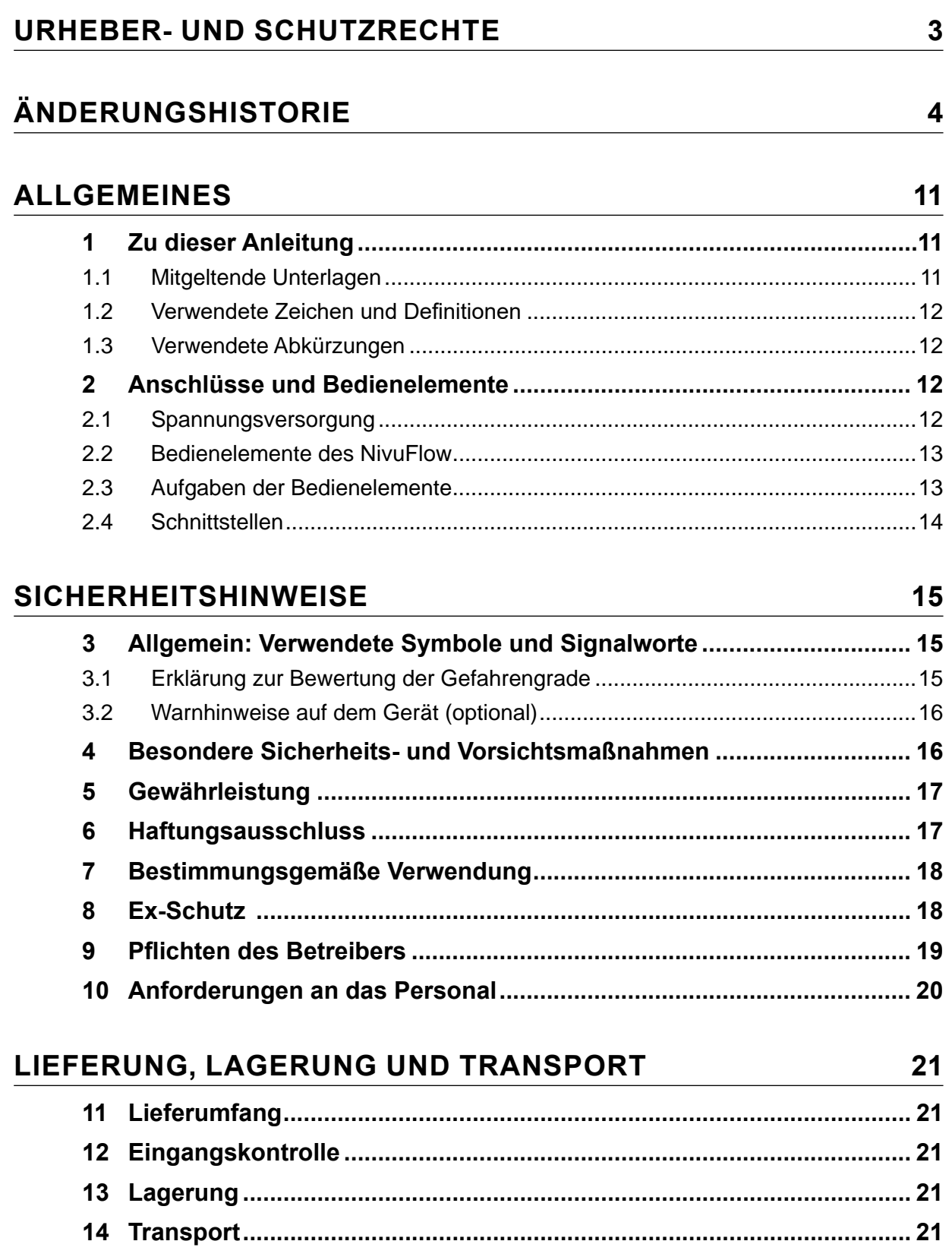

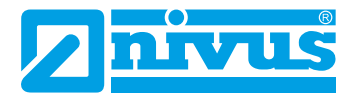

## **[PRODUKTBESCHREIBUNG](#page-21-0) 22**

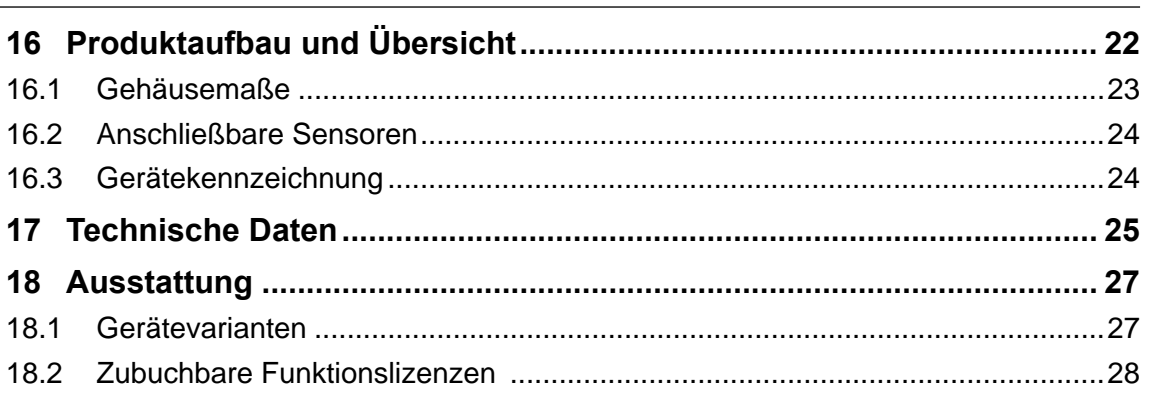

## **[FUNKTIONSBESCHREIBUNG](#page-28-0) 29**

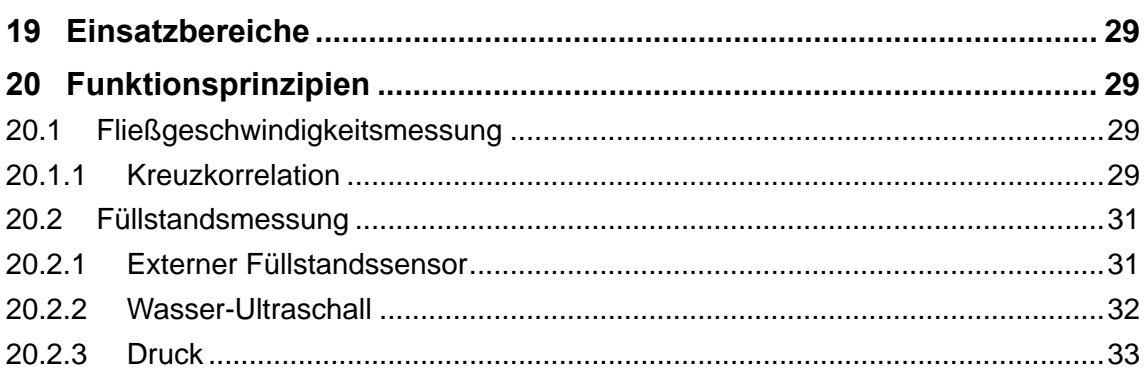

## **[INSTALLATION UND ANSCHLUSS](#page-33-0) 34**

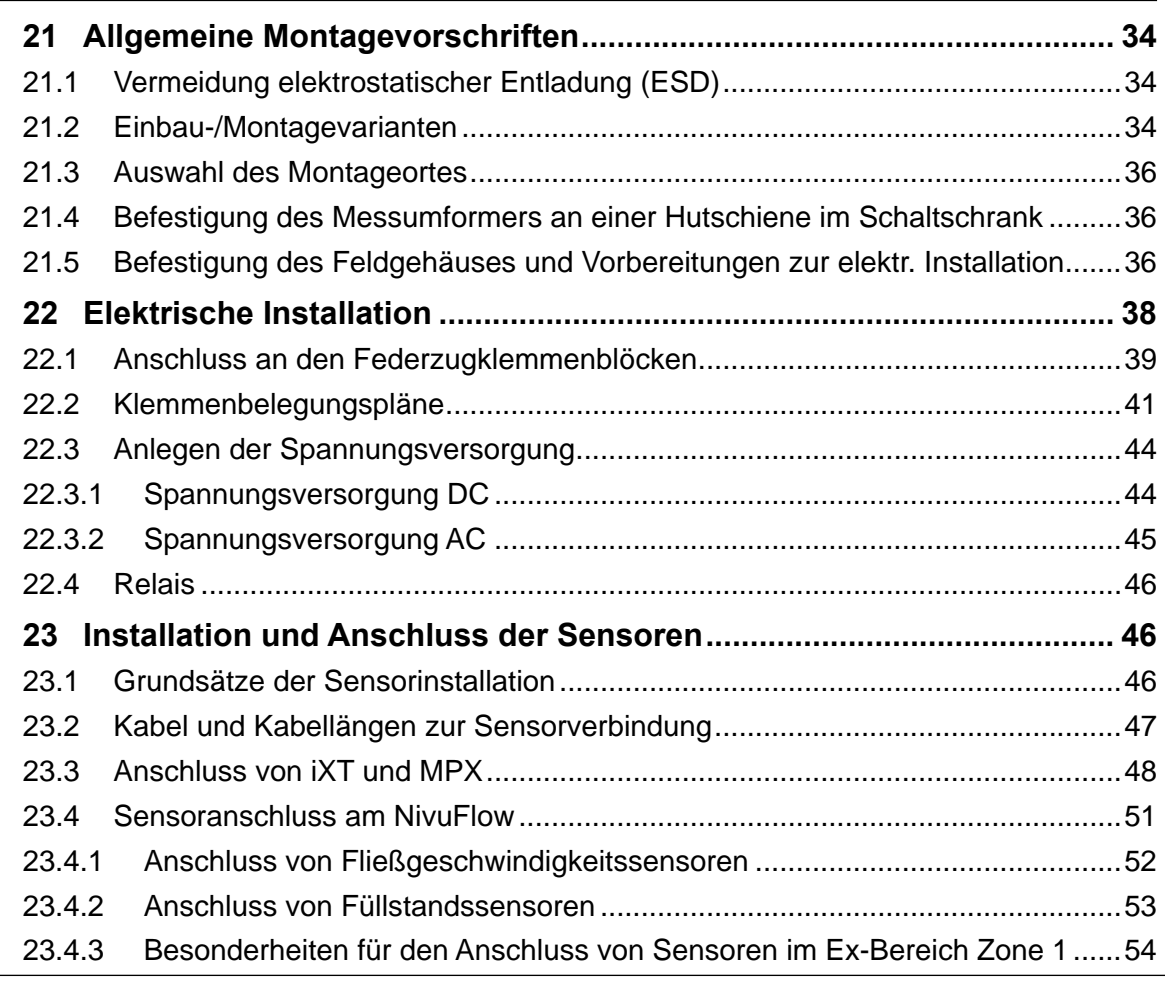

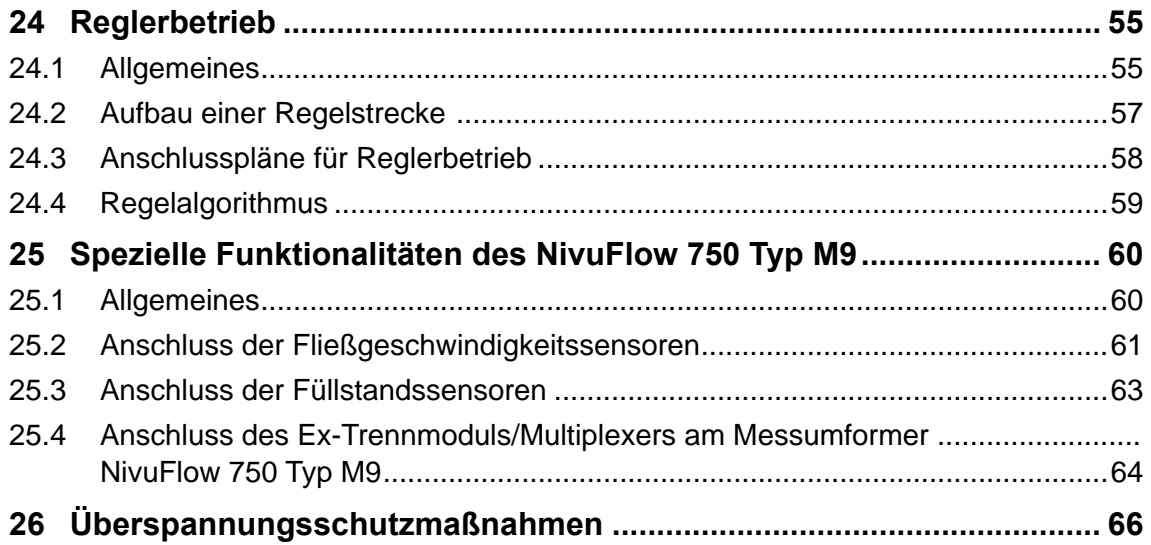

## **[INBETRIEBNAHME](#page-71-0) 72**

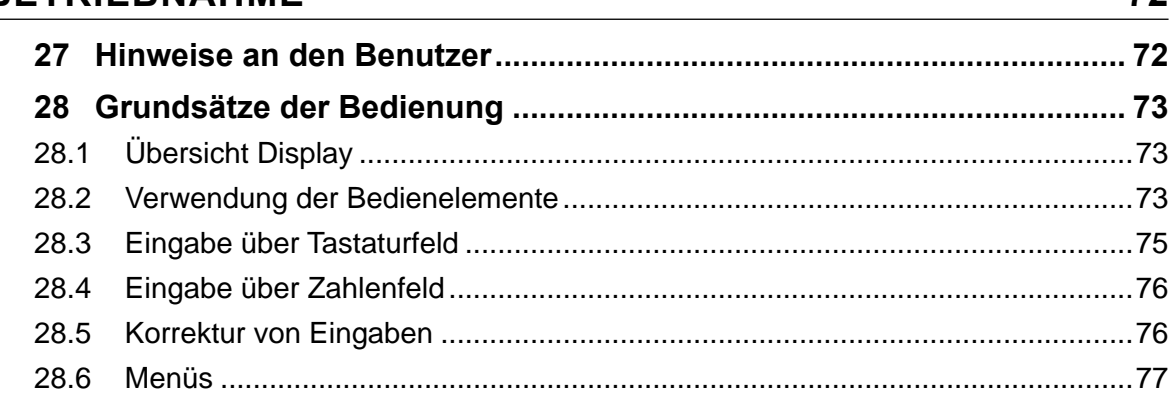

# **[HAUPTANZEIGE](#page-77-0) 78**

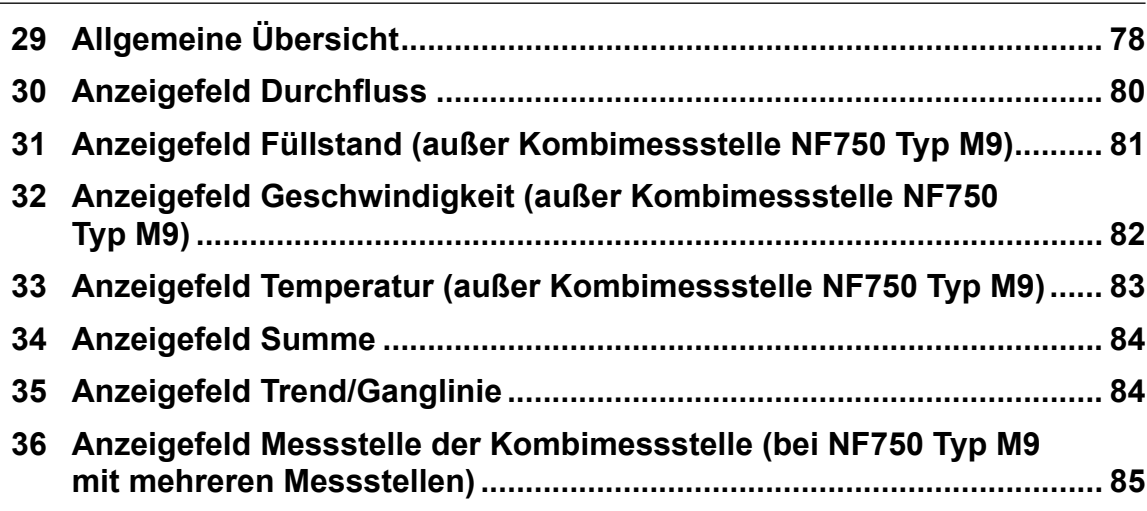

## **[PARAMETRIERUNG](#page-85-0) 86**

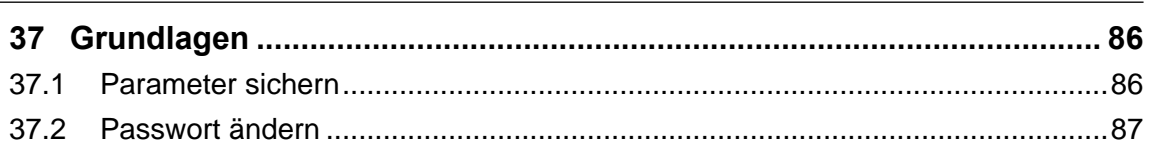

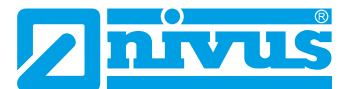

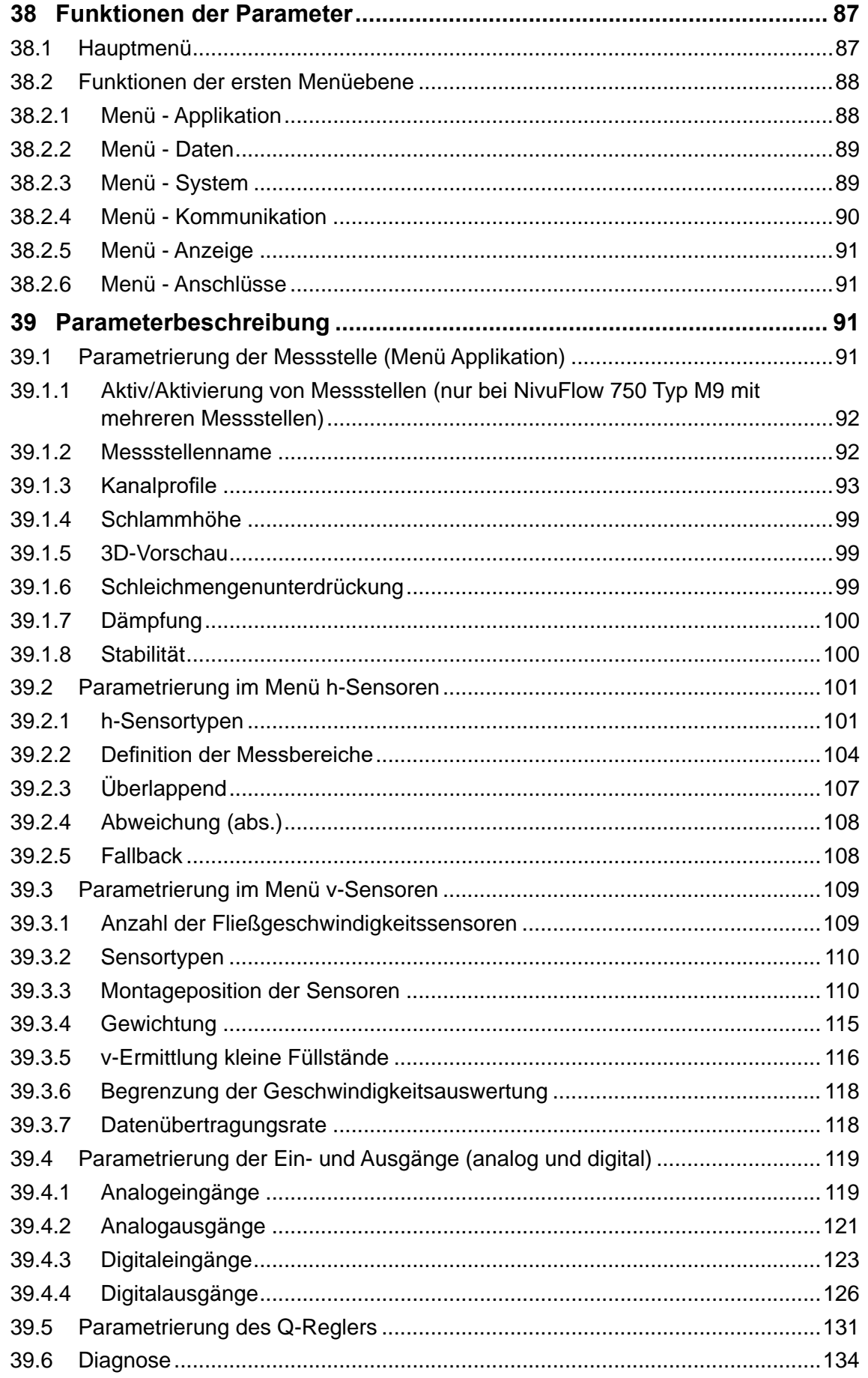

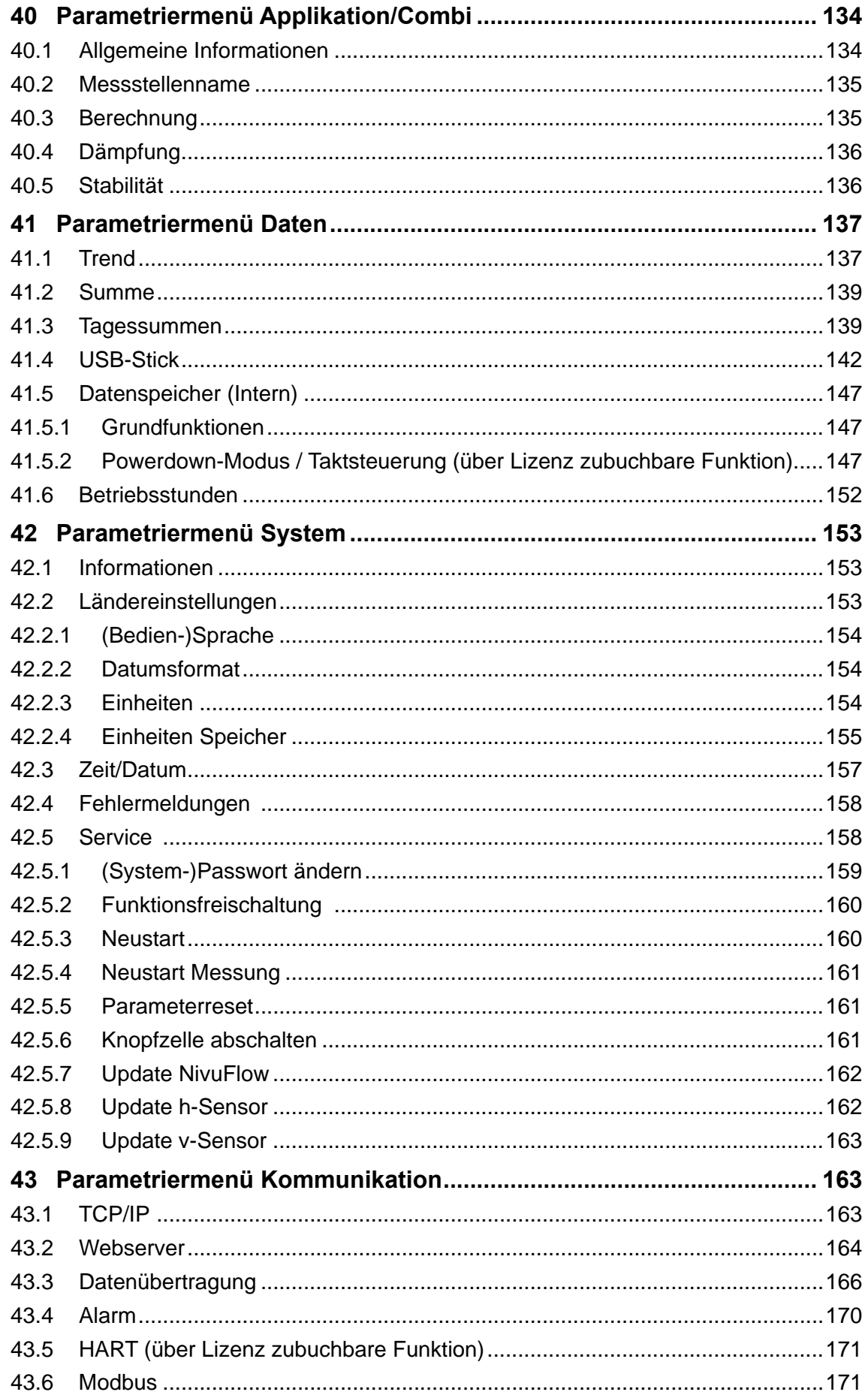

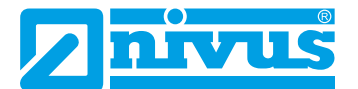

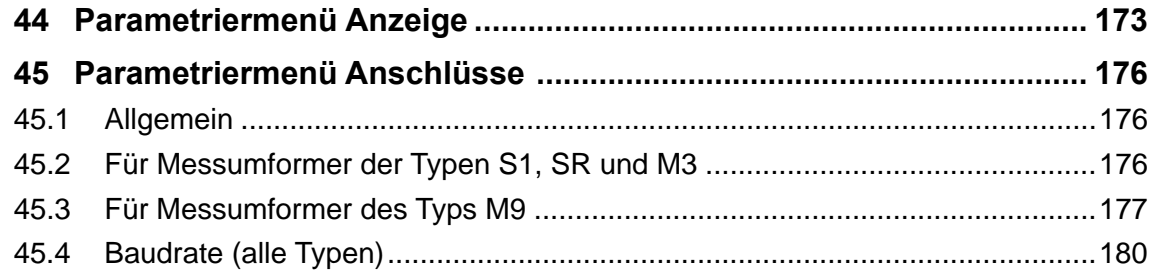

## **DIAGNOSE**

## 181

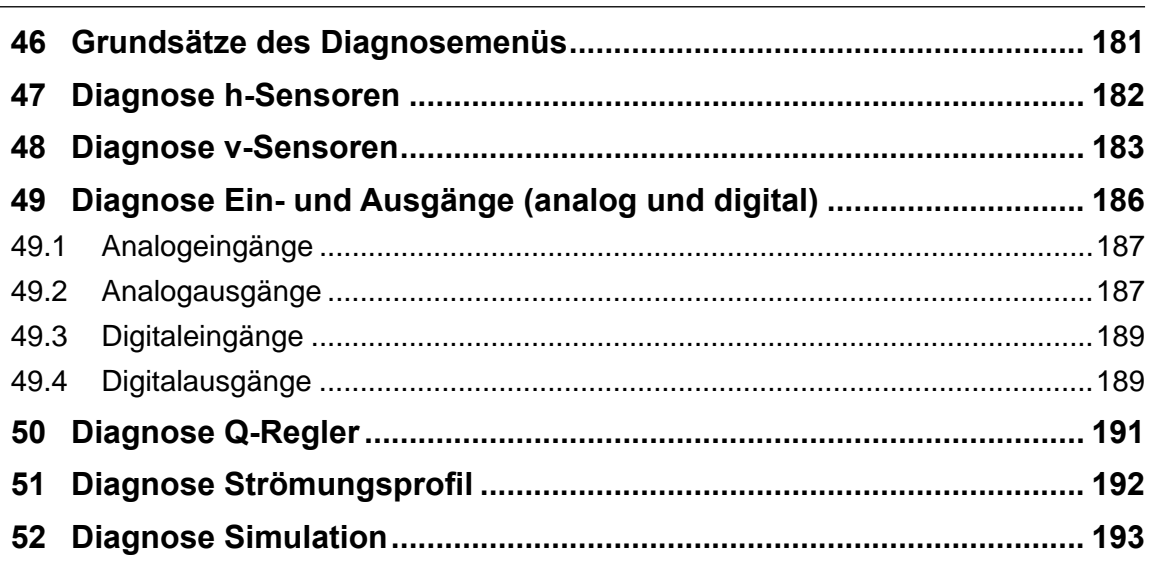

## **WARTUNG UND REINIGUNG**

195

200

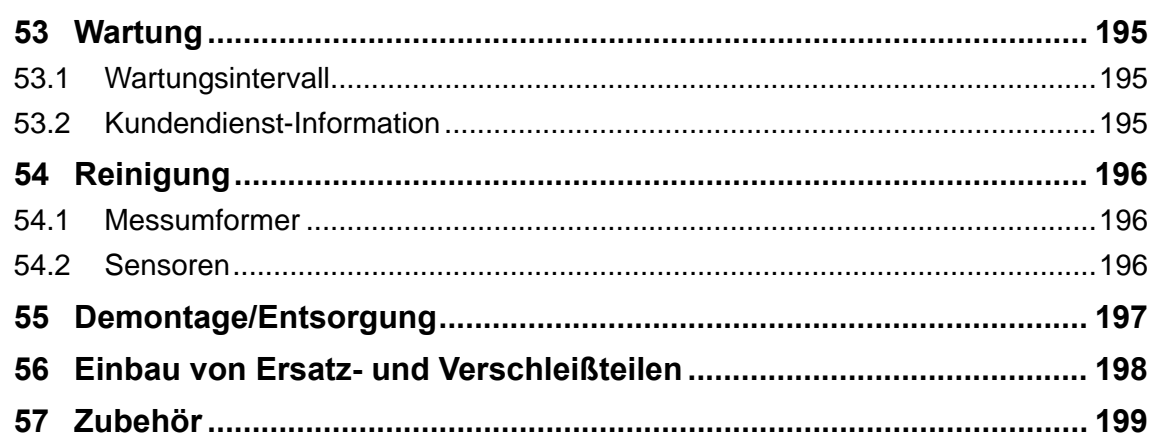

## **STICHWORTVERZEICHNIS**

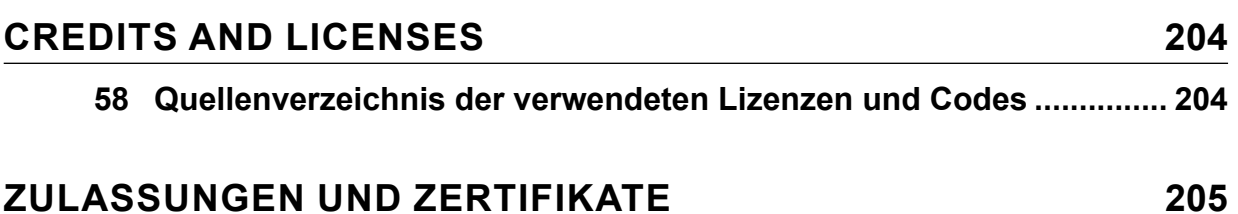

## <span id="page-10-0"></span>**Allgemeines**

## **1 Zu dieser Anleitung**

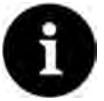

## *Hinweis*

*VOR GEBRAUCH SORGFÄLTIG LESEN! AUFBEWAHREN FÜR SPÄTERES NACHSCHLAGEN*

Diese Anleitung ist eine Originalbetriebsanleitung für die Durchflussmessformer NivuFlow 750 und NivuFlow 700 (Sonderbauform: nicht für den deutschsprachigen Raum) und dient der bestimmungsgemäßen Verwendung. Diese Anleitung richtet sich ausschließlich an qualifiziertes Fachpersonal.

Lesen Sie die Anleitung vor Einbau bzw. Anschluss sorgfältig und vollständig durch, sie enthält wichtige Informationen zum Produkt. Beachten Sie die Hinweise und befolgen Sie insbesondere die Sicherheits- und Warnhinweise.

Falls Sie Probleme haben, Inhalte dieser Anleitung zu verstehen, wenden Sie sich für Unterstützung an die Unternehmen der NIVUS-Firmengruppe oder eine der Niederlassungen. Die Unternehmen der NIVUS-Firmengruppe können keine Verantwortung für Sach- oder Personenschäden übernehmen, die durch nicht richtig verstandene Informationen in dieser Anleitung hervorgerufen wurden.

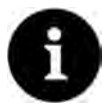

## *Hinweis*

*In dieser Betriebsanleitung ist zur Vereinfachung üblicherweise nur der NivuFlow 750 erwähnt, gültig sind die Daten, Zeichnungen und Erklärungen auch immer für den Durchflussmessumformer NivuFlow 700. Vorausgesetzt dieser verfügt über die erwähnten Ausstattungen und Funktionalitäten.*

*Die Beschreibungen und Display-Abbildungen können in Abhängigkeit von Ausstattung/ Messumformertyp anders aussehen als in der Betriebsanleitung dargestellt. Besondere Ausstattungen in Form von mehreren Messstellen bzw. einer Kombimessstelle hat nur der NivuFlow 750 Typ M9, ein Regler kann vorhanden sein bei den Messumformern NivuFlow 750 Typ SR, M3 bzw. M9. Die Abbildungen und Beschreibungen für diese Ausstattungen sind bei den anderen Messumformertypen nicht gültig.*

## **1.1 Mitgeltende Unterlagen**

<span id="page-10-1"></span>Für die Installation und den Betrieb des Gesamtsystems werden neben dieser Betriebsanleitung möglicherweise zusätzliche Anleitungen oder Technische Beschreibungen benötigt.

- Technische Beschreibung für Korrelationssensoren und Elektronikbox
- Montageanleitung Kreuzkorrelations- und Dopplersensoren
- Technische Beschreibung Ex-Trennmodul iXT
- Technische Beschreibung für den Multiplexer MPX
- Betriebsanleitung Sensoren der i-Serie und Software HART PC
- Technische Information USB HART-Modem
- Technische Beschreibung NIVUS MODBUS TCP/RTU Application Interface für Messumformer der Reihen NivuFlow 5xx, 6xx, 7xx und Energy Saver

Diese Anleitungen liegen den jeweiligen Zusatzgeräten oder Sensoren bei bzw. stehen auf der NIVUS-Homepage zum Download bereit.

<span id="page-11-0"></span>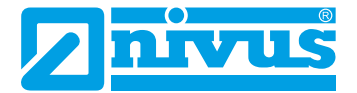

## **1.2 Verwendete Zeichen und Definitionen**

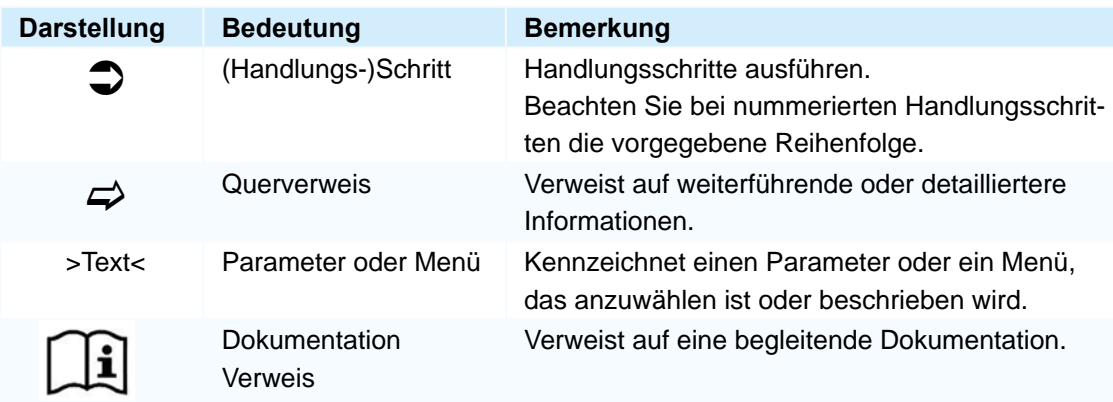

**Tab. 1 Strukturelemente innerhalb der Anleitung**

## **1.3 Verwendete Abkürzungen**

## **Farbcode für Leitungen, Einzeladern und Bauteile**

Die Abkürzungen der Farben für Leitungs- und Aderkennzeichnung folgen dem internationalen Farbcode nach IEC 60757.

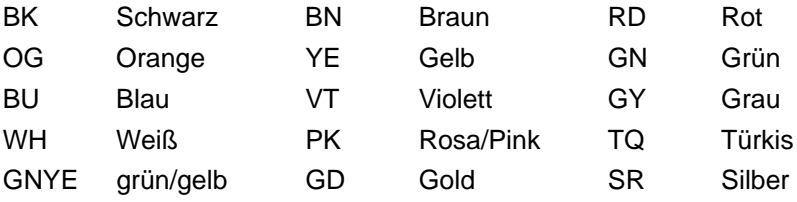

## **2 Anschlüsse und Bedienelemente**

## **2.1 Spannungsversorgung**

Der Anschluss für die Spannungsversorgung des Messumformers befindet sich im unteren Bereich der Anschlussleiste X1.

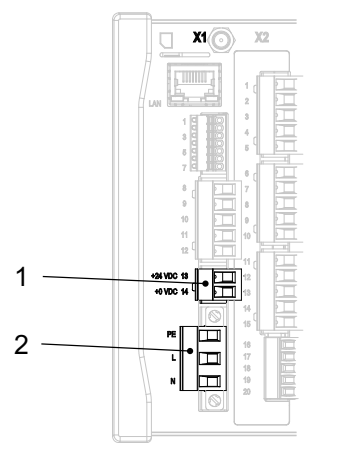

1 Spannungsversorgung DC/DL

2 Spannungsversorgung AC und Schutzleiteranschluss

## **Abb. 2-1 Anschlussklemmen Spannungsversorgung**

 $\Rightarrow$  Einen detaillierten Anschlussplan finden Sie in Kapitel ["22.2 Klemmenbelegungspläne".](#page-40-1)

## <span id="page-12-0"></span>**2.2 Bedienelemente des NivuFlow**

Die gesamte Parametrierung erfolgt menügeführt. Die Grafik des Displays unterstützt Sie dabei. Zur Auswahl der einzelnen Menüs und Untermenüs dienen der Dreh-Druckknopf sowie die beiden Funktionstasten.

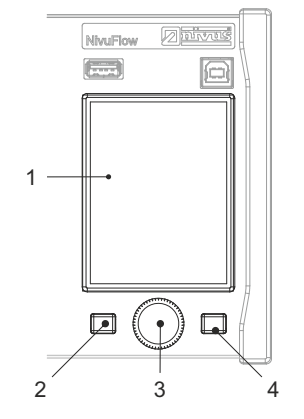

- 1 **Farbdisplay**
- 2 Linke Funktionstaste
- 3 Dreh-Druckknopf
- 4 Rechte Funktionstaste

## **Abb. 2-2 Bedienelemente**

## **2.3 Aufgaben der Bedienelemente**

## **Farbdisplay**

Beim Parametrieren und in der Diagnose können Sie alle Einstellungen ablesen.

### **Linke Funktionstaste (Menü bzw. Zurück)**

Mit dieser Taste (Menü) gelangen Sie von der Hauptanzeige in das Hauptmenü. Die gleiche Taste (Zurück) wird auch zum Verlassen des Hauptmenüs und der Untermenüs benötigt.

### **Dreh-Druckknopf**

Über den Dreh-Druckknopf gelangen Sie in die einzelnen Untermenüs. Die Funktionen werden ebenfalls über den Dreh-Druckknopf angesteuert.

- Auswahl des gewünschten Parameters oder Menüs
- Navigation durch die Untermenüs und Einstellungen
- Auswahl von Buchstaben oder Ziffern für Parametrierung

### **Rechte Funktionstaste (Eingabe bzw. Tab)**

Diese Taste verwenden Sie zum Bestätigen der Eingabe von Werten (über Zahlenblock oder Buchstabenblock).

Bei einigen Parametern dient die rechte Funktionstaste als >Tab<. Diese Tab-Funktion ist immer dann vorhanden, wenn oben rechts im Display Ziffern sichtbar sind. Dann dient die Tab-Funktion zum Wechseln zwischen den Seiten/Anzeigen. Dies gilt für die folgenden Einstellungen:

- Menü >Applikation<
	- Auswahl der v-Sensoren (nur bei NivuFlow 750 Typ M3/M9)
	- Diagnose der v-Sensoren (nur bei NivuFlow 750 Typ M3/M9)
	- Auswahl der Analogeingänge
	- Auswahl der Analogausgänge

<span id="page-13-0"></span>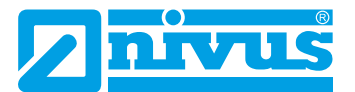

- Auswahl der Digitaleingänge
- Auswahl der Digitalausgänge
- Menü >Daten< (nur bei NivuFlow 750 Typ M9)
	- Auswahl der Anzeige bei Trend und Tagessummen für Messstelle 1/2/3 und Kombimessstelle
- Hauptanzeige (nur bei NivuFlow 750 Typ M9)
	- Auswahl der Anzeige von Messstelle 1/2/3 und Kombimessstelle

Innerhalb der Programmierung von mehreren Ein-/Ausgängen bzw. bei der Parametrierung mehrerer Fließgeschwindigkeitssensoren dient die rechte Funktionstaste zum "Querspringen" von einem Ein-/Ausgang bzw. Sensor zum nächsten.

 $\leftrightarrow$  Eine Beschreibung über den Umgang mit den Bedienelementen finden Sie in Kapitel ["28 Grundsätze der Bedienung"](#page-72-1).

## **2.4 Schnittstellen**

Der Messumformer verfügt über mehrere Schnittstellen auf der Vorderseite des Geräts.

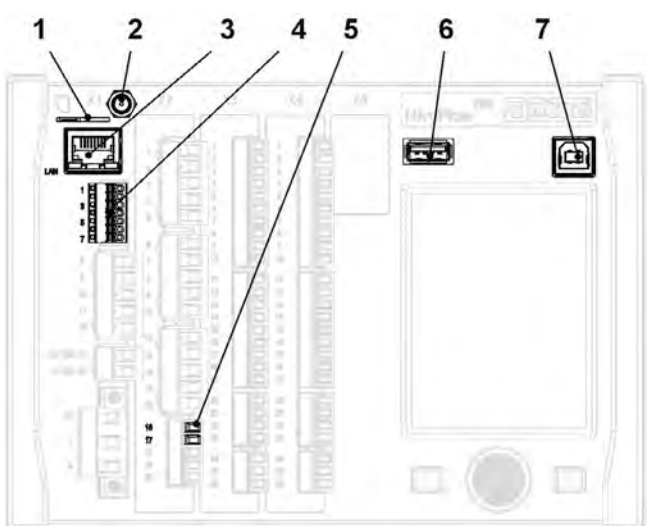

- 1 Einschub für SIM-Karte (alternative Datenübertragung über internes 2G/3G/4G-Modem)
- 2 Antennenbuchse (für internes 2G/3G/4G-Modem)
- 3 Netzwerkschnittstelle (LAN)
- 4 BUS-Schnittstelle (RS485/RS232)
- 5 HART-Schnittstelle
- 6 USB-A-Schnittstelle (Datentransfer, Parametersicherung, Geräteupdate)
- 7 USB-B-Schnittstelle (Servicemode)

## **Abb. 2-3 Verfügbare Schnittstellen**

 $\Rightarrow$  Die Beschreibung der einzelnen Schnittstellen finden Sie in Kapitel "43 [Parametriermenü Kommunikation"](#page-162-1).

## <span id="page-14-0"></span>**Sicherheitshinweise**

## **3 Allgemein: Verwendete Symbole und Signalworte**

## **3.1 Erklärung zur Bewertung der Gefahrengrade**

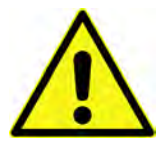

Das allgemeine Warnsymbol kennzeichnet eine Gefahr, die zu Verletzungen oder zum Tod führen kann. Im Textteil wird das allgemeine Warnsymbol in Verbindung mit den nachfolgend beschriebenen Signalwörtern verwendet.

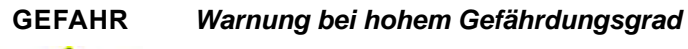

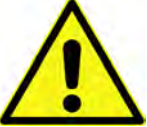

*Kennzeichnet eine unmittelbare Gefährdung mit hohem Risiko, die Tod oder schwere Körperverletzungen zur Folge hat, wenn sie nicht vermieden wird.*

**WARNUNG** *Warnung bei mittlerem Gefährdungsgrad und Personenschäden*

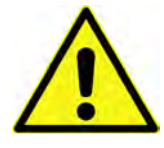

*Kennzeichnet eine mögliche Gefährdung mit mittlerem Risiko, die Tod oder (schwere) Körperverletzung zur Folge haben kann, wenn sie nicht vermieden wird.*

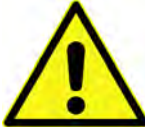

**VORSICHT** *Warnung vor Personen- oder Sachschäden*

*Kennzeichnet eine Gefährdung mit geringem Risiko, die leichte oder mittlere Körperverletzungen oder Sachschaden zur Folge haben kann, wenn sie nicht vermieden wird.*

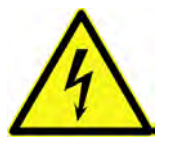

## **WARNUNG** *Gefahr durch elektrischen Strom*

*Kennzeichnet eine unmittelbare Gefährdung durch Stromschlag mit mittlerem Risiko, die Tod oder (schwere) Körperverletzungen zur Folge hat, wenn sie nicht vermieden wird.*

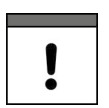

## *Wichtiger Hinweis*

*Beinhaltet Informationen, die besonders hervorgehoben werden müssen. Kennzeichnet eine möglicherweise schädliche Situation, die das Produkt oder etwas in seiner Umgebung beschädigen kann, wenn sie nicht vermieden wird.*

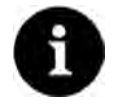

## *Hinweis*

*Beinhaltet Tipps oder Informationen.*

<span id="page-15-0"></span>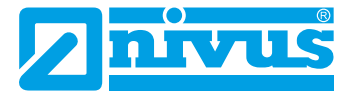

## **3.2 Warnhinweise auf dem Gerät (optional)**

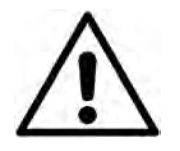

### *Allgemeiner Warnhinweis*

*Dieses Symbol verweist den Betreiber oder Benutzer auf Inhalte in dieser Bedienungsanleitung.*

*Die Berücksichtigung der hier enthaltenen Informationen ist erforderlich, um den vom Gerät gebotenen Schutz für die Installation und im Betrieb aufrecht zu erhalten.*

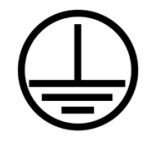

## *Schutzleiteranschluss*

*Dieses Symbol verweist auf den Schutzleiteranschluss des Gerätes. Abhängig von der Installationsart darf das Gerät entsprechend gültiger Gesetze und Vorschriften nur mit einem geeigneten Schutzleiteranschluss betrieben werden.*

## **4 Besondere Sicherheits- und Vorsichtsmaßnahmen**

**Bei der Arbeit mit den NIVUS-Geräten müssen die nachfolgenden Sicherheits- und Vorsichtsmaßnahmen generell und jederzeit beachtet und befolgt werden. Diese Warnungen und Hinweise werden nicht bei jeder Beschreibung innerhalb der Unterlage wiederholt.** 

#### **WARNUNG** *Gefährdung durch explosive Gase prüfen*

*Prüfen Sie unbedingt vor Beginn von Montage-, Installations- und Wartungsarbeiten die Einhaltung aller Arbeitssicherheitsvorschriften sowie eine eventuelle Gefährdung durch explosive Gase. Verwenden Sie zur Prüfung ein Gaswarngerät.*

*Achten Sie bei Arbeiten im Kanalsystem darauf, dass keine elektrostatische Aufladung auftreten kann:*

- *• Vermeiden Sie unnötige Bewegungen, um den Aufbau statischer Ladungen zu vermindern.*
- *• Leiten Sie eventuell auf Ihrem Körper vorhandene statische Elektrizität ab, bevor Sie mit der Installation des Sensors beginnen.*

*Nichtbeachtung kann Personen- oder Anlageschäden zur Folge haben.*

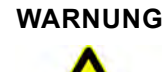

### **WARNUNG** *Belastung durch Krankheitskeime*

*Insbesondere bei Verwendung der Sensoren im Abwasserbereich können Teile mit gefährlichen Krankheitskeimen belastet sein. Daher müssen beim Kontakt mit Kabeln und Sensoren entsprechende Vorsichtsmaßnahmen getroffen werden.* 

*Tragen Sie Schutzkleidung.*

#### **WARNUNG** *Arbeitssicherheitsvorschriften beachten!*

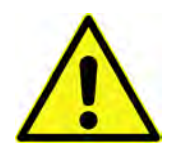

*Vor und während der Montagearbeiten ist die Einhaltung sämtlicher Arbeitssicherheitsvorschriften stets sicherzustellen.* 

*Nichtbeachtung kann Personenschäden zur Folge haben.*

**WARNUNG** *Sicherheitseinrichtungen nicht verändern!*

*ihrer Wirkungsweise zu verändern.*

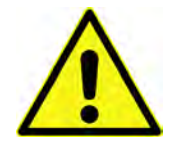

*Es ist strengstens untersagt, die Sicherheitseinrichtungen außer Kraft zu setzen oder in* 

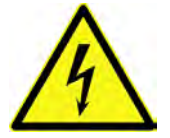

#### <span id="page-16-0"></span>**WARNUNG** *Gerät von der Stromversorgung trennen*

*Trennen Sie das Gerät vom Stromnetz bevor Sie mit Wartungs-, Reinigungs- und/oder Reparaturarbeiten (nur durch Fachpersonal) beginnen.*

*Bei Nichtbeachtung besteht Gefahr von elektrischem Schlag.*

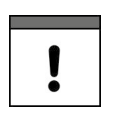

#### *Inbetriebnahme nur durch qualifiziertes Personal*

*Das gesamte Messsystem darf nur von qualifiziertem Fachpersonal installiert und in Betrieb genommen werden.*

#### *Integrierte Stützbatterie*

*Die im Messgerät integrierte Stützbatterie darf nur durch NIVUS oder von NIVUS autorisiertem Personal ausgetauscht werden. Zuwiderhandlungen führen zu einer Einschränkung der Gewährleistung (siehe Kap. ["5 Gewährleistung"\)](#page-16-1).*

## **5 Gewährleistung**

<span id="page-16-1"></span>Das Gerät wurde vor Auslieferung funktional geprüft. Bei bestimmungsgemäßer Verwendung (siehe Kap. ["7 Bestimmungsgemäße Verwendung"\)](#page-17-1) und Beachtung der Betriebsanleitung, der mitgeltenden Unterlagen (siehe Kap. ["1.1 Mitgeltende Unterlagen"\)](#page-10-1) und der darin enthaltenen Sicherheitshinweise und Anweisungen sind keine funktionalen Einschränkungen zu erwarten und ein einwandfreier Betrieb sollte möglich sein.

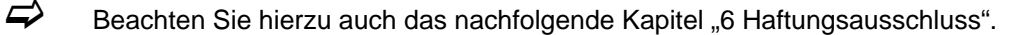

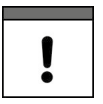

#### *Einschränkung der Gewährleistung*

*Bei Nichtbeachtung der Sicherheitshinweise und Anweisungen in dieser Unterlage behalten sich die Unternehmen der NIVUS-Firmengruppe eine Einschränkung der Gewährleistung vor.*

## **6 Haftungsausschluss**

#### <span id="page-16-2"></span>**Die Unternehmen der NIVUS-Firmengruppe übernehmen keine Haftung**

- für Folgeschäden, die auf **eine Änderung** deses Dokumentes zurückzuführen sind. Die Unternehmen der NIVUS-Firmengruppe behalten sich das Recht vor, den Inhalt dieses Dokuments einschließlich dieses Haftungsausschlusses unangekündigt zu ändern.
- für Personen- oder Sachschäden, die auf eine **Missachtung** der gültigen **Vorschriften** zurückzuführen sind. Für Anschluss, Inbetriebnahme und Betrieb der Geräte/ Sensoren sind alle Informationen und übergeordneten gesetzlichen Bestimmungen des Landes (in Deutschland z. B. die VDE-Vorschriften), wie gültige Ex-Vorschriften sowie die für den jeweiligen Einzelfall geltenden Sicherheits- und Unfallverhütungsvorschriften zu beachten.
- für Personen- oder Sachschäden, die auf eine **unsachgemäße Handhabung** zurückzuführen sind. Sämtliche Handbabungen am Gerät, welche über die montage- und anschlussbedingten Maßnahmen hinaus gehen, dürfen aus Sicherheits- und Gewährleistungsgründen prinzipiell nur von NIVUS-Personal bzw. durch NIVUS autorisierte Personen oder Firmen vorgenommen werden.
- für Personen- oder Sachschäden, die auf den Betrieb des Geräts in technisch **nicht einwandfreiem** Zustand zurückzuführen sind.

<span id="page-17-0"></span>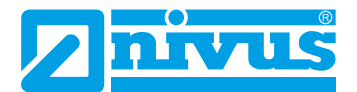

- für Personen- oder Sachschäden, die auf eine **nicht bestimmungsgemäße Verwendung** zurückzuführen sind.
- für Personen- oder Sachschäden, die auf eine **Missachtung** der **Sicherheitshinweise** dieser Anleitung zurückzuführen sind.
- für fehlende oder falsche Messwerte, die auf **unsachgemäße Installation** zurückzuführen sind und für die daraus resultierenden Folgeschäden.

## **7 Bestimmungsgemäße Verwendung**

<span id="page-17-1"></span>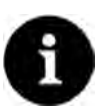

## *Hinweis*

*Das Gerät ist ausschließlich zum unten aufgeführten Zweck bestimmt. Eine andere, darüber hinausgehende Nutzung, ein Umbau oder eine Veränderung des Gerätes ohne schriftliche Absprache mit den Unternehmen der NIVUS-Firmengruppe gilt als nicht bestimmungsgemäß.*

*Für hieraus resultierende Schäden haften die Unternehmen der NIVUS-Firmengruppe nicht. Das Risiko trägt allein der Betreiber.*

Der Messumformer **NivuFlow 750** inkl. zugehöriger Sensorik ist für die kontinuierliche Durchflussmessung von gering bis stark verschmutzten Medien in **teil- und voll gefüllten** Kanälen, Rohren u. a. bestimmt.

Der Messumformer **NivuFlow 700** inkl. zugehöriger Sensorik ist für die kontinuierliche Durchflussmessung von gering bis stark verschmutzten Medien in **voll gefüllten** Kanälen und Rohren bestimmt. Der NivuFlow 700 ist eine Sonderbauform und wird nicht für den deutschsprachigen Raum gefertigt.

Der Messumformer ist nach dem, bei Herausgabe der Unterlage, aktuellen Stand der Technik und den anerkannten sicherheitstechnischen Regeln konstruiert und produziert. Gefahren für Personen- oder Sachschäden sind dennoch nicht vollständig auszuschließen.

Beachten Sie unbedingt die zulässigen maximalen Grenzwerte aus Kapitel "17 Technische [Daten"](#page-24-1). Sämtliche von diesen Grenzwerten abweichenden Einsatzfälle, die nicht von der NIVUS GmbH in schriftlicher Form freigegeben sind, entfallen aus der Haftung der Unternehmen der NIVUS-Firmengruppe.

## **8 Ex-Schutz**

Der Messumformer NivuFlow 750/700 kann in Verbindung mit einem Ex-Trennmodul Typ iXT0 und den POA-, CS2- und OCL-Sensoren (welche ebenfalls eine Ex-Zulassung besitzen müssen) sowie mit Ex-zugelassenen CSM- und DSM-L0-Sensoren (in Kombination mit der Elektronikbox EBM) für den Einsatz in Bereichen mit explosiver Atmosphäre der Zone 1 genutzt werden. Dabei werden die Ex-zugelassenen POA-, CS2- und OCL-Sensoren bzw. die Ex-zugelassenen CSM- und DSM-L0-Sensoren (in Kombination mit der Elektronikbox EBM) direkt in der Ex-Zone 1 installiert, während der **Messumformer** und das **Ex-Trennmodul** in **Nicht-Ex-Bereichen** installiert werden müssen. Die **Elektronikbox** EBM kann **mit** der zugehörigen **Ex-Zulassung** direkt **im** Ex-Bereich Zone 1 installiert werden; **ohne** die **Ex-Zulassung** muss sie sich **außerhalb** der Ex-Zone befinden.

Die Anschlusspläne entnehmen Sie der entsprechenden Technischen Beschreibung / Montageanleitung für die Sensoren POA-, CS2- und OCL bzw. den CSM- und DSM-L0-Sensoren (in Kombination mit der Elektronikbox EBM) bzw. das Ex-Trennmodul iXT0.

### **Zulassung der Sensoren / des Ex-Trennmoduls**

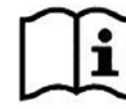

*Siehe "Technische Beschreibung für Korrelationssensoren und Elektronikbox" bzw. "Technische Beschreibung Ex-Trennmodul iXT".*

<span id="page-18-0"></span>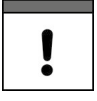

### *Gültigkeit der Ex-Zulassung*

*Die Ex-Zulassung ist nur in Verbindung mit der entsprechenden Kennzeichnung auf dem Typenschild des Messumformers und der Sensoren gültig.*

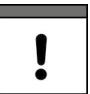

### *Konformitätserklärungen und Prüfbescheide*

*Für die Installation und Inbetriebnahme sind die Konformitätsbescheinigungen und Prüfbescheide der zulassenden Stelle sowie die gültigen nationalen Vorschriften genau zu beachten.*

*Die Kombination des Messumformers NivuFlow mit dem Ex-Trennmodul iXT ist hinsichtlich der eigensicheren Systembewertung nach EN 60079-25 ausschließlich auf die NIVUS Korrelationssensoren POA, CS2, CSM und DSM, Ultraschallsensor OCL, i-Serie Sensoren i-03/i-06/i-10/i-15 und Drucksensoren NivuBar Plus sowie die Elektronikbox Typ EBM abgestimmt.*

*Bei Verwendung von Sensoren anderer Hersteller muss der Betreiber eine Systembetrachtung nach EN 60079-25 durchführen!*

*Die hierfür erforderlichen technischen Daten für das Ex-Trennmodul iXT sind in der zugehörigen EG-Baumusterprüfbescheinigung eingetragen.*

## **9 Pflichten des Betreibers**

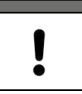

### *Richtlinien und Auflagen unbedingt beachten und einhalten*

*Im EWR (Europäischen Wirtschaftsraum) sind die nationale Umsetzung der Rahmenrichtlinie (89/391/EWG) sowie die dazugehörigen Einzelrichtlinien und davon besonders die Richtlinie (2009/104/EG) über die Mindestvorschriften für Sicherheit und Gesundheitsschutz bei Benutzung von Arbeitsmitteln durch Arbeitnehmer bei der Arbeit, jeweils in der gültigen Fassung, zu beachten und einzuhalten. In Deutschland ist die Betriebssicherheitsverordnung einzuhalten.*

Holen Sie sich die örtliche Betriebserlaubnis ein und beachten Sie die damit verbundenen Auflagen. Zusätzlich müssen Sie die Umweltschutzauflagen und die örtlichen gesetzlichen Bestimmungen für folgende Punkte einhalten:

- Sicherheit des Personals (Unfallverhütungsvorschriften)
- Sicherheit der Arbeitsmittel (Schutzausrüstung und Wartung)
- Produktentsorgung (Abfallgesetz)
- Materialentsorgung (Abfallgesetz)
- Reinigung (Reinigungsmittel und Entsorgung)

#### **Anschlüsse**

Stellen Sie als Betreiber vor dem Aktivieren des Gerätes sicher, dass bei der Montage und Inbetriebnahme, die örtlichen Vorschriften (z. B. für den Elektroanschluss) beachtet wurden.

#### **Anleitung aufbewahren**

Bewahren Sie die Anleitung sorgfältig auf und stellen Sie sicher, dass sie jederzeit verfügbar und vom Benutzer des Produkts einsehbar ist.

#### **Anleitung mitgeben**

Bei Veräußerung des Messgerätes muss diese Betriebsanleitung mitgegeben werden. Die Anleitung ist Bestandteil der Lieferung.

<span id="page-19-0"></span>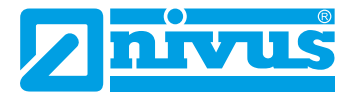

## **10 Anforderungen an das Personal**

Die Installation, Inbetriebnahme und Wartung darf nur von Personal durchgeführt werden, das die folgenden Bedingungen erfüllt:

- Qualifiziertes Fachpersonal mit entsprechender Ausbildung
- Autorisierung durch den Anlagenbetreiber

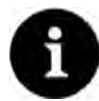

## *Qualifiziertes Fachpersonal*

*im Sinne dieser Anleitung bzw. der Warnhinweise auf dem Produkt selbst sind Personen, die mit Aufstellung, Montage, Inbetriebnahme und Betrieb des Produktes vertraut sind und über die ihrer Tätigkeit entsprechenden Qualifikationen verfügen, wie z. B.*

- *I. Ausbildung und Unterweisung bzw. Berechtigung, Stromkreise und Geräte/Systeme gemäß den Standards der Sicherheitstechnik ein- und auszuschalten, zu erden und zu kennzeichnen.*
- *II. Ausbildung oder Unterweisung gemäß den Standards der Sicherheitstechnik in Pflege und Gebrauch angemessener Sicherheitsausrüstung.*

*III. Schulung in erster Hilfe*

## <span id="page-20-0"></span>**Lieferung, Lagerung und Transport**

## **11 Lieferumfang**

Zur Standard-Lieferung des NivuFlow 750/700 gehören üblicherweise:

- Ein Messumformer Typ NivuFlow 750 bzw. 700 entsprechend der Lieferpapiere.
- Eine 2G/3G/4G-Antenne: Bei Messumformern zur Befestigung auf Hutschiene als Magnetfußantenne beigelegt bzw. bei in NIVUS-Feldgehäusen montierten Messumformern als Klebeantenne im Inneren des Messumformers befestigt.
- Die Betriebsanleitung mit Konformitätserklärung(en). In ihr sind alle notwendigen Informationen für den Betrieb des NivuFlow 750/700 aufgeführt.

Kontrollieren Sie weiteres Zubehör je nach Bestellung und anhand des Lieferscheins.

## **12 Eingangskontrolle**

Kontrollieren Sie den Lieferumfang sofort nach Eingang auf Vollständigkeit und augenscheinliche Unversehrtheit. Melden Sie eventuell festgestellte Transportschäden unverzüglich dem anliefernden Frachtführer. Senden Sie ebenfalls eine schriftliche Meldung an die NIVUS GmbH in Eppingen.

Unvollständigkeiten der Lieferung müssen innerhalb von zwei Wochen schriftlich an Ihre zuständige Vertretung oder direkt an die NIVUS GmbH in Eppingen gerichtet werden.

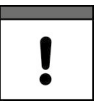

## *Wichtiger Hinweis*

*Später eingehende Reklamationen werden nicht anerkannt.*

## **13 Lagerung**

<span id="page-20-1"></span>Beachten Sie die Minimal- und Maximalwerte für äußere Bedingungen wie Temperatur und Luftfeuchtigkeit gemäß Kap. ["17 Technische Daten".](#page-24-1)

Schützen Sie das Gerät vor korrosiven oder organischen Lösungsmitteldämpfen, radioaktiver Strahlung sowie starken elektromagnetischen Strahlungen.

Lagern Sie das Gerät in der Originalverpackung.

## **14 Transport**

Schützen Sie das Gerät vor starken Stößen, Schlägen, Erschütterungen oder Vibrationen.

Transportieren Sie das Gerät in der Originalverpackung.

Ansonsten gelten bezüglich der äußeren Einflüsse die gleichen Regeln wie für die Lagerung (siehe Kap. ["13 Lagerung"\)](#page-20-1).

## **15 Rücksendung**

Im Fall einer Rücksendung senden Sie das Gerät frachtfrei und in der Originalverpackung an die NIVUS GmbH in Eppingen.

Nicht ausreichend frei gemachte Sendungen werden nicht angenommen!

<span id="page-21-0"></span>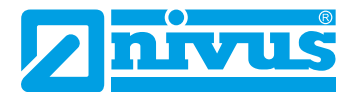

## **Produktbeschreibung**

## **Produktaufbau und Übersicht**

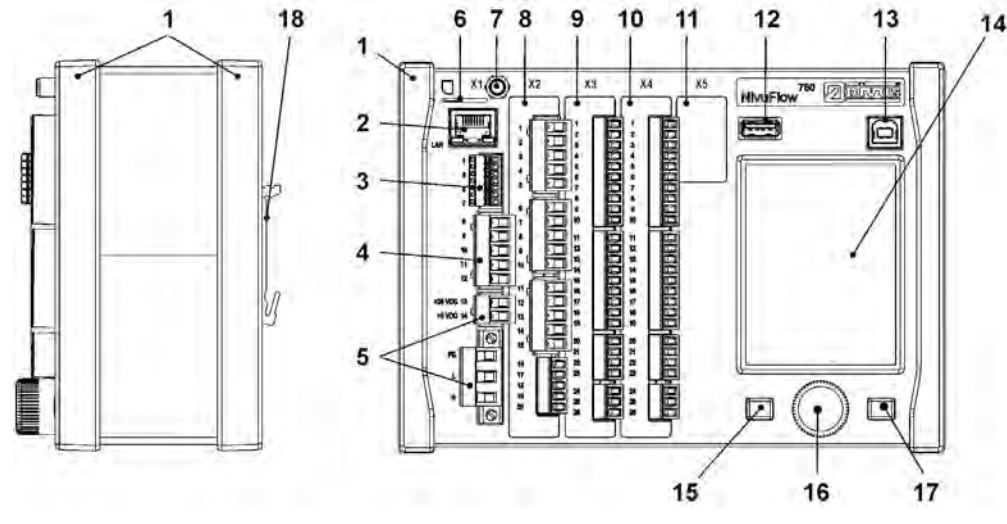

- Abdeckleisten (nur bei Schaltschrankeinbau; Einbauvariante E0)
- Netzwerkschnittstelle (LAN)
- Busschnittstelle (RS485/RS232)
- Anschluss Luftultraschallsensor (RS485)
- Spannungsversorgung
- Einschub für SIM-Karte (alternative Datenübertragung über internes 2G/3G/4G-Modem)
- Antennenbuchse (für internes 2G/3G/4G-Modem) (SMA, weiblich)
- Einschub X2 v-Sensor 1 (sowie v-Sensor 2/3 bei Typ M3/M9)
- Einschub X3 bei Typ SR/M3/M9
- Einschub X4 bei Typ M3/M9
- Einschub X5 Reserveeinschub (nicht belegt)
- USB-A-Schnittstelle (Datentransfer, Parametersicherung, Geräteupdate)
- USB-B-Schnittstelle (Servicemode)
- Grafikdisplay
- Funktionstaste
- Dreh-Druckknopf
- Funktionstaste
- Hutschienenbefestigung (für den Einbau in NIVUS Feldgehäuse; Einbauvariante E1: um mm erhöht befestigt)

**Abb. 16-1 Geräteaufbau NivuFlow 750/700; Einbauvarianten E0/E1**

## <span id="page-22-0"></span>**16.1 Gehäusemaße**

<span id="page-22-1"></span>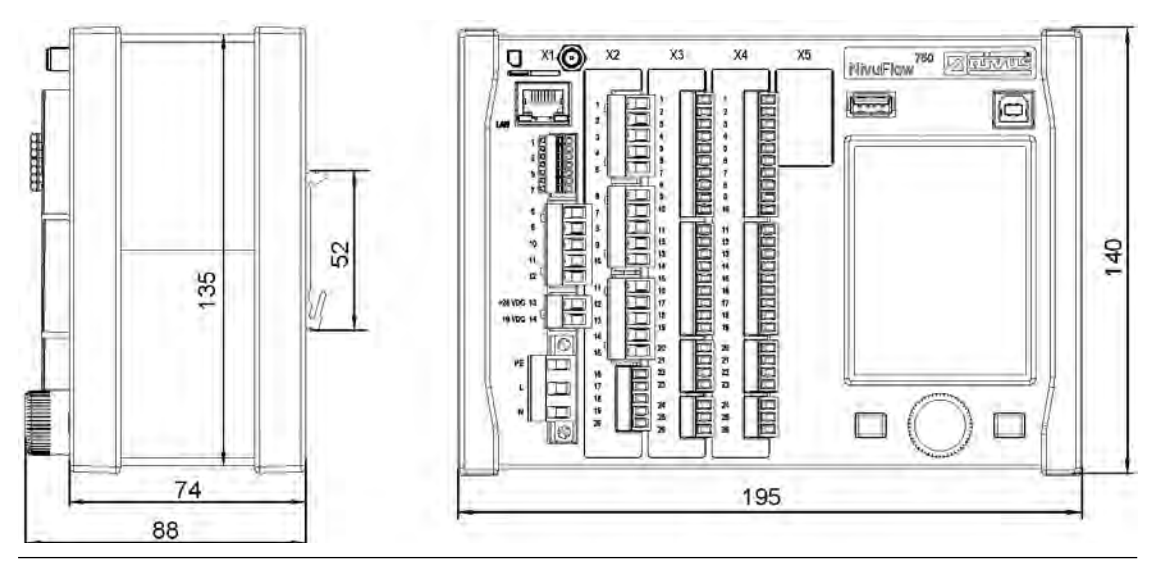

**Abb. 16-2 Maße NivuFlow 750/700; Einbauvariante E0**

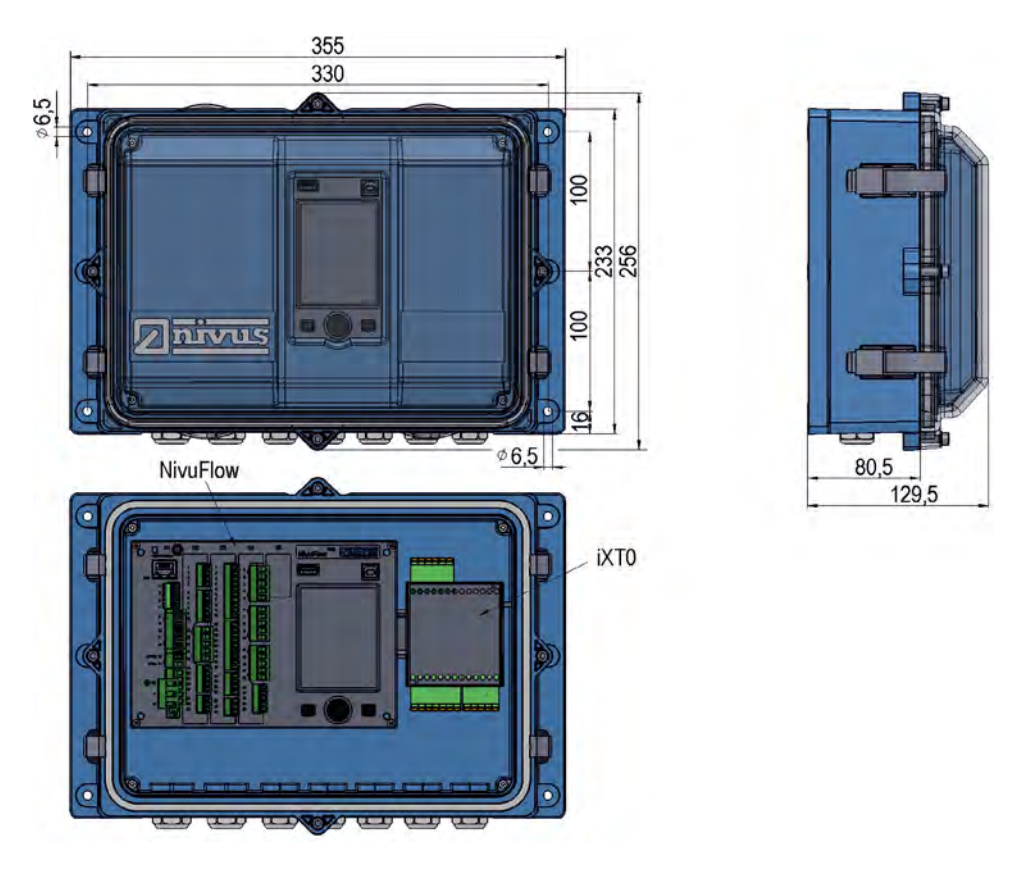

Info: Untere Ansicht ohne Abdeckung (NivuFlow und iXT sichtbar)

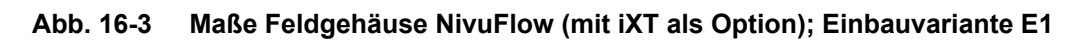

<span id="page-23-0"></span>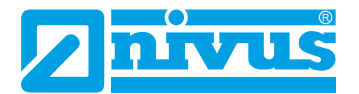

## **16.2 Anschließbare Sensoren**

In der folgenden Abbildung finden Sie eine Übersicht der direkt anschließbaren NIVUS-Sensoren.

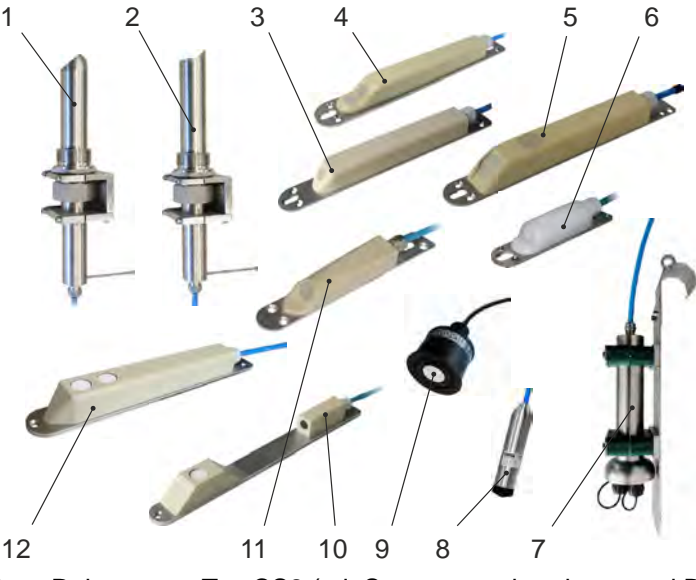

- 1 Rohrsensor, Typ CS2 (mit Sensorverschraubung und Befestigungselement)
- 2 Rohrsensor, Typ POA (mit Sensorverschraubung und Befestigungselement)
- 3 Fließgeschwindigkeits-Keilsensor, Typ POA-V200/V2D0
- 4 Fließgeschwindigkeits-Keilsensor, Typ POA-V2H1/V2U1
- 5 Fließgeschwindigkeits-Keilsensor, Typ CS2
- 6 Mini-Fließgeschwindigkeits-Keilsensor, Typ CSM-V100 (Anschluss über EBM erforderlich)
- 7 Elektronikbox, Typ EBM
- 8 Füllstands-Drucksensor, Typ NivuBar Plus
- 9 i-Serie Ultraschallsensor NMI0, Typ i-03, i-06, i-10 und i-15
- 10 Ultraschall-Füllstandssensor, Typ DSM (Anschluss über EBM erforderlich)
- 11 Mini-Fließgeschwindigkeits-Keilsensor, Typ CSM-V1D0 (Anschluss über EBM erforderlich)
- 12 Luftultraschall-Aktivsensor, Typ OCL-L1

### **Abb. 16-4 Anschließbare Sensoren**

## **16.3 Gerätekennzeichnung**

Die Angaben in dieser Betriebsanleitung gelten nur für den Gerätetyp, der auf dem Titelblatt angegeben ist.

Das Typenschild ist auf der Gehäuseseite angebracht und enthält folgende Angaben:

- Name und Anschrift des Herstellers
- CE-Kennzeichnung
- Kennzeichnung der Serie und des Typs mit Artikelnummer und Seriennummer
- Baujahr: die ersten vier Zahlen der Seriennummer entsprechen dem Baujahr und der Kalenderwoche (2114.....)
- Spannungsversorgung (siehe Artikelnummer und Kap. ["18.1 Gerätevarianten"\)](#page-26-1)

Wichtig für alle Rückfragen und Ersatzteilbestellungen ist die richtige Angabe der Artikelnummer und der Seriennummer des betreffenden Geräts. Nur so ist eine einwandfreie und schnelle Bearbeitung möglich.

<span id="page-24-0"></span>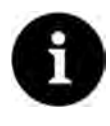

## *Hinweis*

*Prüfen Sie anhand der Typenschilder, ob das gelieferte Gerät Ihrer Bestellung entspricht. Prüfen Sie, ob auf dem Typenschild die korrekte Spannungsversorgung angegeben ist (Feld unten links).*

 $\Rightarrow$  Die Konformitätserklärung befindet sich am Ende dieser Anleitung.

## <span id="page-24-2"></span>**Typenschilder**

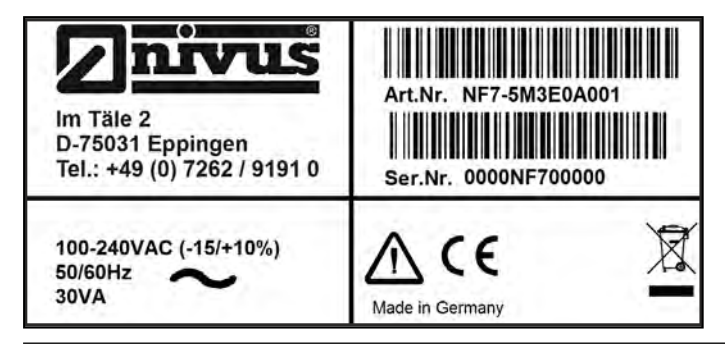

**Abb. 16-5 Typenschild AC-Variante**

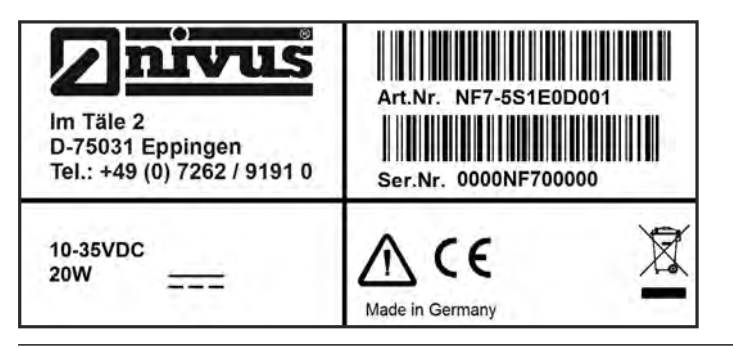

<span id="page-24-1"></span>**Abb. 16-6 Typenschild DC-Variante**

## **17 Technische Daten**

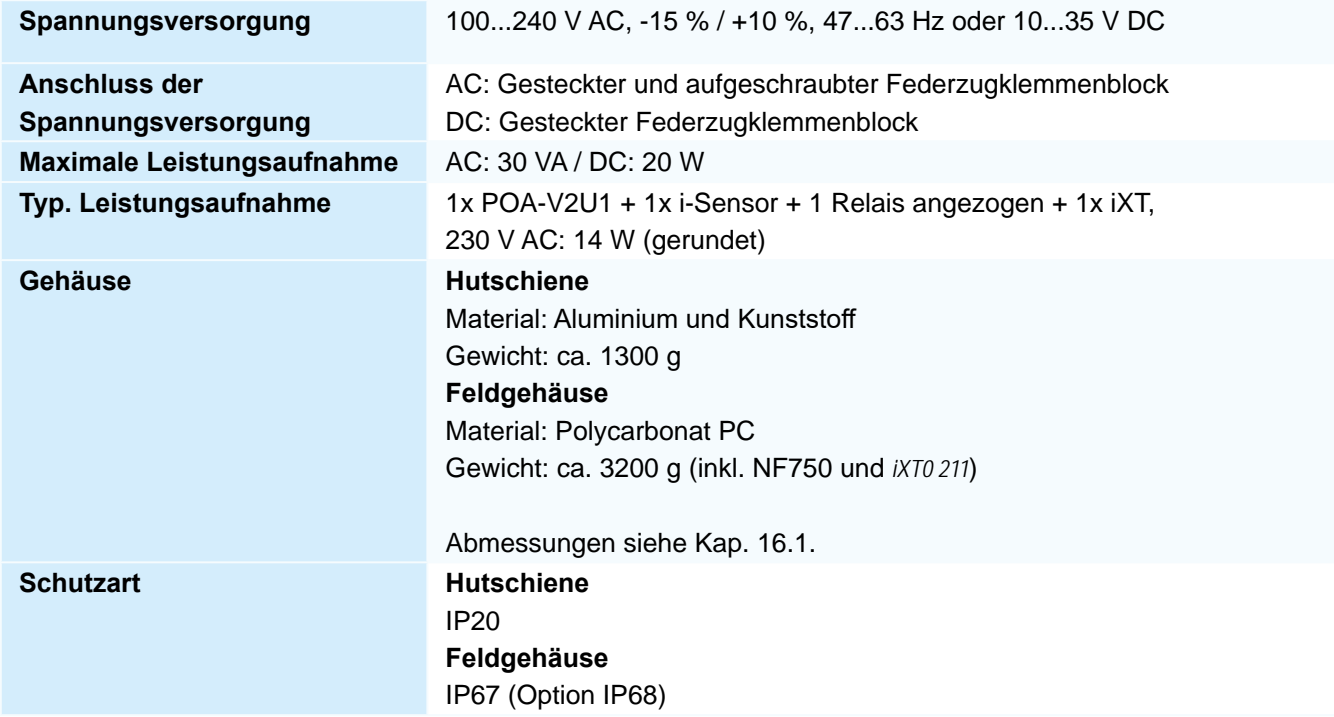

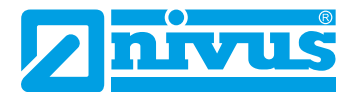

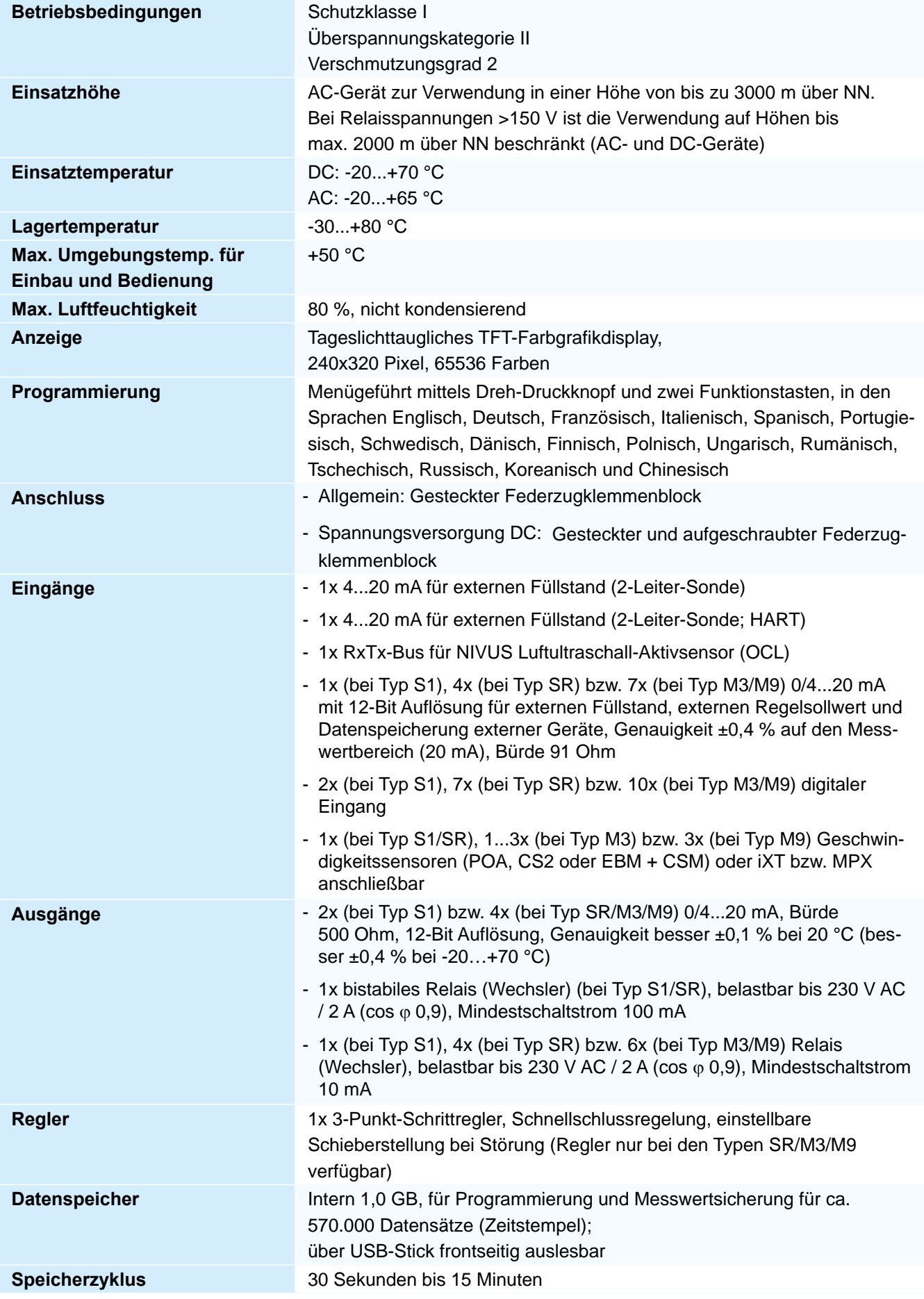

- <span id="page-26-0"></span>**Kommunikation** - Modbus TCP über Netzwerk (LAN/WAN, Internet)
	- Modbus RTU über RS485 oder RS232
	- Internet über Ethernet
	- 2G/3G/4G über integriertes Funkmodem

### **Tab. 17-1 Technische Daten**

#### **Sensoren**

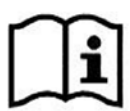

*Die technischen Daten der zugehörigen Sensoren können Sie den jeweiligen Anleitungen oder Technischen Beschreibungen entnehmen.*

## **18 Ausstattung**

## **18.1 Gerätevarianten**

<span id="page-26-1"></span>Das NivuFlow wird in verschiedenen Ausführungen gefertigt und unterscheidet sich vor allem durch die Anzahl der anschließbaren Sensoren sowie der Anzahl der parametrierbaren Messstellen. Die Artikelnummer befindet sich auf dem Typenschild (siehe "Typenschilder" auf [Seite 25](#page-24-2))

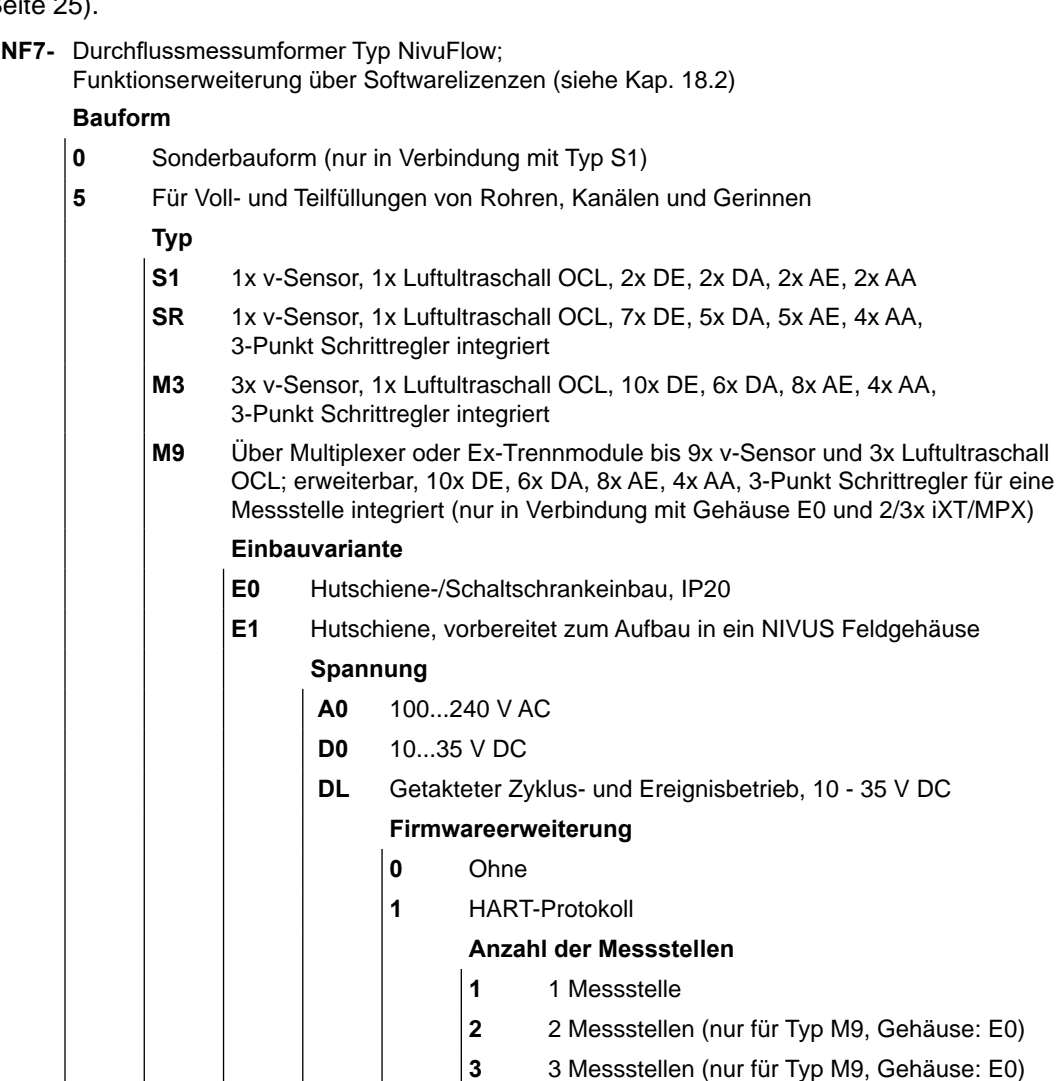

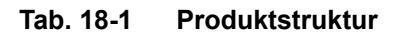

**NF7-**

<span id="page-27-0"></span>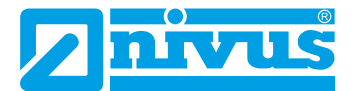

## **18.2 Zubuchbare Funktionslizenzen**

<span id="page-27-1"></span>Gegen Aufpreis kann der Messumformer mit ergänzenden Funktionen ausgestattet werden. Aktuell sind die nachfolgenden Funktionserweiterungen als (Software-)Lizenzen erhältlich:

- HART (Slave) Protokoll auf Analog-Ausgang (AA1)
- FTP-Übertragung
- Powerdown / Taktsteuerung
- Funkübertragung der Datentiefe >Erweitert<
- Funkübertragung der Datentiefe >Experte<

 $\leftrightarrow$  Die Aktivierung der Funktionen erfolgt gemäß Kap. ["42.5.2 Funktionsfreischaltung"](#page-159-1).

## <span id="page-28-0"></span>**Funktionsbeschreibung**

## **19 Einsatzbereiche**

Das NivuFlow 750/700 ist ein stationäres Messsystem zur Durchflussmessung. Das NivuFlow ist für den überwiegenden Einsatz im Bereich der Messung von gering bis stark verschmutzten, wässrigen Flüssigkeiten unterschiedlichster Zusammensetzungen konzipiert.

Das NivuFlow 750 kommt in teil- und vollgefüllten Gerinnen, Kanälen und Rohren unterschiedlichster Geometrien und Abmessungen zum Einsatz. Das NivuFlow 700 nur in vollgefüllten Rohren.

Die Gerätetypen SR, M3 und M9 verfügen zusätzlich über einen 3-Punkt-Schrittregler zur Ansteuerung eines Schiebers oder eines anderen Stellorgans.

Eine Übersicht über die **[anschließbaren Sensoren](#page-23-0)** finden Sie unter Kapitel "16.2 Anschließbare Sensoren".

Am Gerätetyp **M3** können bis zu 3 POA oder CS2 Sensoren oder Elektronikboxen Typ EBM mit Sensoren Typ CSM und DSM gleichzeitig angeschlossen werden. Am Gerätetyp **M9** können bei Verwendung von MPX- oder iXT-Geräten bis zu 9 Sensoren oder Elektrikboxen Typ EBM angeschlossen werden. Diese können für 1...3 voneinander unabhängige Messstellen verwendet werden, sofern der Messumformer ab Werk mit mehreren Messstellen ausgestattet ist (siehe auch Kap. ["18.1 Gerätevarianten"\)](#page-26-1).

Die Verwendung mehrerer Sensoren dient der genaueren Erfassung der Fließgeschwindigkeit an einer gemeinsamen Messstelle bzw. bei Typ M9 für die gleichzeitige Erfassung von zwei oder drei verschiedenen Messstellen.

## **20 Funktionsprinzipien**

## **20.1 Fließgeschwindigkeitsmessung**

## **20.1.1 Kreuzkorrelation**

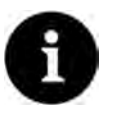

## *Hinweis zum Ultraschallreflexionsprinzip*

*Das Messverfahren der Fließgeschwindigkeitsermittlung basiert auf dem Ultraschallreflexionsprinzip.*

*Deshalb ist es für die Funktion des Systems unabdingbar, dass sich Teilchen (Schmutzteilchen, Gasblasen o. ä.) im Wasser befinden. Diese Teilchen reflektieren das vom Sensor ausgesandte Ultraschallsignal.*

Der in Fließrichtung geneigte Schallwandler arbeitet als Geschwindigkeitssensor. Dazu wird ein kurzes Ultraschallsignalbündel mit einem definierten Winkel in das Messmedium eingestrahlt. Alle in dem Messpfad befindlichen Teilchen (Luft, Schmutzpartikel, Schwebeteilchen) reflektieren Teile des Ultraschallsignals. Je nach Größe und Form des Teilchens entsteht dabei ein spezielles Ultraschallreflexionssignal.

Die Vielzahl der reflektierten Signale ergibt ein Reflexionsmuster (siehe [Abb. 20-1](#page-29-0)). Dieses Muster wird vom Schallwandler wieder empfangen, in elektrische Signale umgewandelt und in einen im Sensor enthaltenen digitalen Signalprozessor (DSP) geladen.

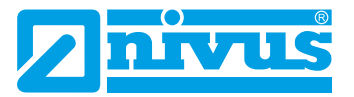

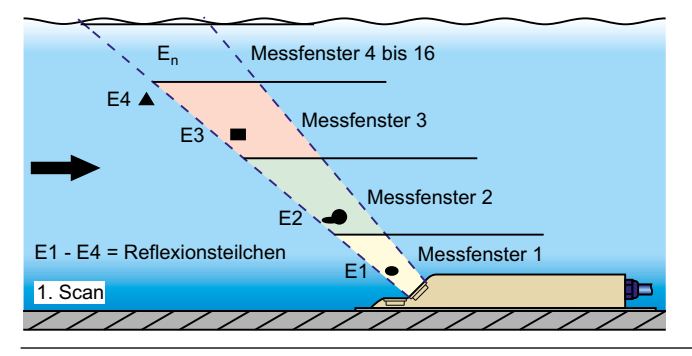

<span id="page-29-0"></span>**Abb. 20-1 Situation beim ersten Signalempfang**

Nach einer definierten Zeit wird ein zweiter Ultraschallimpuls in das Medium eingestrahlt. Das neu erhaltene Reflexionssignal wird ebenfalls in den DSP geladen.

In verschiedenen Fließhöhen herrschen unterschiedliche Fließgeschwindigkeiten (Fließgeschwindigkeitsprofil).

Die reflektierenden Teilchen haben sich somit, je nach ihrer Höhe, unterschiedlich weit vom ersten Messzeitpunkt weiterbewegt. Dadurch entsteht ein verschobenes Bild des Reflexionsmusters (siehe [Abb. 20-2](#page-29-1)).

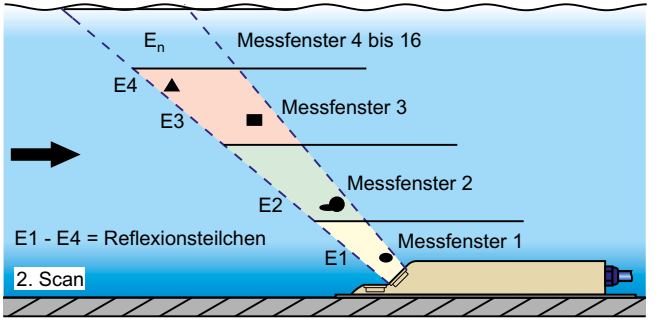

<span id="page-29-1"></span>**Abb. 20-2 Situation beim zweiten Signalempfang**

Die beiden Reflexionsmuster werden im DSP mittels Kreuzkorrelationsverfahren auf ihre Ähnlichkeiten hin überprüft. Alle nicht eindeutig identifizierbaren Signale (neue Partikel, gedrehte Teilchen) werden verworfen, so dass zwei verschobene, einander ähnliche Signalmuster übrig bleiben.

Über diese beiden Bilder werden, in Abhängigkeit zur vorher durchgeführten Höhenmessung, bis zu 16 Messfenster gelegt. In jedem Messfenster wird die Zeitverschiebung At des Musters ermittelt (siehe [Abb. 20-3](#page-29-2)).

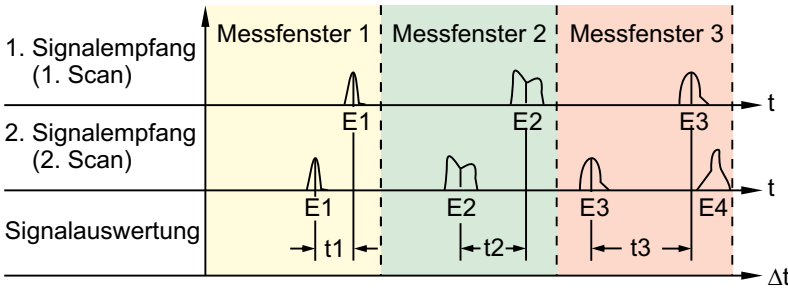

#### <span id="page-29-2"></span>**Abb. 20-3 Echosignalbildung und Auswertung**

Unter Zugrundelegung des Sendewinkels, dem zeitlichen Abstand der beiden Sendesignale und der Differenz des Signalmusters wird in jedem Messfenster die Fließgeschwindigkeit ermittelt.

Die mathematische Aneinanderreihung der einzelnen berechneten Fließgeschwindigkeiten ergibt das Geschwindigkeitsprofil des akustischen Pfades.

<span id="page-30-0"></span>Dieses gemessene Geschwindigkeitsprofil wird direkt im Display des NivuFlow dargestellt.

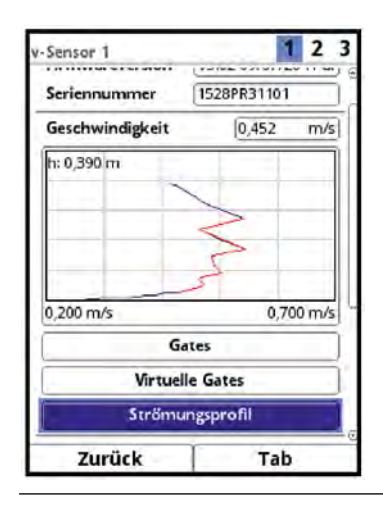

**Abb. 20-4 Gemessenes Strömungsprofil im Display**

Bei ausreichender Beruhigungsstrecke an der Messstelle kann eine dreidimensionale Strömungsverteilung (siehe [Abb. 20-5\)](#page-30-1) errechnet werden. Hierzu werden die geometrischen Daten des Gerinnes sowie der Geschwindigkeitsverteilung zugrunde gelegt.

Bei asymmetrischen Strömungsprofilen oder gegliederten Profilen empfiehlt sich der Einsatz mehrerer Fließgeschwindigkeitssensoren. Die im Messumformer eingegebenen Positionen der Sensoren werden dabei mit ihrem einzelnen senkrechten V-Profil im 3D-Gesamtprofil berücksichtigt und ebenfalls dargestellt.

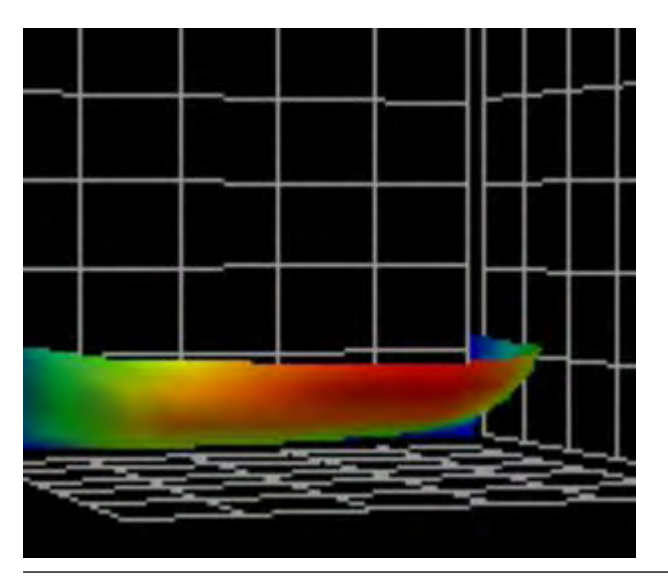

**Abb. 20-5 Berechnete 3D-Geschwindigkeitsverteilung**

<span id="page-30-1"></span>Anhand der Positionen der gemessenen Gategeschwindigkeiten und der Berücksichtigung der Gerinneform und -abmessung wird mittels, im Gerät hinterlegter, wissenschaftlich ermittelter hydraulischer Modelle die exakte Durchflussmenge berechnet, angezeigt und ausgegeben.

## **20.2 Füllstandsmessung**

### **20.2.1 Externer Füllstandssensor**

Je nach ausgewählter Art der Füllstandsmessung kann ein externes 4...20 mA-Signal für den Füllstand benutzt werden (z. B. Verwendung eines Sensors der i-Serie).

Die 2-Leiter-Sensoren, die vom NivuFlow gespeist werden (z. B. NivuBar Plus, i-Sensor) können direkt angeschlossen werden. Alternativ kann ein 4...20 mA Signal verwendet werden, das von einem externen Messumformer stammt (z. B. 4...20 mA vom NivuMaster).

<span id="page-31-0"></span>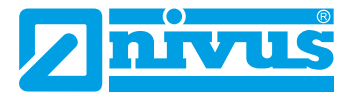

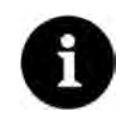

## *Hinweis*

*Die Sensoren der i-Serie haben vorprogrammierte Messbereiche. Die genauen Angaben in der Betriebsanleitung für Sensoren der i-Serie beachten.*

*Der i-Sensor kann auch ohne HART-Modem in Betrieb genommen werden.*

*Im Parameter "Wert bei 20 mA" die max. mögliche Messpanne des Sensors eintragen. Je nach Montagehöhe des Sensors muss zusätzlich ein negativer Offset eingestellt werden.*

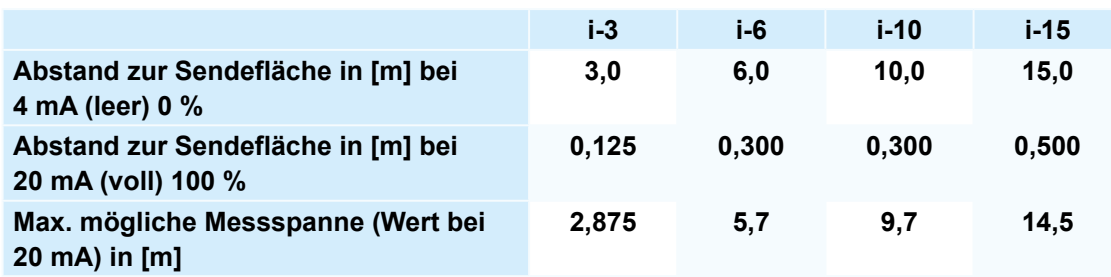

**Tab. 20-6 Messspanne der i-Serie Sensoren**

## **20.2.2 Wasser-Ultraschall**

In Abhängigkeit des gewählten Sensortyps können im Wasserultraschall-Kombisensor bis zu zwei verschiedene Füllstandsmessungen integriert sein.

Bei der Wasser-Ultraschallmessung oder hydrostatischen Füllstandmessung enthält der Sensortyp:

- **POA: einen Schallwandler**
- **EXECS2 Keilsensor: zwei unterschiedlich große Schallwandler**
- **EXECSM: keine Wasserultraschallmessung**

Bei der Füllstandsmessung mittels Wasserultraschall arbeitet (arbeiten) der (die) waagerecht liegende(n) Schallwandler nach dem Ultraschalllaufzeitverfahren. Gemessen wird die Zeit zwischen Senden und Empfangen eines an der Wasseroberfläche reflektierenden Impulses.

**h1 = ¹/2 • (c • t1)**

- mit:
	- $h =$  Füllhöhe
	- c = Schalllaufzeit
	- $t_1$  = Zeit zwischen Sende- und Empfangssignal

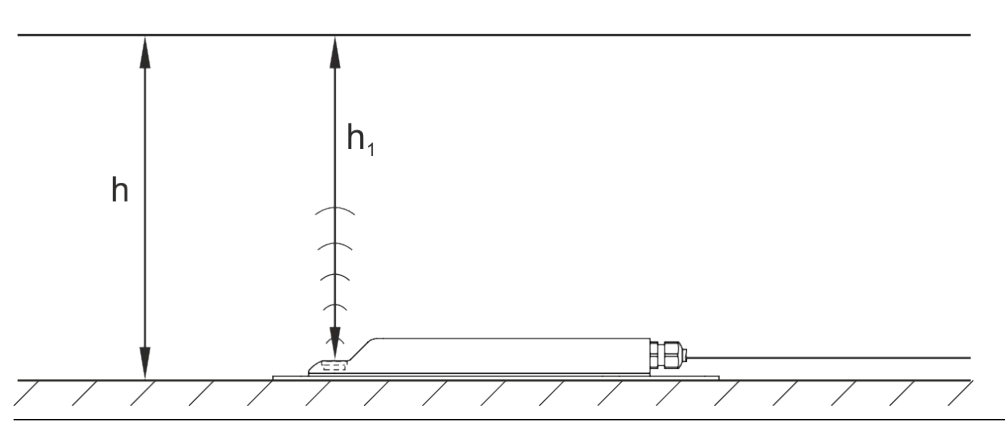

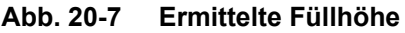

<span id="page-32-0"></span>Bei einer Mediumstemperatur von 20 °C beträgt die Schalllaufzeit in Wasser 1480 m/s.

Die temperaturabhängige Abweichung beträgt 0,23 % pro Kelvin.

Um eine millimetergenaue Füllstandsmessung zu realisieren wird daher die Mediumstemperatur permanent ermittelt. Mit der ermittelten Temperatur wird die Schalllaufzeit zur Berechnung korrigiert.

Zum ermittelten Wert h<sub>1</sub> wird der feste Höhenwert addiert. Es ergibt sich die Gesamtfließhöhe h.

## **20.2.3 Druck**

POA und CS2-Keilsensoren sowie der Sensor CSM-D können optional mit einer zusätzlichen hydrostatischen Füllstandsmessung ausgerüstet werden.

Der piezoresistive Drucksensor arbeitet nach dem Relativdruckprinzip. Der Druck der ruhenden Wassersäule über dem Sensor ist dabei, abhängig von der Dichte der Flüssigkeit, direkt proportional zum Füllstand. Schwankungen des atmosphärischen Luftdrucks werden über ein Luftröhrchen kompensiert. Dieses Luftröhrchen ist im Sensorkabel integriert. Durch den Drucksensor sind Fließhöhenbestimmungen möglich, auch wenn der Sensor außermittig (zur Kanalsohle) installiert wurde.

Der Drucksensor wird bei der Inbetriebnahme durch Eingabe eines manuell ermittelten Referenzwertes abgeglichen. Eine durch die Sensormontage bedingte Höhe wird ebenfalls addiert.

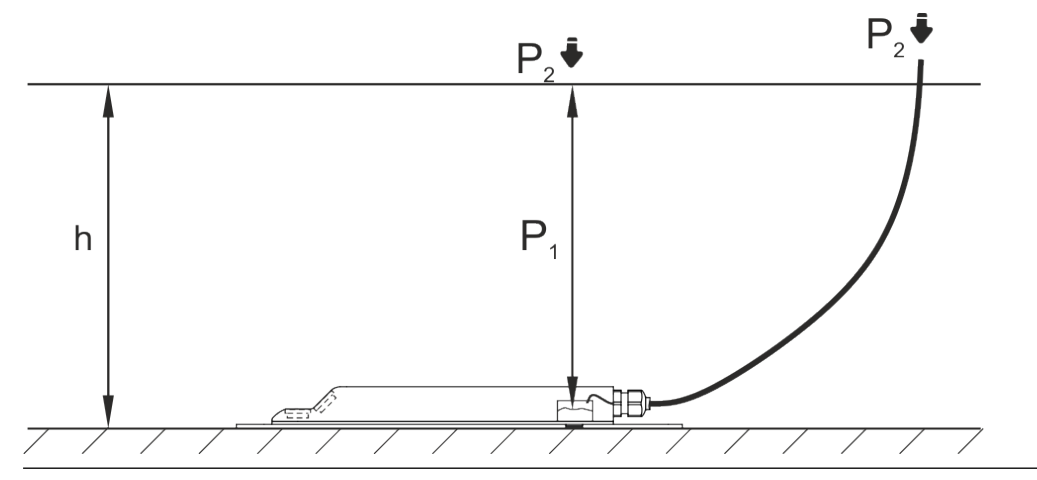

**Abb. 20-8 Ermittelte Füllhöhe**

<span id="page-33-0"></span>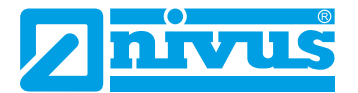

## **Installation und Anschluss**

## **21 Allgemeine Montagevorschriften**

Bei der Montage auf die nachfolgenden Hinweise zu den Themen "Elektrostatische Entladung (ESD)" und "Montageort" achten.

Bestehende gesetzliche bzw. betriebliche Richtlinien unbedingt befolgen.

Unsachgemäße Handhabung kann zu Verletzungen und/oder Beschädigungen an den Geräten führen!

## **21.1 Vermeidung elektrostatischer Entladung (ESD)**

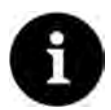

## *ESD-Risiken*

*Wartungsprozeduren, für die keine Stromversorgung des Geräts erforderlich ist, dürfen zur Minimierung von Gefahren und ESD-Risiken nur nach Trennung vom Stromnetz ausgeführt werden.*

*Trennen Sie das NivuFlow vom Stromnetz.*

Die empfindlichen elektronischen Komponenten im Geräteinneren können durch statische Elektrizität beschädigt werden. Der Hersteller empfiehlt die folgenden Schritte zur Vermeidung von Beschädigungen des Geräts durch elektrostatische Entladungen:

- $\supset$  Vor dem Berühren elektronischer Komponenten des Geräts eventuell vorhandene statische Elektrizität vom Körper ableiten.
- $\supset$  Unnötige Bewegungen vermeiden, um den Aufbau statischer Ladungen zu minimieren.

## **21.2 Einbau-/Montagevarianten**

Der Messumformer wird in zwei verschiedenen Einbauvarianten angeboten:

- E0 für direkte Hutschienenmontage in Schaltschränken oder ähnlichen Gehäusen
- E1 speziell ausgeführtes Hutschienengehäuse ohne Abdeckleisten, mit verlängerter Hutschienenbefestigung
	- Einbau in NIVUS-Feldgehäuse *ZUB0 NFW0* oder *ZUB0 NFW0 IP68*
	- Zusätzlicher Einbau eines Ex-Trennmoduls iXT innerhalb der Feldgehäuse möglich

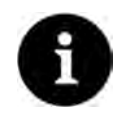

### *Vormontierte Baugruppe bei gleichzeitiger Bestellung*

*Bei gleichzeitiger Bestellung von NivuFlow 750/700 (in Einbauvariante E1), Ex-Trennmodul und Feldgehäuse werden die Geräte vormontiert und untereinander über ein Buskabel verdrahtet ausgeliefert.*

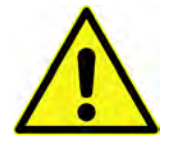

## **VORSICHT** *NivuFlow 750/700 Einbauvariante E0 nicht für den Einbau in NIVUS Feldgehäuse geeignet*

*Ein nachträglicher Einbau eines Messumformers mit Einbauvariante E0 in ein NIVUS Feldgehäuse ist nicht ohne Umrüstung auf Einbauvariante E1 möglich. Die Umrüstung und die Änderung des Anschlusses können durch NIVUS ausgeführt werden.*

### **Nachträglicher Einbau in NIVUS Feldgehäuse**

Wenn ein umgerüsteter Messumformer Einbauvariante E0 (entspricht dann E1) und ein Ex-Trennmodul iXT in ein NIVUS Feldgehäuse eingebaut werden, muss der Anschluss zwischen Messumformer und iXT gemäß [Abb. 21-1](#page-34-0) bzw. [Abb. 21-2](#page-34-1) ausgeführt werden.

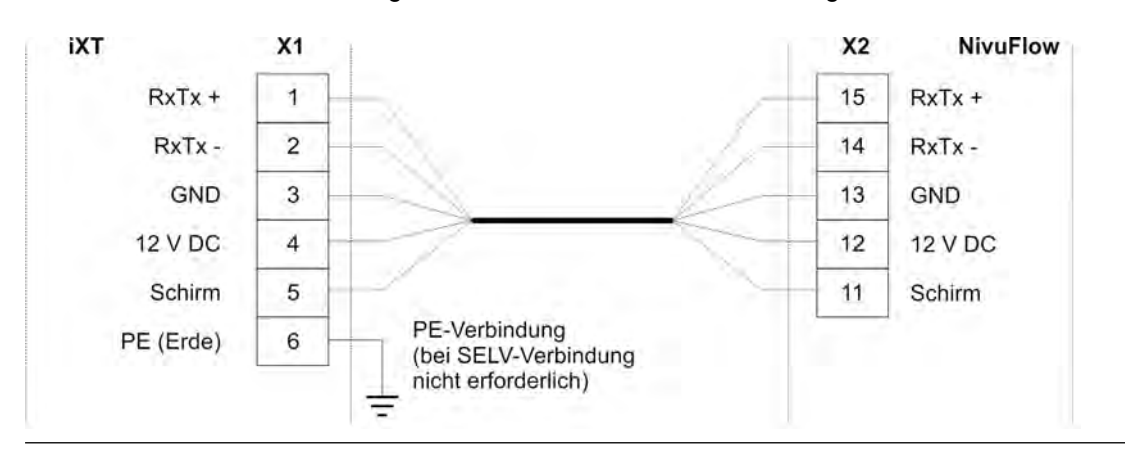

<span id="page-34-0"></span>**Abb. 21-1 Anschluss NF750/700 Typ S1 / SR**

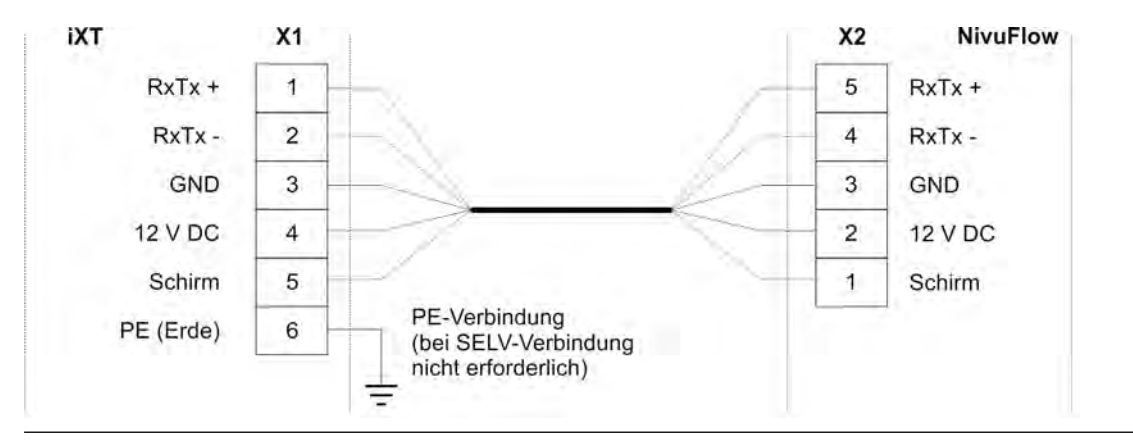

<span id="page-34-1"></span>**Abb. 21-2 Anschluss NF750 Typ M3**

Beim Einbau des Messumformers und des iXT in das Feldgehäuse auf die korrekte Einbauposition achten. Diese ist durch die Abtrennung auf der Innenseite des Gehäusedeckels vorgegeben. Das Display des Messumformers muss mittig in der Sichtöffnung des Gehäusedeckels sein. Kleinere Korrekturen können durch Verschieben auf der Hutschiene erfolgen. Das Verbindungskabel ([Abb. 21-3](#page-34-2) Pos. 2) zwischen iXT [\(Abb. 21-3](#page-34-2) Pos. 4) und Messumformer [\(Abb. 21-3](#page-34-2) Pos. 3) **muss aus Ex-Schutz Gründen oberhalb der Abtrennung** ([Abb. 21-3](#page-34-2) Pos. 1) im Gehäusedeckel des Feldgehäuses ([Abb. 21-3](#page-34-2) Pos. 5) **verlegt werden**.

<span id="page-34-2"></span>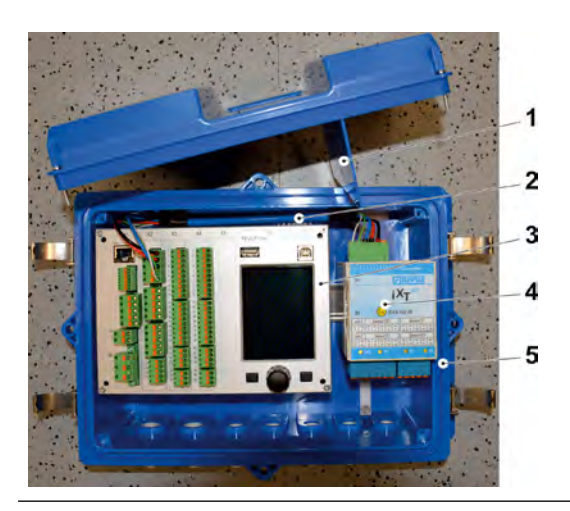

**Abb. 21-3 Kabelverlegung im Feldgehäuse**

<span id="page-35-0"></span>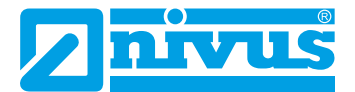

## **21.3 Auswahl des Montageortes**

Das NivuFlow mit Hutschienenbefestigung ist für die Montage in Schaltschränken, Schaltkästen und Montagerahmen konzipiert.

- Am Montageort auf ausreichende Belüftung achten. Zum Beispiel durch Lüfter oder Luftschlitze.
- $\supset$  Darauf achten, dass der Zugang zu evtl. vorhandenen Trenneinrichtungen (Netzschalter) durch die Montage nicht erschwert wird.

Der Messumformer kann auch in Vorortgehäusen eingebaut werden. Aufgrund seiner Schutzart ist der Messumformer jedoch nicht für die unmittelbare ungeschützte Montage vor Ort geeignet. Hierzu das optional erhältliche Feldgehäuse von NIVUS verwenden.

#### **Für eine sichere Installation am Montageort sind folgende Vorkehrungen zu treffen:**

- ◆ Den Messumformer vor direkter Sonneneinstrahlung schützen. Gegebenenfalls einen Sonnenschutz montieren.
- $\supset$  Den Messumformer nicht im Umfeld starker elektromagnetischer Felder (Frequenzumrichter, Hochspannungsleitungen etc.) montieren.
- $\supset$  Die zulässige Umgebungstemperatur (siehe Kapitel ["17 Technische Daten"](#page-24-1)) beachten.
- Â Den Messumformer keinen starken Vibrationen oder mechanischen Stößen aussetzen.

**Bei der Auswahl des Montageortes die nachfolgenden Bedingungen unbedingt vermeiden:**

- Korrodierende Chemikalien oder Gase
- Radioaktive Strahlung
- Installation an Geh- oder Fahrwegen

## **21.4 Befestigung des Messumformers an einer Hutschiene im Schaltschrank**

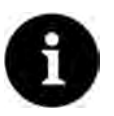

#### *Hinweis*

*Montagematerial und Werkzeuge sind nicht Bestandteil der Lieferung.*

- $\heartsuit$  Zur Montage eine Hutschiene Typ TS35 nach EN50022 mit mindestens 140 mm Länge verwenden.
	- 1. Hutschiene mit mindestens zwei Schrauben waagrecht im vorgesehenen Gehäuse/ Schaltschrank befestigen.
	- 2. Messumformer von unten in die Hutschiene einhängen. Durch leichten Druck Richtung Hutschiene rastet das Gerät ein.

Anschließend können die elektrische Installation und der Anschluss der Sensoren erfolgen.

## **21.5 Befestigung des Feldgehäuses und Vorbereitungen zur elektr. Installation**

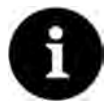

#### *Hinweis*

*Das Befestigungsmaterial ist nicht Bestandteil der Lieferung, sondern muss, abhängig vom Montageort, individuell definiert und zusammengestellt werden.*

Nach der Auswahl des geeigneten Montageortes kann das NIVUS Feldgehäuse fest montiert werden. Grundbedingung für die Befestigung ist, dass diese sicher, dauerhaft und stabil ausgeführt wird.
#### **Benötigte Materialien und Hilfsmittel**

- 6x Befestigungsschraube M5, M6 oder andere für Durchmesser 6,5 mm geeignete Schrauben zur Befestigung am Untergrund (Auswahl des Schraubentyps und der Schraubenlänge je nach Untergrundmaterial/-beschaffenheit)
- Evtl. 6x Dübel (abhängig von Untergrundmaterial/-beschaffenheit und den verwendeten Befestigungsschrauben)

#### **Vorbereitende Tätigkeiten**

 $\triangleright$  Vorgehensweise:

1. Befestigungsschrauben (Schraubentyp/-länge) und Zubehör auswählen unter Berücksichtigung von:

- Beschaffenheit und Tragfähigkeit des Untergrunds am Montageort (Holz, Metall, Beton, Mauerwerk o. a.)

- Notwendigkeit von Dübeln und ggf. anderen Hilfsmitteln

**Tipp:**

Bei der Längenbestimmung der Schrauben unbedingt die Materialstärke der beiden Befestigungslaschen (ca. 17 mm) mit einbeziehen.

2. Falls erforderlich, an der Montagestelle Dübellöcher bohren und Dübel einstecken.

#### **Befestigung des Feldgehäuses**

- $\bullet$  Vorgehensweise:
	- 1. Feldgehäuse ([Abb. 21-4](#page-36-0) Pos 3) mit den sechs vorab ausgewählten Befestigungsschrauben durch die Durchgangslöcher mit Durchmesser 6,5 mm ([Abb. 21-4](#page-36-0) Pos. 6) an den beiden seitlichen Laschen befestigen.

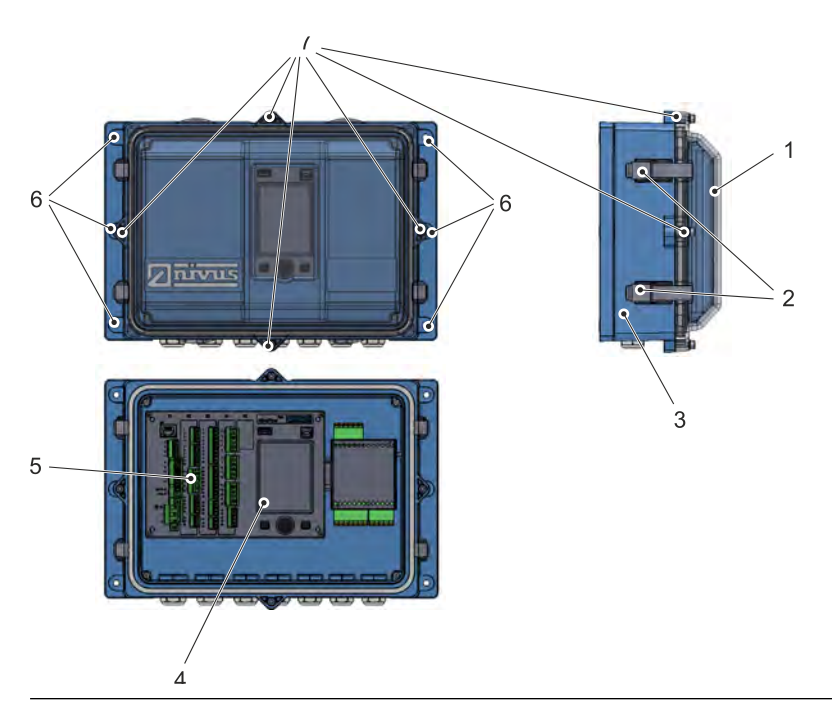

**Abb. 21-4 Befestigung des Feldgehäuses**

2. Falls vorhanden, Transportschutzfolie vom transparenten Gehäusedeckel [\(Abb. 21-4](#page-36-0) Pos. 1) entfernen.

#### <span id="page-36-0"></span>**Tipp:**

Die Schutzfolie härtet durch UV-Strahlung aus und lässt sich zu einem späteren Zeitpunkt möglicherweise nicht mehr rückstandslos entfernen. Durch die Veränderung der Schutzfolie kann es zu starken optischen Beeinträchtigungen kommen. Neue transparente Gehäusedeckel können kostenpflichtig über NIVUS bezogen

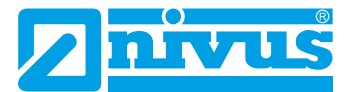

und einfach selbst ausgetauscht werden.

3. Falls vorhanden, Wetterschutzdach montieren.

#### **Vorbereitungen am Feldgehäuse für die elektrische Installation**

- $\blacktriangleright$  Vorgehensweise:
	- 1. Zum Entfernen des transparenten Gehäusedeckels ([Abb. 21-4](#page-36-0) Pos. 1) bei

- Gehäuse *ZUB0 NFW0* (mit Schutzart IP67): Die vier seitlichen Spannverschlüsse [\(Abb. 21-4](#page-36-0) Pos. 2) öffnen und den Gehäusedeckel abnehmen.

- Gehäuse *ZUB0 NFW0 IP68* (mit Schutzart IP68): Die vier Zylinderkopfschrauben M4x25 ([Abb. 21-4](#page-36-0) Pos. 7) mit den zugehörigen Unterlegscheiben entfernen; die vier seitlichen Spannverschlüsse ([Abb. 21-4](#page-36-0) Pos. 2) öffnen und den Gehäusedeckel abnehmen.

- 2. Zum Entfernen der inneren blauen Abdeckung die vier Rundkopfschrauben M3,5x25 in den Ecken aufdrehen und die Abdeckung abnehmen. Jetzt sind der Messumformer mit dem Display ([Abb. 21-4](#page-36-0) Pos. 4) und den Anschlussklemmen [\(Abb. 21-4](#page-36-0) Pos. 5) und das iXT frei zugänglich.
- 3. Der Zusammenbau nach dem Anschluss erfolgt in umgekehrter Reihenfolge. Dabei unbedingt darauf achten, dass
	- die Dichtungen schmutzfrei sind und keine Beschädigungen aufweisen
	- die Schrauben alle fest angezogen sind
	- Ansonsten kann die Schutzart IP67/IP68 **nicht** mehr **gewährleistet** werden.

# **22 Elektrische Installation**

#### **GEFAHR** *Gefahr durch elektrischen Strom*

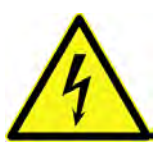

*Das Gerät spannungsfrei schalten.*

*Bei Arbeiten an den elektrischen Anschlüssen können Gefahren durch Stromschlag entstehen. Unbedingt die auf dem Typenschild angegebenen elektrischen Daten beachten. Nichtbeachtung kann zu Personenschäden führen.*

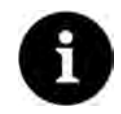

#### *Hinweis*

*Die nationalen Installationsvorschriften beachten.*

Sicherstellen, dass die nachfolgenden Voraussetzungen erfüllt sind:

- 1. Die Installation darf nur von qualifiziertem Fachpersonal vorgenommen werden.
- 2. Für die elektrische Installation die gesetzlichen Bestimmungen des jeweiligen Landes einhalten (in Deutschland z. B. VDE 0100).
- 3. Weitergehende (länderspezifische) gesetzliche Normen, Vorschriften und technische Regelwerke beachten.
- 4. Für die Installation in nassen Umgebungen oder in Bereichen in denen eine Überflutungsgefahr besteht ist gegebenenfalls ein zusätzlicher Schutz, z. B. durch eine Fehlerstromschutzeinrichtung (RCD), erforderlich.
- 5. Prüfen, ob die Stromversorgung der Geräte in das Not-Aus-Konzept der Anlage integriert werden muss; auch in Bezug auf den Ex-Schutz.
- 6. Vor dem Anlegen der Betriebsspannung die Installation von Messumformern und Sensoren vollständig durchführen und die Richtigkeit der Installation prüfen.

 $\Rightarrow$  Der Anschluss der Sensoren ist ab [Seite 51,](#page-50-0) das Anlegen der Spannungsversorgung auf [Seite 44](#page-43-0) beschrieben.

# **22.1 Anschluss an den Federzugklemmenblöcken**

<span id="page-38-0"></span>Alle NivuFlow Messumformer sind mit steckbaren Federzugklemmen ausgerüstet. Durch die Verwendung der steckbaren Federzugklemmenblöcke ist eine einfache Vorinstallation des Messumformers möglich. Dies ermöglicht eine Überprüfung von einzelnen Sensoren, Ein- und Ausgangssignalen etc. sowie, falls erforderlich, einen schnellen Austausch des Messumformers.

Die Federzugklemmenblöcke sind für den Anschluss von ein- und mehrdrahtigen Kupferleitungen geeignet und rüttelfest.

Â Zum Öffnen der Kontakte auf den Federzugklemmenblöcken mit einem Schlitzschraubendreher mit moderatem Druck auf die frontseitigen, orangefarbenen Elemente drücken.

Zum Anschluss der Spannungsversorgung werden steck- und schraubbare Federzugklemmenblöcke genutzt.

Für den Anschluss der Spannungsversorgung einen Schlitzschraubendreher mit einer Klingenbreite von 3,0...3,5 mm verwenden.

#### *Wichtiger Hinweis*

*Die Federzugklemmenblöcke dürfen ausschließlich in strom- und spannungsfreiem Zustand gesteckt und gezogen werden.*

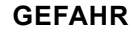

Į

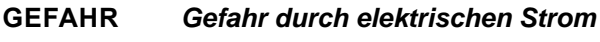

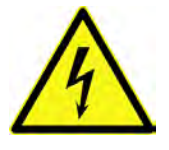

*Mehradrige Leitungen (Litzen) im Bereich der AC-Spannungsversorgung sowie der Relaisanschlüsse sind mit Aderendhülsen mit isoliertem Schutzkragen (Kunststoffhülse) zu versehen, um eine Gefährdung durch einzelne abstehende Adern zu vermeiden. Nichtbeachtung kann zu Personenschäden führen.*

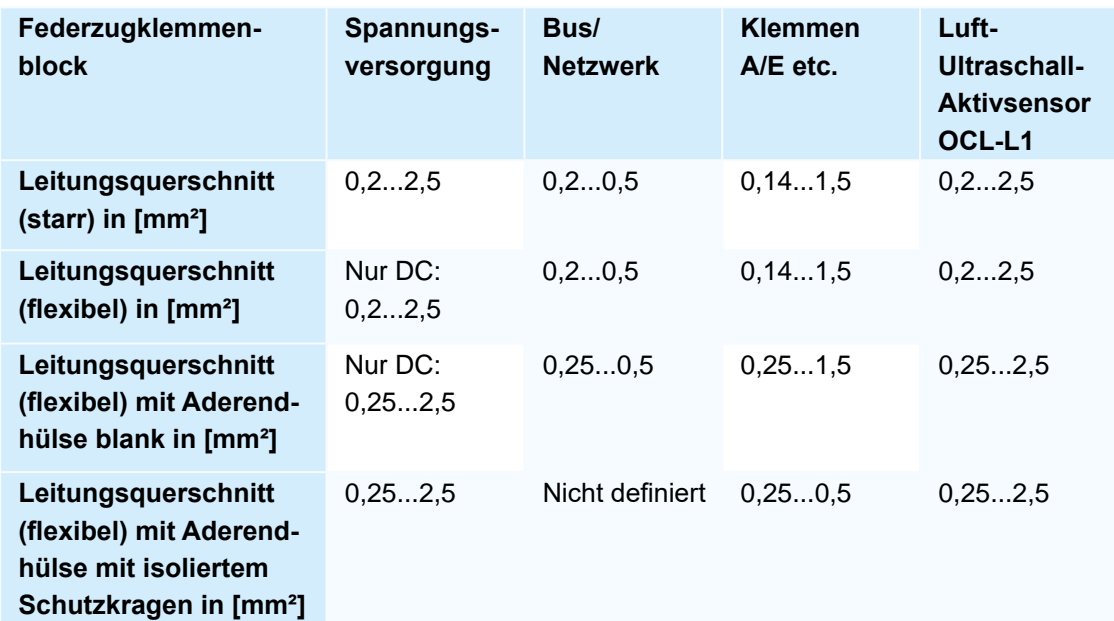

#### **Tab. 22-1 Leitungsquerschnitte**

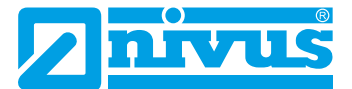

Der Messumformer **NivuFlow 750** ist in vier verschiedenen **Varianten** lieferbar:

- Typ S1 Standardvariante für je einen Fließgeschwindigkeitssensor, einen Füllstandssensor sowie die Möglichkeit eines externen Füllstandssensors.
- Typ SR Standardvariante mit zusätzlicher Reglerfunktion.
- Typ M3 Erweiterte Anschlussmöglichkeiten für bis zu drei Fließgeschwindigkeitssensoren.
- Typ M9 Möglichkeit für den Anschluss von bis zu neun Sensoren über iXT oder MPX. Geeignet für sehr breite Gerinne oder für bis zu drei verschiedene Messstellen in räumlicher Nähe.

Alle vier Varianten haben identische Klemmenbezeichnungen. Diese Blöcke sind funktionell den unterschiedlichen Anschlussbereichen zugeordnet. Die Varianten SR, M3 und M9 verfügen über zusätzliche Klemmenblöcke.

Der Messumformer **NivuFlow 700** ist in einer **Variante** lieferbar:

• Typ S1 - Standardvariante für einen Fließgeschwindigkeitssensor, montiert in vollgefüllten Gerinnen oder Rohrleitungen.

# **22.2 Klemmenbelegungspläne**

# **GEFAHR** *Gefahr von elektrischem Schlag*

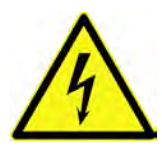

<span id="page-40-0"></span>*Niemals den Federzugklemmenblock aus der Steckkarte X1 (Anschlüsse 15...17) entfernen. Dieser Federzugklemmenblock dient zum Anschluss des Schutzleiters und der AC-Spannungsversorgung und ist fester Bestandteil des Gerätes. Das Gerät darf nur mit aufgeschraubtem Federzugklemmenblock betrieben werden. Nichtbeachtung kann zu Personenschäden führen.*

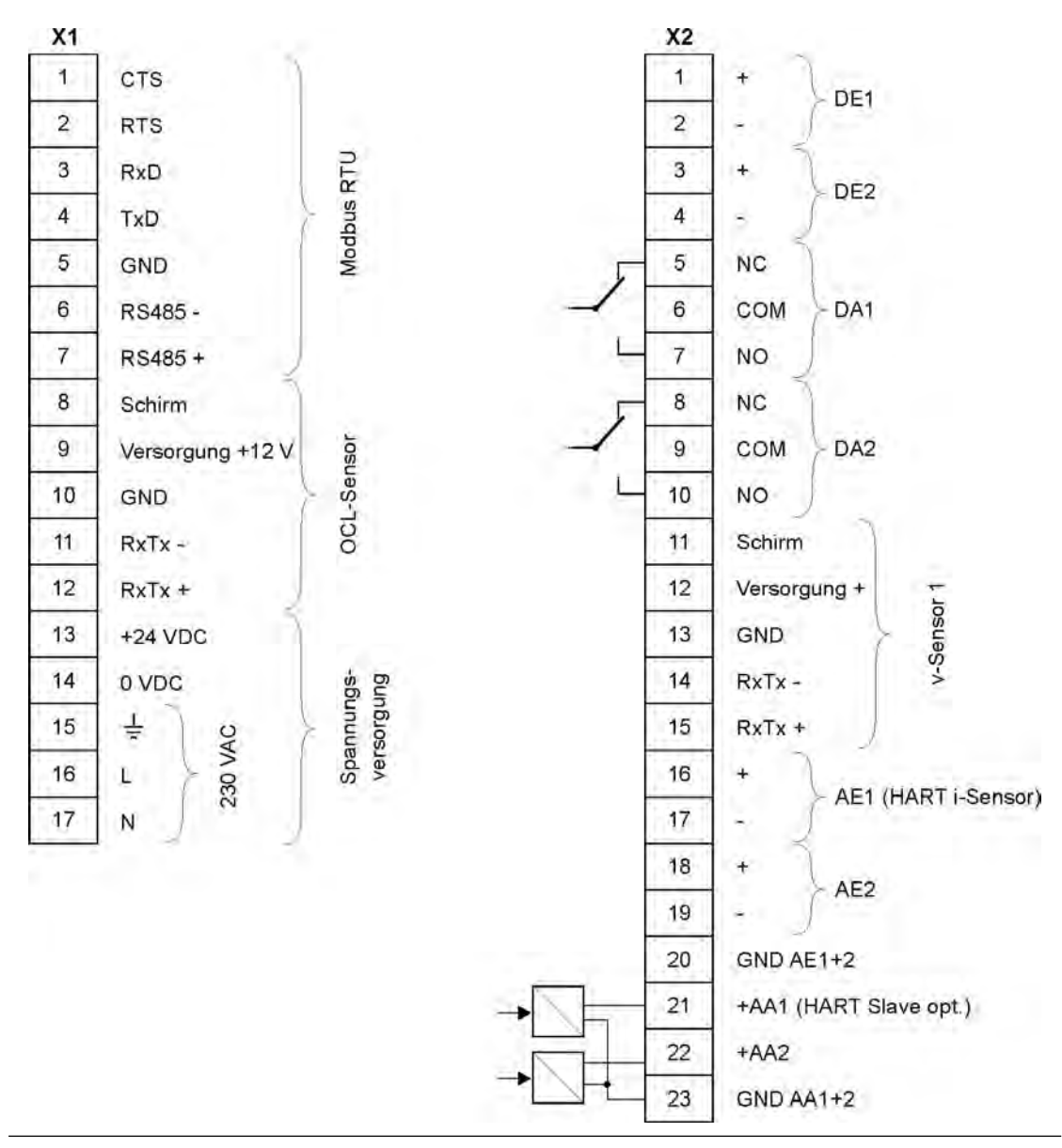

**Abb. 22-2 Belegungsplan NivuFlow 750/700 Typ S1**

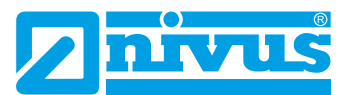

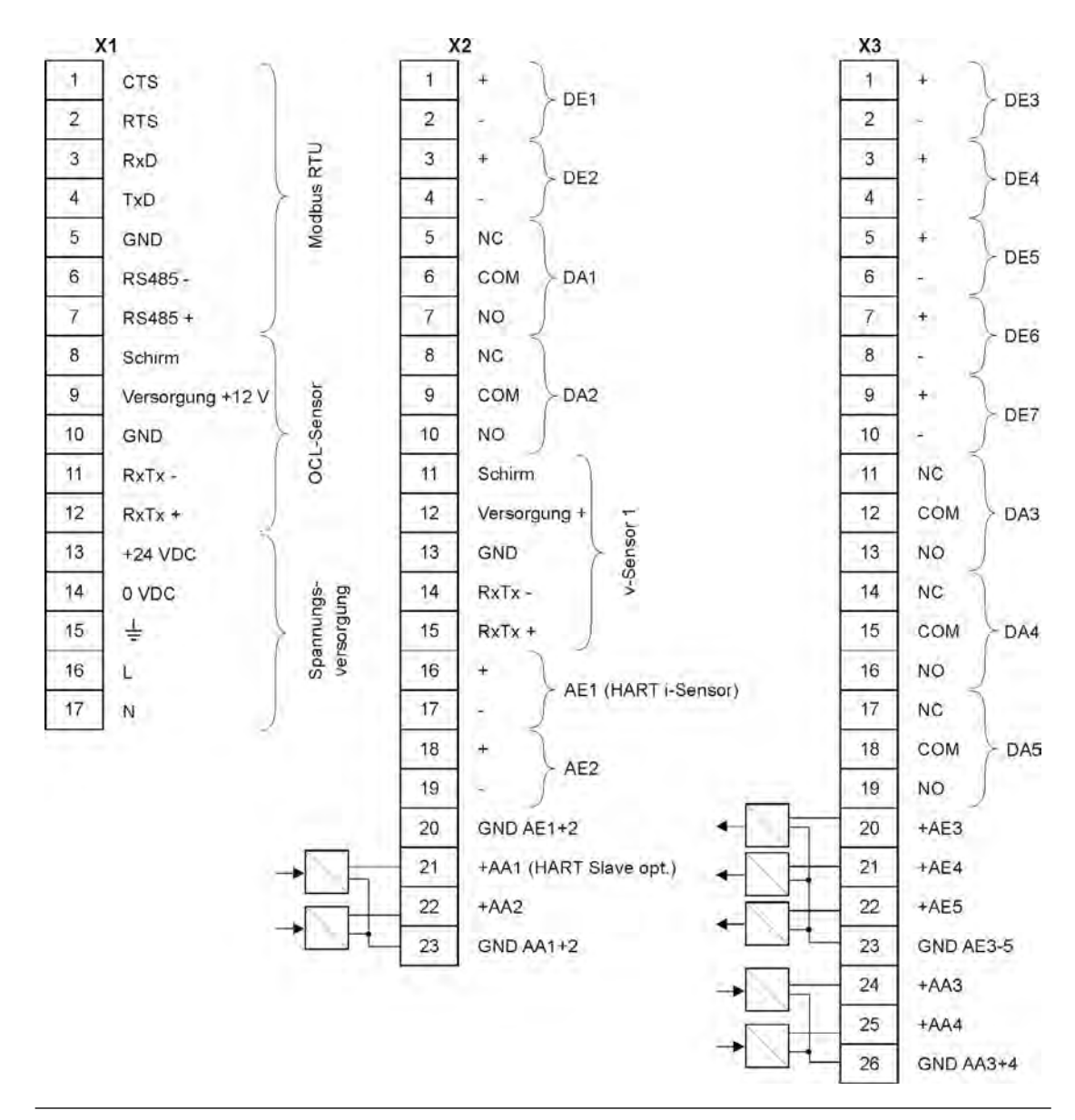

**Abb. 22-3 Belegungsplan NivuFlow 750 Typ SR**

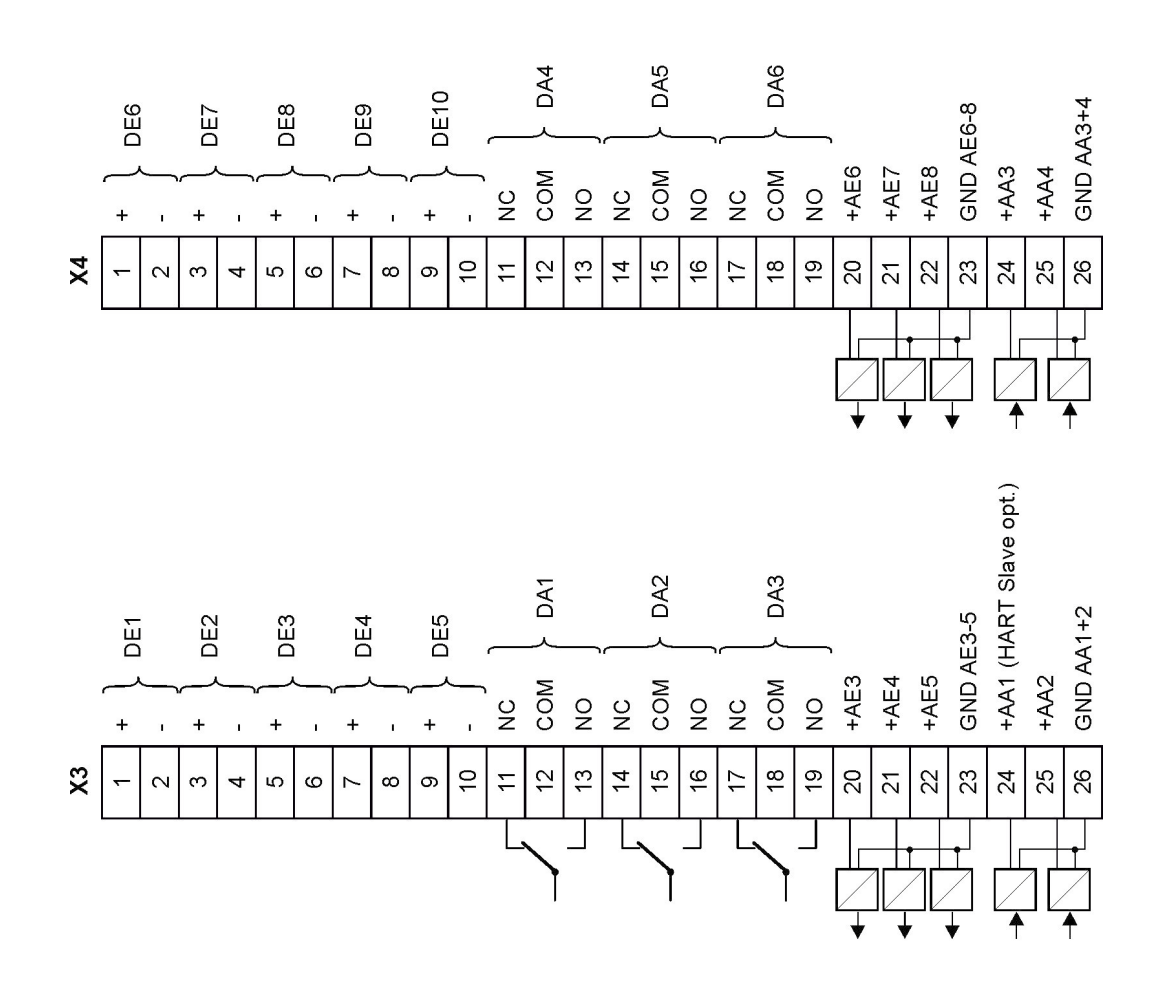

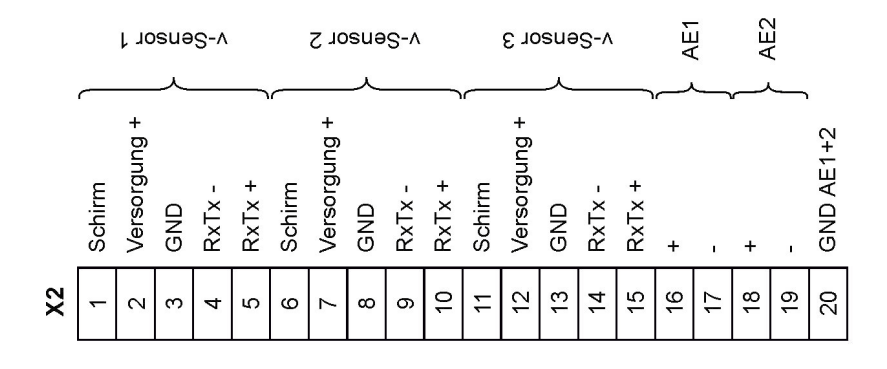

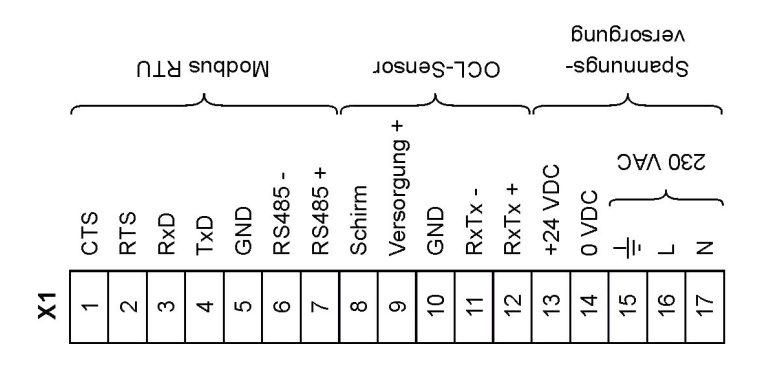

**Abb. 22-4 Belegungsplan NivuFlow 750 Typ M3 / M9**

# Installation und Anschluss

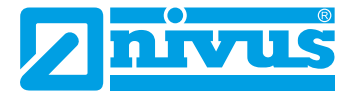

# **22.3 Anlegen der Spannungsversorgung**

<span id="page-43-0"></span>Der Messumformer NivuFlow kann je nach Typ mit 100...240 V AC (-15 / +10 %) oder mit 10...35 V DC betrieben werden.

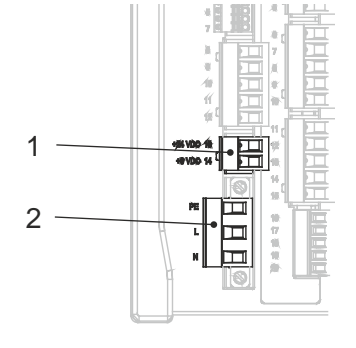

- 24 V DC Anschluss Messumformer
- 2 230 V AC Anschluss Messumformer

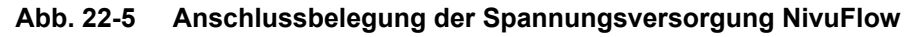

1

# **GEFAHR** *Gefahr von elektrischem Schlag*

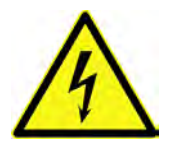

*Niemals den Federzugklemmenblock aus der Steckkarte X1 (Anschlüsse 15...17) entfernen. Dieser Federzugklemmenblock dient zum Anschluss des Schutzleiters und der AC-Spannungsversorgung und ist fester Bestandteil des Gerätes. Das Gerät darf nur mit dem aufgeschraubten Federzugklemmenblock betrieben werden.*

*Nichtbeachtung kann zu Personenschäden führen.*

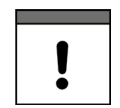

#### *Einsatz von Wechselspannung – Gleichspannung*

*Ein 24 V DC-Gerät darf nicht mit Wechselspannung (AC) betrieben werden. Auch umgekehrt ist es nicht möglich, ein 230 V AC-Gerät mit 24 V Gleichspannung (DC) zu betreiben.*

### **22.3.1 Spannungsversorgung DC**

Die DC-Version kann direkt am 24 V-Gleichspannungsnetz eines Schaltschrankes betrieben werden.

#### **Voraussetzungen**

- Verfügbare Eingangsspannung an den Eingangsklemmen:
	- **Bei maximaler Last (20 W) mindestens 10 V**
- Klemmenspannung:
	- Im Leerlauf maximal 35 V

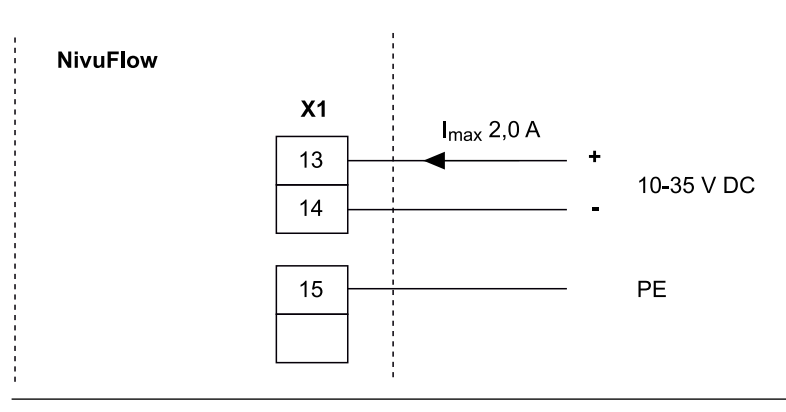

**Abb. 22-6 Anschluss Spannungsversorgung DC-Variante**

# **22.3.2 Spannungsversorgung AC**

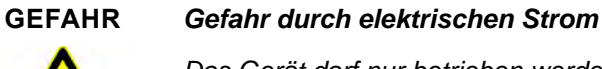

*Das Gerät darf nur betrieben werden, wenn die Klemmenblöcke über dem Schraubflansch fest angeschraubt sind.*

*Der Federzugklemmenblock X1 (Anschlüsse 15...17), zum Anschluss des Schutzleiters und der AC-Spannungsversorgung, ist ein fester Bestandteil des Gerätes und keine Steckverbindung.*

*Nichtbeachtung kann zu Personenschäden führen.*

#### **GEFAHR** *Gefahr durch elektrischen Strom*

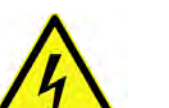

*Die Spannungsversorgung des Messumformers ist separat mit 6 A träge abzusichern und unabhängig von anderen Schaltungsteilen abschaltbar zu gestalten, z. B. durch einen Sicherungsautomaten mit Charakteristik B. Die Trenneinrichtung ist in geeigneter Weise zu kennzeichnen.*

*Nichtbeachtung kann zu Personenschäden führen.*

Das NivuFlow in der AC-Version kann direkt am Niederspannungsnetz betrieben werden.

 $\Rightarrow$  Anforderungen an die AC-Versorgung finden Sie in Kapitel ["17 Technische Daten"](#page-24-0).

#### **Voraussetzung**

- Querschnitt der Netzleitungen:
	- Mindestens 0,75 mm<sup>2</sup>
	- **Entsprechend IEC 227 oder IEC 245**

Die AC-Version des NivuFlow stellt an den Klemmen des DC-Anschlusses eine Hilfsspannung von 24 V mit einer maximalen Belastbarkeit von 80 mA zur Verfügung. Diese Hilfsspannung kann z. B. bei Geräten mit integrierter Reglerfunktion für den erforderlichen Anschluss der Kontakte der Schieberendstellungen bzw. des Drehmomentschalters auf die digitalen Eingänge des NivuFlow Verwendung finden.

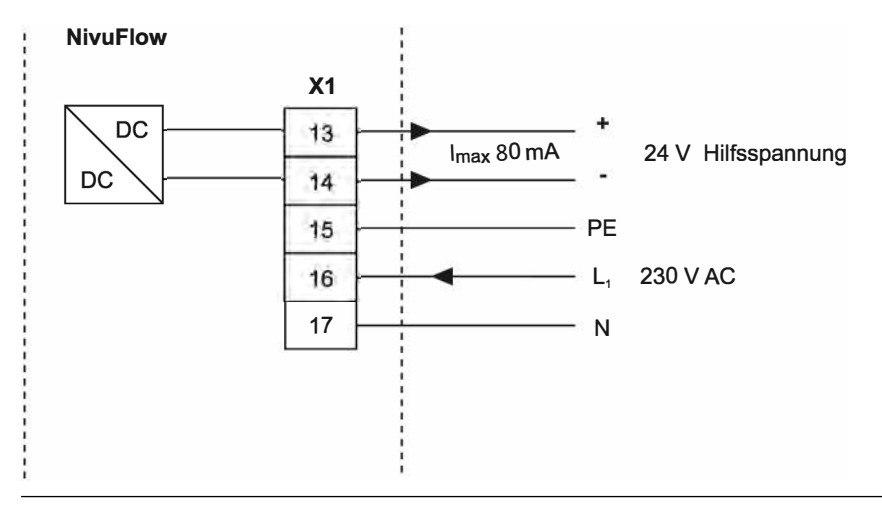

**Abb. 22-7 Anschluss Spannungsversorgung AC-Variante**

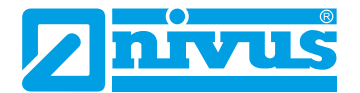

## **22.4 Relais**

Ein Unterschreiten des spezifizierten minimalen Schaltstroms verringert die Zuverlässigkeit des Schaltkontaktes.

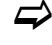

 $\leftrightarrow$  Unbedingt die angegebenen Anschluss- und Schaltdaten in Kapitel "17 Technische [Daten"](#page-24-0) beachten.

#### **GEFAHR** *Gefahr durch elektrischen Strom – Berührschutzmaßnahmen*

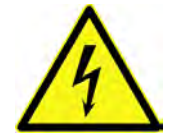

*Bei Relaisspannungen >150 V ist durch den Prüfstift-Anschluss der Relais-Klemmenblöcke der Berührschutz entsprechend den Anforderungen nach EN61010-1:2010 nicht gewährleistet.*

*Entsprechend den gültigen Vorschriften und Gesetzen zusätzliche Berührschutzmaßnahmen treffen. Zum Beispiel: Schaltschrank/Feldgehäuse nur mit Werkzeug oder Schlüssel öffnen, Fehlerstromschutzschalter o. ä.*

*Nichtbeachtung kann zu Personenschäden führen.*

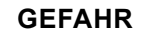

#### **GEFAHR** *Gefahr durch elektrischen Strom - Relaiskontakte absichern*

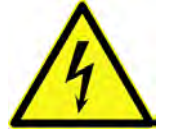

*Falls Spannungen im Niederspannungsbereich (z. B. AC-Netzspannungen) über die Relaiskontakte des Gerätes geschaltet werden, müssen diese mit 6 A träge abgesichert werden. Diese Kontakte müssen unabhängig von anderen Schaltungsteilen abschaltbar sein. Auch bei DC-Geräten ist eine geeignete Schutzleiterverbindung zu gewährleisten, um das Auftreten gefährlicher Spannungen oder Ströme zu verhindern.*

*Nichtbeachtung kann zu Personenschäden führen.*

# **23 Installation und Anschluss der Sensoren**

Die genaue Beschreibung zur Montage der einzelnen Sensortypen ist in der jeweiligen Montageanleitung beschrieben.

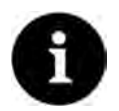

#### *Hinweis*

*Bei Montagearbeiten auf die Einhaltung aller Arbeitssicherheitsvorschriften achten.*

# **23.1 Grundsätze der Sensorinstallation**

Die Platzierung der Sensoren ist maßgeblich für die Zuverlässigkeit und Genauigkeit der Messergebnisse. Daher auf gute hydraulische Bedingungen und eine ausreichende Beruhigungsstrecke am Montageort achten. Die Sensortypen und deren Befestigung müssen, je nach Messstelle, individuell bestimmt werden.

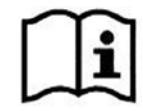

*Die Bedingungen für die Auswahl einer Beruhigungsstrecke und die Montage der Sensoren sind in der jeweiligen Montageanleitung beschrieben.*

# **23.2 Kabel und Kabellängen zur Sensorverbindung**

#### **Zwischen Sensor und Messumformer (Direktverbindung Nicht-Ex)**

Nach Möglichkeit für die Gesamtstrecke zwischen den NIVUS Sensoren und dem Messumformer NivuFlow das von NIVUS angegebene Kabel verwenden:

• LiYC11Y 2x1,5 mm<sup>2</sup> + 1x2x0,34 mm<sup>2</sup> + PA

PA steht für den Druckausgleichsschlauch im Sensorkabel.

Das Signalkabel ist nicht für eine dauerhafte direkte Erdverlegung vorgesehen. Soll das Signalkabel in Erdreich, Beton o. ä. verlegt werden, muss das Signalkabel in dafür geeigneten Schutzrohren oder Schutzschläuchen mit ausreichend dimensioniertem Innendurchmesser verlegt werden.

#### **Zwischen Sensor und iXT**

Maximale Leitungslängen zwischen den Sensoren und dem iXT bei Verwendung des NIVUS-Standardkabels LiYC11Y 2x1,5 mm² + 1x2x0,34 mm² + PA:

- 150 Meter
- Bei Einsatz von Überspannungsschutzelementen
	- Einseitig: 135 Meter
	- **EXEC** Zweiseitig: 120 Meter

 $\overrightarrow{\rightarrow}$  Siehe auch Kapitel 26 Überspannungsschutzmaßnahmen".

PA steht für den Druckausgleichsschlauch im Sensorkabel.

#### **Zwischen iXT/MPX und Messumformer (Standardkabel)**

Maximale Leitungslängen zwischen iXT/MPX und Messumformer bei Verwendung des NIVUS-Standardkabels LiYC11Y 2x1,5 mm² + 1x2x0,34 mm²:

- iXT 100 Meter MPX - 100 Meter
- Bei Einsatz von Überspannungsschutzelementen:
	- Keine Veränderung

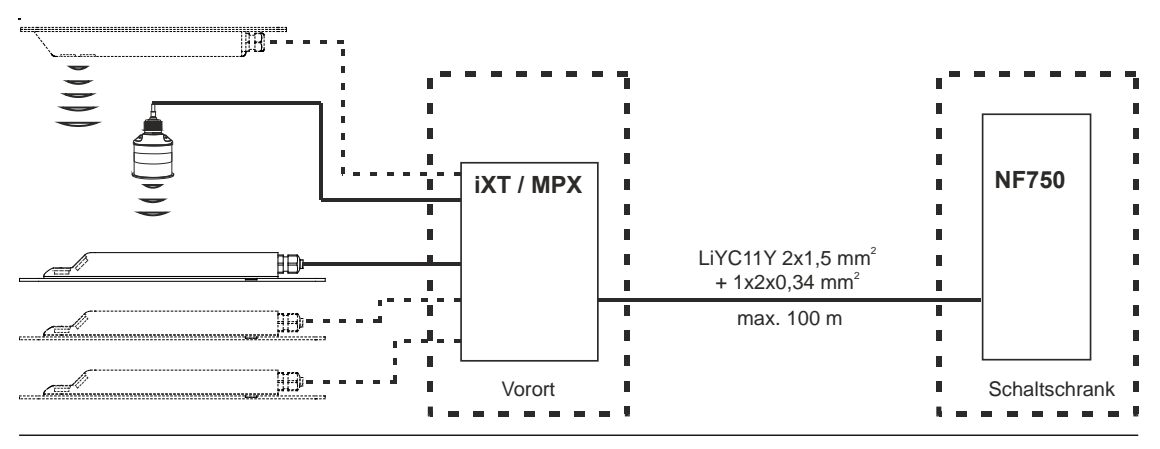

**Abb. 23-1 Anschluss iXT/MPX an NivuFlow über Standardkabel**

#### **Zwischen iXT/MPX und Messumformer (Telefonkabel)**

Maximale Leitungslänge zwischen iXT/MPX und Messumformer bei Verwendung eines Telefonkabels vom Typ A2Y(L)2Y 10x2x0,8:

• iXT - 300 Meter MPX - 300 Meter

Dazu werden jeweils neun Adern für Spannungsversorgung und Ableitung (GND) zusammen-

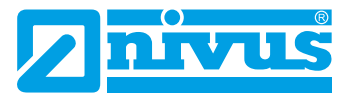

gefasst. Ein Adernpaar wird für die RS485-Kommunikation verwendet.

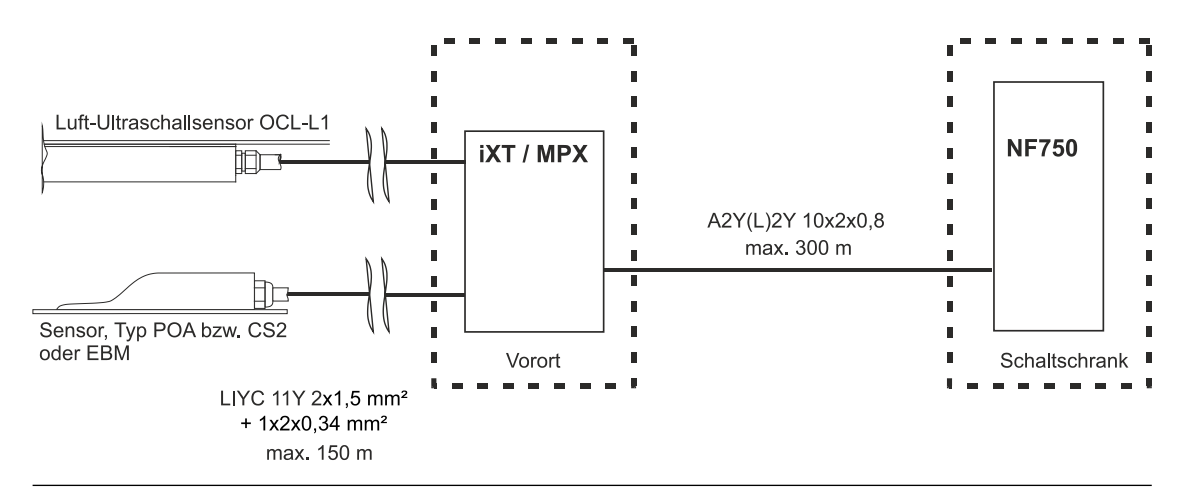

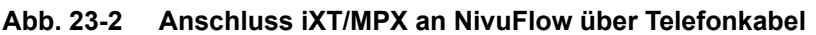

# **23.3 Anschluss von iXT und MPX**

#### **Ex-Trennmodul iXT**

Das iXT dient als Ex-Trennmodul für die Zone 1 zwischen den Sensoren (Typ POA-V2, CS2, Elektronikbox EBM, Luftultraschallsensor OCL, i-Sensor und der NivuBar Plus-Serie) und dem Messumformer NivuFlow.

Die Sensoren müssen hierfür zwingend Zulassungen für die Ex-Zonen 1 bzw. 0 haben:

- Zone 1: POA-V2, CS2, Elektronikbox EBM, Luftultraschallsensor OCL und NivuBar Plus-Serie
- Zone 0: i-Sensor

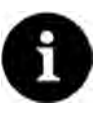

#### *Hinweis zum i-Sensor*

*Der i-Sensor Zone 1 ist Vergussgekapselt und wird direkt am NivuFlow angeschlossen.*

*Der i-Sensor Zone 0 ist eigensicher und darf nur an das Ex-Trennmodul iXT angeschlossen werden.*

Die Sicherung am Kabelende des Ex-Zone 1 Sensors ist Ex-relevant und darf nicht ent*fernt werden.*

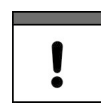

#### *Ex-Zulassung und EG-Baumusterprüfbescheinigung*

*Die Ex-Zulassung ist nur in Verbindung mit der entsprechenden Kennzeichnung auf dem Typenschild des iXT Gehäuses gültig.*

*Die Ex-Version des iXT ist hinsichtlich der eigensicheren Systembewertung nach EN60079-25 auf die NIVUS-Sensoren abgestimmt.*

*Die hierfür erforderlichen technischen Daten für die Ex-Version der Sensoren sind der EG-Baumusterprüfbescheinigung TÜV 03 ATEX 2262 oder TÜV 12 ATEX 087812 zu entnehmen.*

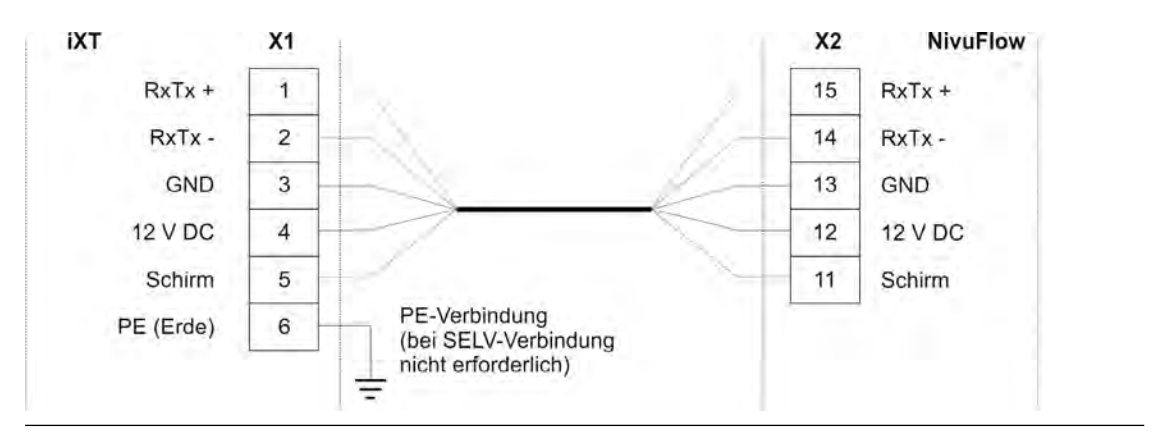

**Abb. 23-3 iXT an NF750/700 Typ S1 / SR**

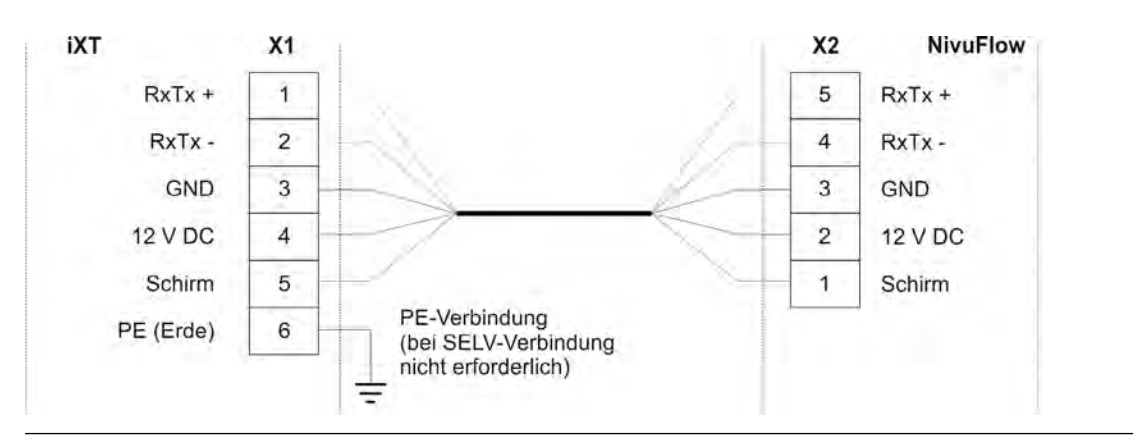

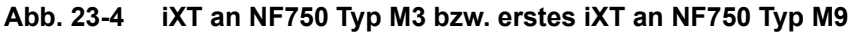

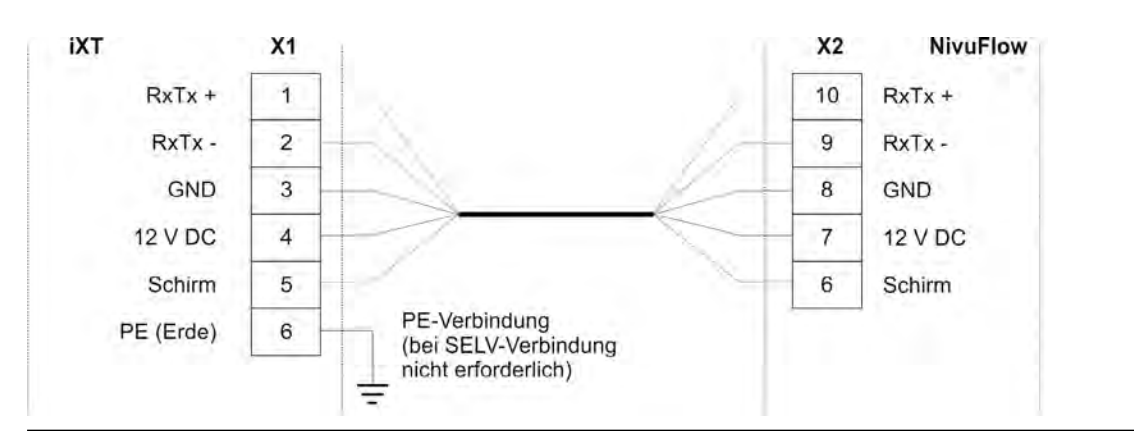

**Abb. 23-5 Zweites iXT an NF750 Typ M9**

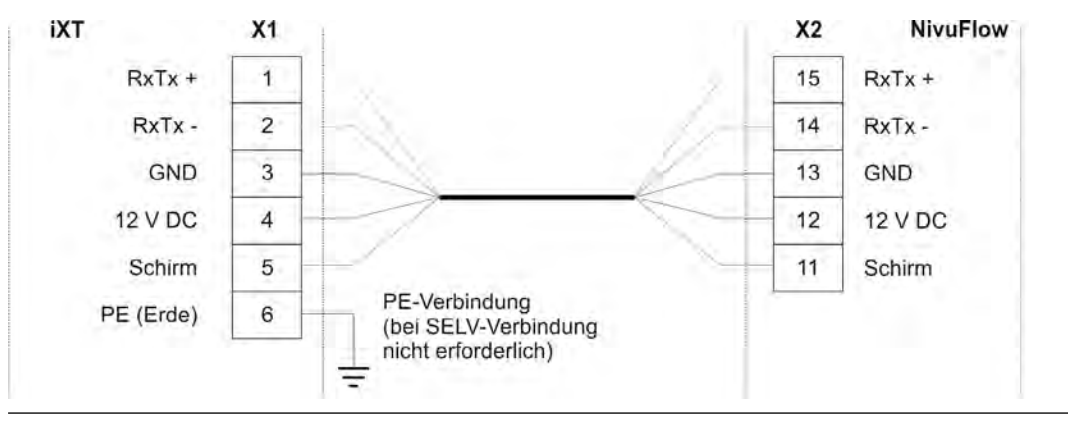

**Abb. 23-6 Drittes iXT an NF750 Typ M9**

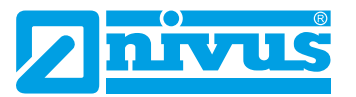

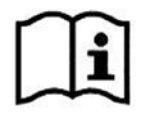

*Detaillierte Informationen zum iXT, zum Anschluss der verschiedenen Sensoren am iXT, zu Überspannungsmaßnahmen etc. siehe "Technische Beschreibung für das Ex-Trennmodul iXT0".*

### **Multiplexer MPX**

Der Multiplexer MPX ist ein intelligentes elektronisches Modul zwischen einem oder mehreren Fließgeschwindigkeits- und Füllstandssensoren vor Ort bzw. in Sensornähe. Er fasst sämtliche Sensorsignale zusammen und überträgt sie sicher mit einem einzigen Signalkabel zum Messumformer NivuFlow.

In Kombination mit einem Hilfsrelais und einer externen Speisung vor Ort dient er als Leitungstreiber. Mit einem geeigneten Kabel sind zwischen MPX und NivuFlow Entfernungen bis zu max. 1000 Meter möglich.

Am MPX können die gleichen Sensoren angeschlossen werden wie am iXT. Ex-Zulassungen sind hier nicht erforderlich.

Darüber hinaus kann ein 4...20 mA-Füllstandssignal eines externen Messumformers aufgelegt werden.

Bei Verwendung eines Messumformers NivuFlow 750 Typ M9 und mehreren MPX können gleichzeitig bis zu neun Fließgeschwindigkeitssensoren angeschlossen und bis zu drei Messstellen programmiert werden (sofern der Messumformer mit dieser Funktionalität ausgestattet ist; siehe auch [Tab. 18-1 auf Seite 27](#page-26-0)).

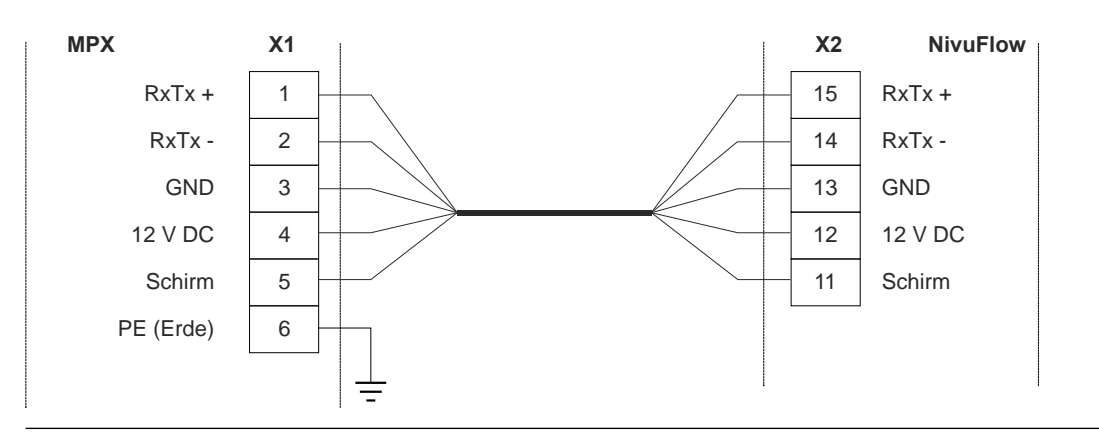

**Abb. 23-7 MPX an NF750/700 Typ S1 / SR**

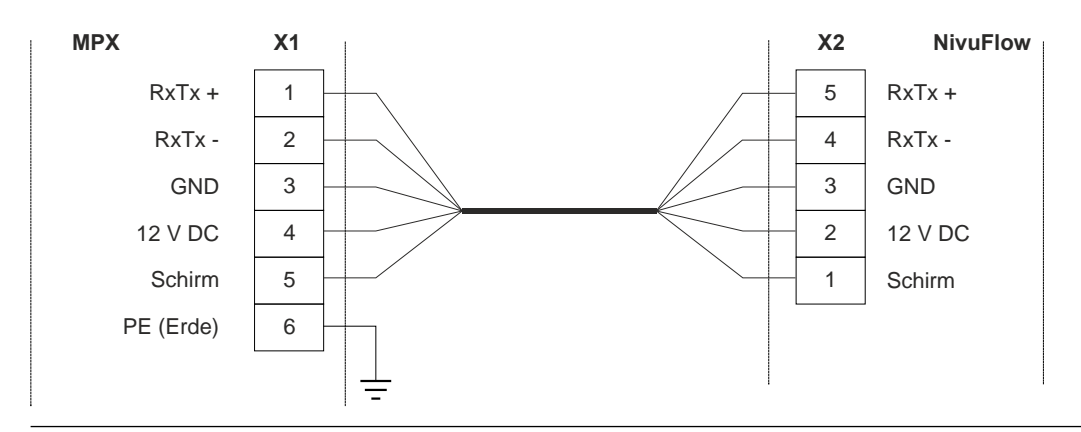

**Abb. 23-8 Erster MPX an NF750 Typ M3 / M9**

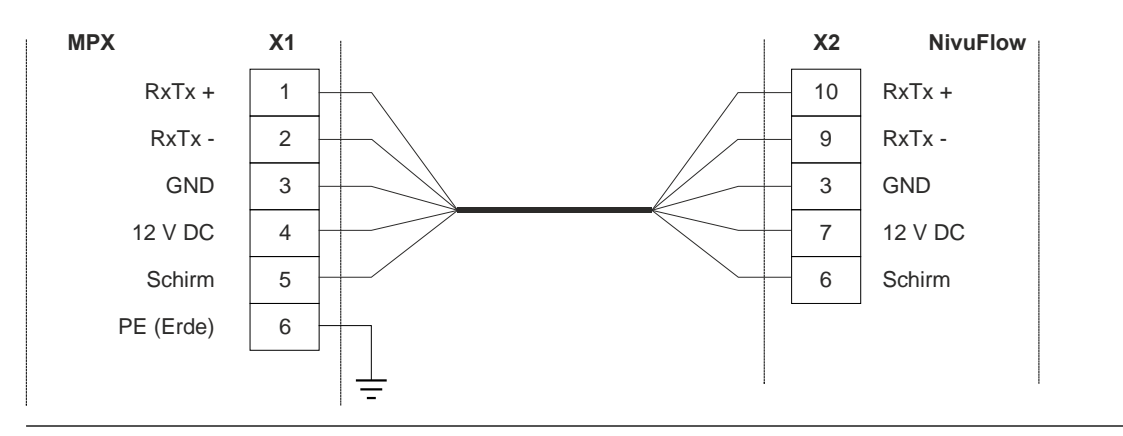

**Abb. 23-9 Zweiter MPX an NF750 Typ M9**

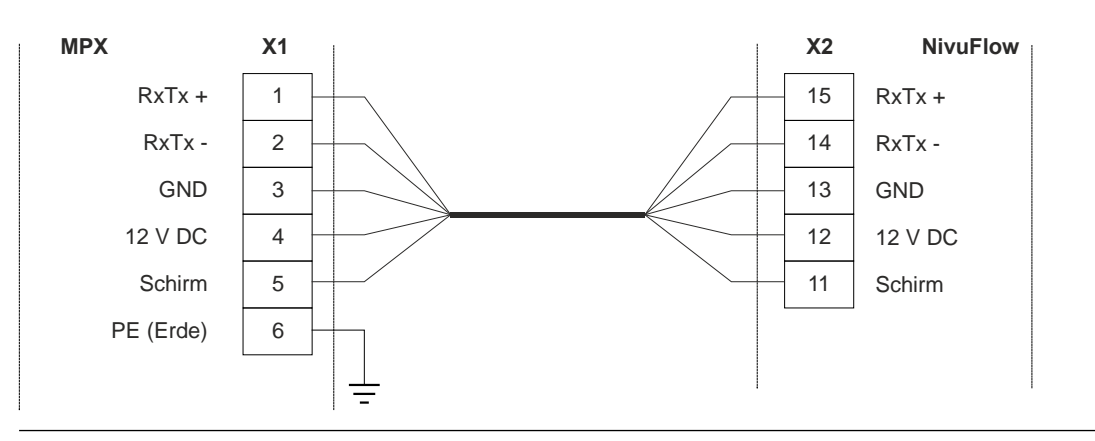

**Abb. 23-10 Dritter MPX an NF750 Typ M9**

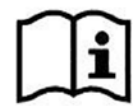

*Detaillierte Informationen zum MPX, zum Anschluss der verschiedenen Sensoren am MPX, zu Überspannungsmaßnahmen etc. siehe "Technische Beschreibung für den Multiplexer MPX".*

# **23.4 Sensoranschluss am NivuFlow**

<span id="page-50-0"></span>Die angeschlossenen Sensoren dienen der

- Ermittlung der Fließgeschwindigkeit:
	- Über die angeschlossenen Fließgeschwindigkeitssensoren
- Ermittlung/Festlegung des Füllstands:
	- Über die angeschlossenen Füllstands- bzw. Kombisensoren
	- Über den Modbus
	- Über die Definition eines Festwertes

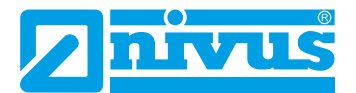

#### **23.4.1 Anschluss von Fließgeschwindigkeitssensoren**

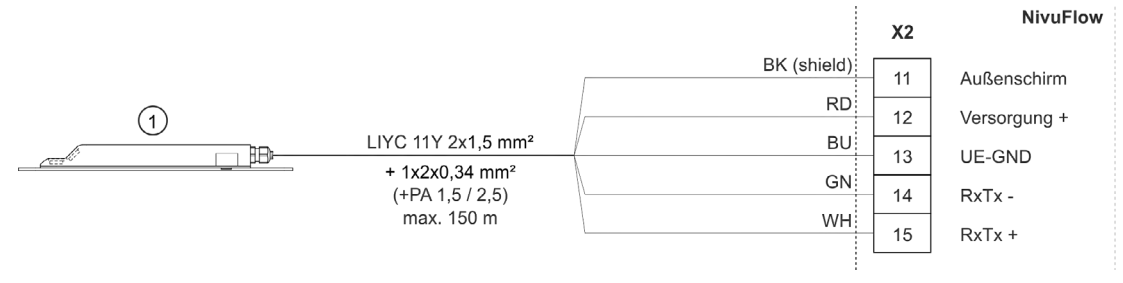

1 Anschließbare Fließgeschwindigkeitssensoren (POA-V200/V2H1/V2D0, CS2-V100/V200/V2H1/V2D0/V2U1, CSM/CSM-D/DSM über Elektronikbox EBM)

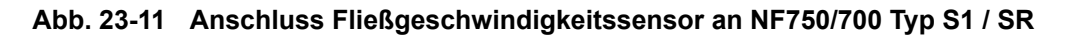

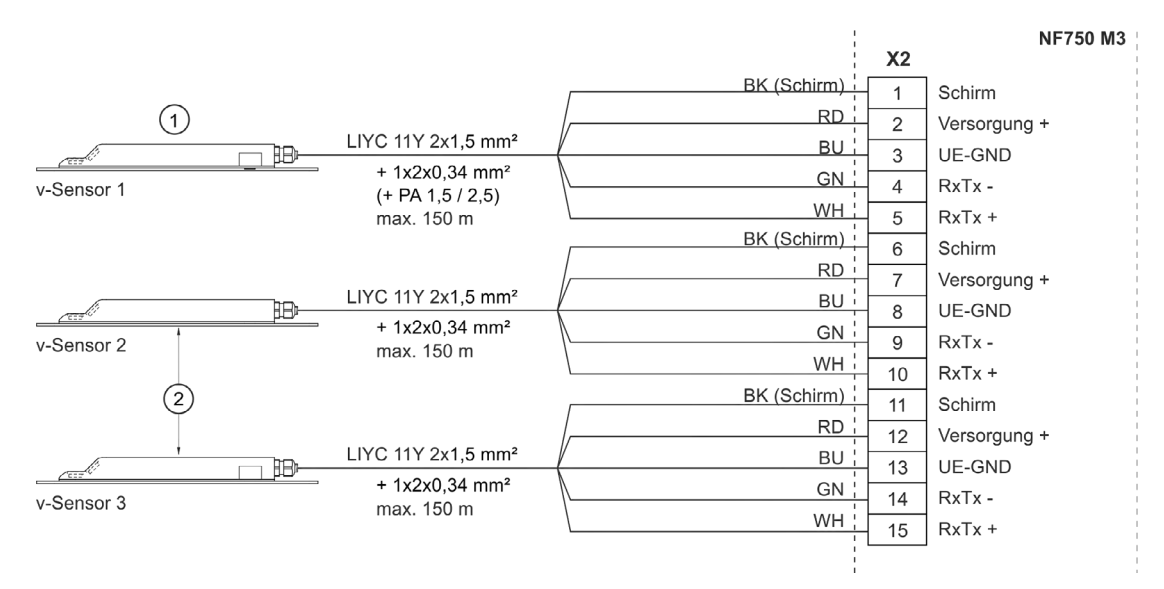

- 1 Sensor 1 (Führungssensor) oder Elektronikbox
- 2 Sensor 2/3 (Zusatzsensor für Fließgeschwindigkeit) oder Elektronikbox

<span id="page-51-0"></span>**Abb. 23-12 Anschluss 2/3 Fließgeschwindigkeitssensoren an NF750 Typ M3**

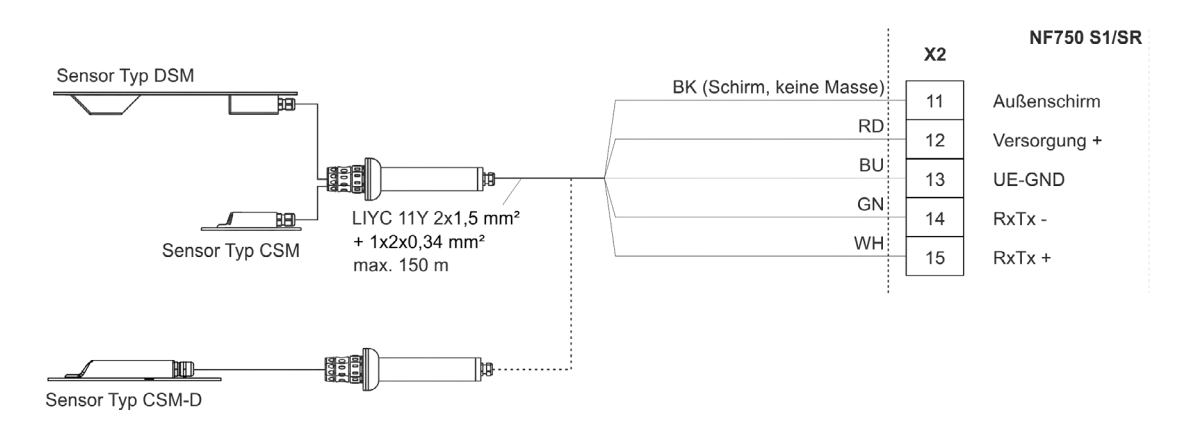

**Abb. 23-13 Anschluss Sensorfamilie Mini an NF750/700 Typ S1 / SR**

- Anschluss eines **CSM-D** Sensors: Identisch mit dem Anschluss der CSM/DSM Sensoren.
- Anschluss von zwei bis drei **Elektronikboxen** an NivuFlow 750 Typ M3: Identisch mit dem direkten Anschluss der Fließgeschwindigkeitssensoren in [Abb. 23-12](#page-51-0).
- Anschluss einer **Elektronikbox** in Verbindung mit einem **DSM** Sensor an NivuFlow 750 Typ M3: Elektronikbox muss grundsätzlich als Führungssensor (v-Sensor 1) angeschlossen werden.
- Fließgeschwindigkeitssensor mit **integrierter Druckmesszelle** an NivuFlow 750 Typ M<sub>3</sub>:
	- Informationen und Details zur Montage der Sensoren finden Sie in der "Montageanleitung für Korrelations- und Dopplersensoren"
	- Anschluss an die Klemme für den Führungssensor (v-Sensor 1).
	- Nur **ein** Sensor mit integrierter Druckmesszelle kann verwendet werden.
	- Bei integrierter Druckmesszelle **muss** ein Druckausgleichselement verwendet werden.

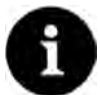

#### *Hinweis zum Druckausgleichselement*

*Das Druckausgleichselement dient zugleich als Anschlussdose zur Kabelverlängerung. Beachten Sie, dass die maximale Kabellänge von Sensor bis Messumformer (unter Berücksichtigung des maximal zulässigen Leitungswiderstandes) im Ex-Bereich 150 m nicht überschreiten darf.*

#### **23.4.2 Anschluss von Füllstandssensoren**

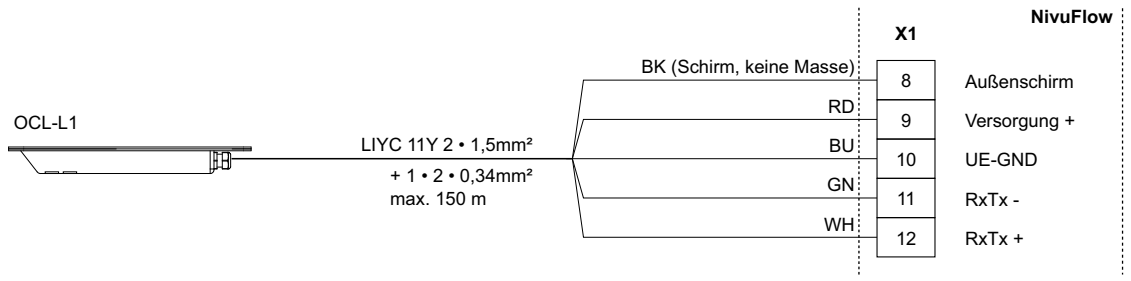

**Luftultraschallsensor**

**Abb. 23-14 Anschluss Luftultraschallsensor Typ OCL-L1**

#### **2-Leiter-Sensor**

Die Füllstandsmessung kann (alternativ zur integrierten Druckmesszelle) auch über einen 2-Leiter-Sensor erfolgen. Dieser Füllstandssensor (z. B. i-Sensor, NivuBar Plus-Drucksonde) wird vom NivuFlow mit Spannung versorgt.

Schließen Sie den 2-Leiter-Sensor gemäß [Abb. 23-15](#page-52-0) an.

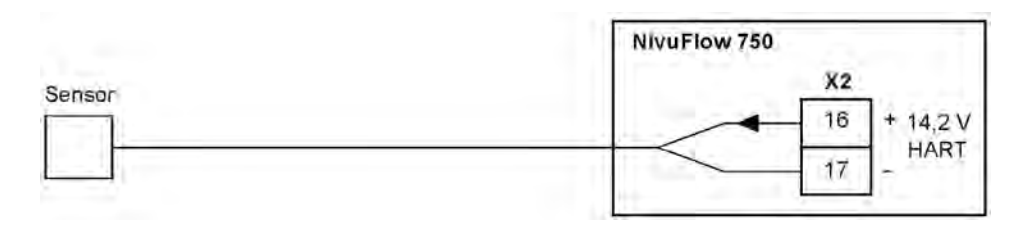

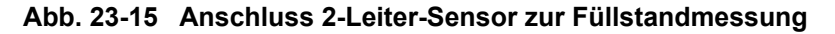

<span id="page-52-0"></span>**3** Wenn das mA-Signal der Füllstandsmessung von einem externen Messumformer (z. B. NivuMaster) zur Verfügung gestellt wird, schließen Sie den Messumformer gemäß [Abb. 23-16](#page-53-0) an.

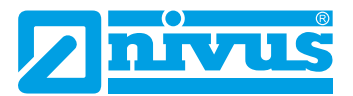

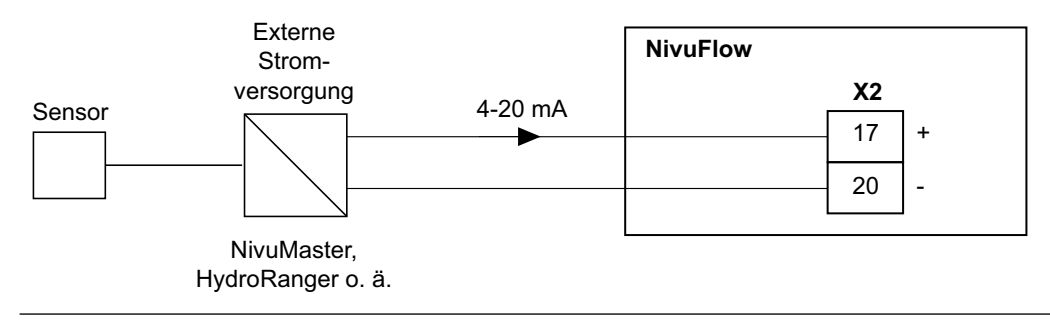

#### **Abb. 23-16 Anschluss externe Füllstandsmessung**

#### **23.4.3 Besonderheiten für den Anschluss von Sensoren im Ex-Bereich Zone 1**

- <span id="page-53-0"></span>• OCL-Sensor: Anschluss nur am Ex-Trennmodul iXT
- 4...20 mA-Signale von externen Messumformern: Anschluss am NivuFlow
- i-Sensoren mit Ex-Zulassung:
	- $\blacksquare$  Zone 1: Anschluss nur direkt am NivuFlow, nicht am Ex-Trennmodul iXT
	- **zone 0:** Anschluss nur am Ex-Trennmodul iXT, nicht am NivuFlow

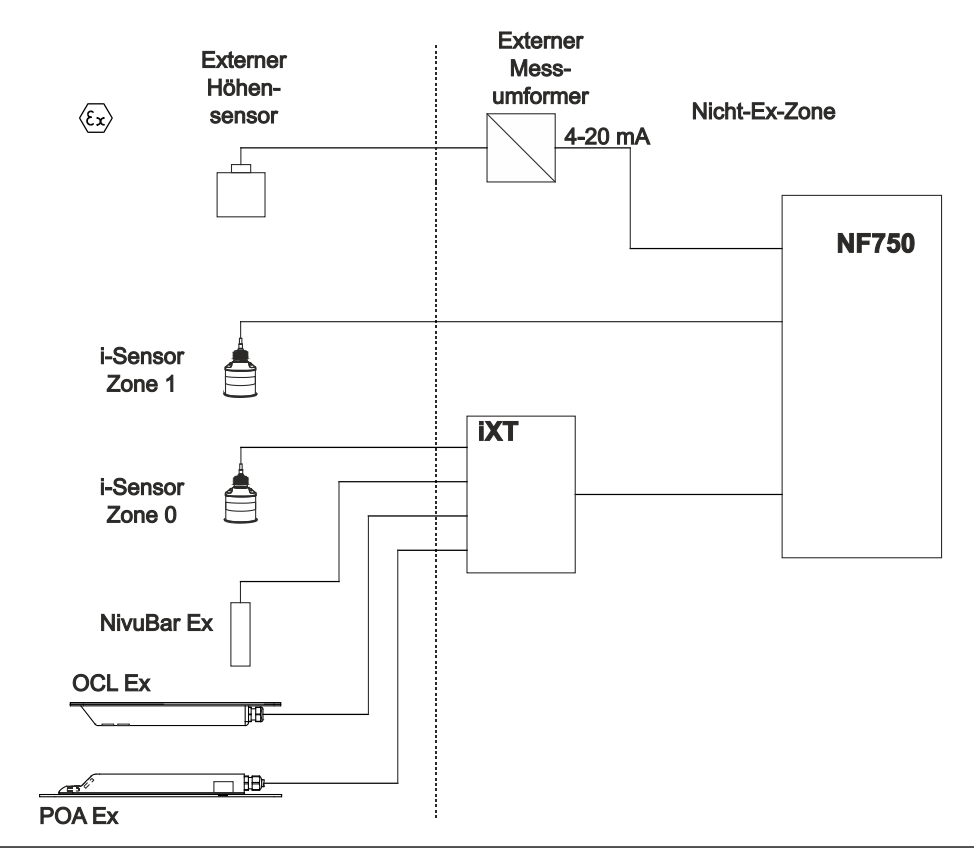

**Abb. 23-17 Besonderheiten beim Anschluss in Ex-Zone 1**

# **24 Reglerbetrieb**

# **24.1 Allgemeines**

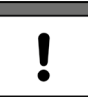

#### *Wichtiger Hinweis*

*Für eine richtige und sichere Einstellung der Reglerfunktion ist es unbedingt erforderlich, über generelle Grundkenntnisse der Regeltechnik und der in der Regeltechnik verwendeten Parameter und Einstellverfahren zu verfügen.*

Für die Durchführung einer Mengenregelung ist ein Messumformer NivuFlow 750 Typ SR, M3 oder M9 erforderlich. Der Standardtyp S1 ist hierfür **nicht** geeignet, da er zu wenig Ein- und Ausgänge für die Regelschieberansteuerung hat und nicht mit der internen Software für die Regelfunktionen ausgestattet ist.

Wenn der Typ S1 dennoch zur Mengenregelung herangezogen werden soll, wird zusätzlich ein geeigneter externer Regler benötigt, der dann entsprechend der Herstellerangaben programmiert werden muss.

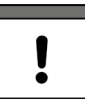

### *Wichtiger Hinweis*

*Mit dem NF750 Typ M9 kann nur eine Regelung aufgebaut werden. Diese Regelung ist der Messstelle 1 fest zugeordnet und kann nicht den (optional verfügbaren) Messstellen 2/3 zugeordnet werden.*

### **Belegung der Ein-/Ausgänge mit den Anschlüssen des Regelschieberantriebes**

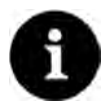

#### *Hinweis zur Zuordnung*

*Die Zuordnung der Ein- und Ausgänge zum Regler sowie der Analogeingang für einen eventuellen externen Regelsollwert des Messumformers sind fest definiert und können nicht verändert werden.*

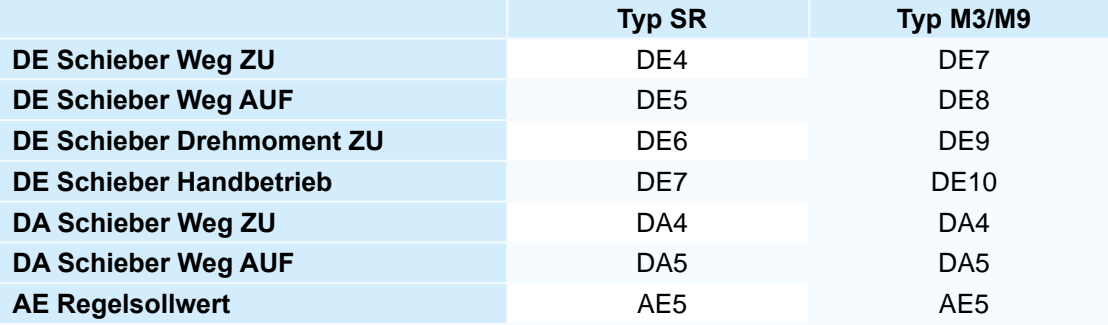

Anstelle des fest eingestellten internen Sollwerts kann ein externer, von außerhalb veränderbarer, Sollwert verwendet werden.

Dieser externe Sollwert wird als 4...20 mA-Eingangssignal auf den Analogeingang 5 aufgelegt und gestattet so z. B. eine Fernsteuerung der Abflussmenge oder automatische Beckenbewirtschaftungen über geeignete Fernwirkeinrichtungen mit 4...20 mA-Ausgangssignal.

Weiterhin besteht die Möglichkeit, einen Digitaleingang des Messumformers mit einem externen Signal (z. B. über einen Schlüsselschalter) zu belegen, um bei Wartungs- oder Reparaturarbeiten den Messumformer bezüglich seiner Regelfunktionen in den AUS-Modus (HAND-Betrieb) zu versetzen.

Als Stellorgan einen Platten- oder Keilschieber mit Elektro-Regelantrieb und 3-Punkt-Schrittansteuerung verwenden.

Schieber mit analogem Stellsignal können nicht angesteuert werden.

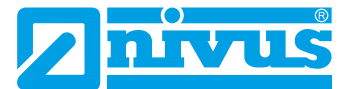

NIVUS empfiehlt die nachfolgenden **Stellzeiten** (Laufzeit vom voll geöffneten zum geschlossenen Schieber) für die Schieberauswahl:

- ≤ DN300: min. 60 Sekunden
- ≤ DN500: min. 120 Sekunden
- ≤ DN800: min. 240 Sekunden
- ≤ DN1000: min. 300 Sekunden

Je nach Applikation können aber durchaus auch andere Einstellungen erforderlich sein.

Für die korrekte **Ansteuerung** sowie **Fehlerüberwachung** des Schiebers sind die Bereitstellung der Weg-End-Schalter >AUF< und >ZU< sowie des Drehmomentschalters >ZU< zwingend erforderlich. Diese Signale auf den Digitaleingängen des Messumformers auflegen. Dabei beachten, dass für die verwendeten Meldekontakte der Eingangssignale möglichst Goldplattierungsausführungen gewählt werden. Diese gewährleisten eine sichere Kontaktgabe.

Bei Verwendung von Standardkontakten ein Signalrelais zwischenschalten. Dieses Signalrelais muss mit seinen Kontakten so ausgeführt sein, dass eine sichere Durchschaltung des Eingangsstroms in der Größe von 10 mA in den Digitaleingang des Messumformers gewährleistet wird.

Die **Rückführung** einer **analogen Stellungsanzeige** des Schiebers auf den Messumformer ist nicht vorgesehen.

Der Messumformer arbeitet als 3-Punkt-Schrittregler mit Schwallerkennung, Schnellschlussregelung und Schieberüberwachung.

Die Digitalausgänge 4 und 5 sind für die Ansteuerung des Stellorgans vordefiniert:

- DA 4: >Schieber schließen<
- DA 5: >Schieber öffnen<

Analogeingang AE 5 ist für die Eingabe eines externen Sollwertes definiert.

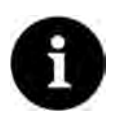

#### *Hinweis*

*Die Zuordnung der Ein- und Ausgänge zum Regler ist fest definiert und kann nicht verändert werden.*

Der Eingangsstrom der Digitaleingänge am Messumformer beträgt 10 mA. Eine sichere Kontaktgabe der Endschalter ist durch die Auswahl des geeigneten Kontaktwerkstoffes der Endschalter am Regelschieber zu gewährleisten.

# **24.2 Aufbau einer Regelstrecke**

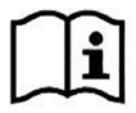

*Der detaillierte Montageaufbau der Mess- und Regelstrecken mit den erforderlichen Beruhigungsstrecken und Domhöhen ist in der "Montageanleitung für Kreuzkorrelations- und Dopplersensoren" beschrieben.* 

*Nutzen Sie diese Informationen zusätzlich.*

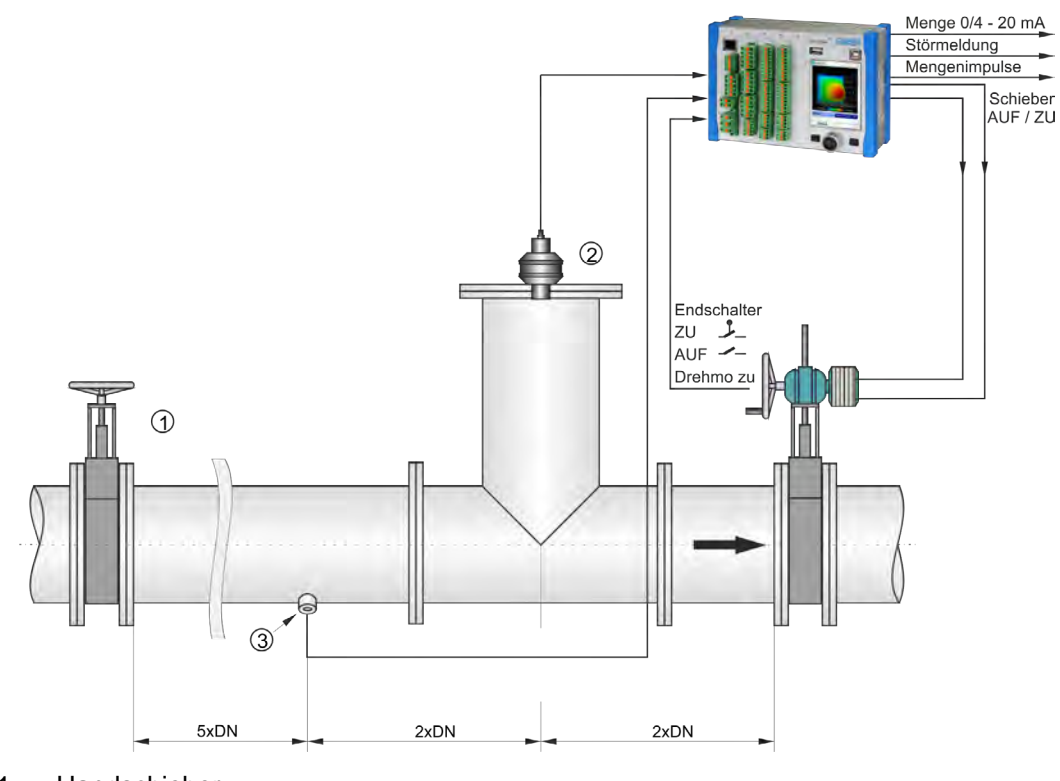

- 1 Handschieber
- 2 i-Sensor i-03/i-06
- 3 Einbauposition für Rohr-Fließgeschwindigkeitssensor

**Abb. 24-1 Aufbau der Regelstrecke am Beispiel einer Abflussregelung**

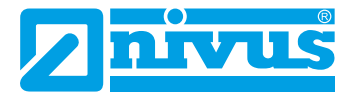

# **24.3 Anschlusspläne für Reglerbetrieb**

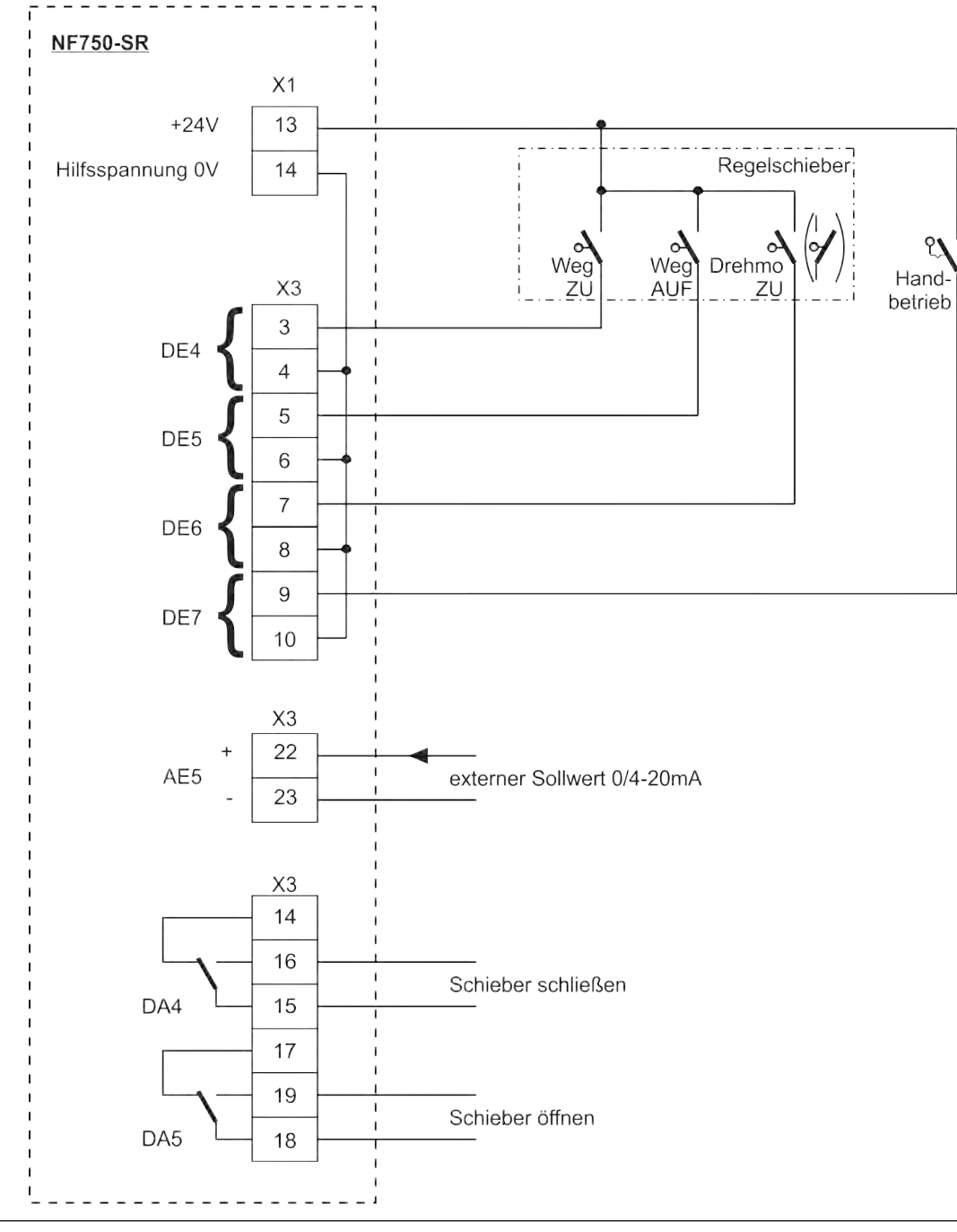

**Abb. 24-2 Anschlussplan Reglerbetrieb NF750 Typ SR**

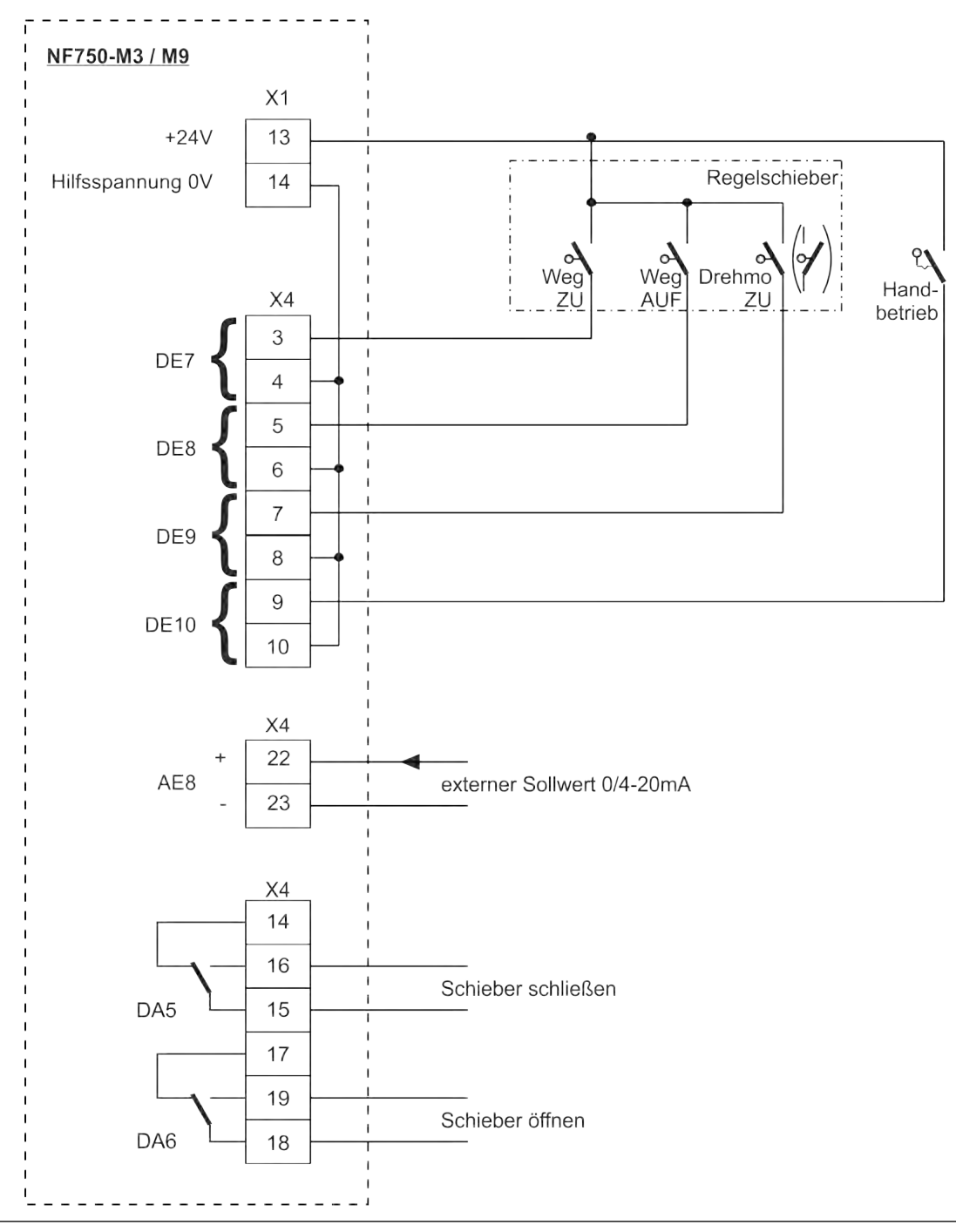

**Abb. 24-3 Anschlussplan Reglerbetrieb NF750 Typ M3 / M9**

# **24.4 Regelalgorithmus**

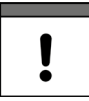

#### *Wichtiger Hinweis*

*Bei Schieberansteuerung über die digitalen Eingänge immer alle drei Meldungen verwenden.*

*Die Aktivierung nur einer Meldung kann zu Störungen im Regelbetrieb führen.* 

Für die Reglerfunktion wird Relais 4 für die Funktion >Schieber schließen< und Relais 5 für >Schieber öffnen< aktiviert. Diese Zuordnung ist **nicht** veränderbar.

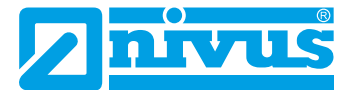

Für eine korrekte und fehlerüberwachte Schieberansteuerung unbedingt die Meldungen >Weg ZU<, >Weg AUF< und >Drehmoment ZU< des Schieberantriebs verwenden. Der Eingangsstrom der Digitaleingänge beträgt je 10 mA.

Der Regler kann wahlweise mit externem oder internem Sollwert betrieben werden. Bei der Verwendung des externen Sollwerts diesen **immer** auf AE 5 auflegen.

Findet ein 4...20 mA-Signal als externer Sollwert Verwendung, so kann dieses Signal auf Kabelbruch und Kurzschluss überwacht werden. In Fehlerfall greift der Messumformer dann auf den internen Sollwert zu. Deshalb bei Verwendung des externen Sollwerts von 4...20 mA und Fehlerüberwachung **immer** zusätzlich den internen Sollwert programmieren.

Für die interne Berechnung der **Schieberstellzeit** gilt folgender Zusammenhang:

Stellzeit = (Sollwert – Durchfluss<sub>istwert</sub>) • P\_Faktor • <u>max. Schieberlaufzeit</u> max. Durchfluss

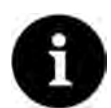

## *Hinweis*

*Da für die Programmierung des Reglers umfassende Kenntnisse in der Regelungstechnik vorausgesetzt werden, wird hier auf weitergehende Erklärungen verzichtet. Bei Unsicherheiten Kontakt mit dem Inbetriebnahmeservice von NIVUS aufnehmen.*

# **25 Spezielle Funktionalitäten des NivuFlow 750 Typ M9**

## **25.1 Allgemeines**

Der Messumformer NF750 Typ M9 ist eine Sonderausführung innerhalb der Messumformerreihe NF750/700.

Er ist dafür konzipiert, bis zu neun Fließgeschwindigkeitssensoren zu verwalten und, je nach Ausführung, ein bis drei Durchflussmessstellen zu berechnen.

#### **Einsatzgebiete**

- Bei Applikationen mit nur **einer Messstelle** bietet sich der Einsatz des Typs M9 vor allem an
	- bei sehr breiten Gerinnen (mehrere Meter Breite) und/oder
	- bei starker Gliederung (Trockenwetterrinnen, Bankette u. ä.),
	- bei hydraulisch stark gestörten Profilen sowie
	- bei sehr hohen Anforderungen an die Messgenauigkeit.
- Messumformer des Typs M9 mit der Möglichkeit der Berechnung und Verwaltung von **zwei oder drei Messstellen** werden eingesetzt, wenn
	- bei Nachrüstungen nur begrenzte Platzverhältnisse für den Einbau des Messumformers zur Verfügung stehen und/oder
	- mehrere Durchflussmessergebnisse zu einer Gesamtdurchflusssumme zusammengefasst oder
	- aus je einer gemessenen Gesamt- und Teilmenge eine zweite Teilmenge berechnet werden soll.
- Weiterhin gestattet der komplexe Aufbau dieses Typs die zusätzliche Einbindung externer Durchflussmengen (z. B. 4...20 mA-Signal eines externen MID) in das berechnete Gesamtergebnis.

Die Applikation/Messstelle 1 kann als **Schrittregler** programmiert werden. Alle weiteren Messstellen können nicht dafür programmiert werden, da nicht genügend digitale Ein- und Ausgänge in der Hardware verfügbar sind.

## **25.2 Anschluss der Fließgeschwindigkeitssensoren**

Bei der Verwendung eines Typs M9 werden die Fließgeschwindigkeits- und zugehörigen Füllstandssensoren **immer** mittels Ex-Trennmodul iXT oder Multiplexer MPX an den Messumformer anschlossen, **niemals** direkt an den Messumformer selbst.

An jedes iXT oder MPX können bis zu 3 Fließgeschwindigkeitssensoren angeschlossen werden.

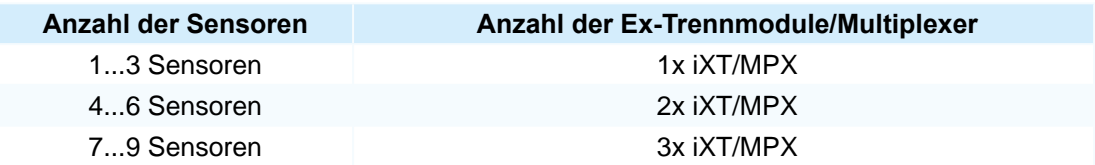

Intern werden die Sensoren vom ersten bis zum dritten iXT/MPX "durchgezählt". Das bedeutet:

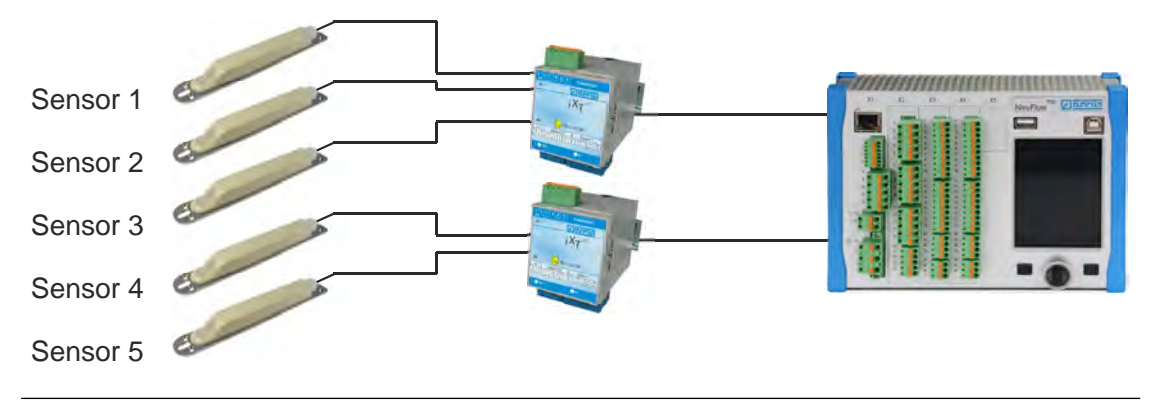

**Abb. 25-1 Nummerierung der Sensoren**

**Sensor 1** ist immer der **Leitsensor**. Auf ihn und seine Position im Gerinne bezieht sich die gesamte Parametrierung des Messumformers.

Wenn in der Applikation ein **Kombisensor** (Keilsensor mit integrierter Druckmesszelle) verwendet wird, muss dieser **immer als Sensor 1** (Leitsensor) dieser Applikation nummeriert werden.

Wenn in der nächsten Applikation ebenfalls ein Kombisensor verwendet wird, ist dieser der Sensor 1 (Leitsensor) der zweiten Applikation.

#### **Ex-Trennmodul iXT**

Am Ex-Trennmodul iXT können angeschlossen werden:

- POA-V2 Zone 1
- CS2 Zone 1
- i-Sensor Zone 0
- NivuBar Plus Zone 1
- 2-Leiter-Sensoren anderer Hersteller (unter der Voraussetzung, dass die Ex-Zulassung den Anforderungen entspricht)
- Luftultraschallsensor OCL Zone 1
- Elektronikbox EBM

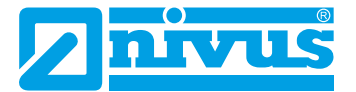

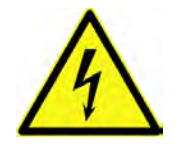

**GEFAHR** *Explosionsgefahr bei Anschluss von externen 4...20 mA-Signalen (Füllstand)*

*Externe 4...20 mA-Signale (von anderen Messumformern kommend) dürfen in Ex-Zonen-Applikationen in Kombination mit Messumformern Typ M9 aus sicherheitstechnischen Gründen niemals angeschlossen werden. Nicht direkt am Messumformer und nicht am Ex-Trennmodul iXT.*

*Nichtbeachtung kann zu Personenschäden führen.*

#### **Multiplexer MPX**

Am Multiplexer MPX können angeschlossen werden:

- POA-V<sub>2</sub>
- CS<sub>2</sub>
- i-Sensor
- NivuBar Plus
- 2-Leiter-Sensoren anderer Hersteller (unter der Voraussetzung, dass die zulässige Spannung sowie die Bürde übereinstimmen)
- Luftultraschallsensor OCL
- Elektronikbox EBM
- bis zu 2 externe 4...20 mA-Füllstandsignale (z. B. vom NivuMaster)

#### **Anschluss analoger und digitaler Eingänge**

Analoge und digitale Eingänge (ungebundene Messwerte von anderen Messgeräten, externer Reglersollwert, Messungsfreigabe, Endlagen Schieber etc.) werden direkt am Messumformer und nicht am iXT/MPX angeschlossen.

#### **Nummerierung und Anschluss der Sensoren bei mehreren Applikationen**

Jede Applikation kann unterschiedlich viele Fließgeschwindigkeitssensoren (bis max. 9 Stück) beinhalten. Zum Beispiel:

- Applikation 1: ein Fließgeschwindigkeitssensor
- Applikation 2: fünf Fließgeschwindigkeitssensoren
- Applikation 3: zwei Fließgeschwindigkeitssensoren

Alle Sensoren werden "durchgezählt", d. h. die Fließgeschwindigkeitssensoren 1...3 werden am iXT/MPX 1 angeschlossen, die Fließgeschwindigkeitssensoren 4...6 am iXT/MPX 2 etc.

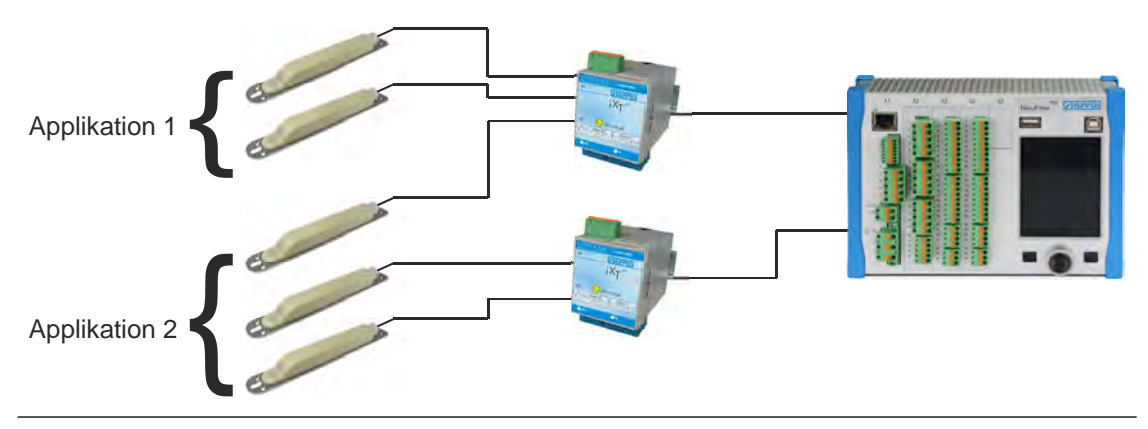

**Abb. 25-2 Nummerierung/Anschluss bei mehreren Applikationen (Möglichkeit 1)**

Die iXT/MPX müssen nicht voll belegt werden. Es können dazwischen auch Sensoranschlüsse frei bleiben. In der Parametrierung sind diese Sensoren dann als "nicht aktiv" zu parametrieren/dargestellt.

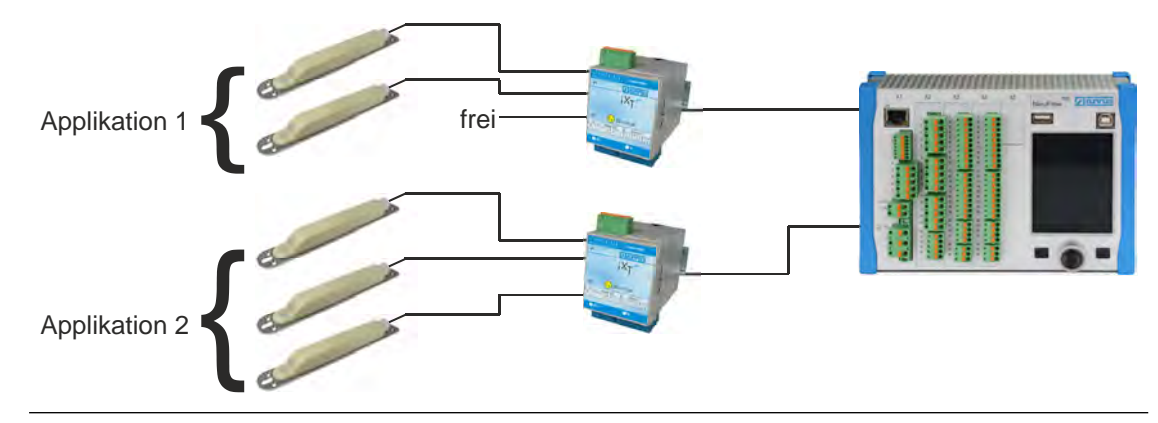

**Abb. 25-3 Nummerierung/Anschluss bei mehreren Applikationen (Möglichkeit 2)**

# **25.3 Anschluss der Füllstandssensoren**

Die Füllstandssensoren von Applikation 1 werden auf iXT/MPX 1 aufgelegt, die Füllstandssensoren von Applikation 2 auf iXT/MPX 2 und die Füllstandssensoren von Applikation 3 auf iXT/MPX 3, auch wenn dort **nicht** die der entsprechenden Applikation zugehörigen v-Sensoren aufgelegt sind.

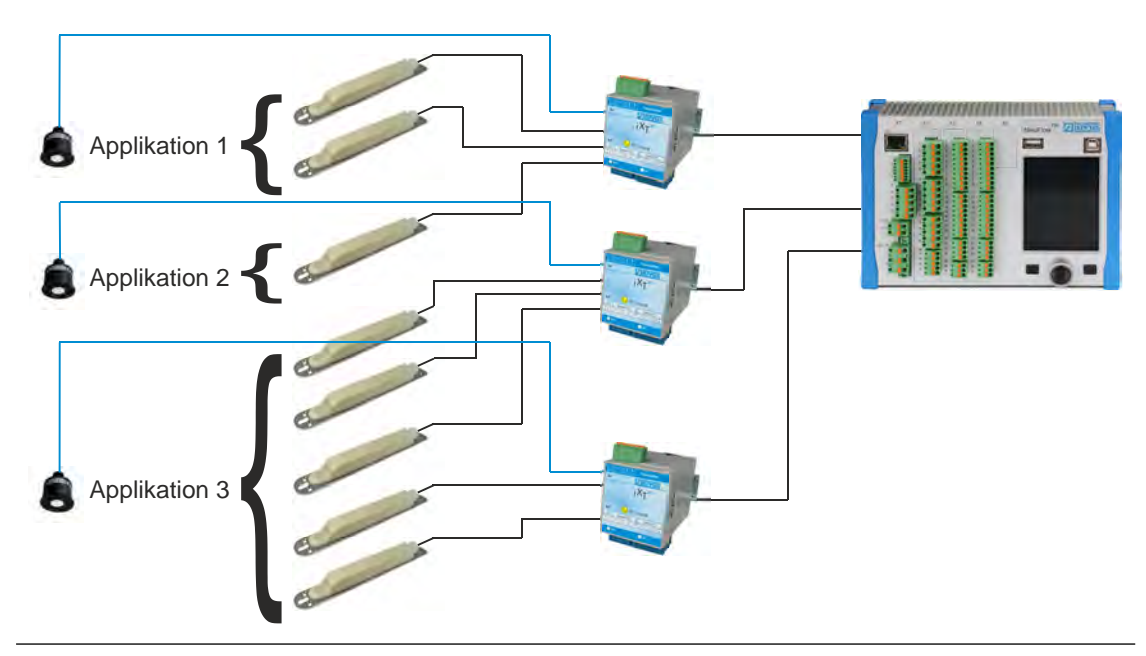

**Abb. 25-4 Anschluss der Füllstandssensoren**

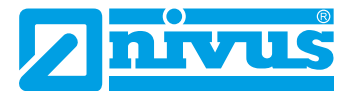

#### **Füllstandsmessung mit Druckmesszelle (Kombisensor)**

Wenn für Applikation 1 die Druckmesszelle von Sensor 1 als Füllstandsmessung verwendet wird und für Applikation 2 die Druckmesszelle von Sensor 2 als Füllstandsmessung, dann muss Füllstandsmessung 1 an Sensor 1 auf iXT/MPX 1 und Füllstandsmessung 2 an Sensor 2 auf iXT/MPX 2 angeschlossen werden.

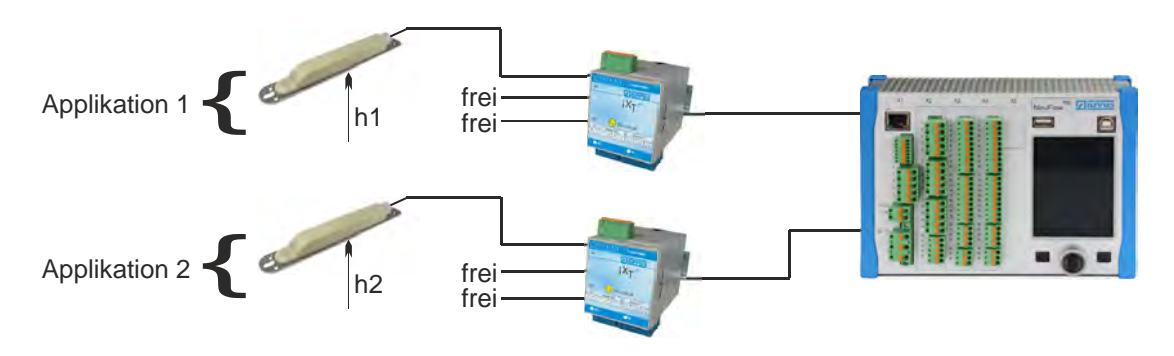

**Abb. 25-5 Druckmesszelle für Füllstandsmessung**

#### **Füllstandsmessung im Ex-Bereich**

In Kombination mit dem Messumformer Typ M9 dürfen intelligente i-Sensoren nur dann im Ex-Bereich verwendet werden wenn sie über entsprechende Ex-Zulassungen verfügen.

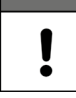

#### *Wichtiger Hinweis*

*Erforderlich ist eine Zulassung für die Ex-Zone 0. Die Zulassung der i-Sensoren für die Ex-Zone 1 ist eine Zulassung gemäß Druckkapselung. Am iXT dürfen aber nur eigensicher gespeiste Sensoren (i-Sensor eigensicher gespeist = Zone 0) angeschlossen werden.*

Angeschlossen wird der i-Sensor Ex-Zone 0 am iXT, nicht am Messumformer direkt.

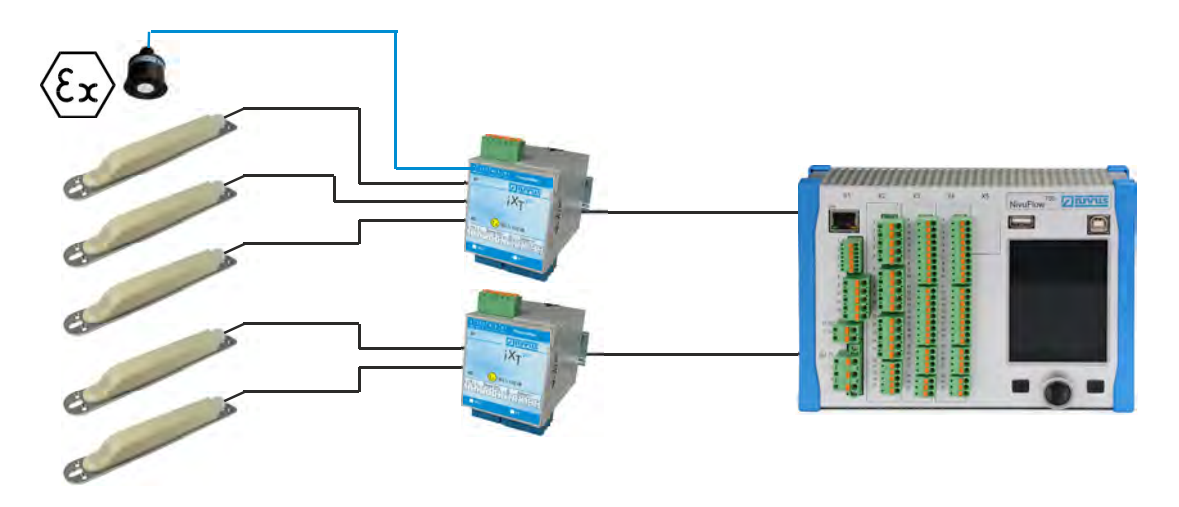

**Abb. 25-6 Anschluss eines i-Sensors im Ex-Bereich**

# **25.4 Anschluss des Ex-Trennmoduls/Multiplexers am Messumformer NivuFlow 750 Typ M9**

Das Ex-Trennmodul iXT bzw. der Multiplexer MPX werden auf der Klemmenleiste X2 angeschlossen.

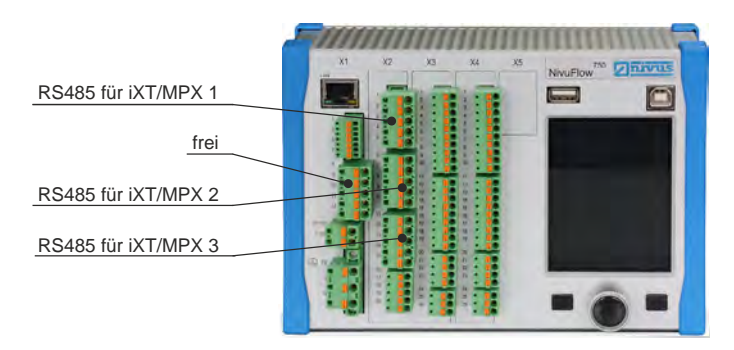

**Abb. 25-7 Anschlüsse am NivuFlow 750 Typ M9**

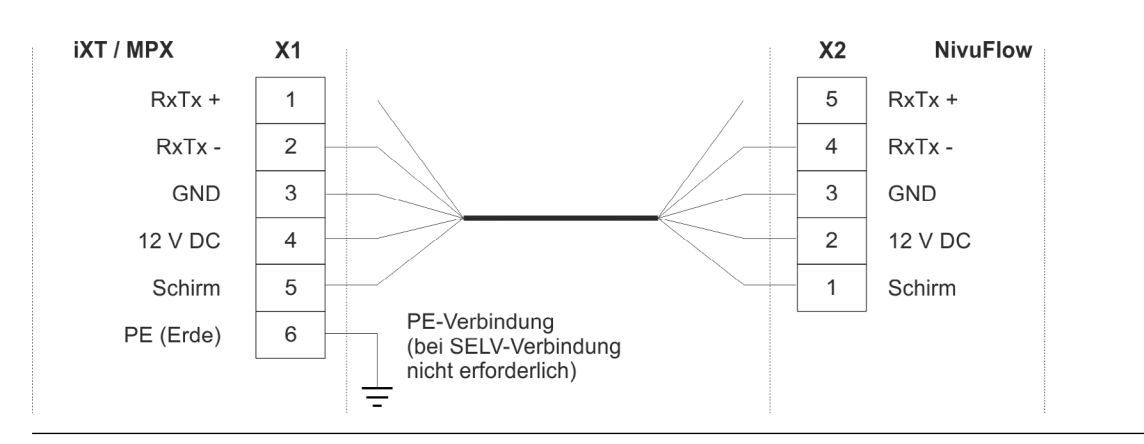

**Abb. 25-8 Anschluss des ersten iXT/MPX an NF750 Typ M9**

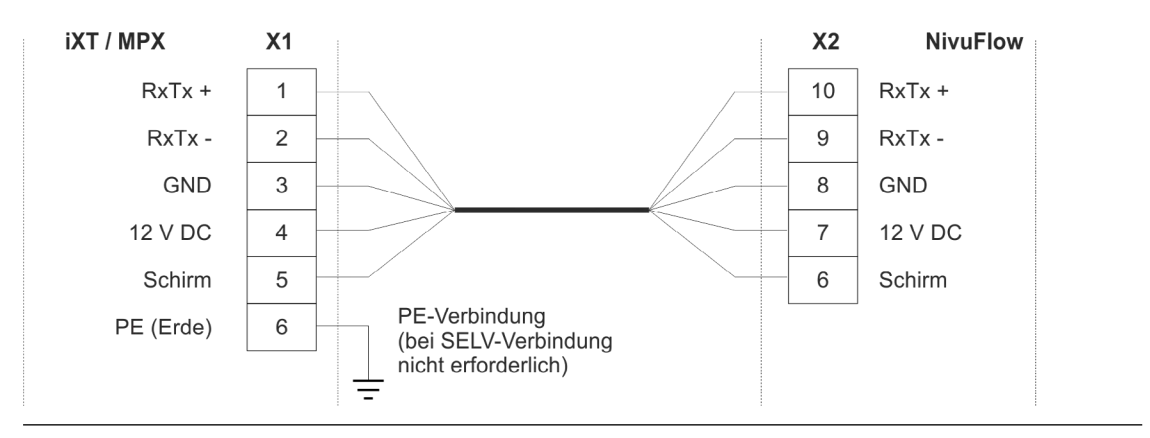

**Abb. 25-9 Anschluss des zweiten iXT/MPX an NF750 Typ M9**

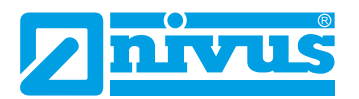

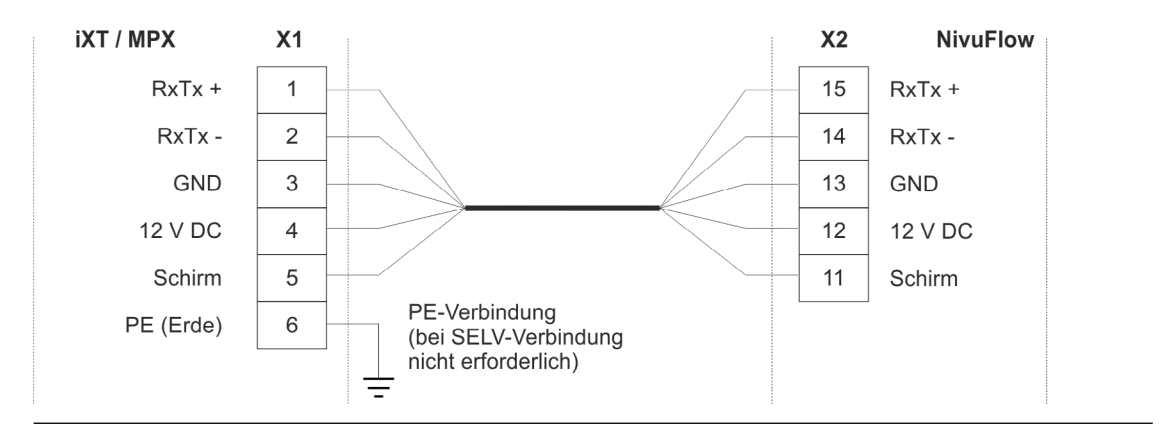

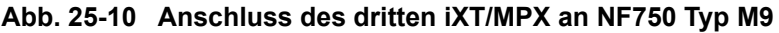

*Weitergehende Informationen zur Verbindung zwischen iXT bzw. MPX, zu Kabeltypen, maximalen Entfernungen, Überspannungsschutz etc. sind in der "Technischen Beschreibung für das Ex-Trennmodul iXT0" bzw. der "Technischen Beschreibung für den Multiplexer MPX" enthalten.*

# **26 Überspannungsschutzmaßnahmen**

<span id="page-65-0"></span>Im Messumformer NivuFlow ist durch den Einbau von Überspannungsableitern im Bereich der Netzversorgung und der Sensoranschlüsse ein grundsätzlicher Überspannungsgrundschutz vorhanden. Für den wirksamen Schutz des NivuFlow ist es dennoch erforderlich, die Spannungsversorgung sowie die mA-Ausgänge und mA-Eingänge mittels zusätzlicher externer Überspannungsschutzgeräte zu sichern.

NIVUS empfiehlt für die Netzseite die Typen EnerPro 220Tr bzw. EnerPro 24Tr (bei 24 V DC Spannungsversorgung). Für die mA-Aus-/Eingänge empfiehlt NIVUS den Typ DataPro 2x1 24/24Tr.

Der verwendete Fließgeschwindigkeitssensor und der Luftultraschallsensor Typ OCL-L1 sind bereits intern gegen Überspannungen geschützt. Bei eventuell zu erwartendem hohen Gefährdungspotential können diese durch die Kombination der Typen DataPro 2x1 12 V/12 V 11μH-Tr (N) sowie SonicPro 3x1 24 V/24 V geschützt werden.

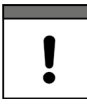

### *Anschlusswerte, Kapazitäten und Induktivitäten berücksichtigen*

*In Verbindung mit dem Einsatz der Sensoren im Ex-Bereich müssen die elektrischen Anschlusswerte der Überspannungsschutzelemente sowie die Kapazitäten und Induktivitäten des NIVUS Sensorkabels (OCL-L1) mit berücksichtigt werden.*

*Folgende NIVUS Kabellängen sind im Ex-Bereich zulässig:*

- *• Einseitiger Überspannungsschutz: 135 m*
- *• Zweiseitiger Überspannungsschutz: 120 m*

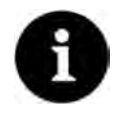

#### *Verringerung der möglichen Kabellängen*

*Der Einsatz von Überspannungsschutzelementen für die Sensoren im Nicht Ex-Bereich verringert die maximal mögliche Kabellänge.*

*Der Längswiderstand des Überspannungsschutzelements beträgt 0,3 Ohm/Ader. Dieser Widerstand ist in den zulässigen Gesamtwiderstand einzurechnen; siehe Technische Beschreibung bzw. Betriebsanleitung der Sensoren.*

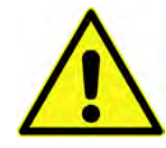

## *Anschlussrichtung beachten*

*Seitenrichtigen Anschluss (p-Seite zum Messumformer hin) sowie eine korrekte, geradlinige Leitungszuführung beachten. Die Ableitung (Erdung) unbedingt in Richtung ungeschützte Seite ausführen.*

*Falschanschlüsse setzen die Funktion des Überspannungsschutzes außer Kraft.*

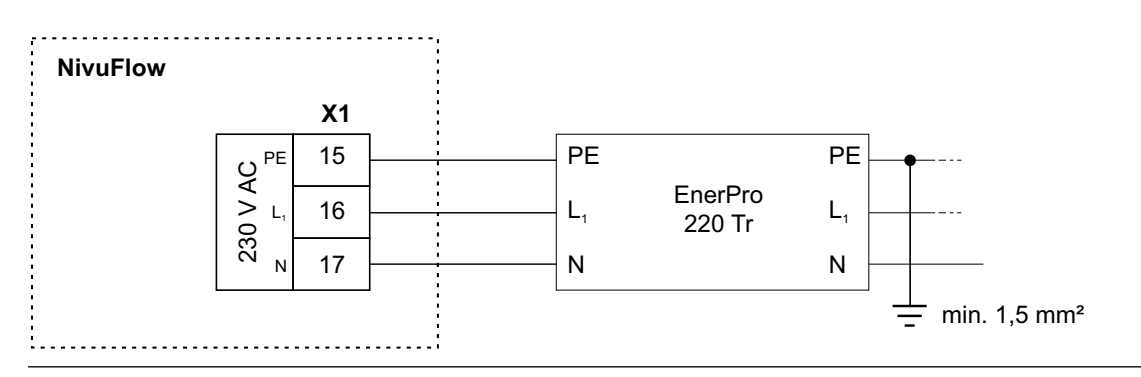

**Abb. 26-1 Überspannungsschutz für Spannungsversorgung AC**

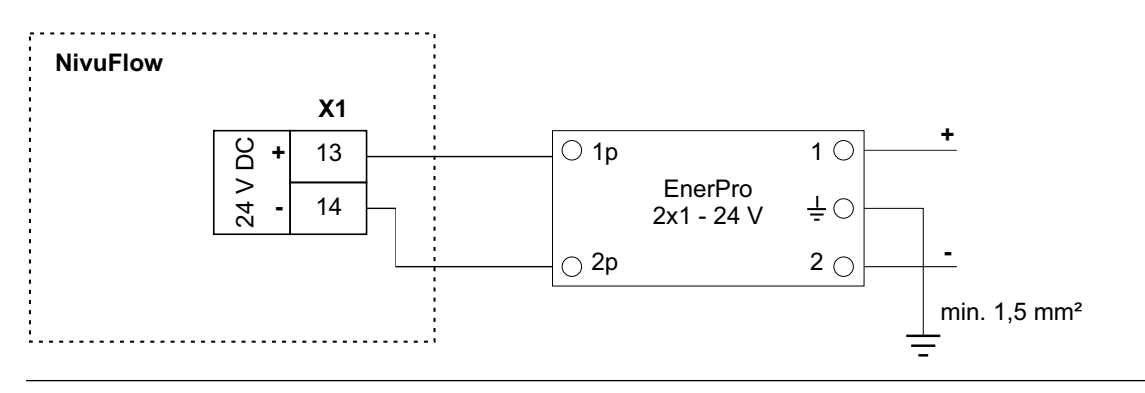

**Abb. 26-2 Überspannungsschutz für Spannungsversorgung DC**

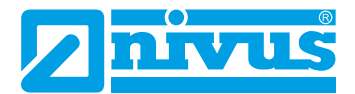

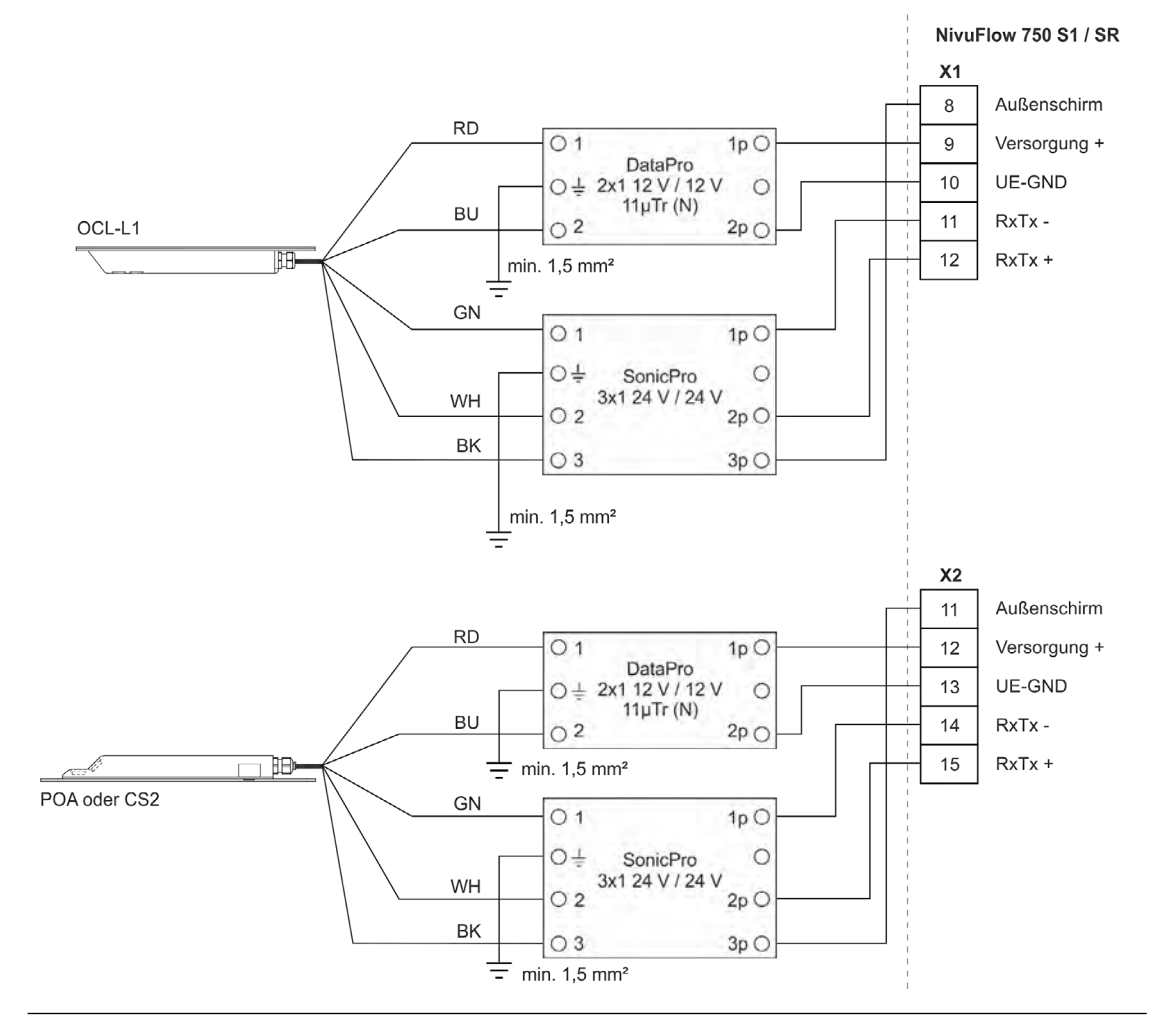

**Abb. 26-3 Überspannungsschutz der Sensoren für S1 / SR**

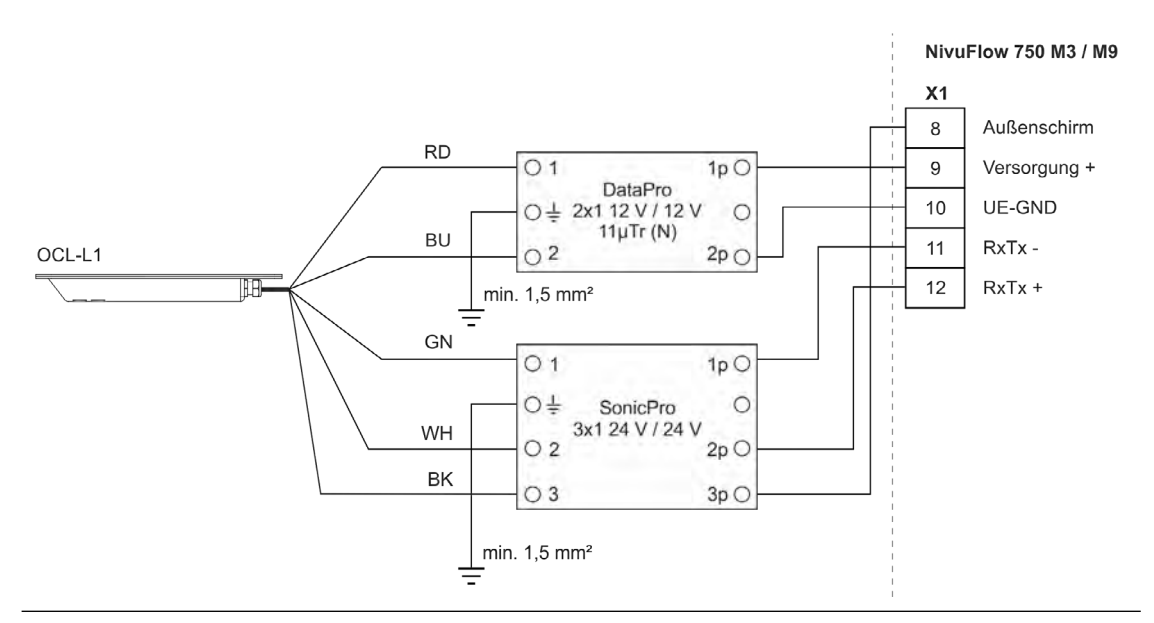

**Abb. 26-4 Überspannungsschutz Luftultraschallsensor OCL an M3 / M9**

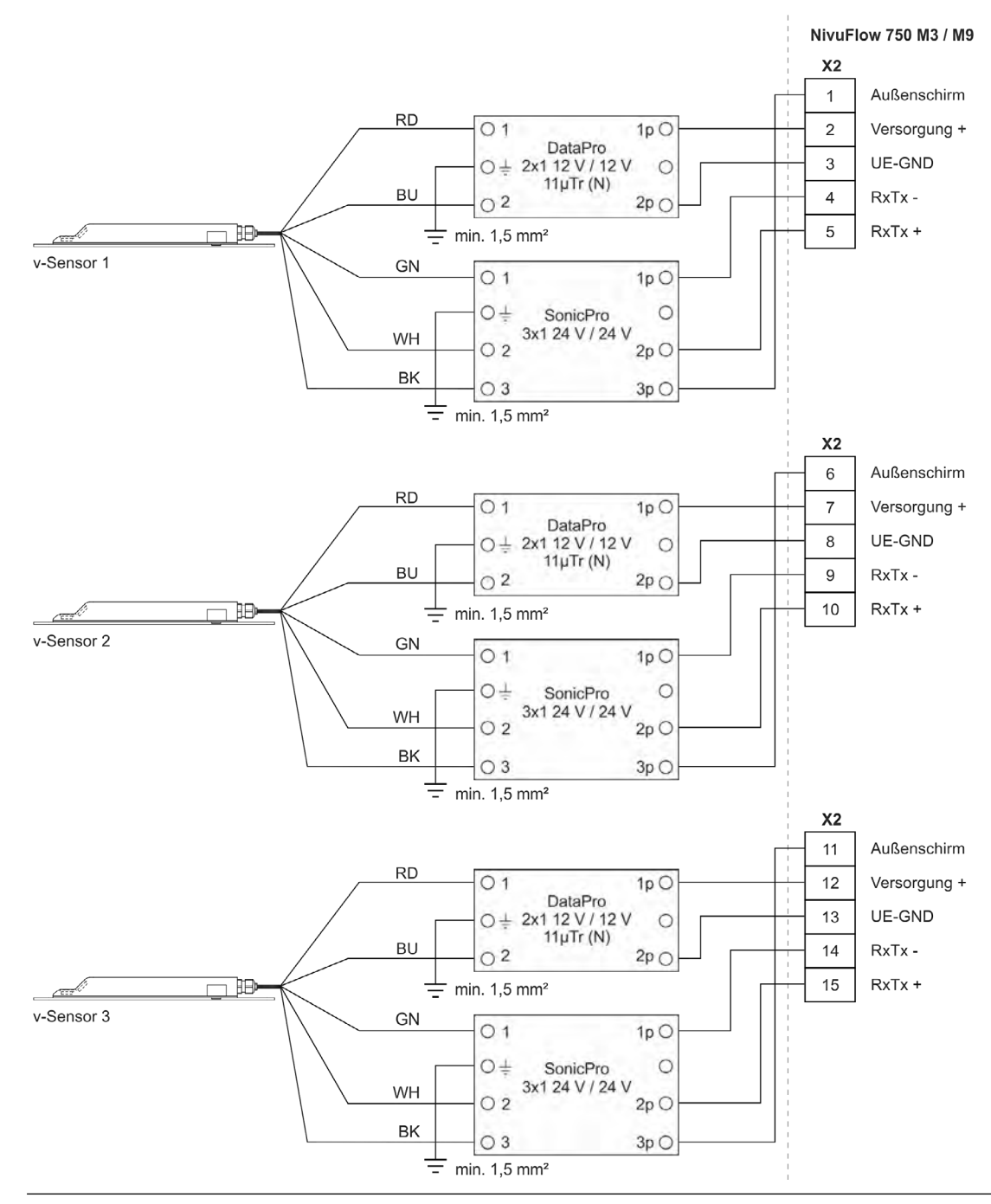

**Abb. 26-5 Überspannungsschutz Fließgeschwindigkeitssensoren an M3 / M9**

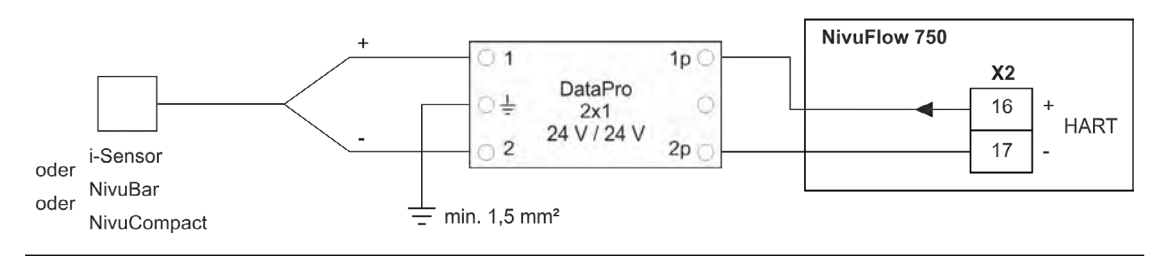

**Abb. 26-6 Überspannungsschutz externe Füllstandsmessung**

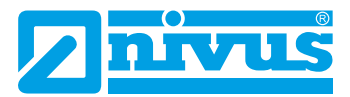

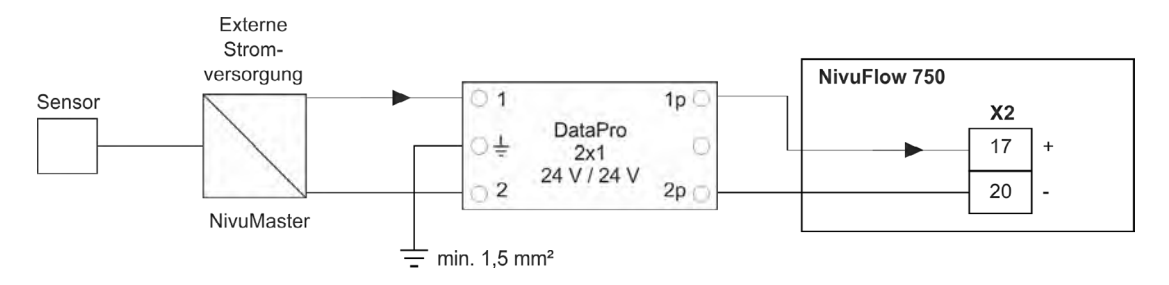

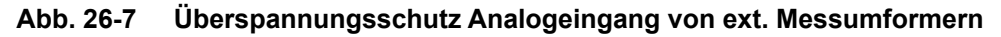

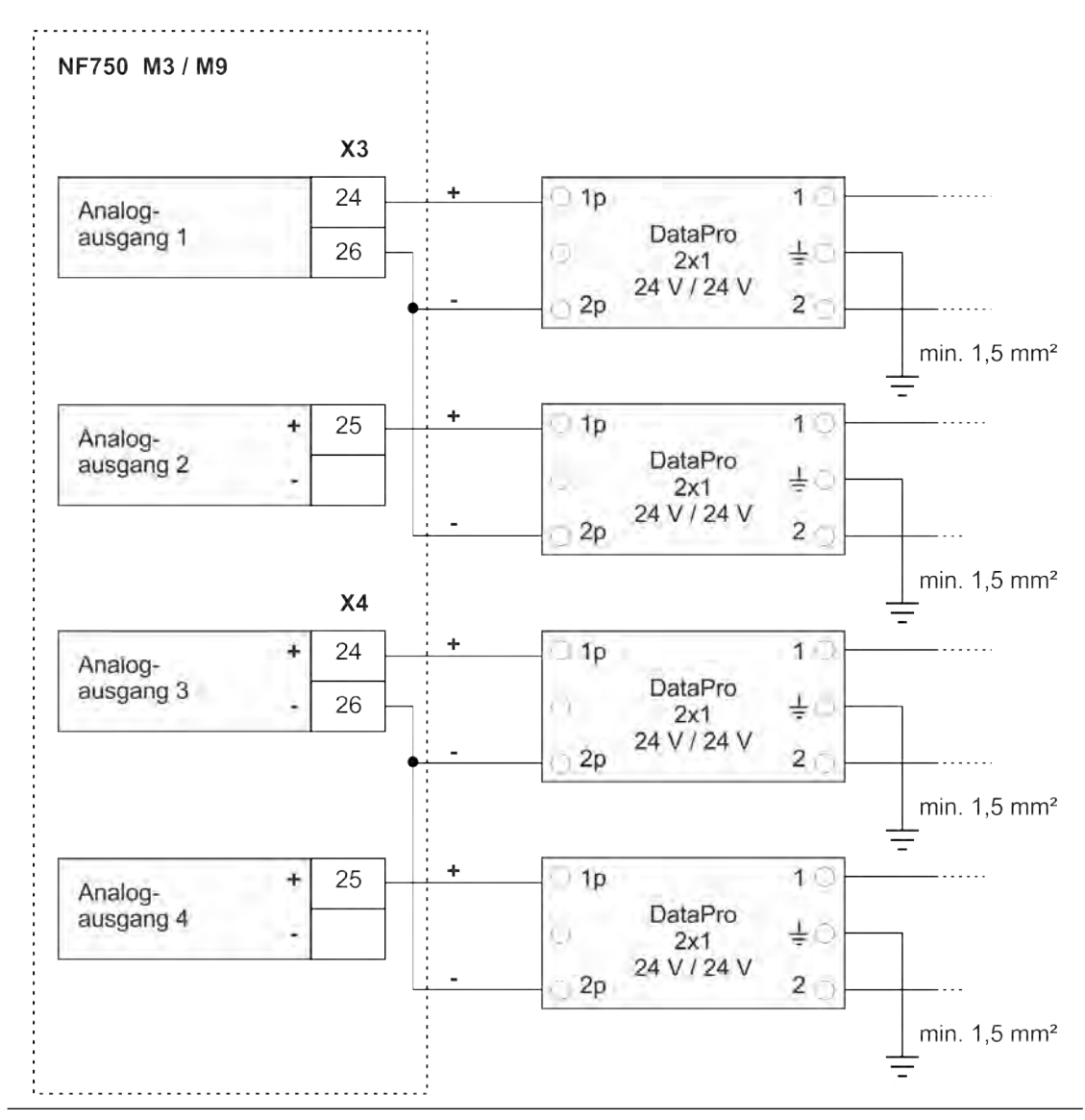

**Abb. 26-8 Überspannungsschutz Analogausgänge NivuFlow 750 Typ M3 / M9**

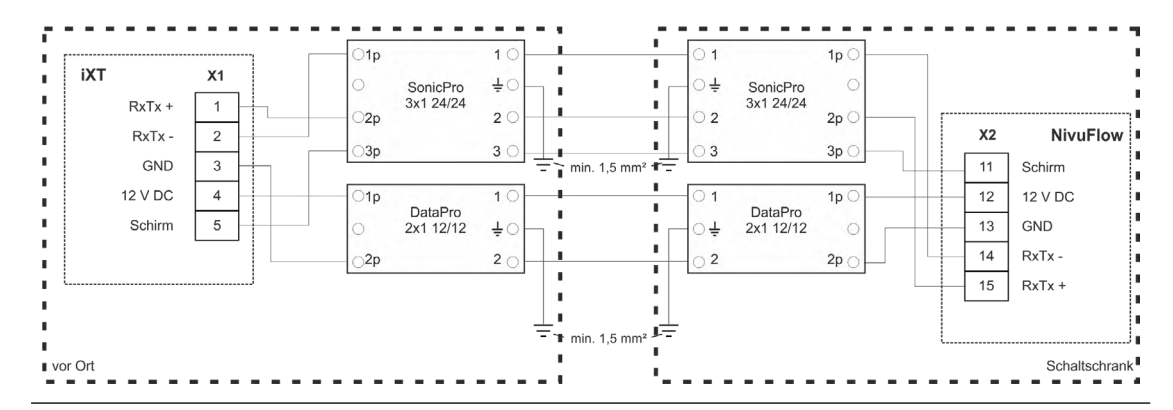

**Abb. 26-9 Überspannungsschutz iXT an NivuFlow 750/700 Typ S1 / SR**

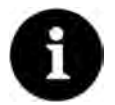

#### *Hinweis zur Ableitung (Erdung)*

*Der minimale Leiterquerschnitt beträgt 1,5 mm² (nicht für Litzen). Die maximal zulässige Leitungslänge der Ableitung beträgt 1 m. Darüber hinaus muss sie auf eine Ableitschiene aufgelegt werden.*

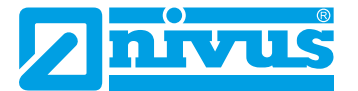

# **Inbetriebnahme**

# **27 Hinweise an den Benutzer**

Beachten Sie die nachfolgenden Benutzungshinweise, bevor Sie das NivuFlow anschließen und in Betrieb nehmen.

Diese Betriebsanleitung enthält alle Informationen, die zur Parametrierung und zum Gebrauch des Gerätes erforderlich sind. Die Betriebsanleitung wendet sich an qualifiziertes Fachpersonal. Einschlägiges Wissen in den Bereichen Mess-, Automatisierungs-, Regelungs-, Informationstechnik und Abwasserhydraulik sind Voraussetzungen für die Inbetriebnahme eines NivuFlow.

Lesen Sie diese Betriebsanleitung sorgfältig durch, um die einwandfreie Funktion des NivuFlow zu gewährleisten. Verdrahten Sie das NivuFlow nach den vorgegebenen Anschlussplänen in Kapitel ["22.2 Klemmenbelegungspläne"](#page-40-0).

Wenden Sie sich bei Unklarheiten bezüglich Montage, Anschluss oder Parametrierung an unsere Hotline unter:

• +49 7262 9191-955

#### **Allgemeine Grundsätze**

Die Inbetriebnahme der Messtechnik darf erst nach Fertigstellung und Prüfung der Installation erfolgen.

Beachten Sie die Hinweise in der Betriebsanleitung, um fehlerhafte oder falsche Parametrierung auszuschließen. Machen Sie sich mit der Bedienung des Messumformers über Dreh-Druckknopf, Funktionstasten und Display vertraut, bevor Sie mit der Parametrierung beginnen.

Nach dem Anschluss von Messumformer und Sensoren (gemäß Kapitel ["22.1 Anschluss an](#page-38-0)  [den Federzugklemmenblöcken"](#page-38-0) und Kapitel ["23.4 Sensoranschluss am NivuFlow"](#page-50-0)) folgt die Parametrierung der Messstelle.

Dazu genügt in den meisten Fällen die Eingabe von:

- Messstellengeometrie und -abmessungen
- Verwendete Sensoren und deren Positionierung in der Applikation
- Arbeitsbereich der verwendeten Sensoren
- Anzeigeeinheiten / Sprache
- Funktion und Spanne von Analogausgängen sowie Funktion und zugehörige Detailparametrierung von Digitalausgängen

Die Bedienoberfläche des NivuFlow ist leicht verständlich. Die **Grundeinstellungen** können Sie schnell selbst durchführen.

Die Parametrierung des Gerätes sollten Sie durch NIVUS oder durch eine von NIVUS autorisierte Fachfirma durchführen lassen, wenn bei Ihnen eine oder mehrere der nachfolgenden Bedingungen zutreffen:

- Verwendung des Messumformers NF750 Typ M9
- Umfangreiche Programmieraufgaben
- Schwierige hydraulische Bedingungen
- Spezielle Gerinneformen
- Reglereinstellungen
- Forderung im Leistungsverzeichnis nach einem Einstellungs- und Fehlerprotokoll
- Fachpersonal nicht speziell ausgebildet bzw. mit geringen messtechnischen Erfahrungen
# **28 Grundsätze der Bedienung**

<span id="page-72-1"></span>Die gesamte Bedienung des NivuFlow erfolgt über die Bedienelemente (siehe Kapitel "2.2 [Bedienelemente des NivuFlow"](#page-12-0)). Für die Parametrierung und die Eingabe von erforderlichen Daten stehen ein Dreh-Druckknopf und zwei Funktionstasten zur Verfügung.

Über das Display ist jederzeit ablesbar, an welcher Stelle im Menü aktuell Eingaben erfolgen.

# **28.1 Übersicht Display**

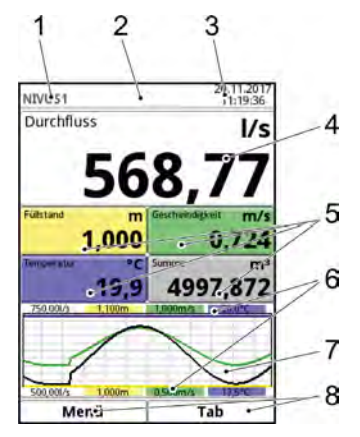

- 1 Messstellenname
- 2 Evtl. ausgegebene Fehlermeldung, Systemstatusinformation oder Anzeige für aktiven Parametrier- oder Servicemode
- 3 Datum/Uhrzeit
- 4 Anzeigebereich 1 (Ausgabefeld 1 für die Durchflussmenge)
- 5 Anzeigebereich 2 (Ausgabefeld 2...5 für Füllstand, benetzte hydraulische Fläche, Analogausgang X, Mediumstemperatur, Lufttemperatur, Summen, Tagesmittel oder, bei der Kombimessstelle des NF750 Typ M9, für Messstelle 1/2/3 und Summenzähler)
- 6 Automatische Skalierung für den Anzeigebereich 3 (Pos. 7)
- 7 Anzeigebereich 3 (Trendganglinie von Füllstand, Geschwindigkeit, Mediumstemperatur und Durchflussmenge)
- 8 Funktionsanzeigen für die Belegung der Tasten

#### <span id="page-72-0"></span>**Abb. 28-1 Hauptanzeige (mit werksseitigen Einstellungen)**

## **28.2 Verwendung der Bedienelemente**

- $\blacktriangleright$  >Hauptmenü< durch Drücken der linken Funktionstaste anwählen.
	- 1. Dreh-Druckknopf drehen, bis das gewünschte Menü bzw. der entsprechende Parameter blau unterlegt ist.
	- 2. Dreh-Druckknopf drücken zur nächsten Parameterebene bzw. zur Eingabe des entsprechenden Parameters.

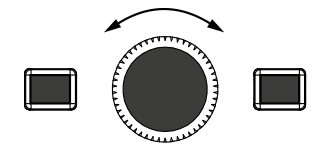

3. Vorgang so lange wiederholen, bis das gewünschte Menü bzw. der Parameter erreicht ist.

Bei Parametern können Bezeichnungen oder Zahlenwerte eingegeben werden.

 $\Rightarrow$  Siehe Kapitel ["28.3 Eingabe über Tastaturfeld"](#page-74-0) und ["28.4 Eingabe über Zahlenfeld"](#page-75-0).

**Durch Drücken der linken Funktionstaste die Menüs Schritt für Schritt wieder verlassen.**

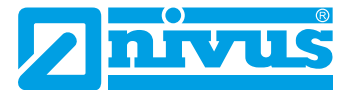

Das Gerät arbeitet während des Parametriervorganges im Hintergrund mit den zuletzt eingestellten Werten weiter.

Erst wenn der aktuelle Parametriervorgang beendet und bestätigt wurde, erscheint im Display die folgende Abfrage nach dem Speichern der geänderten Parameter.

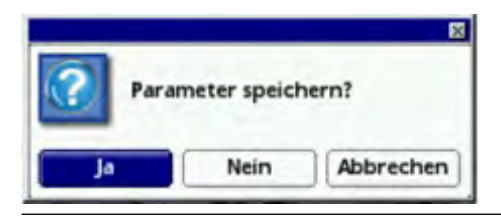

**Abb. 28-2 Abfrage nach Speicherung der Parameter**

 $\supset$  Eingabe mit >JA< bestätigen.

Es folgt eine Passwortabfrage.

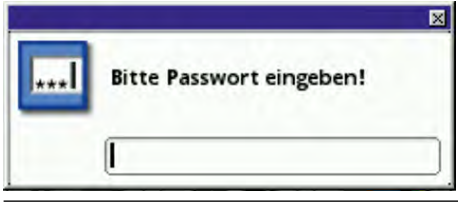

**Abb. 28-3 Passwortabfrage nach der Parametrierung**

 $\bullet$  Passwort eingeben (werksseitig eingestelltes Passwort "2718")

Das NivuFlow übernimmt an dieser Stelle die neuen Parameter und arbeitet mit diesen Werten weiter.

Je nach getätigter Parametrierung startet der Messumformer im Hintergrund die Auswertung und Berechnung neu. Damit in diesem Moment die Anzeige sowie Analog- und Digitalausgänge nicht auf "0" gehen bzw. unsinnige Fehler oder Grenzwertverletzungen ausgeben, hält der Messumformer nach Beendigung der Programmierung für den Zeitraum von etwa 10...20 Sekunden die Anzeige und Ausgabe des letzten Messwertes. Dieser Zustand wird durch die Darstellung eines "H" (= Hold) in der oberen Zeile des Displays dargestellt (Abb. [28-4](#page-73-0)). Sobald die neuen gültigen Messwerte vorliegen verschwindet dieses "H" und der Messumformer geht wieder in die Darstellung und Ausgabe der neu ermittelten gültigen Messwerte über.

<span id="page-73-0"></span>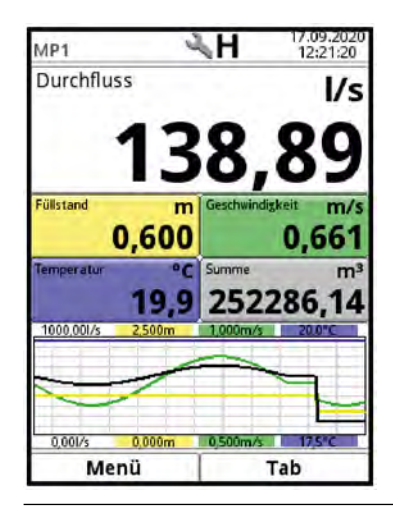

**Abb. 28-4 Hauptanzeige mit Hold-Symbol**

# **28.3 Eingabe über Tastaturfeld**

<span id="page-74-0"></span>In einigen Parametern können Namen oder Bezeichnungen eingeben werden. Bei Auswahl eines solchen Parameters öffnet sich im unteren Teil des Displays ein Tastaturfeld.

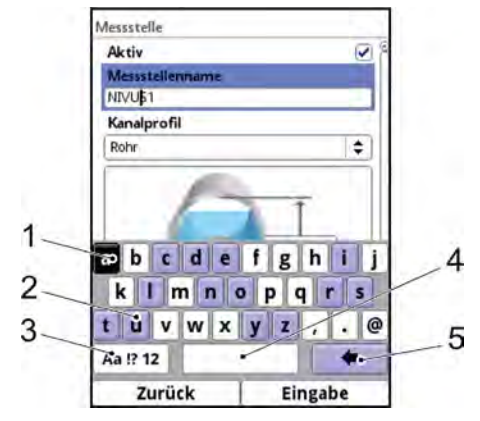

- 1 Ausgewähltes Feld
- 2 Mehrfach belegtes Feld
- 3 Umschalttaste
- 4 Leertaste
- 5 Rücksprung-/Löschtaste

## **Abb. 28-5 Tastaturfeld**

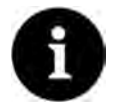

#### <span id="page-74-1"></span>*Hinweis*

*Die Verwendung des Tastaturfelds wird hier einmalig beschrieben. Später in der Anleitung erfolgt nur noch die Aufforderung zur Eingabe von Bezeichnungen oder Namen.*

Unten links auf dem Tastaturfeld befindet sich die Umschalttaste ([Abb. 28-5](#page-74-1) Pos. 3).

- Die Funktionen dieser Umschalttaste sind:
	- Großschreibung
	- **Kleinschreibung**
	- Sonderzeichen
	- **E** Ziffern
- Durch diese Einstellmöglichkeiten sind individuelle Bezeichnungen (z. B. des Messstellennamens) möglich.
- Zum **Aktivieren** der Umschalttaste den Dreh-Druckknopf drehen, bis die Umschalttaste schwarz unterlegt ist.
- Â Zum **Eingeben** von Bezeichnungen (z. B. Messstellenname) wie folgt vorgehen:
	- 1. Dreh-Druckknopf drücken in der unteren Hälfte des Displays öffnet sich ein Tastaturfeld mit einzeln auswählbaren Buchstaben.
	- 2. Dreh-Druckknopf drehen zur Navigation durch das Tastaturfeld. Blau hinterlegte Buchstaben ([Abb. 28-5](#page-74-1) Pos. 2) haben eine Mehrfachbelegung. Die Belegung schaltet um wenn der Dreh-Druckknopf ca. 1 Sekunde gedrückt gehalten wird.
	- 3. Dreh-Druckknopf drücken, bis der gewünschte Buchstabe schwarz unterlegt ist. Der Buchstabe wird in das Textfeld übernommen.
	- 4. Vorgang wiederholen, bis der vollständige Text (z. B. Messstellenname) im Display hinterlegt ist.

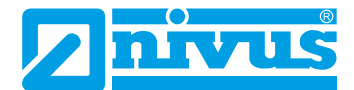

# **28.4 Eingabe über Zahlenfeld**

<span id="page-75-0"></span>In einigen Parametern können Dimensionen oder andere Zahlenwerte eingeben werden. Bei Auswahl eines solchen Parameters öffnet sich im unteren Teil des Displays (analog zum Tastaturfeld) ein Zahlenfeld.

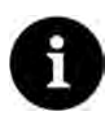

## *Hinweis*

*Die Verwendung des Zahlenfeldes wird hier einmalig beschrieben. Später in der Anleitung erfolgt nur noch die Aufforderung zur Eingabe von Dimensionen oder Zahlenwerten.*

- $\supset$  Dreh-Druckknopf drücken es erscheint ein Zahlenfeld.
	- 1. Werte Ziffer für Ziffer eintragen. Die Eingabe erfolgt auf dieselbe Art, wie schon beim Tastaturfeld beschrieben. Bei Dimensionen auf Kommasetzung achten. Werksseitig ist die Dimension (z. B. der Kanalprofile) in METER angegeben.
- Â Zur **Eingabe weiterer Dimensionen** (z. B. bei einem Trapezprofil) den Dreh-Druckknopf nach dem Bestätigen (durch Drücken des Dreh-Druckknopfes) weiter drehen bis zur nächsten möglichen Dimensioneneingabe. Vorgang so lange wiederholen wie erforderlich.

# **28.5 Korrektur von Eingaben**

- Â Falscheingaben werden Buchstabe für Buchstabe bzw. Ziffer für Ziffer rückwärts mit der Rücksprungtaste gelöscht:
	- 1. Tastaturfeld öffnen.
	- 2. Dreh-Druckknopf drehen bis der >Zurück-Pfeil< (Rücksprungtaste) ([Abb. 28-5](#page-74-1) Pos. 5) sichtbar ist.
	- 3. Dreh-Druckknopf drücken der letzte falsche Buchstabe bzw. die letzte falsche Ziffer werden gelöscht. Vorgang bei Bedarf beliebig oft wiederholen.
- Â Anschließend weiterschreiben, bis die richtige Bezeichnung oder Dimension vollständig im Display steht, dann die Eingabe mit der rechten Funktionstaste bestätigen. Die Bezeichnung bzw. der Zahlenwert wird vom NivuFlow übernommen und (z. B. beim Messstellennamen) im Display angezeigt.

# **28.6 Menüs**

Sämtliche Menüs sind im Kapitel "Parametrierung" in einem logischen Programmierablauf beschrieben.

Es stehen mindestens sechs Grundmenüs zur Verfügung. Bei nur einer Messstelle bei den Typen S1, SR und M3 sind es genau sechs, bei Typ M9 bis zu neun Grundmenüs, da anstelle des Menüs >Applikation< bis zu 3 einzelne Messtellen angezeigt werden und die kombinierte. Die Grundmenüs werden durch Drücken der rechten Funktionstaste sicht- und anwählbar.

#### **Im Einzelnen sind das:**

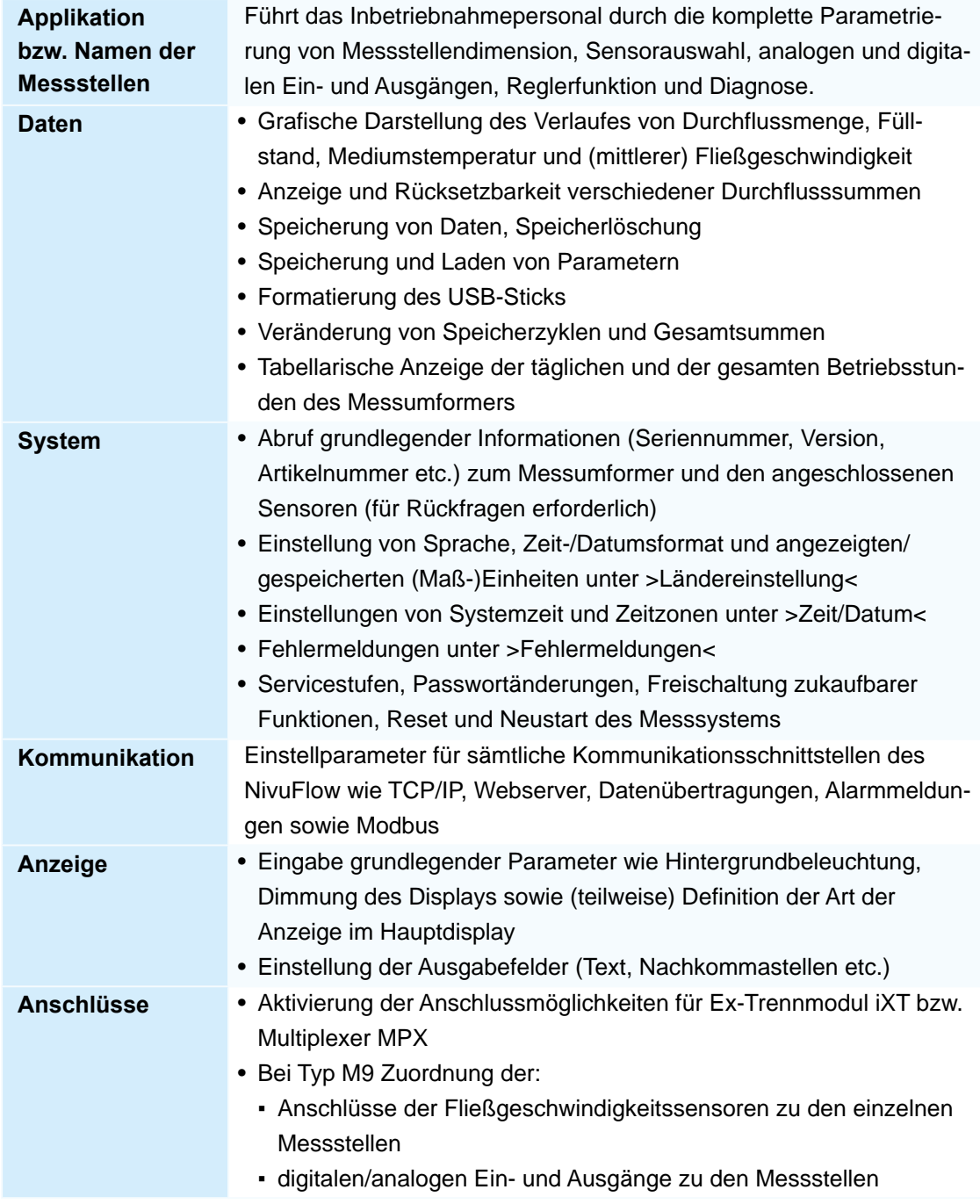

**Tab. 28-6 Übersicht Grundmenüs**

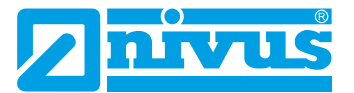

# **Hauptanzeige**

### **Schnellzugriff**

Die Hauptanzeige ermöglicht, neben der Anzeige der Werte selbst, auch den direkten Zugriff auf die wichtigsten Einstellparameter.

Der Schnellzugriff gestattet einen direkten Sprung in wichtige Einzelmenüs, ohne den Weg durch die (Unter-)Menüs der Parametrierung. Er dient somit einer schnellen und unkomplizierten Überprüfung der, an der Messung beteiligten, einzelnen Sensoren.

Über den Schnellzugriff sind eine schnelle Diagnose, ein unkomplizierter Parameterabgleich sowie eine Justage möglich. Auch die direkte Abfrage nach grundlegenden Gerätedaten wie Serien- und Artikelnummern sowie Firmwarestand des Messumformers und der angeschlossenen Sensoren ist mit wenigen Handgriffen möglich.

# **29 Allgemeine Übersicht**

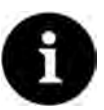

#### *Hinweis zu den Displays und den Beschreibungen in der Anleitung*

*Die Beschreibungen und Display-Abbildungen können in Abhängigkeit von Ausstattung/ Messumformertyp anders aussehen als in der Betriebsanleitung dargestellt. Mehrere Messstellen bzw. eine Kombimessstelle hat nur der NivuFlow 750 Typ M9. Dasselbe gilt für die Ausstattung eines Reglers bei NivuFlow 750 Typ SR bzw. M9. Bei den jeweils anderen Messumformertypen sind diese Abbildungen und Beschreibungen nicht gültig.*

Im **oberen Bereich** des Displays befinden sich folgende Informationen:

- **Messstellenname**
- Datum (alternativ 1, 2, 3 etc.; siehe [Abb. 30-1](#page-80-0))
- Uhrzeit (alternativ 1, 2, 3 etc.; siehe [Abb. 30-1](#page-80-0))

Der **rote Vollkreis mit weißem Kreuz** im oberen Displaybereich zeigt anliegende Störungen des Systems oder einzelner Sensoren.

Der **Serviceschlüssel** in diesem Bereich zeigt an, dass innerhalb der letzten sechs Stunden das Passwort eingegeben wurde und dass alle weiteren **Parameteränderungen** gespeichert werden können, **ohne** das **Passwort** erneut eingeben zu müssen. Der sechsstündige Zeitraum beginnt mit der einmaligen Eingabe des Passworts und endet automatisch.

Falls direkt neben dem Serviceschlüssel auch eine Zahl angezeigt wird, ist der Messumformer im Servicemodus. Dies ist üblicherweise der Fall wenn ein NIVUS Servicetechniker gerade Zugriff auf den Messumformer hat.

 $\Rightarrow$  Siehe hierzu auch Kap. ["37.1 Parameter sichern"](#page-85-0) und ["28.2 Verwendung der Bedie](#page-72-0)[nelemente"](#page-72-0).

Im Betriebszustand (bei werksseitiger Einstellung) zeigt der Messumformer im **Hauptbereich** folgende wichtige Messwerte an:

- **Durchflussmenge**
- **Füllstand**
- Geschwindigkeit (mittlere errechnete Fließgeschwindigkeit)
- Mediumstemperatur
- **Gesamtsumme**

Im **unteren Bereich** des Displays werden eine Trendanzeige (Ganglinie) und die Belegung der beiden Steuertasten angezeigt.

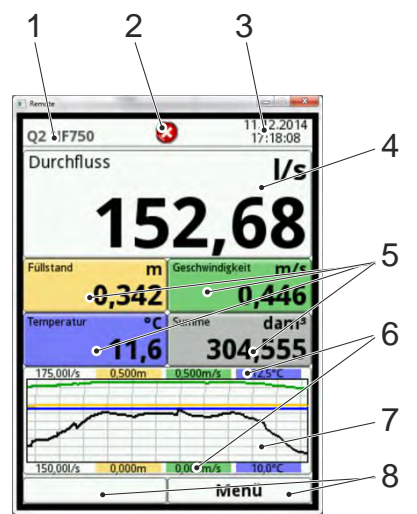

- 1 Messstellenname
- 2 Evtl. ausgegebene Fehlermeldung, Systemstatusinformation oder Anzeige für aktiven Parametrier- oder Servicemode
- 3 Datum/Uhrzeit
- 4 Anzeigebereich 1 (Ausgabefeld 1 für die Durchflussmenge)
- 5 Anzeigebereich 2 (Ausgabefeld 2...5 für Füllstand, benetzte hydraulische Fläche, Analogausgang X, Mediumstemperatur, Lufttemperatur, Summen, Tagesmittel oder, bei der Kombimessstelle des NF750 Typ M9, für Messstelle 1/2/3 und Summenzähler)
- 6 Automatische Skalierung für den Anzeigebereich 3 (Pos. 7)
- 7 Anzeigebereich 3 (Trendganglinie von Füllstand, Geschwindigkeit, Mediumstemperatur und Durchflussmenge)
- 8 Funktionsanzeigen für die Belegung der Tasten

### **Abb. 29-1 Hauptanzeige Übersicht (mit werksseitigen Einstellungen)**

Die **Hauptanzeige wechselt** bei NivuFlow 750 Typ M9 zwischen den aktiven Messstellen hin und her, sofern unter >Hauptanzeige weiterschalten< das Wechseln aktiviert ist (siehe Kap. ["44 Parametriermenü Anzeige"\)](#page-172-0).

**Manuell** kann bei Typ M9 über die **Tab-Taste** zwischen den einzelnen Messstellen geblättert werden.

**Direkter Zugriff** auf die wichtigsten Einstellungen und Informationen:

- $\supset$  Dreh-Druckknopf drehen bis das angewählte Feld schwarz dargestellt ist.
- $\supset$  Dreh-Druckknopf drücken: das Dialogfenster des jeweiligen Bereichs öffnet sich.

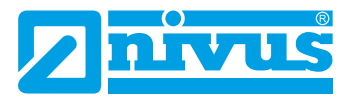

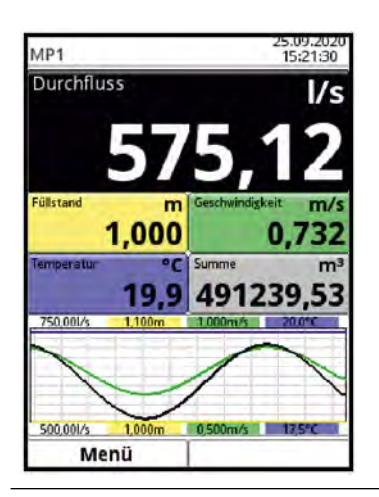

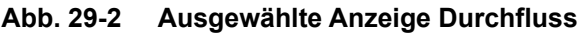

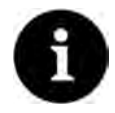

#### *Hinweis*

*Nach dem Verändern systemspezifischer Parameter müssen die Änderungen gespeichert werden, damit diese wirksam werden.*

# **30 Anzeigefeld Durchfluss**

Nach dem Aktivieren des Dialogfensters durch Drücken des Dreh-Druckknopfes, kann über das Pop-up-Menü auf die einzelnen Menüs (Information, Diagnose, Einstellungen, Anzeige und Fehlermeldungen) zugegriffen werden (siehe Kapitel ["42.1 Informationen",](#page-152-0) ["Diagnose",](#page-180-0) ["39.1 Parametrierung der Messstelle \(Menü Applikation\)",](#page-90-0) ["44 Parametriermenü Anzeige"](#page-172-0) und ["42.4 Fehlermeldungen"\)](#page-157-0).

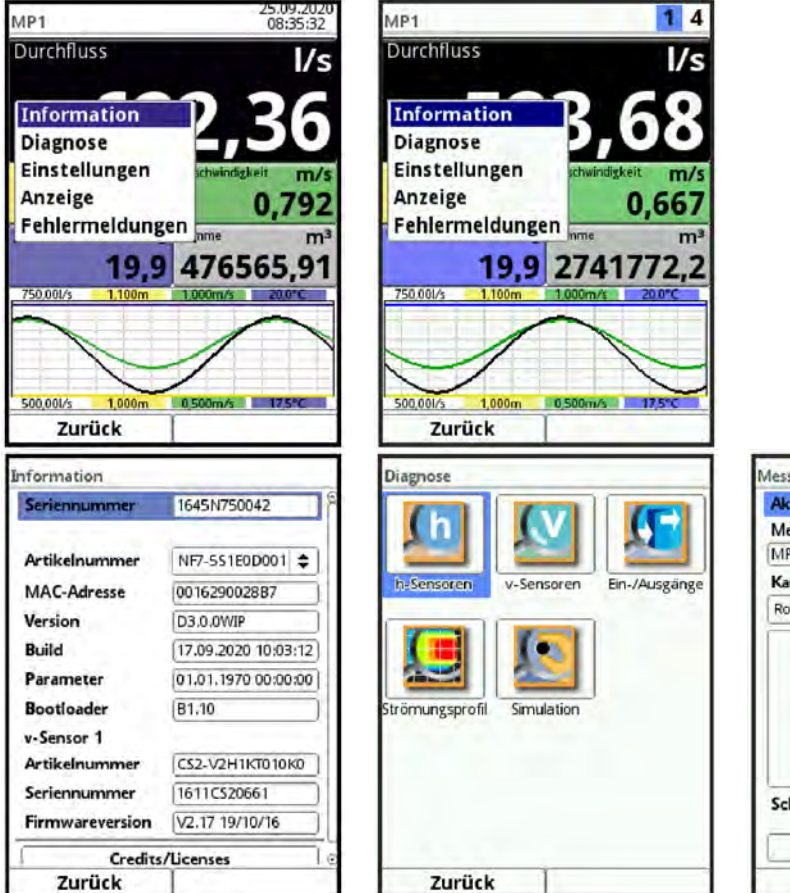

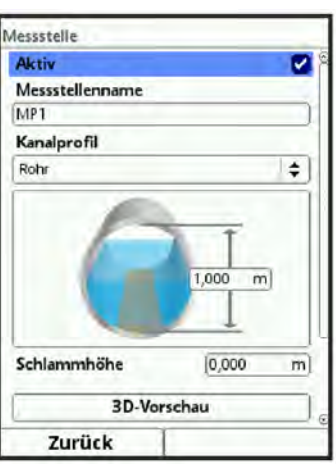

# Hauptanzeige

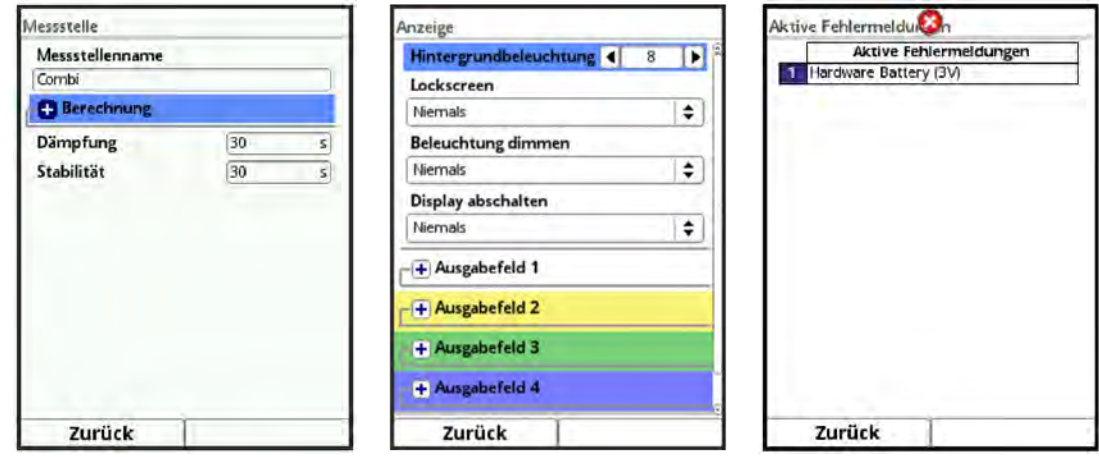

<span id="page-80-0"></span>**Abb. 30-1 Durchfluss: Pop-up-Menü und Menüseiten**

# **31 Anzeigefeld Füllstand (außer Kombimessstelle NF750 Typ M9)**

Nach dem Aktivieren des Dialogfensters durch Drücken des Dreh-Druckknopfes, kann über das Pop-up-Menü auf die einzelnen Menüs (Diagnose, Einstellungen und Anzeige) zugegriffen werden (siehe Kapitel ["47 Diagnose h-Sensoren",](#page-181-0) "39.2 Parametrierung im Menü h-Sensoren" und ["44 Parametriermenü Anzeige"](#page-172-0)).

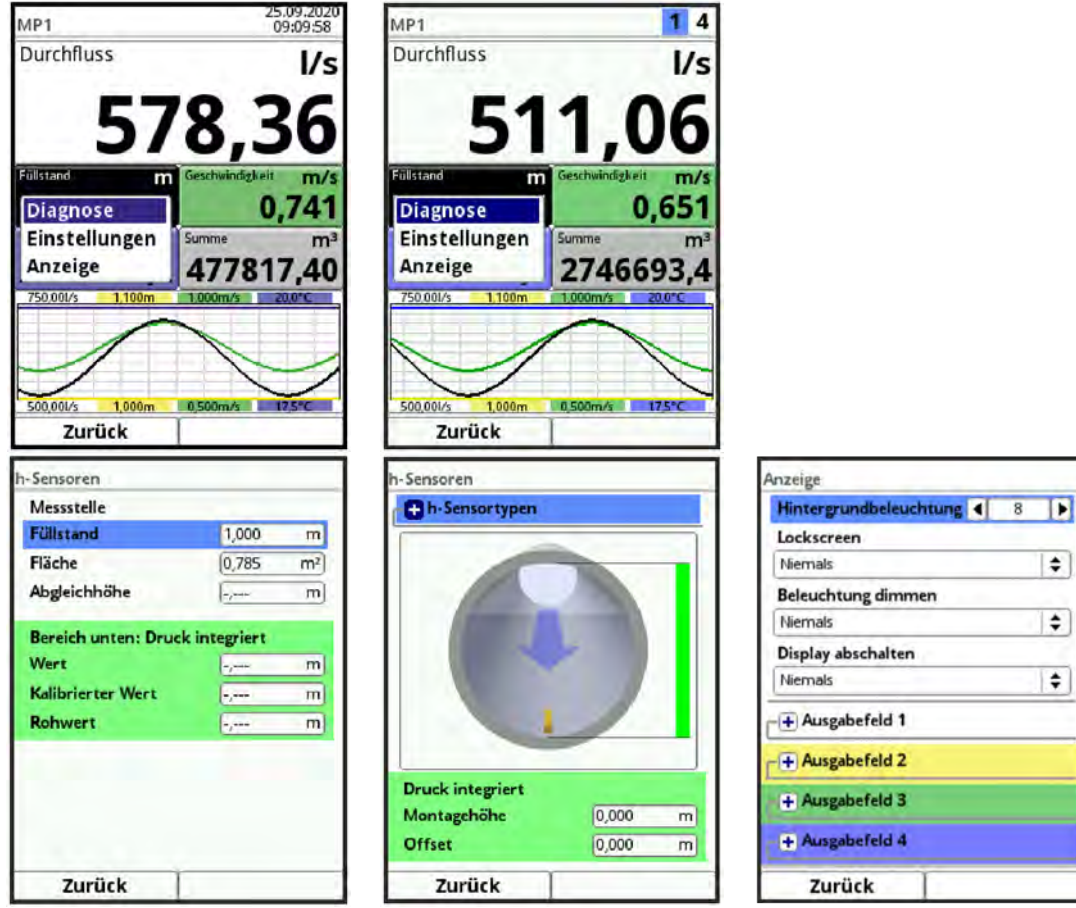

**Abb. 31-1 Füllstand: Pop-up-Menü und Menüseiten**

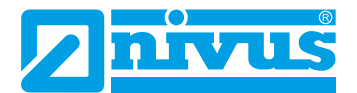

# **32 Anzeigefeld Geschwindigkeit (außer Kombimessstelle NF750 Typ M9)**

Nach dem Aktivieren des Dialogfensters durch Drücken des Dreh-Druckknopfes, kann über das Pop-up-Menü auf die einzelnen Menüs (Diagnose, Einstellungen und Anzeige) zugegriffen werden (siehe Kapitel ["48 Diagnose v-Sensoren",](#page-182-0) ["39.3 Parametrierung im Menü v-Sensoren"](#page-108-0) und ["44 Parametriermenü Anzeige"\)](#page-172-0).

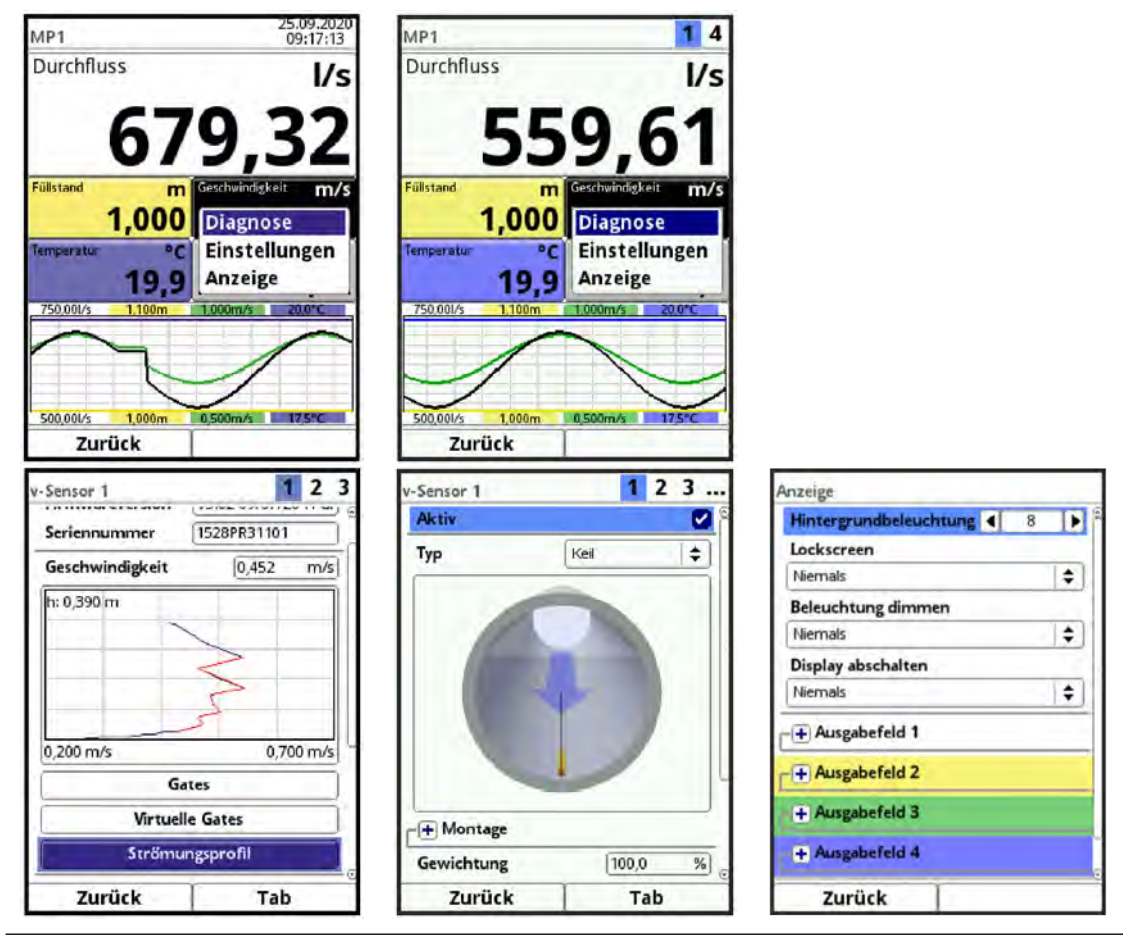

**Abb. 32-1 Geschwindigkeit: Pop-up-Menü und Menüseiten**

# **33 Anzeigefeld Temperatur (außer Kombimessstelle NF750 Typ M9)**

Nach dem Aktivieren des Dialogfensters durch Drücken des Dreh-Druckknopfes, kann über das Pop-up-Menü auf das Menü Anzeige zugegriffen werden (siehe Kapitel "44 [Parametriermenü Anzeige"\)](#page-172-0).

Bei Anschluss mehrerer Fließgeschwindigkeitssensoren wird der **Temperatursensor** des Fließgeschwindigkeitssensors 1 verwendet. Die Temperatur wird automatisch ausgelesen und der Wert wird angezeigt.

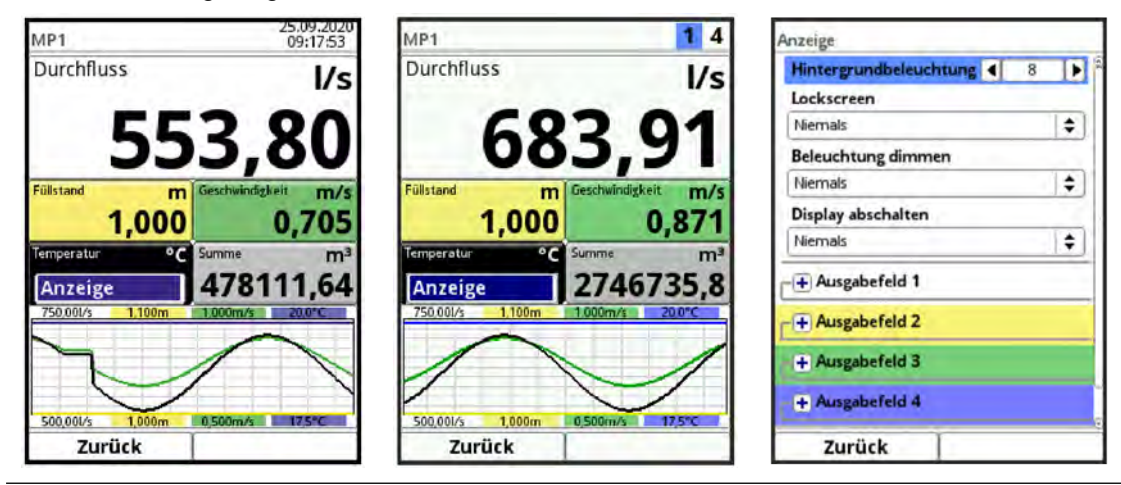

**Abb. 33-1 Temperatur: Pop-up-Menü und Menüseite**

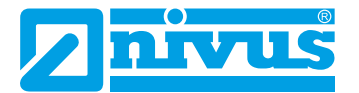

# **34 Anzeigefeld Summe**

Nach dem Aktivieren des Dialogfensters durch Drücken des Dreh-Druckknopfes, kann über das Pop-up-Menü auf die einzelnen Menüs (Summe, Tagessummen und Anzeige) zugegrif-fen werden (siehe Kapitel ["41.2 Summe"](#page-138-0), ["41.3 Tagessummen"](#page-138-1) und "44 Parametriermenü [Anzeige"](#page-172-0)).

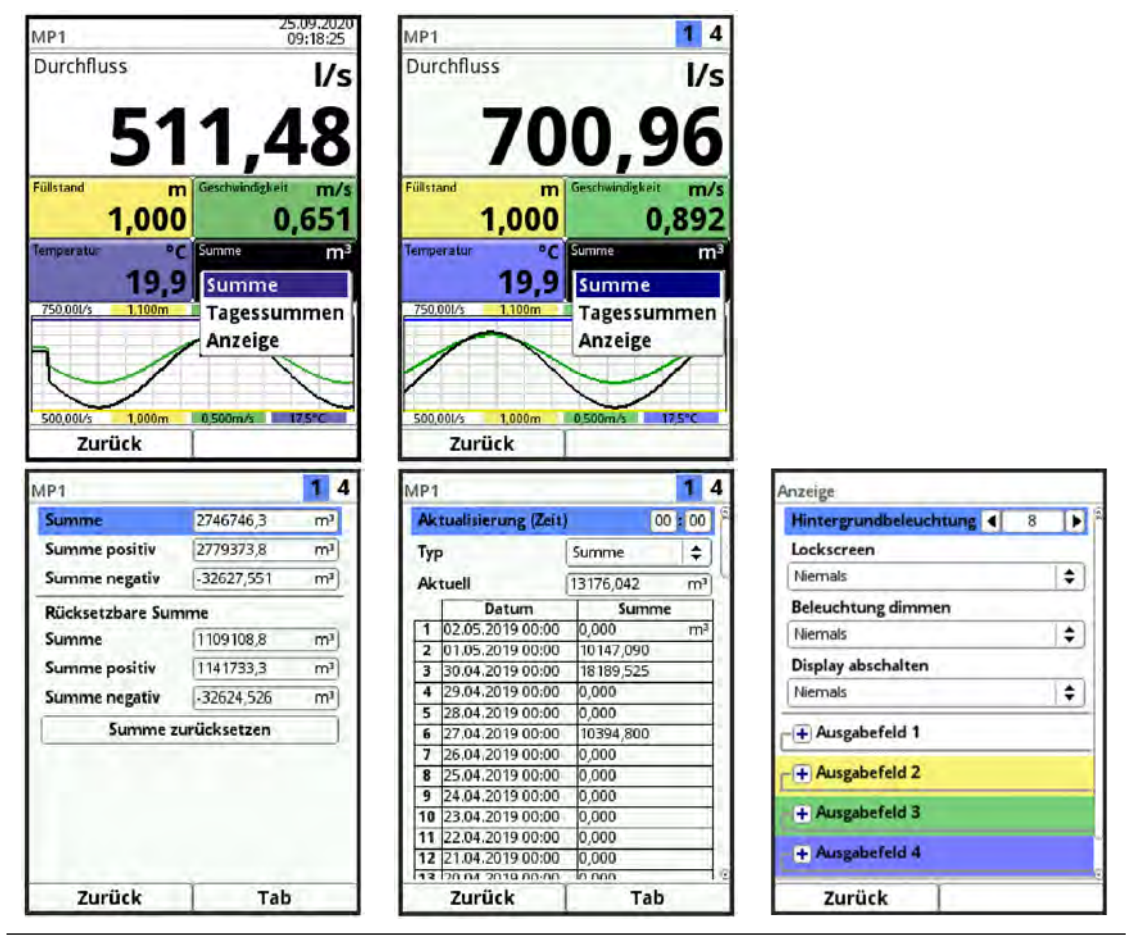

**Abb. 34-1 Summe: Pop-up-Menü und Menüseiten**

# **35 Anzeigefeld Trend/Ganglinie**

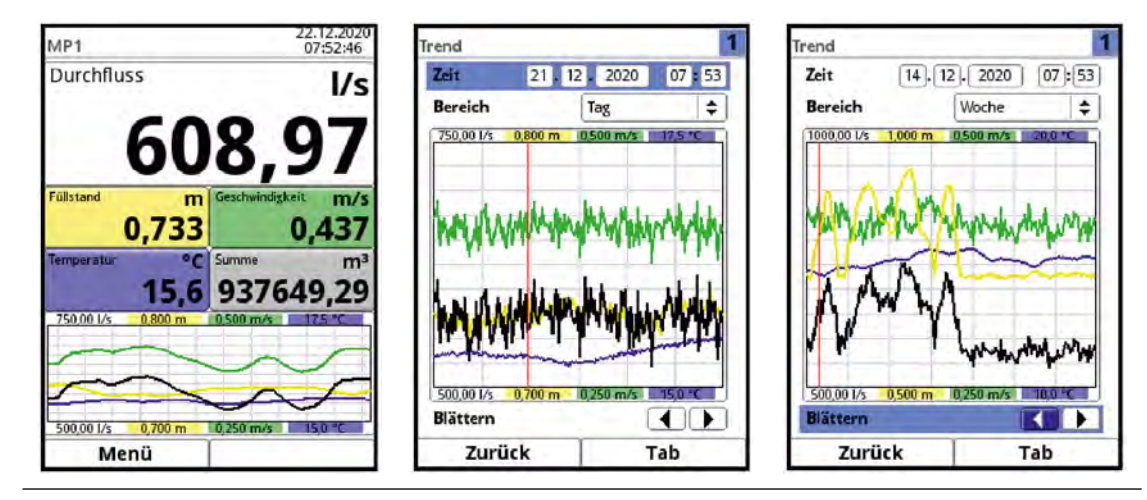

**Abb. 35-1 Trend/Ganglinie: Pop-up-Menü und Menüseiten**

Wenn über die Hauptanzeige hinaus eine detailliertere und umfangreichere Grafikanzeige benötigt wird, kann das Grafikfeld direkt angewählt werden.

Zur Auswahl stehen der Anzeigezeitraum und der Anzeigebereich.

Unterschiedliche Zeitabschnitte können über die Funktion >Blättern< (Pfeiltasten unterhalb des Diagramms) dargestellt werden.

# **36 Anzeigefeld Messstelle der Kombimessstelle (bei NF750 Typ M9 mit mehreren Messstellen)**

Alle drei Fenster für die einzelnen Messstellen sind gleich aufgebaut.

Nach dem Aktivieren des Dialogfensters durch Drücken des Dreh-Druckknopfes, kann über das Pop-up-Menü auf die einzelnen Menüs (Diagnose, Einstellungen, Anzeige und Fehler-meldungen) zugegriffen werden (siehe Kap. ["Diagnose"](#page-180-0), "39.1 Parametrierung der Messstelle [\(Menü Applikation\)",](#page-90-0) ["44 Parametriermenü Anzeige"](#page-172-0) und ["42.4 Fehlermeldungen"\)](#page-157-0).

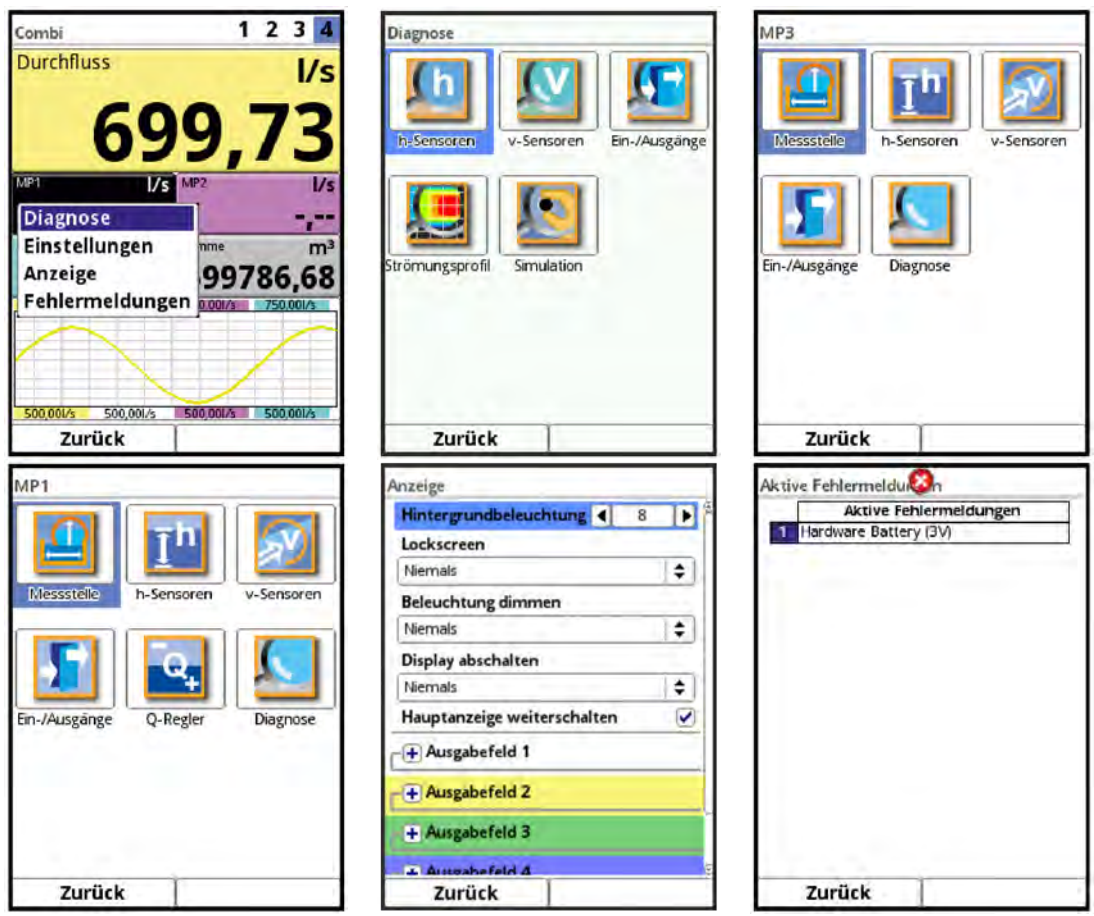

**Abb. 36-1 Messstelle (Combi): Pop-up-Menü und Menüseiten**

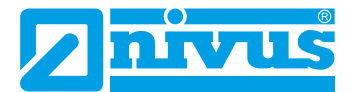

# **Parametrierung**

# **37 Grundlagen**

Prinzipiell werden geänderte Parameter erst wirksam, wenn sie gespeichert wurden. Beim Verlassen aller Menüs prüft der Messumformer, ob Parameter geändert wurden. Abschließend werden Sie gefragt, ob die Parameter gespeichert werden sollen.

- >Ja<: die geänderte Parametrierung wird übernommen und gesichert.
- >Nein<: die Änderungen an den Parametern werden verworfen und der Messumformer verlässt die Menüs.
- >Abbrechen<: Sie verlassen die Abfrage, bleiben in der Parametrierung und können mit der Anpassung der Parameter fortfahren. Die geänderten Parameter sind noch nicht wirksam und nicht gesichert.

# **37.1 Parameter sichern**

<span id="page-85-0"></span>Zum Übernehmen und Sichern der Parameter gültiges Passwort eingeben.

#### **Werksseitige Einstellung:** 2718

Der **Serviceschlüssel** im oberen Displaybereich zeigt an, dass innerhalb der letzten sechs Stunden das Passwort eingegeben wurde und dass alle weiteren **Parameteränderungen** gespeichert werden können, **ohne** das **Passwort** erneut eingeben zu müssen. Der sechsstündige Zeitraum beginnt mit der einmaligen Eingabe des Passworts und endet automatisch.

Dieser Zeitraum und damit die unbeabsichtigte Änderung von Parametern ohne Passworteingabe kann bewusst abgebrochen werden. Dazu unter >System< / >Service< die >Servicestufe< anwählen. Bei der folgenden Abfrage nach dem Passwort **keine** Eingabe machen, sondern das leere, unangetastete Feld mit der rechten Taste >Eingabe< bestätigen. Der Messumformer verlässt den Modus mit der Parametrierung ohne Passworteingabe.

Falls direkt neben dem Serviceschlüssel eine Zahl angezeigt wird, ist der Messumformer im Servicemodus. Dies ist üblicherweise der Fall wenn ein NIVUS Servicetechniker gerade Zugriff auf den Messumformer hat.

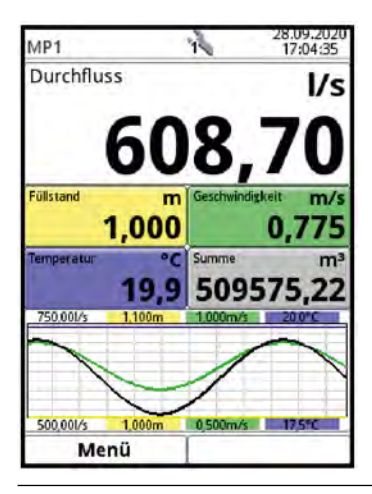

**Abb. 37-1 Serviceschlüssel - Servicemodus**

# **37.2 Passwort ändern**

 $\implies$  Siehe hierzu auch Kapitel ["42.5.1 \(System-\)Passwort ändern".](#page-158-0)

Das werksseitig vergebene Passwort kann jederzeit geändert werden. Dabei beachten, dass ein geändertes Passwort die Änderungen sämtlicher Einstellungen am Messumformer absichert. Die Eingabe ist auf maximal zehn Zeichen begrenzt.

Vorgehensweise zur Änderung des Passworts:

- 1. Menü >System< öffnen.
- 2. Untermenü >Service< auswählen.
- 3. Feld >Passwort ändern< aktivieren.
- 4. Über das Zahlenfeld das vorhandene Passwort eingeben.
- 5. Neues Passwort eingeben (max. zehn Zeichen). Das neue Passwort wird vom Messumformer übernommen und sichert sämtliche Einstellungen am Messumformer.

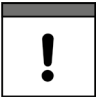

#### *Wichtiger Hinweis*

*Geben Sie das Passwort nur an befugte Personen weiter! Wenn Sie das Passwort aufschreiben, verwahren Sie es an einem sicheren Ort. Bei Verlust des Passwortes wenden Sie sich an den Hersteller.*

# **38 Funktionen der Parameter**

# **38.1 Hauptmenü**

Die Parametrierung des Messumformers erfolgt über die insgesamt sechs bzw. neun (nur bei NivuFlow 750 Typ M9) Einstellungsmenüs der ersten Menüebene. Die einzelnen Menüs und deren Untermenüs werden ab Kapitel ["39 Parameterbeschreibung"](#page-90-1) ausführlich erklärt.

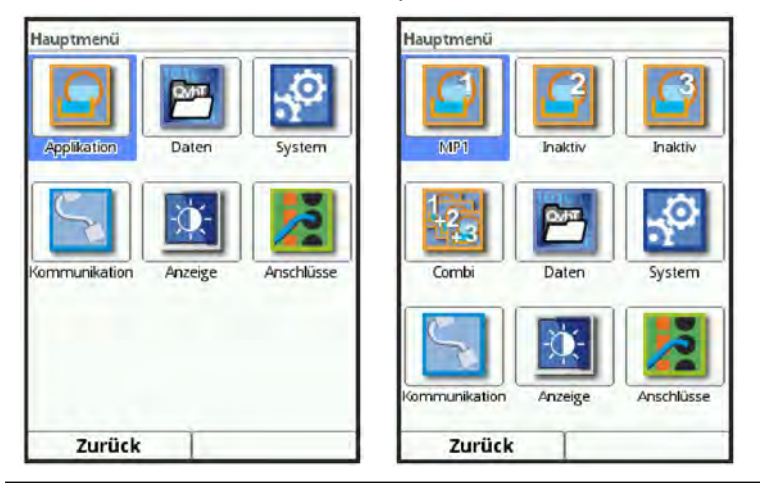

**Abb. 38-1 Übersicht Hauptmenü**

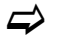

 $\leftrightarrow$  Beachten Sie bei der Parametrierung das Kapitel ["28 Grundsätze der Bedienung"](#page-72-1).

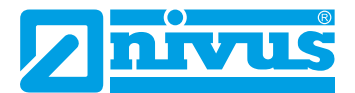

# **38.2 Funktionen der ersten Menüebene**

# **38.2.1 Menü - Applikation**

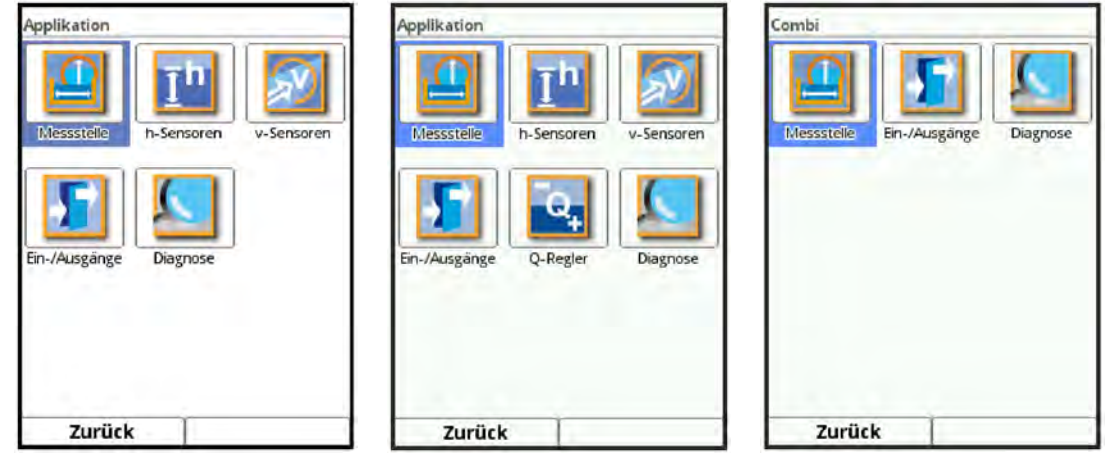

**Abb. 38-2 Menü - Applikation** 

Dieses Menü ist das umfangreichste und wichtigste innerhalb der Parametrierung des Messumformers. Das Menü >Applikation< beinhaltet, abhängig von der Gerätevariante/Ausstattung, bis zu sechs Untermenüs. Hier werden Geometrie und Abmessungen der Messstelle(n) parametriert. Die verwendeten Füllstands- und Fließgeschwindigkeitssensoren werden definiert und die Daten für deren Montageposition parametriert.

Außerdem definieren Sie hier die benötigten analogen und digitalen Ein- und Ausgänge:

- **Funktionen**
- **Messbereiche**
- Messspannen
- **Grenzwerte**
- **Störmeldungen**
- ggf. Stellorganansteuerungen

Der Q-Regler wird unter >Applikation< parametriert. Der Q-Regler ist bei NivuFlow 750 Typ SR, M3 und M9 verfügbar.

Innerhalb des Menüs >Applikation< besteht die Möglichkeit zur Diagnose von/vom:

- **Sensoren**
- Ein- und Ausgängen
- **Gesamtsystem**
- Strömungsprofil (Anzeige des gemessenen Fließgeschwindigkeitsprofil in verschiedenen 3D-Ansichten)
- Simulation (von Geschwindigkeiten und Ein- und Ausgängen zur Funktionsüberprüfung des Gesamtsystems)

 $\Rightarrow$  Die Funktionen der Diagnose sind in Kapitel "Diagnose" ab Seite 75 erklärt.

Eintragen oder verändern können Sie innerhalb des Menüs >Applikation<:

- Konstante, feste Schlammhöhen
- Schleichmengenunterdrückung
- Dämpfung der Signalauswertung und -ausgabe
- Stabilität der Signalauswertung und -ausgabe

# **38.2.2 Menü - Daten**

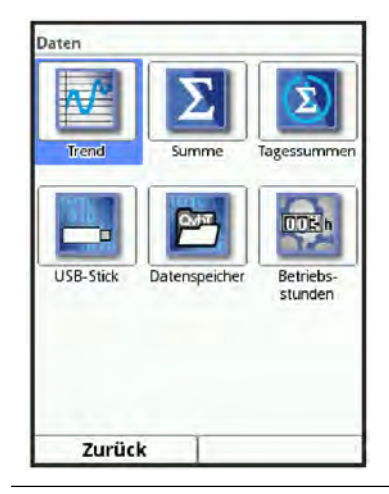

**Abb. 38-3 Menü - Daten**

Das Menü >Daten< ermöglicht den Zugriff auf sämtliche intern gespeicherten Messwerte. Folgende Funktionen sind hinterlegt:

- Grafische Darstellung der Messwerte
- Auflistung der 100 letzten 24h-Tagessummen und Betriebsstunden
- Auflistung aller Summen (Rücksetzbare und nicht rücksetzbare positive, negative und Gesamtsummen)
- Kommunikations- und Übertragungsmöglichkeiten interner Dateien
- Laden und Sichern von Parametern
- Formatierung des externen USB-Sticks
- Transfer der eingestellten Parameter vom und zum USB-Stick
- Einstell- und Löschmöglichkeiten des internen Datenspeichers
- Einstellung des Speicherzyklus

# **38.2.3 Menü - System**

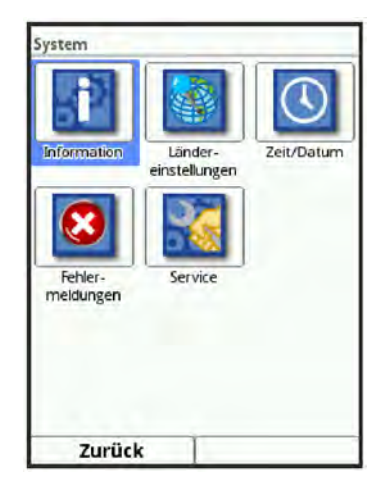

**Abb. 38-4 Menü - System**

Das Menü >System< enthält Informationen zum Messumformer:

- Artikelnummer
- **Firmwareversion**
- **Seriennummer**

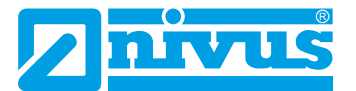

- MAC-Adresse
- Lizenzbestimmungen (Credits/Licenses)

Außerdem sind folgende Einstellungen/Korrekturen möglich:

- Sprache einstellen
- Einheiten einstellen (für Messungen bzw. Speicherung, Einheitensystem, Dezimaltrennzeichen)
- Datum und Zeit einstellen/korrigieren (Systemzeit, Zeitzone, Zeitserver)
- Aktive Fehlermeldungen ablesen
- Fehlerspeicher löschen
- Passwort ändern
- Neustart (System bzw. Messung) vornehmen
- Parameterreset
- Update von Messumformer und Sensoren (im Servicelevel; nur in Absprache mit NIVUS)

#### **38.2.4 Menü - Kommunikation**

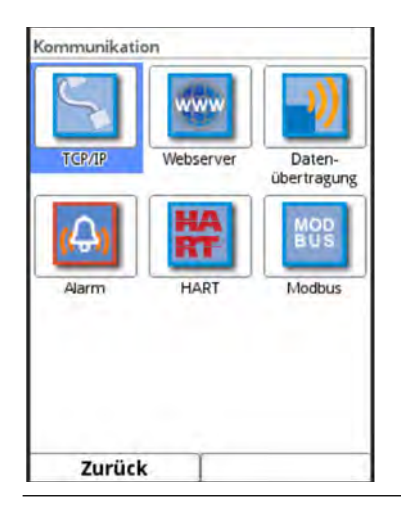

**Abb. 38-5 Menü - Kommunikation**

Dieses Menü umfasst die Einstellmöglichkeiten verschiedener Kommunikationsschnittstellen mit anderen Kommunikationssystemen:

- TCP/IP
- Webserver
- Datenübertragung
- Meldealarmeinstellungen
- **HART**
- Modbus

# **38.2.5 Menü - Anzeige**

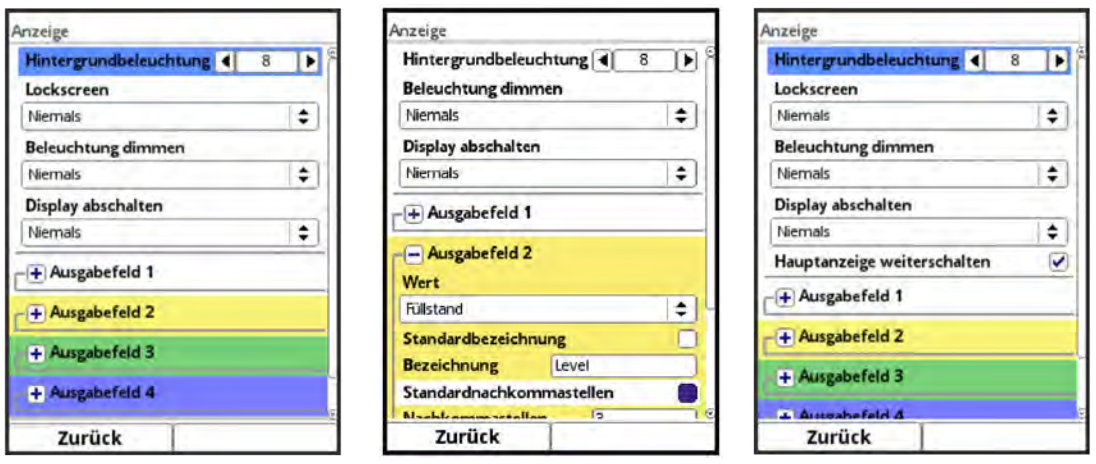

**Abb. 38-6 Menü - Anzeige**

In diesem Menü werden Anpassungen der Hintergrundbeleuchtung vorgenommen, bei Bedarf, eventuelle Korrekturen der fünf Ausgabefelder der Hauptanzeige eingestellt und das Weiterschalten der Hauptanzeige (bei mehreren Messstellen bei NivuFlow 750 Typ M9) (de-)aktiviert.

## **38.2.6 Menü - Anschlüsse**

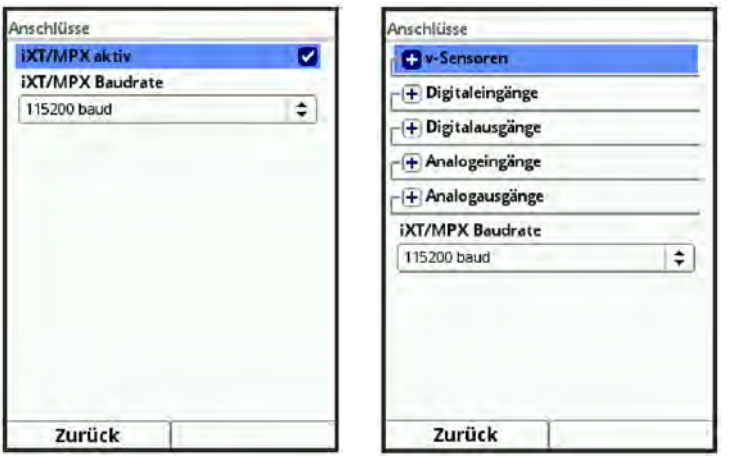

**Abb. 38-7 Menü - Anschlüsse**

Hier muss der Anschluss eines intelligenten Ex-Trennmoduls iXT oder eines Multiplexers an den Messumformer eingetragen werden.

Darüber hinaus werden beim NivuFlow 750 Typ M9 mit mehreren Messstellen die Anschlüsse der Sensoren und der Ein-/Ausgänge gewählt und den einzelnen Messstellen zugeordnet.

# **39 Parameterbeschreibung**

# <span id="page-90-1"></span>**39.1 Parametrierung der Messstelle (Menü Applikation)**

<span id="page-90-0"></span>Das Untermenü >Messstelle< ist eines der wichtigsten Grundmenüs in der Parametrierung. Die Parametrierung der Messstelle beinhaltet grundsätzliche Einstellungen:

- Messstellenname
- Kanalprofiltyp und -abmessungen
- Eventuelle feste Sedimenteinstellungen
- Schleichmengenunterdrückung

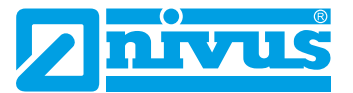

- Dämpfung und Stabilität der Messung
- Bei NivuFlow 750 Typ M9 können optional mehrere Messstellen angelegt und einzeln aktiv/inaktiv gesetzt werden.

# **39.1.1 Aktiv/Aktivierung von Messstellen (nur bei NivuFlow 750 Typ M9 mit mehreren Messstellen)**

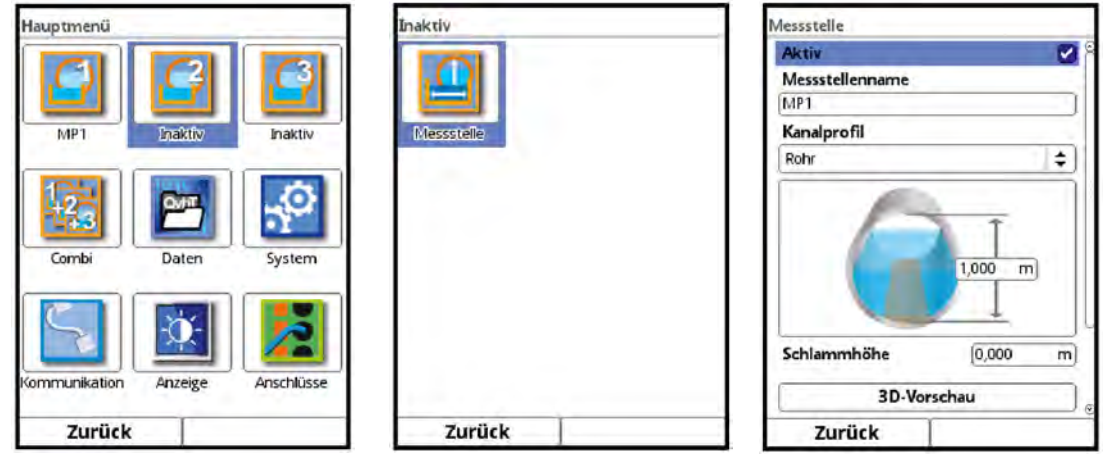

**Abb. 39-1 Messstelle inaktiv/aktiv**

Diese Möglichkeit ist nur bei NivuFlow 750 Typ M9 (mit mehreren Messstellen) vorhanden, da es direkt mit der Mehrmessstellenfähigkeit des Messumformers in Verbindung steht.

Durch Setzen des Hakens wird die Messstelle 2/3 aktiviert. Wenn kein Haken gesetzt ist, ist die Messstelle inaktiv, es wird nichts angezeigt und sie kann auch nicht parametriert werden.

# **39.1.2 Messstellenname**

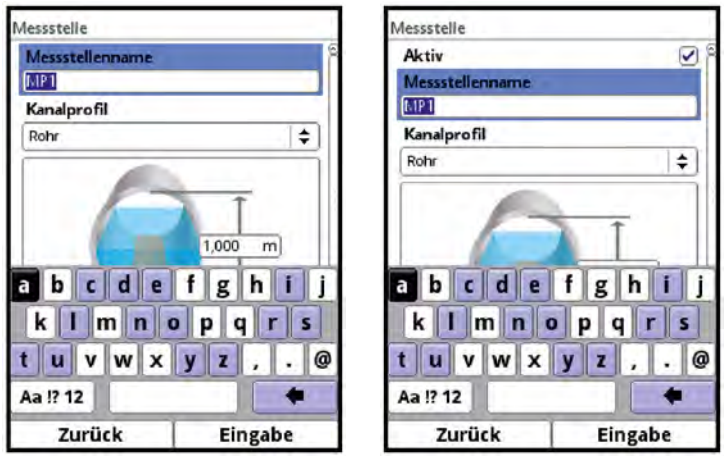

**Abb. 39-2 Eingabe des Messstellennamens**

Hier erfolgt die Eingabe des gewünschten Messstellennamens. Die Eingabe ist auf 256 Zeichen begrenzt.

**Werksseitige Einstellung** des Messstellennamens: NIVUS1.

Bei der Neueinstellung des Messstellennamens wird nach der Auswahl des ersten Buchstabens oder der ersten Zahl der werksseitig vergebene Namen automatisch gelöscht.

- Vorgehensweise:
	- 1. Messstellennamen über das Tastaturfeld vollständig in das Textfeld eintragen (siehe Kap. ["28.3 Eingabe über Tastaturfeld"](#page-74-0)).
	- 2. Messstellennamen mit der rechten Funktionstaste "Eingabe" bestätigen. Der Messstellenname wird in das Hauptmenü übernommen und dort angezeigt.

# **39.1.3 Kanalprofile**

Der Messumformer ermöglicht die Auswahl einer Vielzahl genormter, in der Praxis vorwiegend verwendeter Kanalprofile.

Da vor allem ältere Kanalsysteme häufig Sonderbauformen aufweisen bietet der Messumformer ebenfalls die Möglichkeit, symmetrische und asymmetrische Gerinne in ihrer Abmessung oder ihrer Höhe/Fläche tabellarisch einzutragen.

Das ausgewählte Profil wird bei Anwahl des 3D-Vorschaufeldes grafisch dargestellt. Die eingetragenen Maße werden in der grafischen Darstellung zueinander ins Verhältnis gesetzt.

Durch diese optische Kontrolle kann sofort festgestellt werden, ob das Profil prinzipiell richtig angelegt ist. Vor allem bei freien Profilen ist diese direkte Kontrolle hilfreich.

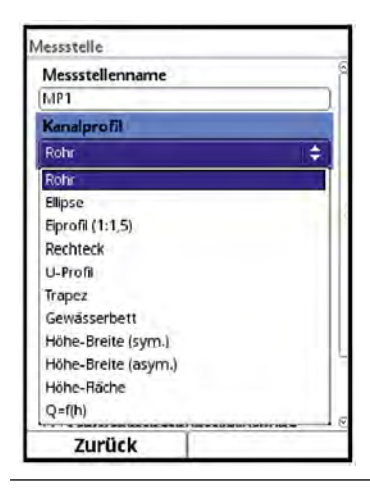

#### **Abb. 39-3 Anwählbare Kanalprofile**

Zwischen den hinterlegten Kanalprofilen auswählen:

- Rohr
- **Ellipse**
- Eiprofil (1:1,5)
- **Rechteck**
- U-Profil
- **Trapez**
- Gewässerbett
- Höhe-Breite (symmetrisch)
- Höhe-Breite (asymmetrisch)
- Höhe-Fläche
- $Q=f(h)$
- Â Nach Auswahl des Profils die Werte der Abmessungen Ziffer für Ziffer eintragen. Auf die Maßeinheit (Kommasetzung) achten.

**Werksseitige Einstellung:** Abmessungen der Kanalprofile in METER.

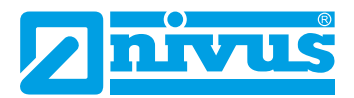

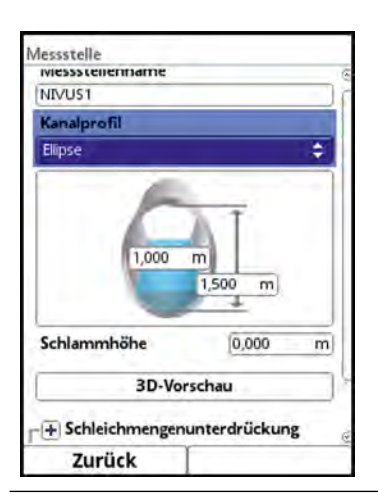

**Abb. 39-4 Beispiel für ein Menü des Kanalprofils**

#### **Rohr**

Diese Geometrieauswahl ist für runde Rohre geeignet. Für Halbschalen mit maximal 50 % Füllgrad kann diese Geometrieauswahl ebenfalls genutzt werden.

Verformte Rohre mit asymmetrischem Höhen/Breiten-Verhältnis können über die Kanalprofile Ellipse oder Höhe-Breite (sym.) oder Höhe-Breite (asym.) parametriert werden.

Für U-Profile ist eine eigene Profilauswahl angelegt.

#### **Ellipse**

Vorwiegend wird das Ellipsenprofil bei mechanisch stark belasteten Rohren (seitlicher Druck oder Scheiteldruck) eingesetzt. Es sind auch Sonderausformungen von Gerinnen als Ellipsenprofil bekannt.

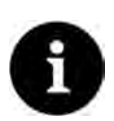

# *Hinweis*

*Das horizontal und vertikal symmetrische Ellipsenprofil nicht mit dem Eiprofil verwechseln. Eiprofile haben unterschiedliche Radien in Sohle und Scheitel und sind deshalb nur vertikal symmetrisch.*

 $\supset$  Beide Dimensionen des Ellipsenprofils eintragen.

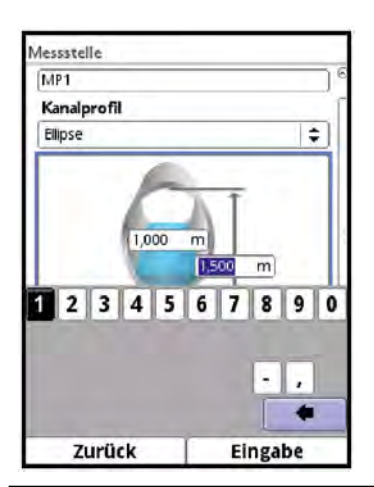

**Abb. 39-5 Parametrierung des Ellipsenprofils**

#### **Eiprofil (1:1,5)**

Bei diesem Gerinne handelt es sich um ein "Normei" gemäß DWA A 110 mit einem Breiten-/ Höhen-Verhältnis von 1:1,5. Gedrückte oder gestauchte Eiprofile müssen über ein freies Profil parametriert werden.

Bei der Parametrierung eines "Normei"-Eiprofils wird lediglich die maximale Kanalbreite

eingetragen. Der Messumformer berechnet die Höhe automatisch über das festgelegte 1:1,5-Verhältnis.

#### <span id="page-94-0"></span>**Rechteck**

Mit dieser Profilauswahl werden Kanäle mit senkrechten Wänden und waagrechtem Boden parametriert. Durch einfache Eingabe von Kanalbreite und -höhe ist die Parametrierung schnell durchgeführt.

Dieses Menü enthält zusätzlich die Möglichkeit, einen Kanal mit mittiger Trockenwetterrinne in halbrunder oder U-Profilform zu parametrieren.

#### • **Rechteck mit Trockenwetterrinne**

- Vorgehensweise:
	- 1. Trockenwetterrinne anwählen.
	- 2. Haken bei >Aktiv< setzen.
	- 3. Zwei weitere Eingabefelder öffnen sich.
	- 4. Höhe und Durchmesser der Trockenwetterrinne eingeben.
	- 5. Über die 3D-Darstellung die Eingabe der Dimensionen prüfen.

#### **U-Profil**

Das U-Profil ist zusammengesetzt aus einem unten liegenden Halbkreis und senkrechten Wänden. Der Radius des Halbkreises beträgt hierbei 0,5x Kanalbreite. Er wird selbstständig vom System in der Berechnung eingetragen.

Profile mit Radien > 0,5x Kanalbreite als freies Profil parametrieren.

#### **Trapez**

Bei dieser Profilauswahl ist es möglich, symmetrische Kanäle mit waagrechtem Boden und schrägen Seitenwänden zu parametrieren.

Symmetrische Kanäle mit waagrechtem Boden, schrägen Seitenwänden und aufgesetzten senkrechten Wänden werden auch über diese Profileinstellung parametriert.

Trapezprofile mit schrägem Boden müssen über das "freie asymmetrische Profil mit Höhe-Breite" parametriert werden (siehe [Seite 97\)](#page-96-0).

Dieses Menü enthält zusätzlich die Möglichkeit, einen Kanal mit mittiger Trockenwetterrinne in halbrunder oder U-Profilform zu parametrieren.

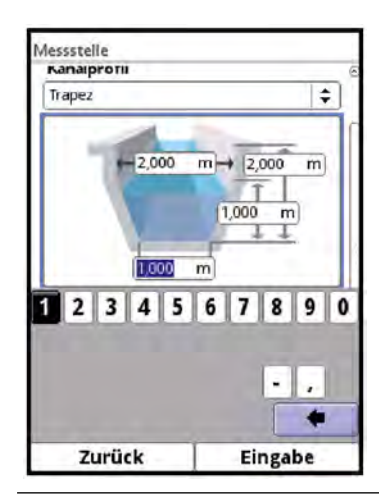

#### **Abb. 39-6 Parametrierung des Trapezprofils**

#### • **Trapez mit Trockenwetterrinne**

Â Vorgehen, wie beim Rechteck mit Trockenwetterrinne auf [Seite 95](#page-94-0) beschrieben.

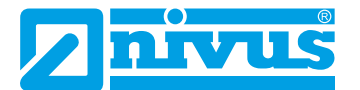

#### **Gewässerbett**

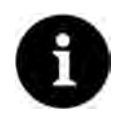

#### *Hinweis*

*Die Parametrierung eines Gewässerbettes erfordert umfangreiche Kenntnisse und Erfahrungen mit der Funktionsweise des NivuFlow 750/700 sowie den hydrologischen Randbedingungen.*

*Wir empfehlen die Durchführung der Parametrierung durch den NIVUS Inbetriebnahmeservice oder eine von NIVUS autorisierte Fachfirma.*

Diese Gerinneform findet vor allem bei Applikationen in naturnahen Gerinnen mit Regen- oder Grauwasser Verwendung.

Bei diesem Profil definieren Sie selbst den Bezugspunkt/Nullpunkt. Meist wird als Nullpunkt der maximale Füllstand bzw. die Wasseroberfläche an einer Ufer- oder Kanalseite festgelegt. Hier kann durch örtliche Einmessungen das Gewässerprofil für einen bestimmten Gewässerabschnitt im Messumformer hinterlegt werden.

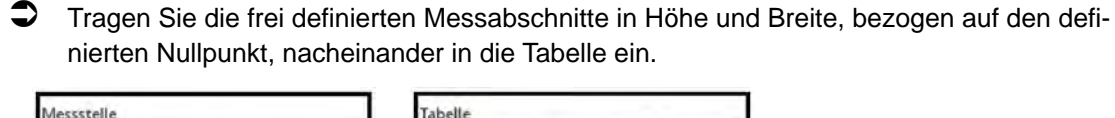

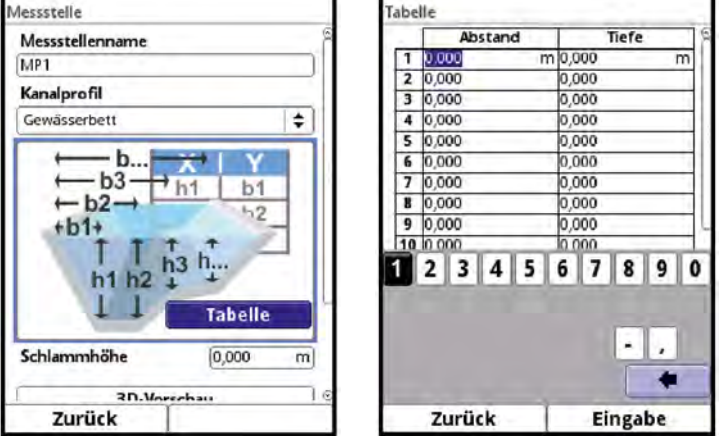

**Abb. 39-7 Parametrierung des Gewässerbettprofils**

#### **Symmetrisches Profil mit Höhe-Breite (Höhe-Breite (sym.))**

In diesem Menü können beliebge symmetrische Profile eingestellt werden.

Nach der Auswahl der >Tabelle< erscheint eine Wertetabelle. In dieser Tabelle können maximal 32 Stützpunktpaare (Kanalhöhe/Kanalbreite) eingetragen werden. Diese Werte werden im System automatisch berechnet und intern als symmetrisches Profil abgelegt.

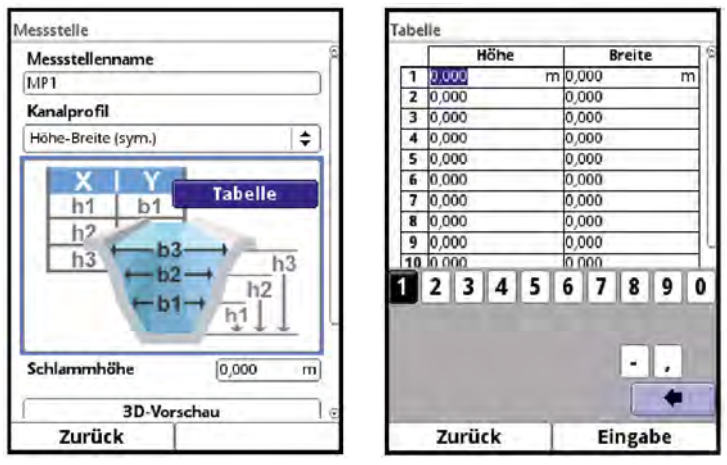

**Abb. 39-8 Parametrierung des Höhe-Breite (sym.) Profils**

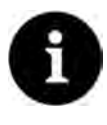

#### *Hinweis*

*Für die Parametrierung des Gerinnes ist eine maßstabsgerechte Zeichnung oder eine bemaßte Skizze erforderlich.*

#### $\supset \n\begin{array}{c} \n\text{Vorgenensweise:} \n\end{array}$

- 1. Auf der maßstabsgerechten Zeichnung in der Gerinnemitte eine senkrechte Hilfslinie ziehen.
- 2. An den markanten Profiländerungspunkten waagrechte Hilfslinien ziehen.
- 3. Die Länge dieser Hilfslinien messen und diese anschließend maßstabsgerecht umrechnen.
- 4. Bei Höhe "0" beginnen, um einen Gerinneanfang zu definieren.
- 5. Alle weiteren Stützpunkte in Höhe und Breite "frei" eingeben. Der Abstand der einzelnen Höhenpunkte kann variabel sein. Für die Profildefinition müssen nicht unbedingt alle 32 Stützpunkte angeben werden. Der Messumformer linearisiert zwischen den einzelnen Stützpunkten. Bei großen ungleichmäßigen Änderungen der Gerinneabmaße den Stützstellenabstand in diesem Änderungsbereich kleiner wählen. Nach Beendigung der Gerinneparametrierung werden die eingetragenen Werte proportional zueinander grafisch angezeigt.
- <span id="page-96-0"></span>6. Über die 3D-Darstellung die Eingabe der Dimensionen prüfen. Diese visuelle Kontrollmöglichkeit macht eventuelle grobe Parametrierfehler sichtbar.

#### **Freies asymmetrisches Profil mit Höhe-Breite (Höhe-Breite (asym.))**

In der Praxis treten vereinzelt asymmetrische Profile in ausgefallener Form auf. Hierfür wird die Parametriermöglichkeit für asymmetrische Profile verwendet.

## *Wichtiger Hinweis zur Betrachtungsrichtung bei freien Profilen*

*Die Betrachtungsrichtung >Breite links< bzw. >Breite rechts< ist entgegengesetzt zur Fließrichtung im Gerinne (siehe Arbeitsschritt [4](#page-97-0) auf [Seite 98](#page-97-0)).*

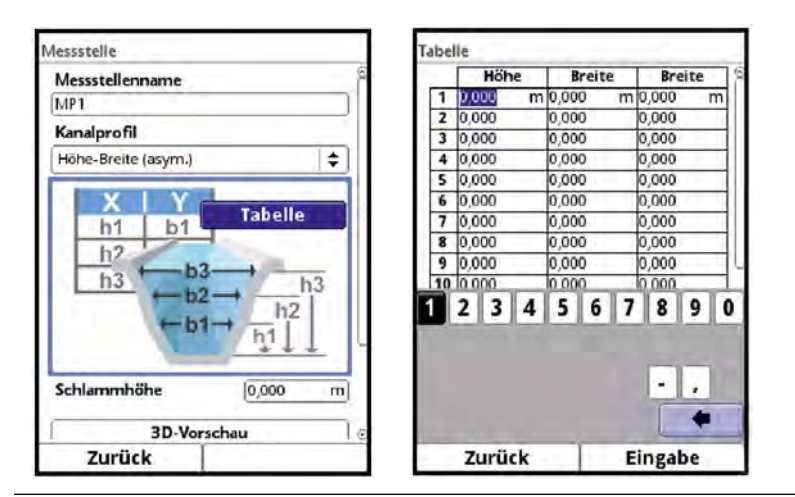

**Abb. 39-9 Parametrierung des Höhe-Breite (asym.) Profils**

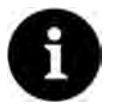

#### *Hinweis*

*Für die Parametrierung des Gerinnes ist eine maßstabsgerechte Zeichnung oder eine bemaßte Skizze erforderlich.*

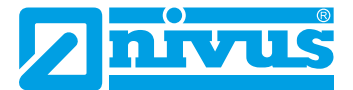

- $\triangleright$  Vorgehensweise:
	- 1. Auf der maßstabsgerechten Zeichnung vom tiefsten Gerinnepunkt eine senkrechte Hilfslinie nach oben ziehen.
	- 2. Von dieser Hilfslinie aus an den markanten Profiländerungspunkten waagrechte Hilfslinien nach links und rechts ziehen.
	- 3. Die Entfernungen dieser Hilfslinien jeweils von der mittleren Hilfslinie aus nach rechts und links messen.
	- 4. Die maßstabsgetreu umgerechneten Stützstellen wie folgt in die 3-spaltige Wertetabelle eintragen: Höhe / Breite nach links / Breite nach rechts. Hierbei unbedingt den vorangegangenen wichtigen Hinweis zur **Betrachtungsrichtung** bei freien Profilen auf [Seite 97](#page-96-0) **beachten**.
	- 5. Bei Höhe "0" beginnen, um einen Gerinneanfang zu definieren.
	- 6. Alle weiteren Stützpunkte "frei" eingeben. Maximal 32 Stützpunkte können eingetragen werden.

<span id="page-97-0"></span>Der Abstand der einzelnen Höhenpunkte kann variabel sein. Für die Profildefinition müssen nicht unbedingt alle 32 Stützpunkte angeben werden. Der Messumformer linearisiert zwischen den einzelnen Stützpunkten.

Bei großen ungleichmäßigen Änderungen der Gerinneabmaße den Stützstellenabstand in diesem Änderungsbereich kleiner wählen.

Nach Beendigung der Gerinneparametrierung werden die eingetragenen Werte proportional zueinander grafisch angezeigt.

7. Über die 3D-Darstellung die Eingabe der Dimensionen prüfen. Diese visuelle Kontrollmöglichkeit macht eventuelle grobe Parametrierfehler sichtbar.

## **Freies symmetrisches Profil mit Höhe-Fläche (Höhe-Fläche)**

Manche hydraulischen Tabellen enthalten für symmetrische Kanäle die Wertepaare Höhe-Fläche anstatt Höhe-Breite. In diesem Fall die Wertepaare in die ausgewählte Höhe-Fläche-Tabelle ein tragen.

Hierbei unbedingt den vorangegangenen wichtigen Hinweis zur Betrachtungsrichtung bei freien Profilen auf [Seite 97](#page-96-0) **beachten**.

Die weitere Vorgehensweise ist identisch der Parametrierung des Höhe-Breite-Profils. Lediglich eine grafische Darstellung des parametrierten Profils ist hier nicht möglich.

#### **Q/h-Funktion (Q=f(h))**

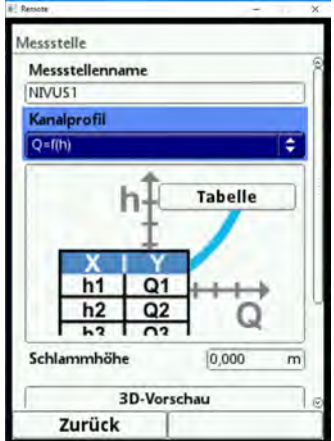

**Abb. 39-10 Q/h-Funktion**

Diese Funktion unterscheidet sich wesentlich von den vorher beschriebenen Kanalprofilen. Bei Auswahl werden weder das Gerinneprofil noch die Fließgeschwindigkeit berücksichtigt. Die **Kommunikation** mit evtl. angeschlossenen Fließgeschwindigkeitssensoren wird **abgeschal-** **tet**. Deshalb wird in einer eventuellen Fehlerdiagnose der fehlende Fließgeschwindigkeitswert nicht berücksichtigt.

Das System betreibt eine reine Q/h-Funktion. Das bedeutet, in Abhängigkeit vom aktuell gemessenen Füllstand wird ein definierter Durchflusswert angezeigt. Dieser anzuzeigende Wert wird in einer Wertetabelle höhenbezogen eingetragen.

In diese Tabelle können maximal 32 höhenbezogene Stützpunkte eingetragen werden. Der Messumformer linearisiert zwischen den einzelnen Stützpunkten.

### **39.1.4 Schlammhöhe**

In waagrecht verlaufenden Leitungen und Gerinnen kann es, je nach Messmedium, Schmutzfracht, Korngröße und Fließgeschwindigkeit, zu Ablagerungen (Sedimenten) am Boden kommen.

In diesem Parameter kann eine feste Sedimenthöhe (Ablagerung) als >Schlammhöhe< angeben werden. Die eingegebene Schlammhöhe wird als "sich nicht bewegende, unten liegende Teilfläche des Gerinnes mit waagrechter Oberfläche" berechnet. Diese Höhe wird vor der Durchflussberechnung von der benetzten hydraulischen Gesamtfläche abgezogen.

#### **39.1.5 3D-Vorschau**

Bei Anwahl der 3D-Vorschau kann die parametrierte Messstelle mit den jeweiligen Sensoren mit zueinander passenden Relationen (je nach Genauigkeit der Parametrierung) angezeigt werden.

Diese Funktion gestattet bei der Parametrierung komplexer Profile, freier Profile und Gewässerbetten etc. eine sofortige optische Kontrolle über die Plausibilität der Parametrierung.

#### **39.1.6 Schleichmengenunterdrückung**

Dieser Parameter dient der Unterdrückung von geringsten Bewegungen bzw. scheinbaren Mengen. Haupteinsatzgebiet für diesen Parameter ist die Messung von Abschlagsmengen in, vom Vorfluter her, permanent eingestauten Bauwerken.

#### $\bullet$  Setzen Sie den Haken bei >Aktiv<.

Es öffnet sich eine weitere Eingabemöglichkeit. Hier eingeben, welcher absolute Wert z. B. bei geringsten Abflüssen unterdrückt werden soll. Die Eingabe von negativen Werten ist nicht möglich.

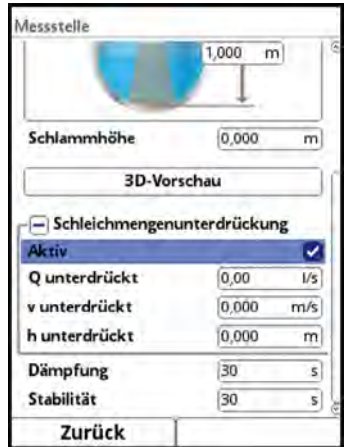

**Abb. 39-11 Schleichmengenunterdrückung**

Die Schleichmengenunterdrückung verhindert die Erfassung von geringsten Geschwindigkeitsänderungen. Diese Änderungen können über einen längeren Zeitraum große scheinbare Schwankungen in der Messmenge verursachen.

*Anwendungsbeispiel:*

*Schwappbewegung eines Flusses, in den ein permanent eingestauter Abschlagkanal mündet.*

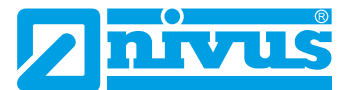

Fließgeschwindigkeiten, die kleiner sind als dieser parametrierte Wert werden "unterdrückt". Damit wird keine Menge erfasst und der Messumformer speichert keinen Wert.

# **>Q unterdrückt<**

 $\supseteq$  Zu unterdrückenden Durchflusswert eingeben. Die Eingabe von negativen Werten ist nicht möglich. Der eingetragene Wert wird als Absolutwert interpretiert und wirkt sowohl positiv als auch negativ.

Sind die aktuellen, berechneten Messwerte kleiner als dieser eingegebene Wert, setzt das System die Messwerte automatisch auf "0".

#### **>v unterdrückt<**

Hier können Schleichmengen bei Applikationen in großen Profilen und mit großen Füllständen unterdrückt werden. Geringste Geschwindigkeitsänderungen können über einen längeren Zeitraum große scheinbare Mengenänderungen verursachen, die über den Wert >Q unterdrückt< nicht ausgeblendet werden können. Sind die Fließgeschwindigkeiten kleiner als dieser parametrierte Wert, so setzt das System die Messwerte automatisch auf "0".

Damit wird auch die berechnete Menge "0".

Es kann nur ein positiver Wert eingegeben werden. Der eingetragene Wert wird als Absolutwert interpretiert und wirkt sowohl für positive als auch negative Geschwindigkeiten.

#### **>h unterdrückt<**

Hier können untere Grenzwerte für Füllstände eingegeben werden. Sind die realen Füllstände kleiner als dieser eingegebene Wert, so setzt das System die Messwerte automatisch auf "0". Dadurch wird keine Fläche berechnet und es kann keine Mengenkalkulation durchgeführt werden.

#### *Anwendungshinweis:*

*Dieser Parameter findet vor allem dann Verwendung, wenn im unteren Füllstandsmessbereich bis gegen 0 mit einer Druckmesszelle gearbeitet wird und in den letzten Zentimetern der Applikation die Menge gleichzeitig über eine Q/h-Beziehung erfasst wird. Drucksonden neigen zu einer 0-Punkt-Drift. Applikationen mit völlig leeren Kanälen könnten so durch die geringe 0-Punkt-Drift und der parametrierten Q/h-Beziehung eine ganz geringe Durchflussmenge berechnen, die sich über einen längeren Zeitraum in einer falschen Gesamtmenge wiederspiegelt.* 

#### **39.1.7 Dämpfung**

Dieser Menüpunkt gestattet eine Veränderung der Dämpfung von Anzeige und Analogausgang in Sekunden.

Die Dämpfung bezieht sich auf alle Füllstands- und Fließgeschwindigkeitswerte, die als Eingangswert zur Verfügung stehen. Einzelne Werte können nicht ausgewählt und unterschiedlich gedämpft werden.

Über den angegebenen Zeitbereich werden alle Messwerte gespeichert und ein gleitender Mittelwert für jeden einzelnen Messwert gebildet. Dieser Mittelwert wird zur weiteren Berechnung der Durchflussmenge verwendet.

Die Eingabe erfolgt in Schritten je 1 Sekunde.

**Werksseitige Einstellung:** 30 s

#### **39.1.8 Stabilität**

Bei der Stabilität handelt es sich um die Zeit, in welcher der Messumformer ohne gültige (also ungültige) Füllstands- und/oder Fließgeschwindigkeitswerte trotzdem einen Messwert anzeigt. Ungültig bedeutet in diesem Fall "nicht plausibel" bzw. "unlogisch". Diese Auswertung wird von den Fließgeschwindigkeitssensoren POA, CS2 und EBM sowie des im POA bzw. CS2 integrierten Wasser-Ultraschallfüllstandssensors wie auch vom Luft-Ultraschallsensor OCL

vorgenommen und als ungültig an den Messumformer weitergegeben. Erkennt der Messumformer diese Ungültig-Information, so arbeitet er für die parametrierte Stabilitätszeit mit dem

letzten gültigen Messwert.

Wird die angegebene Zeit überschritten ohne dass ein korrekter Wert erfasst wird, geht der Messumformer unter Berücksichtigung der eingestellten Dämpfung auf den Messwert "0". *Anwendungshinweis:*

*Die Verwendung dieses Parameters erfolgt* 

- *in Applikationen mit unruhiger und welliger Wasseroberfläche und Einsatz eines Wasser-Ultraschall- oder eines Luft-Ultraschallsensors Typ OCL: Hier kann es zu einer zeitweisen Verspiegelung des Ultraschallsignals kommen; d. h. das Ultraschallsignal wird durch eine wellige Wasseroberfläche abgelenkt, so dass das reflektierte Signal nicht wieder zum Sensor zurückkommt.*
- *bei Applikationen mit sehr wenigen Reflektionsteilchen (Streuern) im Medium: Diese können die Auswertung der Fließgeschwindigkeit durch viele ungültige Geschwindigkeitsmessungen und eine zeitweise 0-Anzeige der Geschwindigkeit erschweren.*

Die Eingabe erfolgt in Schritten je 1 Sekunde. **Werksseitige Einstellung:** 30 s

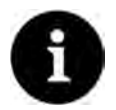

#### *Hinweis zur Stabilität*

*Eine verlängerte Stabilität macht die Messung gegen kurzfristige Störeinflüsse unempfindlicher.*

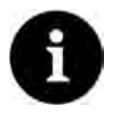

#### *Hinweis zu Sensorfehlern*

*Sensorfehler wie z. B. ein Unterschreiten der 4 mA-Grenze bei 2-Leiter-Sensoren werden ohne Verzögerung sofort ausgegeben.*

# **39.2 Parametrierung im Menü h-Sensoren**

<span id="page-100-0"></span>Nach der Messstellenparametrierung müssen der oder die verwendeten Füllstandssensoren definiert und deren Arbeitsbereiche im Untermenü >h-Sensoren< festgelegt werden.

#### **39.2.1 h-Sensortypen**

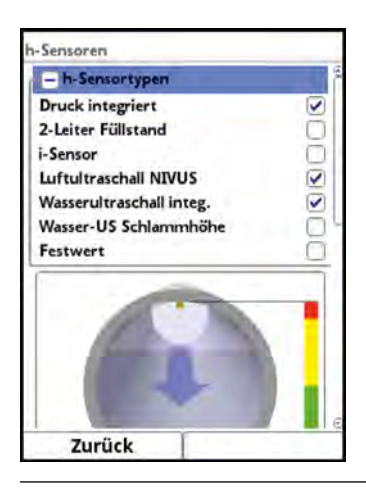

#### **Abb. 39-12 Auswahl der h-Sensortypen**

Unter dem Feld >h-Sensortypen< ist eine Auswahl von Füllstandssensoren hinterlegt.

Parameter >h-Sensortypen< öffnen.

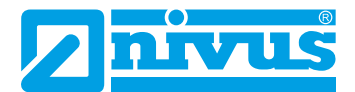

 $\supset$  Den/die Sensortyp/en auswählen, der/die am Messumformer angeschlossen wurde/n. In den allermeisten Anwendungen genügt es, einen Füllstandssensor auszuwählen. Bei Verwendung mehrerer Füllstandssensoren (z. B. i-Sensor und 2-Leiter-Füllstand) für jeden Sensor einen Haken setzen. *Info:* 

*Die Anzahl und Typen der erforderlichen Füllstandssensoren werden bei der Planung der Messstelle festgelegt. So kann es z. B. physikalisch notwendig sein, geringe und mittlere Füllstände mit erforderlicher hoher Genauigkeit mit einem Luft-Ultraschallsensor zu erfassen. Bei Vollfüllung und Überflutung des Luft-Ultraschallsensors schaltet die Messung dann auf die Druckmessung um. Hinweis:* 

*Vor der Parametrierung über die geplanten Füllstandsmessungen und die erforderlichen Arbeitsbereiche der verschiedenen Sensoren in der Applikation informieren.*

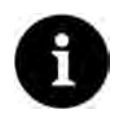

#### *Hinweis*

*Ein ausgewählter Sensor, der physisch nicht angeschlossen ist, kann vom Messumformer auch nicht generiert werden.*

*Der Messumformer erkennt nach Beendigung der Parametrierung den fehlenden oder falsch ausgewählten Sensor und gibt eine Fehlermeldung aus.*

Die Anzahl der ausgewählten Sensoren entspricht der Anzahl der einzelnen Füllstandsmessbereiche über den gesamten Messquerschnitt. Pro Messung kann immer nur ein Füllstandssensor den gültigen Wert für die Messung liefern. Falsche und nicht sinnvolle Kombinationen werden vom Messumformer nicht übernommen.

Maximal drei unterschiedliche Füllstandssensoren sind auswählbar.

Die Einstellungen der Sensor-Messbereiche werden unterhalb der Gerinnegrafik vorgenommen.

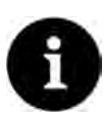

## *Messumformer erkennt nicht, um welche Art Sensor es sich beim 2-Leiter Füllstandssensor handelt*

*Die Darstellung des Sensors im Display ist nicht ausschlaggebend für den Messbereich. Standardmäßig stellt der Messumformer den 2-Leiter Füllstandssensor als Ultraschallsensor von oben dar.*

#### **Beispiel**

Luft-Ultraschallsensor oben mit Schallrichtung nach unten; Drucksensor und Wasser-Ultraschall unten im Gerinne.

÷

 $m$ 

 $m$ 

 $\overline{m}$ 

 $\div$ 

 $\overline{m}$ 

 $m$ 

 $m$ 

<span id="page-101-0"></span> $\div$ 

Die Darstellung der Füllstandssensoren erfolgt in der Gerinneform, die zuvor unter der Messstelle parametriert wurde.

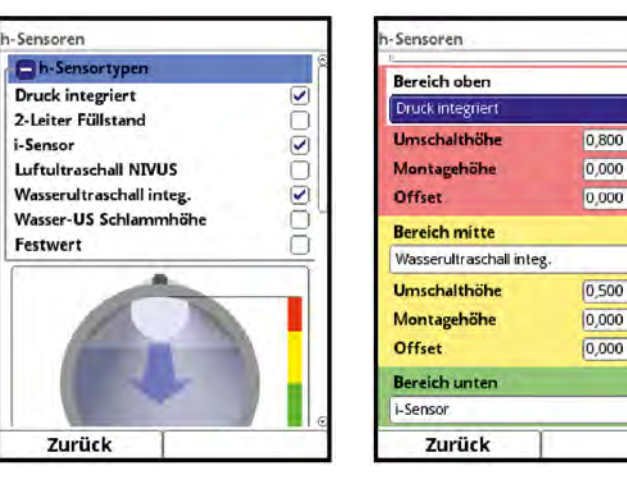

**Abb. 39-13 Auswahl der Füllstandssensoren**

#### **Folgende Füllstandssensoren stehen zur Auswahl:**

#### • **Druck integriert**

Die Füllstandsmessung erfolgt von unten über einen Kombisensor mit integrierter Druckmesszelle (Typ V2D oder V2U).

Eine seitliche Montage, z. B. bei Sedimentation oder hoher Schmutzfracht, ist möglich.

Die Messung der Füllhöhe bei Überstau ist ebenfalls möglich.

## • **Druck integriert (2) / (3)**

Zweiter und dritter Kombisensor mit integrierter Druckmesszelle zur Auswahl.

### • **2-Leiter Füllstand**

Die Füllstandsmessung erfolgt über einen externen 2-Leiter-Sensor, der vom Messumformer gespeist wird.

*Beispiel:* Drucksonde Typ NivuBar Plus oder Kompaktecholot Typ NivuCompact. Die Verwendung eines 0/4...20 mA-Signals von einem externen Messumformer wie NivuMaster oder MultiRanger wird ebenfalls über diese Auswahl aktiviert.

#### • **2-Leiter Füllstand (2)**

Zweiter externer 2-Leiter-Sensor zur Auswahl.

#### • **i-Sensor**

Hier wird der Ultraschall Sensor der i-Serie von NIVUS angeschlossen. Der Anschluss erfolgt über die HART-Schnittstelle.

## • **Luft-Ultraschall NIVUS**

Die Füllstandsmessung erfolgt von oben über einen Luft-Ultraschallsensor Typ OCL-L1 oder DSM-L0. Diese Sensoren werden für die Messung von geringen Füllständen eingesetzt. Der Füllstandssensor muss genau in der Mitte des Gerinnescheitels, (±2°) parallel zur Wasseroberfläche montiert werden.

## • **Wasser-Ultraschall integ.**

Die Füllstandsmessung erfolgt von unten über einen Kombisensor Typ POA-V2H, POA-V2U, CS2-V2H oder CS2-V2U durch Wasser-Ultraschall. Dieser Sensortyp dient zur Erfassung der Abflüsse im mittleren Teilfüllungsbereich. Der Kombisensor muss genau in der Mitte der Gerinnesohle (±2°) montiert werden.

Bei Sedimentationen oder Verschlammungsgefahr kann der Sensor außermittig platziert werden. In diesem Fall darf der Wasser-Ultraschall von unten **nicht** verwendet werden! Es kann zum Messausfall kommen.

Für diesen Fall einen anderen Füllstandssensor (Ultraschall von oben oder Druckmesszelle) wählen.

## • **Wasser-US Schlammhöhe**

Der Wasser-US Schlammhöhensensor ist nur in der Auswahl aufgelistet, wenn vorher im Menü >v-Sensoren< der >Schwimmer< angewählt wurde.

Mit diesem Sensor können bei messtechnischer Eignung Sedimenthöhen ermittelt werden. Diese Auswahl ist nur in Kombination mit einer anderen Höhenmessung für Teilfüllung oder für Vollfüllung möglich (i-Sensor, 2-Leiter-Sensor oder NIVUS Luft-Ultraschallsensor).

Hierfür wird ein Kombisensor Typ POA-V2H oder CS2-V2H mit Wasser-Ultraschall **von oben** eingesetzt.

Dieser Kombisensor wird entweder fest installiert (z. b. bei Vollfüllung über Festeinstellung) oder bei Teilfüllungen über einen Schwimmer befestigt. Siehe hierzu [Abb. 39-13.](#page-101-0)

#### • **Festwert**

Dieser Auswahl ist für permanent vollgefüllte Rohre und Kanäle vorgesehen. Bei diesen Applikationen ist keine Füllstandsmessung erforderlich. Der konstante Füllstand wird dem Messsystem vorgegeben und zur Durchflussberechnung verwendet. Dieser Parameter kann ebenfalls für die Erstinbetriebnahme oder bei Tests ohne verfügbaren Füllstandswert unterstützend eingesetzt werden.

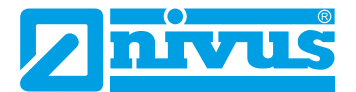

# **39.2.2 Definition der Messbereiche**

Je nach Typ und Anzahl der ausgewählten Sensoren erscheint an der rechten Seite des dargestellten Kanalprofils ein senkrechter farbiger Balken. Mit diesem Balken wird im entsprechenden Farbabschnitt der Arbeitsbereich der einzelnen Sensoren gekennzeichnet.

- **Messbereich** 
	- Oben: rot
	- Mitte: gelb
	- Unten: grün
- Anzahl der eingesetzten Sensoren
	- nur einer: Balken durchgehend grün
	- zwei: Farbkombination grün/rot
	- drei: Farbkombination grün/gelb/rot

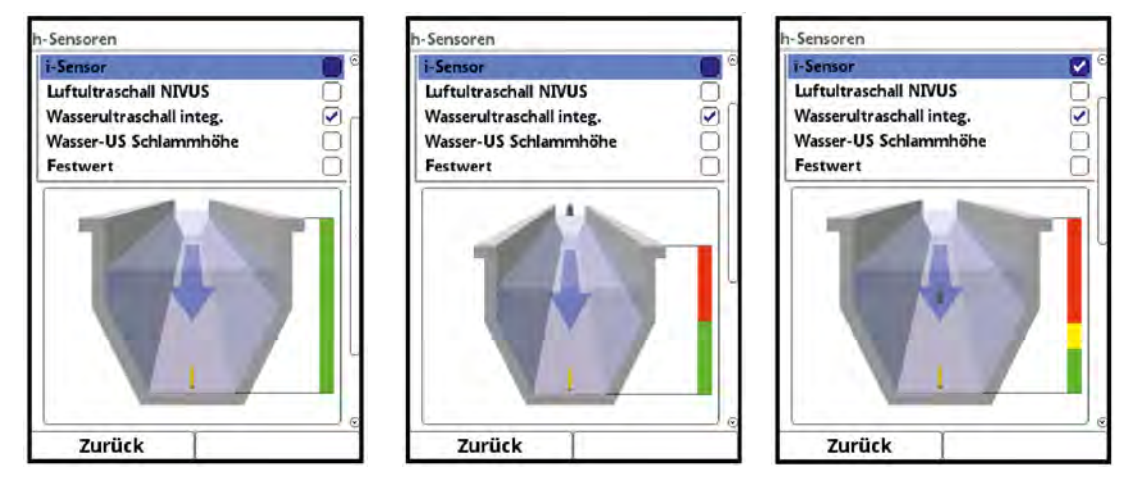

**Abb. 39-14 Sensorauswahl und Darstellung der Sensormessbereiche**

Je nach Typ und Anzahl der ausgewählten Sensoren werden unterhalb der Gerinnedarstellung ein bis drei farbige Parametrierbereiche dargestellt. Die Farbe dieser Parametrierbereiche entspricht der Farbe des senkrechten Balkens (wie vorab beschrieben) und der zugeordneten Sensoren.

| h-Sensoren               |            | h-Sensoren                    |                         |                          | h-Sensoren                   |               |       |
|--------------------------|------------|-------------------------------|-------------------------|--------------------------|------------------------------|---------------|-------|
| <b>Festwert</b>          |            |                               |                         | <b>Bereich oben</b>      |                              |               |       |
|                          |            |                               |                         |                          | <b>Druck integrient</b><br>٥ |               |       |
|                          |            |                               |                         |                          | <b>Umschalthöhe</b><br>1,900 |               | m     |
|                          |            |                               |                         |                          | Montagehöhe                  | 0,000         | m     |
|                          |            |                               |                         |                          | Offset                       | 0,000         | m     |
|                          |            | <b>Bereich oben</b>           |                         |                          | <b>Bereich mitte</b>         |               |       |
|                          |            | ٠<br>Wasserultraschall integ. |                         | Wasserultraschall integ. |                              | ÷             |       |
|                          |            | Umschalthöhe                  | 1,000                   | m                        | <b>Umschalthöhe</b>          | 1,000         | m     |
|                          |            | Montagehöhe                   | 0,000                   | m                        | Montagehöhe                  | 0,000         | m     |
| Wasserultraschall integ. |            | <b>Offset</b>                 | 0,000                   | m                        | <b>Offset</b>                | 0,000         | m     |
| Montagehöhe              | 0,000<br>m | <b>Bereich unten</b>          |                         |                          | <b>Bereich unten</b>         |               |       |
| <b>Offset</b>            | 0,000<br>m |                               | ÷<br>2-Leiter Füllstand |                          | i-Sensor                     |               | ÷     |
|                          |            |                               |                         |                          |                              | i. an<br>$ -$ | $-10$ |
| Zurück                   |            | Zurück                        |                         |                          | Zurück                       |               |       |

**Abb. 39-15 Darstellung der Parametrierbereiche**

Der Messumformer ordnet die Sensoren dem passenden Parametrierbereich automatisch zu. Die Zuordnung ist abhängig von der parametrierten Gerinneform.

• Luft-Ultraschall: Messbereich unten

- Druckmesszelle: Messbereich oben
- etc.

Diese Zuordnung ist beliebig veränderbar. Bei der Auswahl der Zuordnung werden nur die Sensoren angezeigt, die vorher auch angewählt wurden (siehe [Abb. 39-13](#page-101-0)).

Ein Füllstandssensor kann auch für zwei oder drei Parametrierbereiche verwendet werden. Die anderen aktivierten Füllstandmesswerte werden in diesem Fall nur intern gespeichert, aber nicht zur Berechnung herangezogen.

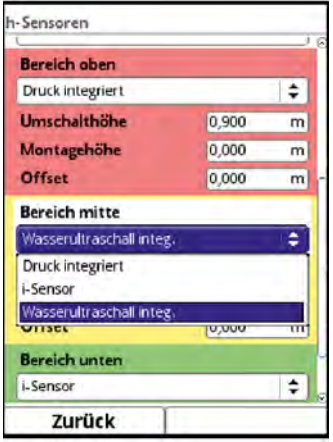

#### **Abb. 39-16 Zuordnung Füllstandssensor zum Parametrierbereich**

Jeder Parametrierbereich ist in seiner Bereichsgröße veränderbar. Diese Bereichsänderung mit der Veränderung der entsprechenden >Umschalthöhe< vornehmen.

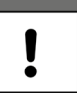

#### *Wichtiger Hinweis*

*Darauf achten, dass die Werte der Positionierung der einzelnen Sensoren präzise angegeben werden müssen.*

Sensoren mit integrierter Druckmesszelle müssen am tiefsten Punkt der Gerinnesohle angebracht werden (Sensor Typ POA-V2D, POA-V2U, CS2-V2D, CS2-V2U und CSM-V1D).

Bei Sensoren, die auf einer Erhöhung (Block o. ä.) oder auf eine Berme montiert sind, muss bei der Montagehöhe ein anderer Wert als "0" eingegeben werden. Den Abstand von der **Unterkante** des Sensormontageblechs zum tiefsten Punkt der Applikation messen und diesen Wert als "Montagehöhe" eintragen.

Bei schräg gestellten Sensoren (z. B. bei seitlicher Montage in einem Rohr oder Trapezkanal) ist die **Mitte** des Sensormontageblechs die Bezugsgröße.

Der Wert der Sensorpositionierung wird automatisch für die Position des v-Sensors sowie für die Ermittlung bei v-Krit übernommen (siehe Kapitel ["39.3.5 v-Ermittlung kleine Füllstände"](#page-115-0)).

Zum Abgleich der Drucksensoren kann zusätzlich ein Offset eingetragen werden.

Werte über das eingeblendete Tastenfeld eingeben (gemäß Kapitel ["28.3 Eingabe über Tasta](#page-74-0)[turfeld"\)](#page-74-0).

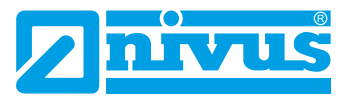

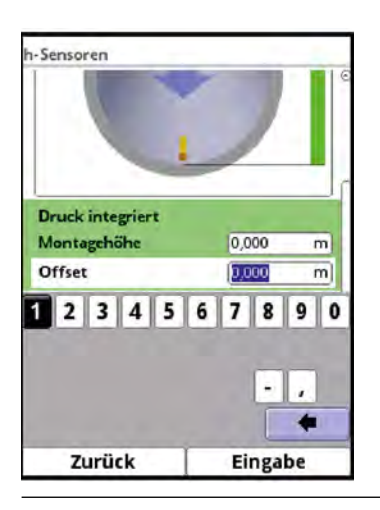

**Abb. 39-17 Parametrierung integrierter Drucksensor**

Für Fließgeschwindigkeitssensoren mit integriertem Wasser-Ultraschallsensor gelten dieselben Angaben. Abstand von der Oberkante der Schallwandler (hellgraue bzw. weiße kreisrunde Kunststoffoberfläche) messen.

Bei den Sensoren Typ POA und CS2 ist die Sensorhöhe Bauformbedingt unterschiedlich. Diese Unterschiede werden bei Anschluss des Sensors automatisch vom System erkannt und entsprechend berücksichtigt.

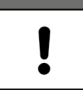

#### *Wichtiger Hinweis*

*Bei der Verwendung eines i-Sensors (Anschluss über die HART-Schnittstelle) unbedingt auf die korrekte Angabe des Sensortyps achten. Der Messumformer übernimmt automatisch die sensorspezifischen Daten.*

Im Auswahlmenü des i-Sensors bei iXT einen Haken setzen, wenn der i-Sensor über die HART-Schnittstelle eines iXT angeschlossen ist.

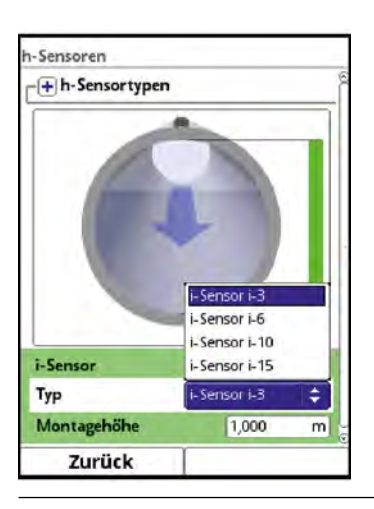

#### **Abb. 39-18 Parametrierung i-Sensor-Typ**

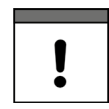

#### *Wichtiger Hinweis*

*Wird der i-Sensor über ein Ex-Trennmodul Typ iXT angeschlossen, muss vor der Parametrierung des Sensortyps im Hauptmenü/Anschlüsse die Verwendung eines iXT aktiviert werden.* 

*Ohne Aktivierung ist die Auswahl des Anschlusses im Menü >h-Sensoren< nicht sichtbar.*

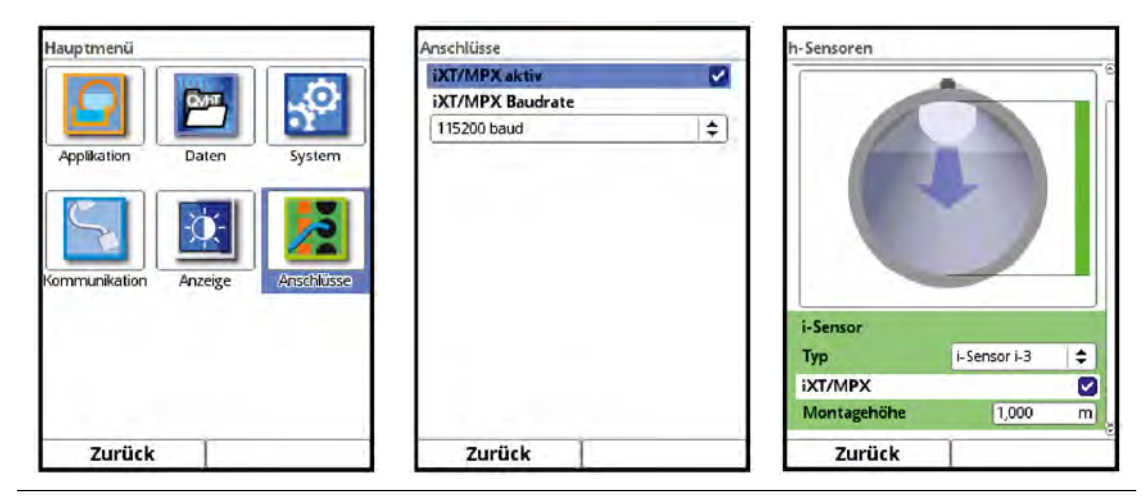

**Abb. 39-19 Aktivierung HART-Schnittstelle im iXT**

Die Eingabe der Montagehöhe des i-Sensors bezieht sich auf die Unterkante des Sensors bis zum Nullpunkt des Gerinnes. Dieser Wert definiert den Nullpunkt der Messung. Die Genauigkeit der Parametrierung dieses Wertes hat unmittelbaren Einfluss auf die Genauigkeit der Füllstandsmessung mittels i-Sensor.

#### **Nutzung von zwei oder mehr Füllstandssensoren mit Überlappung**

Diese Variante wird beispielsweise dann gewählt wenn ein Überstau des Füllstandssensors zu erwarten ist, wie im nachfolgenden Beispiel mit einer Rohrmessstrecke mit aufgesetztem Dom.

In **Bereich 1** ist eine 2-Leiter-Drucksonde auf der Sohle der Rohrmessstrecke mit einer Messspanne von 0...1 m installiert. Definiert ist die Drucksonde als "2-Leiter-Füllstand (2)".

Die Drucksonde soll den Füllstand im Bereich von 0 bis max. 0,35 m messen. Für den Bereich darüber wird ein zweiter Sensor verwendet.

In **Bereich 2** ist über dem Kanal ein i-Serie Sensor (oberhalb der Wasseroberfläche) angebracht. Dieser Sensor soll ab einem Füllstand von 0,32 m dazu geschaltet werden und den Bereich bis zur Vollfüllung erfassen.

Durch diese Anordnung und Parametrierung arbeiten die beiden Messungen in einem Bereich von 0,03 m überlappend (siehe auch Kap. ["39.2.3 Überlappend"\)](#page-106-0).

- Vorgehensweise:
	- 1. Sensor 1 (2-Leiter-Drucksonde): Messbereich für die Füllstandsmessung eingeben (Höhe min. / max.), Offset auf  $,0,0$  m" setzen (4 mA) und Messspanne auf  $,1,0$  m".
	- 2. Sensor 2 (i-Serie Sensor): Messbereich eingeben (Höhe min. / max.), Sensortyp auswählen und Montagehöhe eingeben.
	- 3. Einstellungen anhand der darüberstehenden Grafik überprüfen.

# **39.2.3 Überlappend**

<span id="page-106-0"></span>Dieser Parameter ist nur sicht-/auswählbar wenn mehr als ein Füllstandssensor ausgewählt wurde.

Durch das Einbeziehen der Einzelmessungen eines zweiten Sensors in die Berechnungen des Messumformers ist es möglich, eine Redundanz zwischen den Höhenmessungen herzustellen (im Grunde als gegenseitige Prüfung) sowie eine Mittelung der gemessenen Höhen zu erzielen.

Angezeigt wird diese Überlappung in der Grafik durch versetzte Farbbalken neben dem Gerinne [\(Abb. 39-20](#page-107-0)).

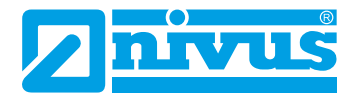

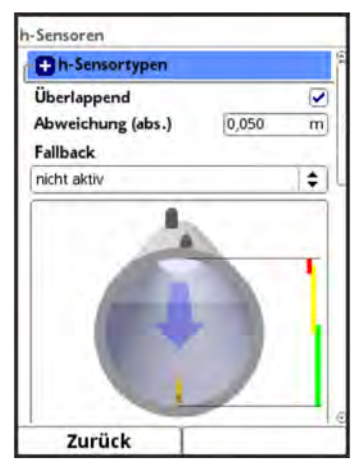

<span id="page-107-0"></span>**Abb. 39-20 Auswahl und Anzeige der Überlappung**

## **39.2.4 Abweichung (abs.)**

Die >Abweichung (abs.)< ist nur sicht-/auswählbar wenn mindestens zwei Füllstandssensoren angeschlossen sind und die Überlappung aktiviert ist.

Der hier eingetragene Wert definiert die erlaubte absolute Abweichung vom Median \*1 der Höhenmessungen, um zu bestimmen, ob die Messung gültig ist.

Liegen Messwerte eines oder mehrerer Sensoren außerhalb des Gültigkeitsbereichs, sind die Einzelmessungen ungültig und werden vom Messumformer nicht einbezogen. Außerdem wird eine Fehlermeldung generiert und im Fehlerspeicher abgelegt.

Die Messungen laufen dennoch weiter und werden vom Messumformer auf deren Gültigkeit geprüft. Sobald es wieder Messungen innerhalb dieses Bereichs gibt, werden sie auch wieder in die Berechnungen einbezogen und die Fehlermeldung ist nicht weiter aktiv.

#### **\*1) Ermittlung des Medians:**

Die ermittelten Messwerte der Sensoren innerhalb der überlappenden Messbereiche werden verglichen und ein sog. Median festgelegt:

- bei zwei Sensoren ist das der Mittelwert der beiden Messwerte (= Messwertmittel), d. h.
	- Sensor 1: 0.9 m Sensor 2: 1,0 m
	- ergibt einen Median von 0,95 m
- bei drei Sensoren der Messwert des mittleren Sensors (= mittlerer Messwert), d. h.
	- Beispiel I: Sensor 1: 0,9 m Sensor 2: 1,0 m Sensor 3: 0,92 m
	- ergibt einen Median von 0,92 m (Messwert des mittleren Sensors)
	- Beispiel II: Sensor 1: 0,9 m Sensor 2: 1,0 m Sensor 3: 1,0 m
	- ergibt einen Median von 1,0 m (Messwert des mittleren Sensors)

# **39.2.5 Fallback**

Der Fallback-Sensor wird immer dann benutzt, wenn kein Füllstandssensor innerhalb seines parametrierten Erfassungsbereiches und innerhalb der definierten Medianabweichung arbeitet. Die erfolgt unabhängig vom, für den Fallback-Sensor, parametrierten Erfassungsbereich.
# **39.3 Parametrierung im Menü v-Sensoren**

Der dritte wichtige Punkt ist neben der Messstelle und den Füllstandssensoren die Parametrierung der Fließgeschwindigkeitssensoren. Dieses Menü umfasst neben Typ und Sensoranzahl auch die räumliche Position. Angaben in diesem Menüpunkt beziehen sich auf das definierte Gerinne in Form wie auch räumlicher Dimension (siehe Kapitel ["39.1.3 Kanalprofile"\)](#page-92-0).

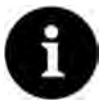

# *Hinweis*

*Entgegen der üblichen Betrachtungsweise, schaut der Anwender mit der Fließrichtung, die v-Sensoren zeigen in Richtung des Anwenders.*

*Bei der Parametrierung beachten, dass der reale Einbau um 180° gedreht ist.*

# **39.3.1 Anzahl der Fließgeschwindigkeitssensoren**

Ein NivuFlow 750/700 Messumformer bietet die Möglichkeit, ein oder mehrere Fließgeschwindigkeitssensoren anzuschließen.

Die Menge der anschließbaren Sensoren hängt vom Typ des Messumformers ab:

- Typ S1 ein Fließgeschwindigkeitssensor
- Typ SR ein Fließgeschwindigkeitssensor
- Typ M3 bis zu drei Fließgeschwindigkeitssensoren
- Typ M9 bis zu neun Fließgeschwindigkeitssensoren

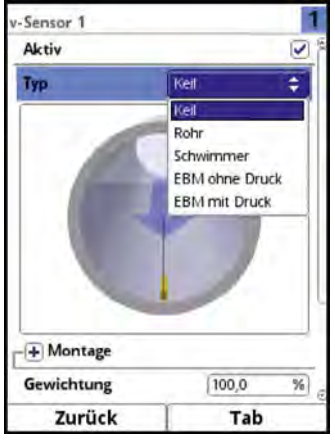

# **Abb. 39-21 Auswahlmenü Fließgeschwindigkeitssensoren**

- Vorgehensweise zur Auswahl der weiteren Sensoren:
	- 1. Menü >v-Sensoren< öffnen. Oben rechts im Display ist ein Auswahlfeld mit den Ziffern 1...x sichtbar. Dieses Auswahlfeld zeigt, welcher angeschlossene Fließgeschwindigkeitssensor gerade angezeigt und parametriert wird/werden kann. **Werksseitige Einstellung:** v-Sensor 1 als erster Sensor aktiviert.
	- 2. Rechte Funktionstaste (Tab) drücken, um zum v-Sensor 2 zu wechseln.
	- 3. Haken bei >Aktiv< setzen, zum Parametrieren des aktivierten Sensors. Der aktivierte Sensor ist direkt in der Applikationsgrafik sichtbar. Der Sensor, der gerade parametriert wird, ist in der Grafik farbig gekennzeichnet. Die restlichen vorhandenen Sensoren werden gleichzeitig in ihren Umrissen dargestellt.

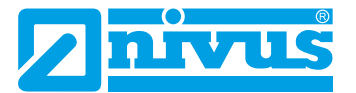

# **39.3.2 Sensortypen**

Sie können insgesamt fünf verschiedene Sensortypen auswählen:

- Keil (POA- und CS2-Sensoren)
- Rohr (POA- und CS2-Sensoren)
- **Schwimmer**
- EBM ohne Druck (Anschluss eines CSM-V100-Keilsensors über die Elektronikbox EBM)
- EBM mit Druck (Anschluss eines CSM-V1D0-Keilsensors über die Elektronikbox EBM)

Die getroffene Auswahl der Bauform >Keil< oder >Rohr< ist in der Grafik sichtbar.

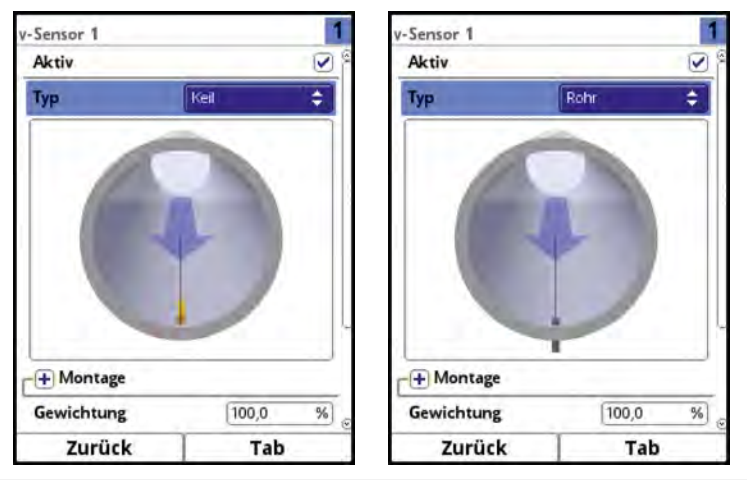

**Abb. 39-22 Darstellung Keil- oder Rohrsensor**

# **39.3.3 Montageposition der Sensoren**

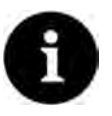

#### <span id="page-109-0"></span>*Hinweis*

*Entgegen der üblichen Betrachtungsweise, schaut der Anwender mit der Fließrichtung, die v-Sensoren zeigen in Richtung des Anwenders.*

*Bei der Parametrierung beachten, dass der reale Einbau um 180° gedreht ist.*

Für die Montage der v-Sensoren können zusätzliche Parameter für die Applikation eingegeben werden. Diese Angaben sind für Einbaulagen vorgesehen, die von der werksseitigen Einstellung abweichen. Das betrifft vor allem Montagen auf Keilen o. ä. oder seitliche Befestigungen in Rohren und U-Profilen bei Sedimentationsgefahr.

Vorgehensweise:

- 1. Dreh-Druckknopf drehen, bis das Feld >Montage< blau unterlegt ist.
- 2. Dreh-Druckknopf drücken aus dem vorn stehenden PLUS wird ein MINUS. Es öffnet sich ein Eingabemenü.

#### **Auswahl Wandbündig (nur bei folgenden Kanalprofilen möglich)**

- Rohr
- **Eiprofil**
- U-Profil

Wenn >Wandbündig< nicht aktiviert ist, können die drei aufeinander abzustimmenden Parameter >Montagehöhe<, >Abstand Mitte< und >Montagewinkel< eingetragen werden.

*Anwendungshinweis:*

*Die Einstellung der einzelnen Parameter ist vor allem dann sinnvoll, wenn Sensoren im* 

*Gerinne außermittig montiert sind, aber aus Gründen der Erfassung des Geschwindigkeitsprofils über eine möglichst große Wölbungsbreite senkrecht nach oben messen sollen, und nicht im rechten Winkel zur Montagewand [\(Abb. 39-23](#page-110-0)). Die Einstellung >Wandbündig< würde die maximale Geschwindigkeit dabei mehrfach erfassen und diese in der Berechnung zu stark berücksichtigen.* 

*Auch beim Einsatz von zwei oder drei Sensoren in gegliederten Querschnitten mit geneigten Böden und/oder Trockenwetterrinne wird diese Einstellung bevorzugt angewendet.* 

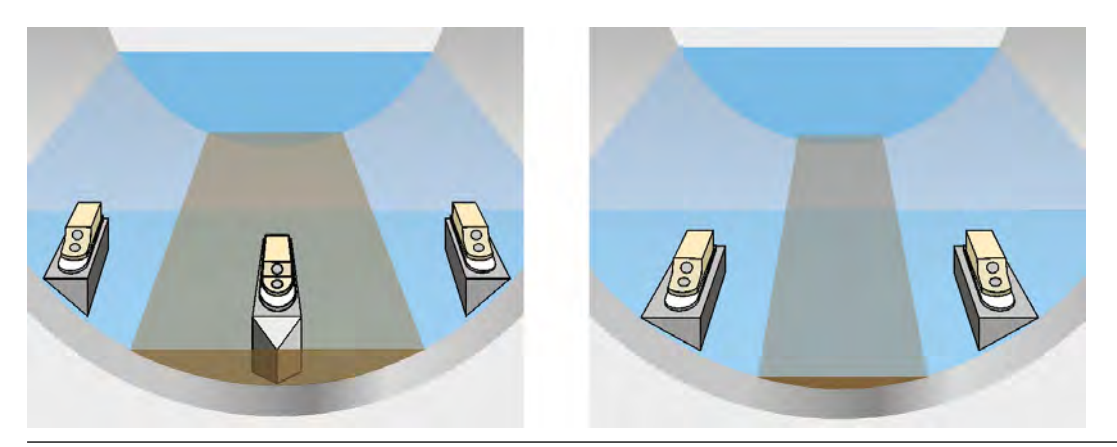

**Abb. 39-23 Prinzip der Sensormontage - mit Keilunterlagen, nicht wandbündig**

<span id="page-110-0"></span>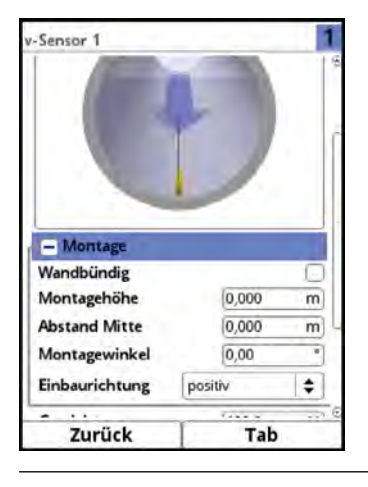

#### **Abb. 39-24 Parametrierung mittels Höhe, Abstand und Winkel**

Alternativ bei wandbündigem Einbau der Sensoren nur den Einstrahlwinkel eintragen. Die Eintragung wird vorgenommen wenn:

• Keilsensoren direkt auf der Wand der geneigten/gekrümmten Fläche befestigt sind bzw.

• Rohrsensoren im rechten Winkel von außen eingeschoben werden.

Die Verwendung der **1-Parameter-Parametrierung** nur **über den Montagewinkel** setzt einen Einstrahlwinkel zur Mitte des Kreisprofils/Kreisabschnittes voraus und bedingt den vorab genannten Einbau. Sie erleichtert die korrekte Parametrierung wesentlich.

- $\supset$  Vorgehensweise:
	- 1. Haken im Auswahlfeld >Wandbündig< setzen. Die nachfolgenden Eingabefelder reduzieren sich. Nur das Eingabefeld >Montagewinkel< ist aktiv.
	- 2. Einbauwinkel des Sensors eintragen.
	- 3. Eingabe in Bezug auf die Position des Sensors in der Realität überprüfen. Vor allem auf die Sensorhöhe bezogen auf den 0-Punkt der Applikation achten.

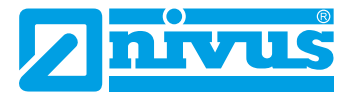

In der Grafik wird der Sensor im eingegebenen Einstrahlwinkel angezeigt.

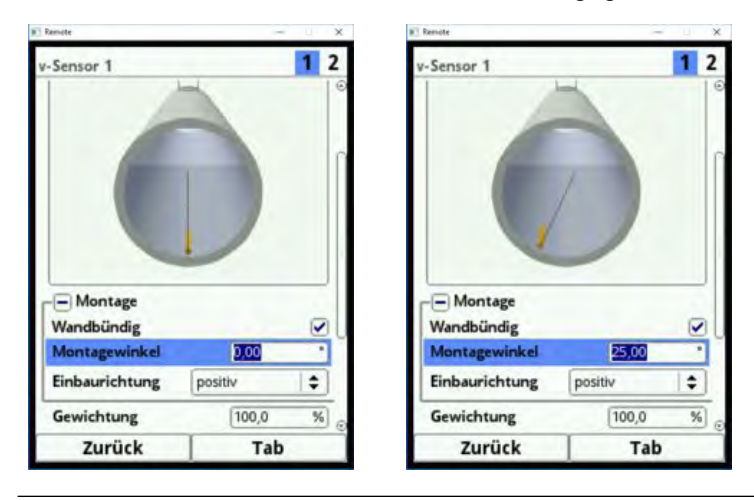

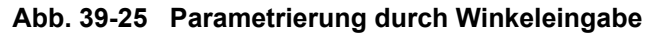

# **Eingabefeld >Montagehöhe< (nur wenn >Wandbündig< nicht aktiviert/vorhanden ist)**

 $\supset$  Vorgehensweise:

- 1. Abstand von der Unterkante des Montageblechs (v-Sensor) bis zum tiefsten Punkt des Gerinnebodens messen.
- 2. Dreh-Druckknopf drehen, bis das Feld >Montagehöhe< aktiv ist.
- 3. Gemessenen Abstand eintragen. **Werksseitige Einstellung:** Einheit in METER. Wenn der Sensor am tiefsten Punkt direkt auf den Boden geschraubt (bzw. als Rohrsensor von außen im tiefsten Punkt der Applikation eingeschoben) wird, keinen Wert eintragen.

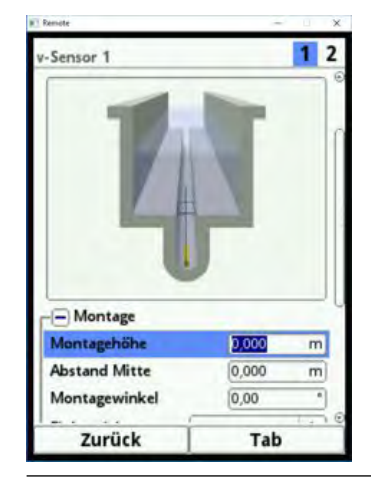

**Abb. 39-26 Parametrierung der Montagehöhe**

<span id="page-111-0"></span>Bei gegliederten Kanalprofilen, z. B. Kanälen mit **Trockenwetterrinne** und **Berme**, entspricht der tiefste Punkt im Gerinne dem Nullpunkt. Der tiefste Punkt ist in diesem Fall der Boden der Trockenwetterrinne.

Wenn weitere Sensoren direkt auf die Berme gesetzt werden, wird die Berme als erhöhte Einbauposition parametriert.

- $\blacktriangleright$  Vorgehensweise:
	- 1. Bei v-Sensor 2 die Erhöhung der Berme als Montagehöhe eingeben.
	- 2. Eingabe der Montagehöhe in der Applikationsgrafik kontrollieren. Mit Hilfe der Applikationsgrafik ist sofort erkennbar, ob die Montagehöhe der v-Sensoren korrekt eingegeben wurde. In [Abb. 39-27](#page-112-0) sieht man, dass die Berme bei der

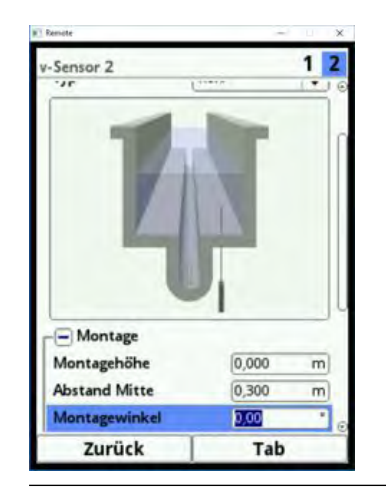

Montagehöhe nicht berücksichtigt wurde. Der v-Sensor befindet sich in der Grafik unterhalb des Gerinnebodens.

**Abb. 39-27 Montagehöhe v-Sensor zu tief** 

Muss ein Sensor wegen **Verschlammungsgefahr** oder wegen **Sedimentablagerungen** auf einem **Block** montiert werden, diesen Abstand ebenfalls berücksichtigen.

 $\supset$  Vorgehensweise:

- <span id="page-112-0"></span>1. Position der Sensoren bezogen auf den Nullpunkt der Applikation bestimmen. Der Bezugspunkt ist die Unterkante des Montagebleches, bei Rohrsensoren der waagrechte Bereich des Sensorkopfes.
- 2. Diesen Abstand in das Feld >Montagehöhe< eintragen.

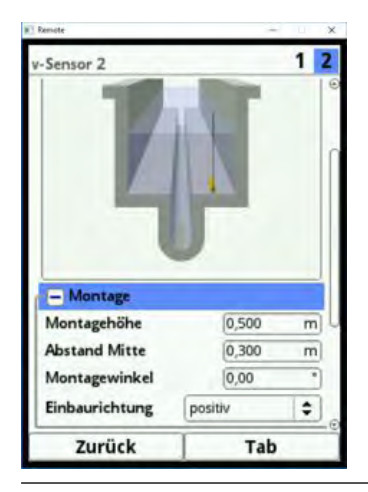

**Abb. 39-28 Korrekt parametrierte Montagehöhe v-Sensor**

**Eingabefeld >Abstand Mitte< (nur wenn >Wandbündig< nicht aktiviert/vorhanden ist)**

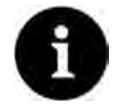

# *Hinweis*

*Entgegen der üblichen Betrachtungsweise, schaut der Anwender mit der Fließrichtung, die v-Sensoren zeigen in Richtung des Anwenders.*

*Bei der Parametrierung beachten, dass der reale Einbau um 180° gedreht ist.*

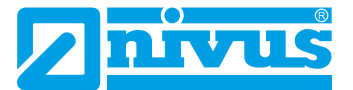

Die Sensoren werden wie folgt parametriert:

• v-Sensor 1 ist immer in der Mitte

Die Berechnung im Messumformer basiert immer auf dem mittigen Einbau des v-Sensors. Wenn der v-Sensor außermittig montiert wird, muss dieser Versatz im Feld >Abstand Mitte< eintragen werden.

- Die Eintragung eines negativen Wertes rückt den Sensor nach links.
- Die Eintragung eines positiven Wertes rückt den Sensor nach rechts.

Bei zwei v-Sensoren muss die Position der Sensoren im Feld >Abstand Mitte< eintragen werden. Der Wert bezieht sich auf die Mitte der Applikation.

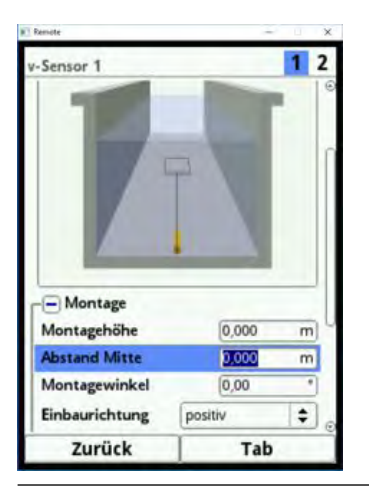

**Abb. 39-29 Eintragung Sensorposition, bezogen zur Applikationsmitte**

#### **Eingabefeld >Montagewinkel<**

**Werksseitige Einstellung:** v-Sensor misst die Fließgeschwindigkeit immer senkrecht nach oben.

Bei manchen Applikationen ist es notwendig, den Sensor geneigt oder sogar waagrecht einzubauen:

- geneigt an der Schräge eines Trapezkanals
- seitlich an Kanalwänden
- in der Rundung eines Rohr-, Ei- oder U-Profils

In diesem Fall den veränderten Einstrahlwinkel im Messumformer hinterlegen. Bezugspunkt ist die senkrechte, nach oben gerichtete Einstrahlung des Ultraschallsignals.

Für die Parametrierung der **Neigung des Einstrahlwinkels** (entgegen der Fließrichtung) gilt:

- negativer Wert Neigung nach links
- positiver Wert Neigung nach rechts
- 90° waagrechte Einstrahlung
- 180° Einstrahlung nach unten (z. B. bei Applikationen mit Schwimmer)

#### **Einbaurichtung**

Dieser spezielle Parameter wird nur bei Sonderapplikationen verwendet. **Werksseitige Einstellung:** Einbaurichtung der Sensoren immer >positiv< (Bedeutung: Messrichtung entgegen der Fließrichtung).

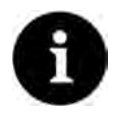

# *Hinweis*

*Diesen Parameter nicht verändern. Die Eingabe von >negativ< liefert ungültige bzw. falsche Fließgeschwindigkeitswerte.*

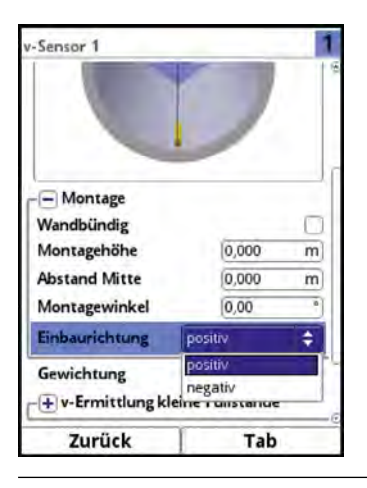

**Abb. 39-30 Änderungsmöglichkeit Einbaurichtung Sensor**

# **39.3.4 Gewichtung**

Bei Verwendung von mehreren Fließgeschwindigkeitssensoren die Wertigkeit jedes einzelnen Fließgeschwindigkeitssensors zum Messergebnis der mittleren Gesamtgeschwindigkeit definieren. Die Eingabe erfolgt im Feld >Gewichtung<.

**Werksseitige Einstellung:** 100 %

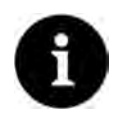

# *Hinweis*

*Der Wert der Gewichtung ist abhängig von der Applikation und der Sensorposition.* 

*Applikationen mit mehreren Fließgeschwindigkeitssensoren verlangen umfangreiche strömungsmechanische Kenntnisse und erfordern den Einsatz von NIVUS Inbetriebnahmepersonal oder einer autorisierten Fachfirma.*

Die Gewichtung ist eine dimensionslose Zahl zwischen 0,0 und 100,0.

Wird nur **ein** v-Sensor verwendet, beeinflusst die Eingabe eines anderen Wertes als "100" die Ergebnisse nicht, weil die Messwerte des einzigen Sensors immer zu 100 % gezählt werden. Beim Einsatz von **zwei oder mehreren** Sensoren an einer Messstelle beeinflussen die eingegebenen Werte für die Gewichtung (= "Gew." in den nachfolgenden Beispielen) der einzelnen Fließgeschwindigkeitssensoren die ausgegebenen Gesamt-Messwerte.

Bei **zwei** v-Sensoren gilt:

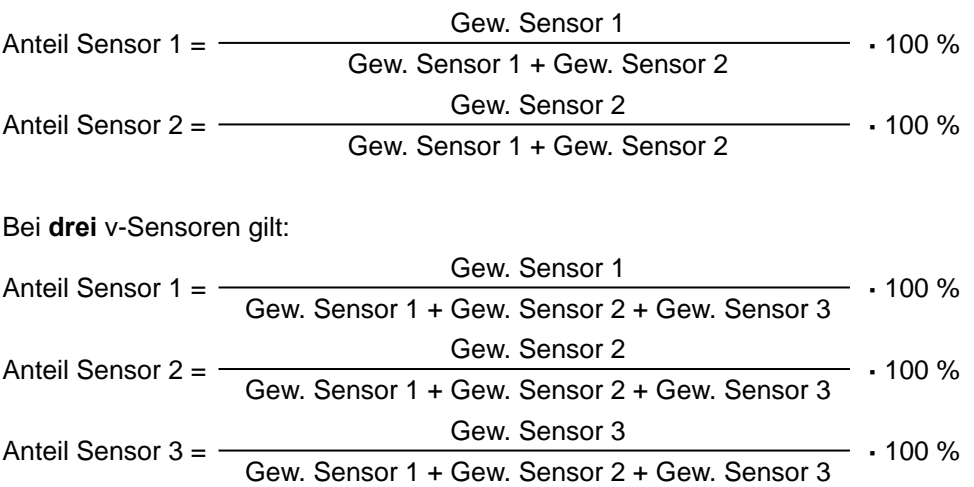

Für **vier und mehr** v-Sensoren kann die Formel beliebig um die Anzahl der Sensoren erweitert werden.

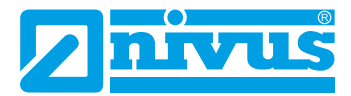

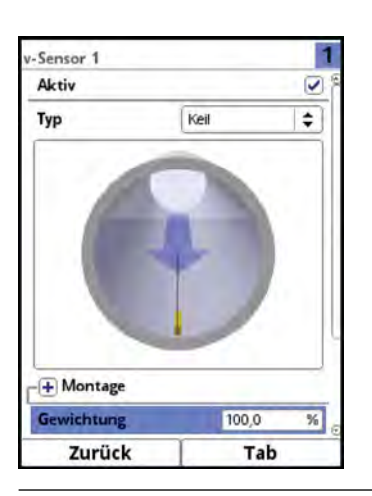

**Abb. 39-31 Gewichtung v-Sensoren**

# **39.3.5 v-Ermittlung kleine Füllstände**

Physikalisch und konstruktionsbedingt können die Fließgeschwindigkeitssensoren bei Unterschreitung eines minimalen Füllstandes die Fließgeschwindigkeit nicht mehr messen. Diese minimale Höhe liegt je nach Sensortyp etwa zwischen 3 und 8 cm.

Dieser minimale Füllstand wird als **h-krit** bezeichnet.

Ungünstige Applikationen (z. B bei starken Wellenbewegungen) oder der erhöhte Einbau der Sensoren können diesen Wert nach oben verschieben.

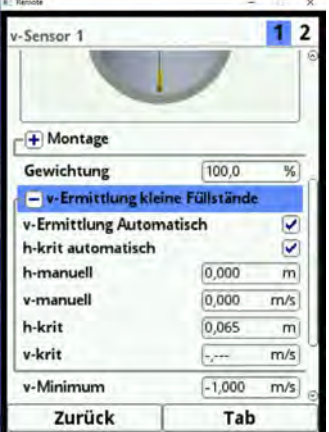

**Abb. 39-32 Untermenü: v-Ermittlung kleine Füllstände**

Das Menü >v-Ermittlung kleine Füllstände< erleichtert die Erfassung von vorübergehend geringen Durchflussmengen (z. B. Nachtabflüsse, Fremdwasser o. ä.).

**Voraussetzungen** für diese Funktion:

- Kein Rückstau an der Applikation
- Sicheres und exaktes Messen des bestehenden Füllstandes, auch bis zu 0 mm Füllstand. *Tipp:*

*Diese Messung kann nur mit einer Luft-Ultraschallmessung erfolgen.*

# **Arbeitsprinzip** der Funktion:

Wenn der Füllstand stark absinkt, kann ab einem bestimmten Punkt keine Fließgeschwindigkeit mehr gemessen werden. Am minimalen Füllstand (h-krit), an der noch eine Fließgeschwindigkeit gemessen werden kann, bildet der Messumformer eine interne v/h-Werte-Tabelle. Das System verwendet den Fließgeschwindigkeitswert, der ca. 4 cm über dem letzten messbaren Fließgeschwindigkeitswert liegt. Der Exponent der parametrierten

Gerinneform wird automatisch in die Kurve einkalkuliert.

Wenn keine Fließgeschwindigkeit mehr erfasst werden kann, jedoch ein Füllstand gemessen wird, berechnet das System selbstständig eine "passende" Fließgeschwindigkeit innerhalb dieser Wertetabelle.

# **v-Ermittlung Automatisch**

- Â Dreh-Druckknopf drehen, bis das Feld >v-Ermittlung Automatisch< blau unterlegt ist. **Werksseitige Einstellung:** Funktion aktiviert (Haken gesetzt).
	- Bei Erreichen von h-krit (kritischer Füllstand) wird automatisch der letzte gemessene Fließgeschwindigkeitswert als Berechnungswert bei geringeren Füllständen abgelegt. Der letzte gemessene Fließgeschwindigkeitswert liegt im Bereich von ca. 4...5 cm über h-krit und ist abhängig vom erkannten Sensortyp. Dieser Wert wird vom Messsystem automatisch eingetragen. Wenn der Füllstand unter h-krit sinkt, wird der vom System automatisch eingetragene Fließgeschwindigkeitswert zur Durchflussberechnung herangezogen.

Sobald der Füllstand h-krit und den darüber liegenden Bereich (4...5 cm) wieder überschreitet und dann wieder unter h-krit absinkt, wird der neu ermittelte Geschwindigkeitswert für die nächste Durchflussberechnung verwendet.

- Bei deaktivierter Funktion >v-Ermittlung Automatisch< und Unterschreitung von h-krit berechnet das System den Durchfluss mit dem eingetragenen Fließgeschwindigkeitswert von >v-manuell< ab dem Wert >h-manuell<.
- Wenn im Gerinne sehr geringe Füllstände und Rückstau zu erwarten sind, das Auswahlfeld >v-Ermittlung Automatisch< deaktivieren.
- Eine Deaktivierung des Auswahlfelds >v-Ermittlung Automatisch< ist auch sinnvoll, wenn bei 0-Durchfluss ein Stehenbleiben eines geringen Mediumvolumens wahrscheinlich ist.

Den Wert im Feld >v-manuell< auf "0" setzen. Das System berechnet dann bei geringsten Füllständen keine Durchflussmenge.

# **h-krit automatisch**

Bei der automatischen Berechnung der kritischen Höhe werden die Angaben des Sensortyps und die parametrierte Einbauhöhe (siehe Kapitel ["39.3.3 Montageposition der Sensoren",](#page-109-0) Abb. [39-26](#page-111-0)) einbezogen. Der mögliche geringste Füllstand, bei dem noch eine Fließgeschwindigkeit gemessen werden kann, wird vom Messumformer automatisch ermittelt. Bei deaktivierter Funktion nutzt das System als h-krit den in >h-manuell< eingetragenen Wert.

**Werksseitige Einstellung:** Funktion aktiviert (Haken gesetzt).

# **h-manuell**

Dieses Eingabefeld wird verwendet, um manuell einen Füllstand einzutragen. Dieser Füllstand steht im Bezug zum Fließgeschwindigkeitswert >v-manuell<.

Der Wert in >h-manuell< darf nicht kleiner sein als >h-krit<. Es besteht sonst Gefahr, dass innerhalb des Messzeitraums, bei geringen Füllhöhen, Messwerte fehlen.

>h-manuell< ist nur aktiv, wenn >h-krit automatisch< deaktiviert ist.

**Werksseitige Einstellung: >h-manuell< ist "0".** 

#### **v-manuell**

Dieses Eingabefeld wird verwendet, um manuell eine Fließgeschwindigkeit einzutragen. Dieser Fließgeschwindigkeitswert gehört als Wertepaar zu >h-manuell<. Der eingetragene Fließgeschwindigkeitswert kann für den entsprechenden Füllstand z. B. mittels hydraulischer Berechnungen oder Abflussmodellen berechnet bzw. modelliert werden.

>v-manuell< ist nur aktiv, wenn >v-Ermittlung automatisch< deaktiviert ist.

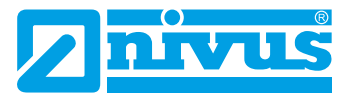

# **h-krit**

Dieses Eingabefeld wird für die v/h-Kalkulation verwendet. Dazu den Füllstand eintragen, ab dem das System in die v/h-Kalkulation übergehen soll.

*Tipp:* 

*>h-krit< ist nur aktiv, wenn >h-krit automatisch< deaktiviert ist.* 

Der eingetragene Wert in >h-krit< darf den Wert von >h-manuell< nicht überschreiten.

# **v-krit**

Dieses Menü ist für Messungen bei Füllständen kleiner als >h-krit< gedacht. Das System schaltet bei Unterschreitung der minimalen Geschwindigkeit auf einen berechneten Wert (gemäß der allgemeinen Manning-Strickler-Formel) um.

# **39.3.6 Begrenzung der Geschwindigkeitsauswertung**

<span id="page-117-0"></span>Die beiden Eingabefelder >v-Minimum< und >v-Maximum< sind relevant für die Begrenzung der Fließgeschwindigkeitsauswertung. Hier können die maximal zulässigen negativen sowie positiven Geschwindigkeitswerte eingeben werden.

Mögliche Einstellwerte:

>v-Minimum<: -3,500...0,000 m/s

>v-Maximum<: 0,000...6,000 m/s

Absolute Messspanne: 7,000 m/s,

d. h. bei >v-Minimum< -2,000 m/s kann >v-Maximum< höchstens 5,000 m/s betragen.

Klassischer Anwendungsfall ist die Verhinderung der Auswertung negativer Fließgeschwindigkeiten (Rückfluss). In diesem Fall wird der maximale Wert der negativen Fließgeschwindigkeit einfach auf "0" gesetzt.

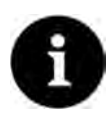

# *Hinweis*

*Eine Erhöhung der möglichen Fließgeschwindigkeitsauswertung über die in Kapitel ["17](#page-24-0)  [Technische Daten"](#page-24-0) angegebenen technischen Grenzen hinaus ist nicht möglich und wird in der Eingabe blockiert.*

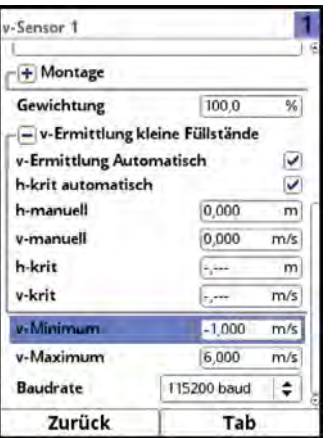

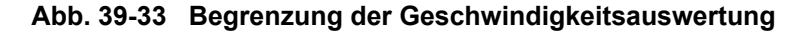

# **39.3.7 Datenübertragungsrate**

#### **Baudrate**

Die Baudrate steht für die Anzahl der übertragenen Symbole pro Zeiteinheit und damit für die Übertragungsgeschwindigkeit.

# **Werksseitige Einstellung:** 115200 Baud.

NIVUS empfiehlt dringend, diese Einstellung beizubehalten. Nur in sehr seltenen Fällen, wenn es zu Kommunikationsproblemen zwischen Messumformer und Sensor kommt (z. B. bei Verwendung eines sehr langen Kabels), kann eine Verringerung der Baudrate hilfreich sein.

Eine Änderung sollte nur nach erfolgter Absprache (bzw. nach Anweisung) mit dem NIVUS Stammhaus in Eppingen erfolgen.

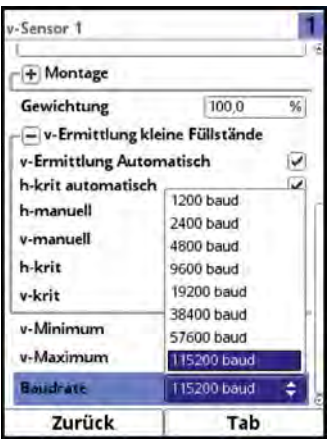

**Abb. 39-34 Baudrate**

# **39.4 Parametrierung der Ein- und Ausgänge (analog und digital)**

In diesem Menü werden die Funktionen der analogen und digitalen Ein- und Ausgänge definiert. Weitere Parametrierungen wie Mess- und Ausgabespannen, Offsets, Grenzwerte, Fehlerreaktionen etc. sind in diesem Menü ebenfalls möglich.

Das Menü >Ein-/Ausgänge< wird über das Hauptmenü geöffnet.

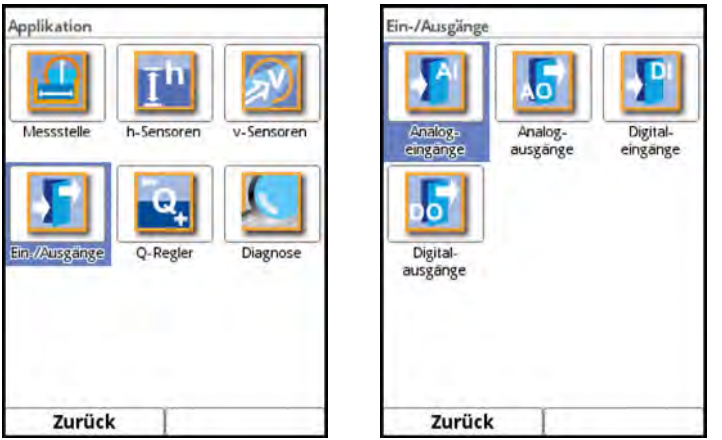

**Abb. 39-35 Auswahl der Ein- und Ausgänge**

Das Ein-/Ausgangs-Menü ist in vier Teilbereiche untergliedert:

- Analogeingänge
- Analogausgänge
- Digitaleingänge
- Digitalausgänge

# **39.4.1 Analogeingänge**

Die Anzahl der Analogeingänge ist abhängig vom Gerätetyp:

- Typ S1 = zwei Analogeingänge
- Typ SR = fünf Analogeingänge
- Typ M3 = acht Analogeingänge
- Typ M9 = acht Analogeingänge

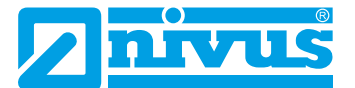

Die verfügbaren Analogeingänge werden in der rechten oberen Ecke des Displays angezeigt. Durch Drücken der rechten Steuertaste >Tab< werden die Analogeingänge nacheinander angewählt. Die Anzeige des ausgewählten Eingangs erfolgt in Klartext in der linken oberen Ecke des Displays.

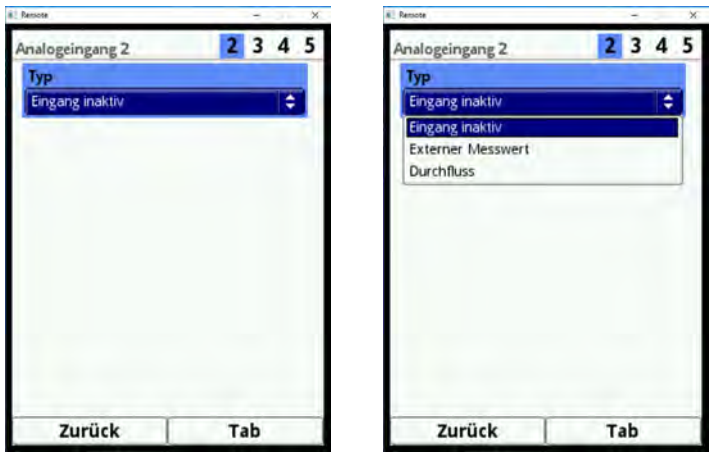

**Werksseitige Einstellung:** Analogeingänge inaktiv.

# **Abb. 39-36 Aktivierung Analogeingänge**

Die Analogeingänge können als externe Messwerte (z. B. Temperatur in °C) oder zur Durchflussmessung (Durchflussberechnung mittels einer Q/h-Kennlinie, z. B. zusätzliche Abschlagsmengenberechnung an Überfallwehren oder Venturimessungen mittels einer Füllstandsmessung) verwendet werden. Der Messumformer kann somit als zusätzlicher Datenlogger für Messwerte anderer Systeme genutzt werden. Seine Aufgabe als Durchflussmessumformer wird dadurch nicht beeinflusst.

Bei Messumformern NivuFlow 750 Typ M9 mit mehreren Messstellen kann darüber hinaus ein weiterer externer Durchflussmesswert (z. B. von einem separaten MID) aufgelegt und damit ein Gesamtdurchflusswert aus bis zu vier Einzelmesswerten berechnet werden.

Weiterhin ist es möglich, den Analogeingang 1 bei aktivierter Reglerfunktion als externen Sollwerteingang zu nutzen. In dem Fall wird Analogeingang 1 bei der Parametrierung ausgeblendet. Die Zahlen rechts oben beginnen dann bei 2.

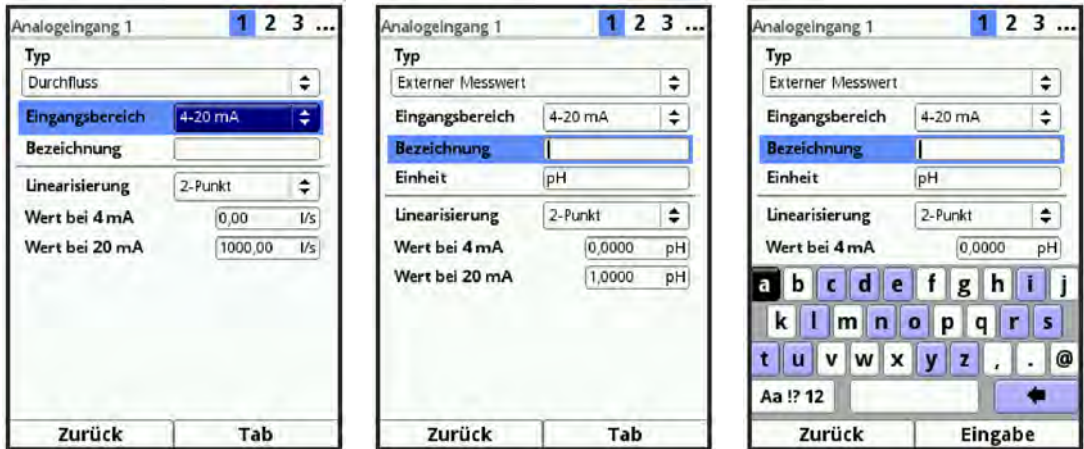

#### **Abb. 39-37 Parametrierung Analogeingang**

Nach Aktivierung der Analogeingänge kann der Eingangsbereich wahlweise auf >0-20mA< oder >4-20mA< eingestellt werden.

Unter Bezeichnung kann ein frei wählbarer Name mit bis zu 16 Zeichen eingegeben werden, der z. B unter Diagnose für den jeweiligen Analogeingang angezeigt wird.

Das Feld für die Anwahl der Einheiten ist bei "Externer Messwert" als veränderbares Textfeld

gestaltet, für die Eingabe individueller Einheiten. Die Anzahl der Zeichen für die Einheiten ist auf max. fünf Zeichen begrenzt.

Bei "Durchfluss" ist die Einheit (entsprechend der bei den Ländereinstellungen gewählten Einheiten) fest eingestellt und nicht veränderbar.

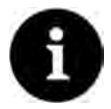

# *Hinweis*

*Eingabe über Tastatur: siehe Kapitel ["28.3 Eingabe über Tastaturfeld"](#page-74-0).*

Abschließend die Skalierung der Speicherung Parametrieren.

# **39.4.2 Analogausgänge**

Die Anzahl der Analogausgänge ist abhängig vom Gerätetyp:

- Typ S1 = zwei Analogausgänge
- Typ SR = zwei Analogausgänge
- Typ M3 = vier Analogausgänge
- Typ M9 = vier Analogausgänge

Die verfügbaren Analogausgänge werden in der rechten oberen Ecke des Displays angezeigt. Die Analogausgänge durch Drücken der rechten Steuertaste >Tab< nacheinander anwählen. Die Anzeige des ausgewählten Analogausgangs erfolgt in Klartext in der linken oberen Ecke des Displays.

**Werksseitige Einstellung:** Analogausgänge inaktiv.

Den Analogausgängen können unterschiedliche Funktionen zugeordnet werden. Dabei besteht die Möglichkeit, zwei Analogausgängen die gleiche Funktion in unterschiedlichen Messbereichen zuzuordnen.

- Beispiel:
	- Analogausgang 1 = Durchfluss 4-20mA entspricht 0-100l/s
	- Analogausgang 2 = Durchfluss 4-20mA entspricht 0-5000l/s

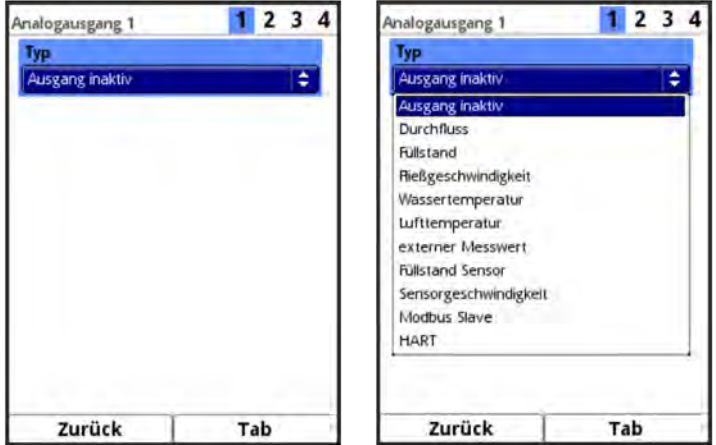

**Abb. 39-38 Aktivierung Analogausgänge**

**Folgende Funktionen des Analogausgangs sind möglich:**

• **Durchfluss**

Die Durchflussmenge der Applikation (berechnet aus mittlerer Fließgeschwindigkeit und benetztem Querschnitt) wird am gewählten Analogausgang ausgegeben.

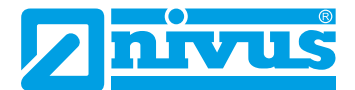

# • **Füllstand**

Der Füllstand, der gemäß Parametrierung zur Berechnung herangezogen wird, steht am gewählten Analogausgang zur Verfügung. Das ist der Füllstand, der im Menü >Applikation< / >h-Sensoren< für den aktuellen Höhenbereich aktiv ist.

# • **Fließgeschwindigkeit**

Die mittlere berechnete Fließgeschwindigkeit (auch aus zwei, drei oder mehr Sensoren kalkuliert), die zur Berechnung der momentanen Durchflussmenge benutzt wird, steht am gewählten Analogausgang zur Verfügung.

# • **Wassertemperatur**

Die Mediumstemperatur, die vom Fließgeschwindigkeitssensor erfasst wird, kann am gewählten Analogausgang ausgegeben werden.

# • **Lufttemperatur**

Wenn in der Applikation ein Luft-Ultraschallsensor Typ OCL-L1 eingesetzt wird, kann hiermit die gemessene Lufttemperatur ausgegeben werden, die vom Sensor zur Kompensation des Schalllaufzeitfehler gemessen wird.

# • **Schlammhöhe**

Bei Applikationen, bei denen die Menge von oben mittels Schwimmer gemessen wird und eine Erfassung des Füllstandes mit einem externen oder OCL-Sensor und gleichzeitig mit einem Wasser-Ultraschallsensor erfolgt, kann aus der Differenz der beiden Füllstandssensoren, unter Berücksichtigung der Eintauchtiefe, die Schlammhöhe ermittelt und ausgegeben werden.

*Tipp:* 

*Diese Auswahl ist nur sichtbar, wenn im v-Sensoren-Menü "Schwimmer" und im h-Sensoren-Menü "Wasser-US Schlammhöhe" ausgewählt wurde.*

# • **Externer Messwert**

Am analogen Eingang aufgelegte und ggf. linearisierte Messwerte können hier wieder ausgegeben werden.

# • **Füllstand Sensor**

Bei Verwendung eines Kombi-Keilsensors kann hier der vom Sensor vom Boden aus gemessene Füllstand ausgegeben werden. Je nach Typ des verwendeten Kombisensors ist das entweder der Messwert der integrierten Druckmesszelle oder der Messwert des Wasser-Ultraschall.

Bei Kombisensoren, die beide Messungen enthalten, wird eine Auswahlmöglichkeit für eines der beiden Verfahren angezeigt.

# • **Sensorgeschwindigkeit**

Werden mehrere Fließgeschwindigkeitssensoren (nur möglich bei den Typen M3/ M9) eingesetzt, kann hier die Messpfadgeschwindigkeit eines einzelnen gewünschten Fließgeschwindigkeitssensors ausgewählt und analog ausgegeben werden.

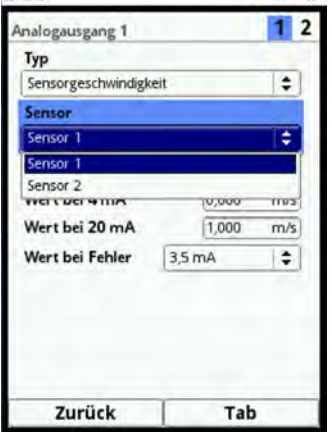

 $\sim$ 

**Abb. 39-39 Auswahl Sensorgeschwindigkeit**

# • **Modbus Slave**

Der Analogausgang kann über den Modbus für die gesteuerte Ausgabe eines Signals von anderen Systemen genutzt werden.

• **HART** 

Der Analogausgang kann über HART für die gesteuerte Ausgabe eines Signals von anderen Systemen genutzt werden.

Die folgenden Einstellungen von **Ausgangsbereich**, **Ausgangsspanne** und **Fehlerverhalten** gelten für alle vorab erläuterten Funktionen.

- Nach der Auswahl der Funktion kann der Ausgangsbereich gewählt werden:
	- $-0-20$  mA
	- 4-20 mA
- Anschließend die Ausgangsspanne einstellen.
- Wenn der Messwert ausfällt, kann für den Analogausgang ein Fehlerverhalten parametriert werden.

Folgende Einstellungen sind für den Fehlerfall möglich:

- $\blacksquare$  0 mA
- Wert halten (Halten des letzten noch gültigen Messwertes (Hold))
- $-3.5 \text{ mA}$
- 21 mA

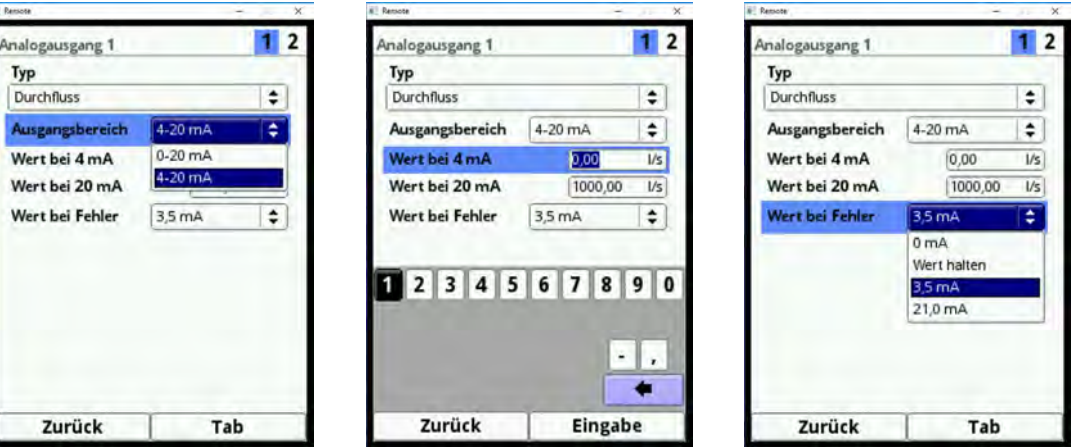

**Abb. 39-40 Ausgangsbereich / Ausgangsspanne / Fehlerverhalten**

# **39.4.3 Digitaleingänge**

Die Anzahl der Digitaleingänge ist abhängig vom Gerätetyp:

- Typ S1 = zwei Digitaleingänge
- Typ SR = sieben Digitaleingänge
- Typ M3 = zehn Digitaleingänge
- Typ M9 = zehn Digitaleingänge

Die verfügbaren Digitaleingänge werden in der rechten oberen Ecke des Displays angezeigt. Die Digitaleingänge durch Drücken der rechten Steuertaste >Tab< nacheinander anwählen. Die Anzeige des ausgewählten Eingangs erfolgt in Klartext in der linken oberen Ecke des Displays.

**Werksseitige Einstellung:** Digitaleingänge inaktiv.

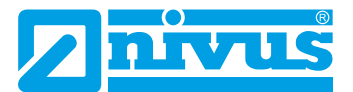

Unter Bezeichnung kann jeweils ein frei wählbarer Name mit bis zu 16 Zeichen eingegeben werden, der z. B. unter Diagnose für den jeweiligen Digitaleingang angezeigt wird.

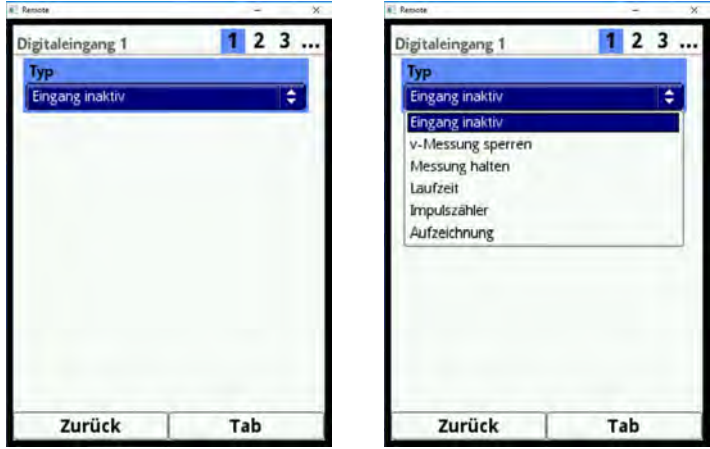

**Abb. 39-41 Aktivierung Digitaleingänge**

# **Folgende Funktionen können den Digitaleingängen zugeordnet werden:**

# • **V-Messung sperren**

Mittels externem Kontakt (Schwimmerschalter, Staudruckschalter etc.) kann die Durchflussmessung gesperrt werden solange ein Signal am Digitaleingang anliegt. Anwendungen hierzu sind z. B. stark eingestaute Abschlagskanäle ohne eigentlichen Abschlag, die durch Wind, Wellen, Schiffsverkehr o. ä. Bewegung aufweisen. Hier wird die Messung über den Kontaktgeber im Trennbauwerk freigeschaltet. Der Kontaktgeber muss kurz vor dem Abschlagsbeginn positioniert sein.

Zusätzlich ist die Logik folgendermaßen umstellbar:

- nicht invertierender Digitaleingang
- invertierender Digitaleingang

# • **Messung halten**

Die Aktivierung dieses Digitaleingangs bewirkt ein "Einfrieren" des Durchflussmesswertes zum Zeitpunkt der Aktivierung selbst. Sich ändernde oder auf "0" gehende Messwerte haben während des Anliegens des Signals am Eingang keine Auswirkung mehr auf den Messwert. Der Durchflussmesswert hat Einfluss auf einen eventuell nachgeordneten Prozess.

# *Anwendungsbeispiel:*

*Es wird eine Wartung/Reinigung der Messstrecke durchgeführt, die dazu kurzfristig abgestellt werden muss. Der nachfolgende Prozess (z. B. die Regelung unter Bezugnahme auf die gemessene Menge) soll aber trotzdem weiterlaufen.*

Zusätzlich ist die Logik folgendermaßen umstellbar:

- nicht invertierender Digitaleingang
- invertierender Digitaleingang

# • **Laufzeit**

Die Dauer des anstehenden Signals am Digitaleingang wird vom System erfasst und gespeichert. Diese Aufzeichnung verwendet man z. B. für Pumpen- oder Aggregatlaufzeiten.

Zusätzlich ist die Logik folgendermaßen umstellbar:

- nicht invertierender Digitaleingang
- **·** invertierender Digitaleingang

# • **Impulszähler**

Die Anzahl der anstehenden Signale am Digitaleingang wird vom System gezählt und gespeichert. Die Auswertung des Zählimpulses erfolgt über die Erfassung der Zustandsänderung des Digitaleingangs (1->0 bzw. 0->1).

Für eine sichere Erfassung ist eine Mindestpulsdauer von 100 ms erforderlich.

Zusätzlich ist die Logik folgendermaßen umstellbar:

- steigende Flanke (Zustandsänderung von "0" zu "1")
- fallende Flanke (Zustandsänderung von "1" zu "0")

#### • **Aufzeichnung**

Ein anliegendes Signal wird mit Beginn und Ende (Zeitstempelfunktion) aufgezeichnet und gespeichert.

Die Einsatzmöglichkeiten sind:

- **EXA** Zugangskontrolle
- **Ereignisaufzeichnungen**
- Laufzeiten
- $e$ tc.

Zusätzlich ist die Logik folgendermaßen umstellbar:

- **nicht invertierender Digitaleingang**
- **·** invertierender Digitaleingang

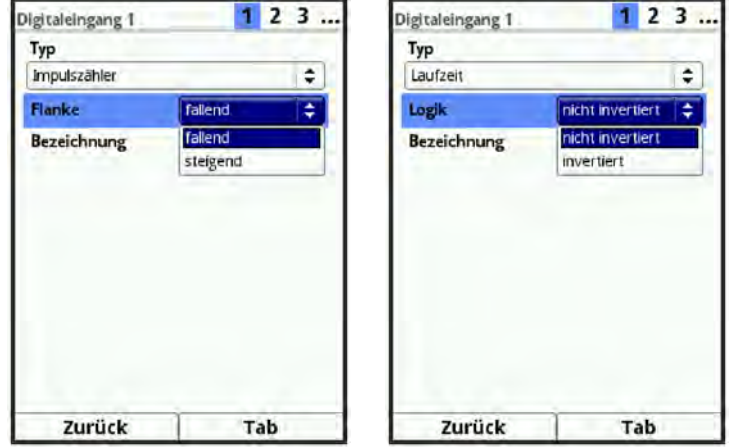

**Abb. 39-42 Umstellmöglichkeiten Flanke und Logik** 

Zusätzlich können nach Aktivierung des Mengenreglers im Q-Regler-Menü ab Digitaleingang 4 bzw. Digitaleingang 7 (bei Typ M3/M9) folgende zusätzliche Funktionen verwendet werden:

- DE 4 / DE 7: >Schieber Weg ZU<
- DE 5 / DE 8: >Schieber Weg AUF<
- DE 6 / DE 9: >Schieber Drehmoment ZU<
- DE 7 / DE 10: > Schieber Handbetrieb<

Diese Parameter sind den Digitaleingängen fest zugeordnet.

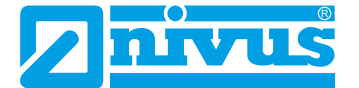

# **39.4.4 Digitalausgänge**

Die Anzahl der Digitalausgänge ist abhängig vom Gerätetyp:

- Typ S1 = zwei Digitalausgänge
- Typ SR = fünf Digitalausgänge
- Typ M3 = sechs Digitalausgänge
- Typ M9 = sechs Digitalausgänge

Die verfügbaren Digitalausgänge werden in der rechten oberen Ecke des Displays angezeigt.

Digitalausgänge durch Drücken der rechten Steuertaste >Tab< nacheinander anwählen. Die Anzeige des ausgewählten Ausgangs erfolgt in Klartext in der linken oberen Ecke des Displays.

**Werksseitige Einstellung:** Digitalausgänge inaktiv.

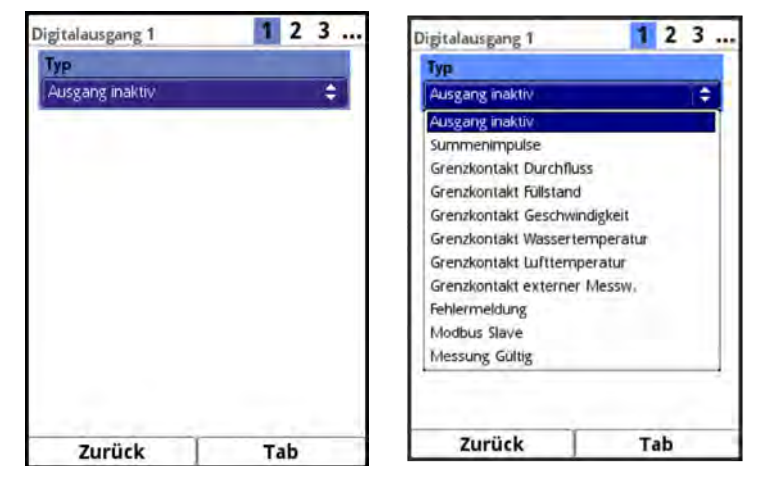

**Abb. 39-43 Aktivierung Digitalausgänge** 

Folgende Funktionen können den Digitalausgängen zugeordnet werden:

• **Summenimpulse**

Mengenproportionale Summenimpulse des Hauptsummenzählers ("Summe" in der Hauptanzeige) werden ausgegeben.

Parametriermöglichkeiten:

- Logik (Öffner/Schließer)
- Menge (Impuls pro zu definierender Menge)
- Negative Summenimpulse
- Dauer (Relais angezogen/abgefallen); Einstellbare Dauer: 100...5.000 ms; Das Puls-/Pause-Verhältnis beträgt immer 1:1.

Falls der Impulsausgang bei stark ansteigenden Durchflussmengen mit seiner Ausgabefrequenz unter der Frequenz der Durchflussmenge liegt, werden die noch nicht ausgegebenen Summenimpulse so lange intern gespeichert, bis die berechnete Durchflussmenge wieder unter die Impulsfrequenz sinkt. Danach werden die Summenimpulse mit ausgegeben.

Zusätzlich ist es möglich, die Ausgabe von negativen Summenimpulsen zu ermöglichen. Bei Aktivierung dieses Kästchens werden nur die negativen Summen (Rückfluss) ausgegeben. Die positiven Summen werden ignoriert. **Voraussetzung** für diese Auswahl:

Das Messen von negativen Geschwindigkeiten (v-Minimum) wird zugelassen (siehe Kap. ["39.3.6 Begrenzung der Geschwindigkeitsauswertung"](#page-117-0)).

| Digitalausgang 1              |            | 2 <sub>3</sub> |
|-------------------------------|------------|----------------|
| Typ                           |            |                |
| Summenimpulse                 |            |                |
| Logik                         | Schliesser | ÷              |
| <b>Negative Summenimpulse</b> |            |                |
| Menge                         | 1,000      | m <sup>3</sup> |
| Dauer                         | 500        | ms             |
|                               |            |                |
| Zurück                        | Tab        |                |

**Abb. 39-44 Parametrierung Impulsgeber**

# • **Grenzkontakt Durchfluss**

<span id="page-126-0"></span>Bei >Schwelle Ein< und >Schwelle Aus< jeweils einen Durchflussgrenzwert einstellen. Bei Überschreitung dieses Durchflussgrenzwertes wird ein Digitalsignal ausgegeben. Bei Unterschreitung des zweiten Durchflussgrenzwertes wird dieses Digitalsignal zurückgesetzt = Hysteresefunktion zur Vermeidung von flatternden Ausgängen.

Zusätzlich ist die Logik folgendermaßen umstellbar:

- Öffner
- **Schließer**

Durch das Setzen des Hakens bei >Betrag< gilt die Einstellung für den positiven und den negativen Bereich.

Weiterhin sind das Verhalten im Fehlerfall, eine Verzögerungszeit und eine Halten-Zeit einstellbar. Details im nachfolgenden Anwendungsbeispiel.

*Anwendungsbeispiel für Grenzkontakt Durchfluss:* 

- *>Schwelle Ein< auf 1000 l/s setzen.*
- *>Schwelle Aus< auf 900 l/s setzen.*
- *>Betrag< durch Setzen des Hakens aktivieren.*

*Überschreitet der Durchfluss nun den Wert von 1000 l/s, wird der Digitalausgang aktiviert.* 

*Wenn der Durchfluss unter 900 l/s sinkt, wird der Digitalausgang wieder deaktiviert. Wenn der Durchfluss weiter bis auf 0 l/s sinkt und sich die Strömungsrichtung umkehrt, dann misst der Messumformer bei aktivierter negativer Fließgeschwindigkeitsmessung einen negativen Durchfluss.* 

*Wenn der negative Durchfluss nun auf -1000 l/s ansteigt, wird der Digitalausgang wieder aktiviert.* 

*Bei Rückgang der negativen Durchflussmenge unter -900 l/s wird der Digitalausgang wieder deaktiviert.* 

# *Info:*

*Tritt ein Messwertfehler auf (Messwert wird vom System als ungültig erkannt), kann die Reaktion des Digitalausgangs definiert werden. Es kann unterschieden werden*  zwischen "Aus" (Relaisabfall), "An" (Relaisanzug) und "Wert halten" (Relais bleibt in *der Position, wo es sich vor dem Fehler befand).* 

*Durch die Eingabe einer Verzögerungszeit schaltet das Relais erst dann, wenn die Bedingungen für den auszugebenden Zustand ohne Unterbrechung für mindestens diese eingegebene Verzögerungszeit anstehen und auch zum Zeitschaltpunkt* 

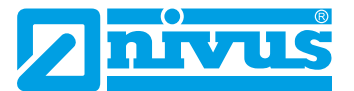

*weiterhin vorliegen. Diese Funktion wird häufig genutzt, um kurzfristige Grenzwertüberschreitungen (durch schwappendes Wasser, Wellen, kurze Pumpvorgänge o. ä.) zu ignorieren.* 

*Die Eingabe einer Halten-Zeit wirkt genau umgekehrt wie die Verzögerungszeit. Hier kann durch die Zeiteingabe bei einer kurzzeitigen Unterschreitung eines Grenzwertes eine Reaktion des Digitalausganges verhindert werden.* 

*Gleichzeitig bietet dieser Parameter auch die Möglichkeit, eine erforderliche Mindestausgabezeit auch bei nur ganz kurz anstehenden Grenzwerten zu Parametrieren.*

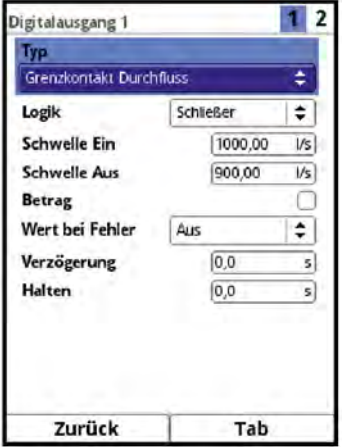

**Abb. 39-45 Parametrierung Grenzkontakt** 

# • **Grenzkontakt Füllstand**

Der Grenzkontakt Füllstand wird genau so verwendet wie der Grenzkontakt Durchfluss.

Füllstandsgrenzwert einstellen.

Zur Berechnung wird der Füllstand herangezogen, der im Menü >Applikation< / >h-Sensoren< für den aktuellen Höhenbereich aktiv ist. Ein frei wählbarer Füllstandssensor kann nicht verwendet werden.

Die Einstellungen und Funktionalitäten entsprechen der Vorgehensweise bei >Grenzkontakt Durchfluss< (siehe [Seite 127\)](#page-126-0).

# • **Grenzkontakt Geschwindigkeit**

Hier wird das Digitalsignal bei Überschreitung eines einstellbaren Geschwindigkeitsgrenzwertes ausgegeben.

Die mittlere berechnete Fließgeschwindigkeit (auch aus zwei, drei oder mehr Sensoren kalkuliert) wird für diese Funktion verwendet.

Die Einstellungen und Funktionalitäten entsprechen der Vorgehensweise bei >Grenzkontakt Durchfluss< (siehe [Seite 127\)](#page-126-0).

#### • **Grenzkontakt Wassertemperatur**

Hier wird das Digitalsignal bei Über- oder Unterschreitung einer einstellbaren Wassertemperatur ausgegeben.

Die Einstellungen und Funktionalitäten entsprechen der Vorgehensweise bei >Grenzkontakt Durchfluss< (siehe [Seite 127\)](#page-126-0).

*Anwendungsbeispiele für Grenzkontakt Wassertemperatur:* 

- *Überschreitung der zulässigen Temperatur im Ex-Bereich*
- *Überschreitung der zulässigen Betriebstemperatur des Sensors (Gefahr der Sensorschädigung)*
- *Frostschutzalarm (Gefahr des Einfrierens der Messtechnik)*

### • **Grenzkontakt Lufttemperatur**

Der Grenzkontakt Lufttemperatur funktioniert nur beim Einsatz eines Luft-Ultraschallsensors OCL oder eines i-Sensors mit HART-Protokoll.

Die Einstellungen und Funktionalitäten entsprechen der Vorgehensweise bei >Grenzkontakt Durchfluss< (siehe [Seite 127](#page-126-0)).

### • **Grenzkontakt Schlamm**

Bei Applikationen mit Teilfüllung kann die Sedimenthöhe ermittelt und ausgegeben werden. Voraussetzungen dafür sind:

- **Einsatz eines Schwimmers**
- Ermittlung des Sedimentabstandes mittels Wasser-Ultraschall vom Schwimmer aus
- Ermittlung des Wasserspiegels mittels externem Sensor oder Luft-Ultraschallsensor Typ OCL

Aus der Differenz der beiden Füllstandssensoren kann die Sedimenthöhe berechnet werden. Bei Über- oder Unterschreitung der Schlammhöhe kann ein Grenzkontakt gesetzt bzw. rückgesetzt werden. Die Eintauchtiefe des Wasser-Ultraschallsensors, gemessen von der Wasseroberfläche, bei der Parametrierung (Eingabe der Position des am Schwimmer befestigten Sensors) unbedingt berücksichtigen.

#### **Vorsicht:**

Weiche Schlammschichten reflektieren unter Umständen keinen Ultraschall. In diesem Fall kann die Sedimenthöhe nicht gemessen werden.

Die Einstellungen und Funktionalitäten entsprechen der Vorgehensweise bei >Grenzkontakt Durchfluss< (siehe [Seite 127](#page-126-0)).

### • **Grenzkontakt externer Messwert**

Der Grenzkontakt für eine externe Messung ist nur dann einsetzbar, wenn mindestens ein analoger Eingang auf "Externer Messwert" parametriert ist.

Die Einstellungen und Funktionalitäten entsprechen der Vorgehensweise bei >Grenzkontakt Durchfluss< (siehe [Seite 127](#page-126-0)).

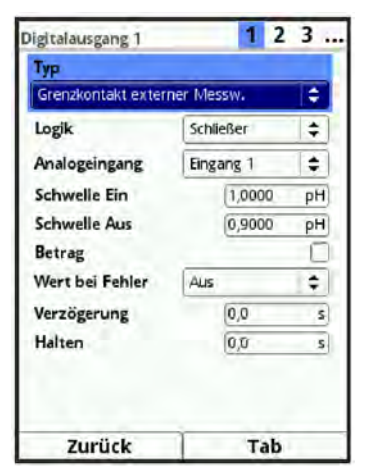

# **Abb. 39-46 Parametrierung Grenzkontakt ext. Messwert**

# • **Fehlermeldung**

Durch Aktivierung der einzelnen Auswahlfelder mittels des Druckknopfes können die einzelnen auszugebenden Fehlerarten dem Digitalausgang zugeordnet werden.

Die Möglichkeit der Ausgabe >h-Messung< besteht nur bei der Verwendung von 4-20 mA-Höheneingängen (Unterschreitung 3,6 mA) oder dem Einsatz eines Wasser-Ultraschallsensors Typ POA-V2H, POA-V2U und/oder Luft-Ultraschallsensors Typ OCL.

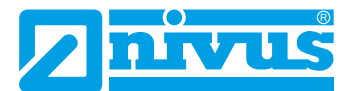

Der Fehler >T-Messung< ist bei der Verwendung von POA, CS2, CSM und OCL-Sensoren möglich. Er signalisiert den Komplettausfall der Temperaturmessung in diesen Sensoren. Für die Über- oder Unterschreitung von Temperaturgrenzen ist die Grenzkontaktfunktion zu nutzen.

Der Fehler >Q-Regler< ist nur bei aktivierter Reglerfunktion des Messumformers sichtbar. Er gibt Störungen im Regelverhalten, fehlende externe Sollwerte, ein blockiertes Schieberblatt etc. aus. Detaillierte Informationen siehe Kap. ["39.5 Para](#page-130-0)[metrierung des Q-Reglers".](#page-130-0) Die Ausgabe der Systemfehler erfolgt unter anderem bei manuellem Booten und Update des Gerätes, bei Neustart nach einem Programmablauffehler, bei Kaltstarts (Hochlaufen nach Stromausfall) sowie nach dem Einstellen der Uhrzeit.

Die Störungen können – wie die anderen Funktionen auch – verzögert ausgegeben bzw. auch noch eine definierbare Zeit nach Beseitigung der Störungsursache weiter ausgegeben (Halten) werden.

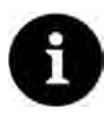

#### *Digitalausgang 2 nicht als Fehlerausgang anwählbar*

*Digitalausgang 2 ist als Fehlerausgang ungeeignet, da er als bistabiles Relais ausgeführt ist. Das Relais verharrt in spannungsfreiem Zustand in seiner letzten Lage und kann für Fehlermeldungen nicht verwendet werden.* 

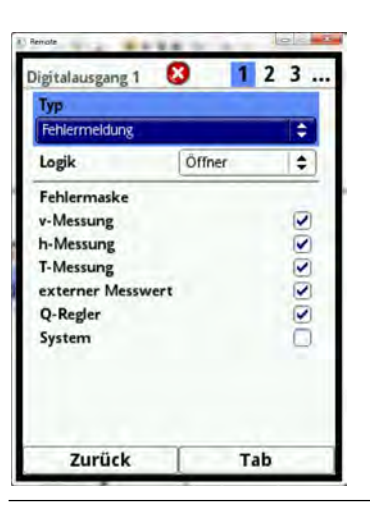

**Abb. 39-47 Fehlermeldung**

#### • **Modbus Slave**

Der Digitalausgang kann über den Modbus für die gesteuerte Ausgabe eines Signals von anderen Systemen genutzt werden.

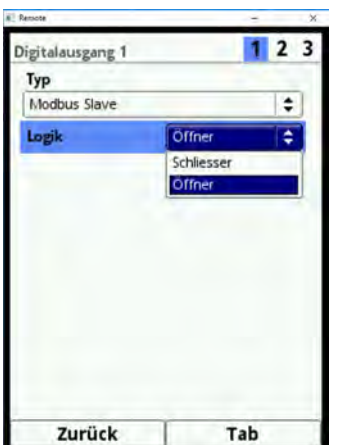

**Abb. 39-48 Modbus Slave**

# • **Schieber AUF / Schieber ZU**

Bei Messumformern Typ SR mit aktivierter Reglerfunktion ist Digitalausgang 4 für die Ansteuerung von >Schieber ZU< und Digitalausgang 5 für die Ansteuerung von >Schieber AUF< reserviert.

Bei Messumformern Typ M3 und M9 sind das Digitalausgang 5 für >Schieber ZU< und Digitalausgang 6 für >Schieber AUF<.

Die Schieberansteuerungen können mit keinem anderen Digitalausgang vorgenommen werden. Die Sichtbarkeit und Auswahl der Schieberansteuerung ist deshalb jeweils auf diese beiden Digitalausgänge beschränkt.

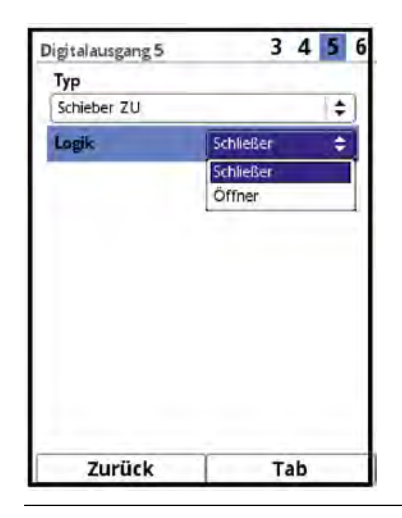

**Abb. 39-49 Schieber AUF / Schieber ZU** 

# • **Messung gültig**

Festlegung der Zeitdauer während der der zuletzt gültige Messwert, im Falle einer ungültigen Messung, beibehalten wird. Diese Zeitdauer ist vor allem beim Einsatz extern angeschlossener Datenlogger wichtig, damit diese im Powerdown-Modus / Taktbetrieb (siehe Kap. "41.5.2 Powerdown-Modus / Taktsteuerung (über Lizenz [zubuchbare Funktion\)"](#page-146-0)) auf Datenwerte zugreifen können.

# **39.5 Parametrierung des Q-Reglers**

<span id="page-130-0"></span>Bei Messumformern mit verfügbarer Reglerfunktion muss diese zuerst im Menü >Applikation< / >Q-Regler< durch Setzen des Hakens aktiviert werden.

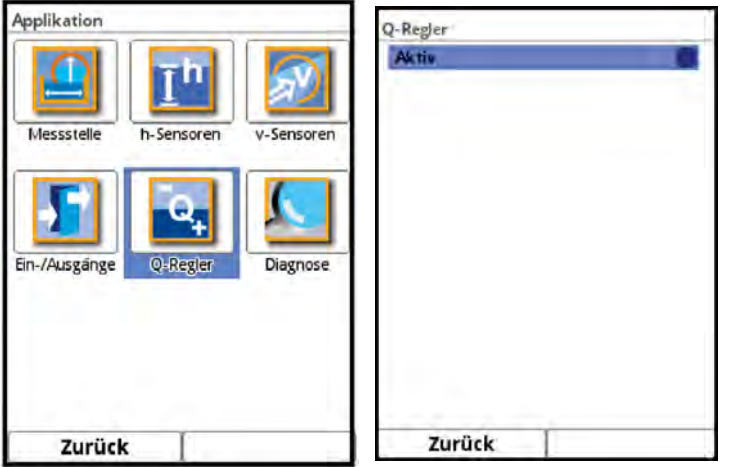

**Abb. 39-50 Q-Regler**

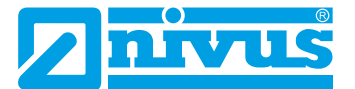

Anschließend sind nachfolgende Parameter zur Einstellung des Q-Reglers verfügbar.

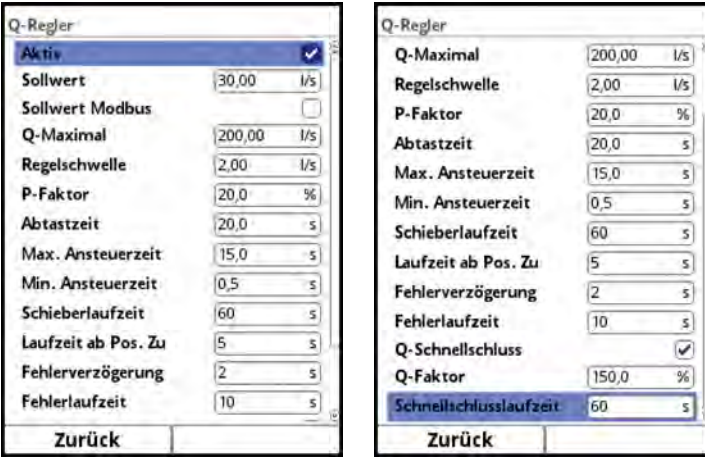

**Abb. 39-51 Einstellparameter für den Q-Regler**

• **Sollwert w**

Dieser Parameter definiert den Durchflusswert, auf den in der Applikation geregelt werden soll. Es handelt sich hierbei um den internen Sollwert des Gerätes. Bei zusätzlicher Verwendung eines externen Sollwertes, programmiert über den zugehörigen Analogeingang, wird der interne Sollwert unwirksam. Nur im Fehlerfall (z. B. bei Kabelbruch der externen 4-20 mA-Sollwertvorgabe) nutzt die Firmware ersatzweise den zusätzlich eingetragenen internen Sollwert.

# • **Sollwert Modbus**

Dieses Aktivierungsfeld ist nur sichtbar, wenn kein externer Sollwert über den Analogeingang Verwendung findet.

Der Regelsollwert wird in diesem Fall vom Modbus vorgegeben. Falls der Modbus keine Vorgabe liefert, wird auf den parametrierten internen Regelsollwert zugegriffen.

# • **Q-Maximal**

Dieser Parameter kennzeichnet den maximal auftretenden Durchflusswert an der Messstelle. Er wird zur Berechnung der Stellzeit verwendet.

#### • **Regelschwelle**

Die Regelschwelle wird im Bereich des Regelkreises auch Regelabweichung genannt. Dieser Parameter definiert die zulässige Regelabweichung des Regelkreises, ohne dass ein Stellsignal für den Schieber ausgegeben wird.

Durchflussmessungen – vor allem im teilgefüllten Bereich – neigen in der Praxis dazu, aus hydraulischen Gründen leicht zu schwanken. Würde keine Sollwertabweichung zugelassen, so würde der Regler ständig versuchen, den Istwert exakt an den Sollwert anzugleichen. Das führt zu einer ständigen Stellorganansteuerung und letztendlich zum erhöhten Verschleiß bis hin zum Defekt des Schiebers. *Info:* 

*Im Bereich der Kanalnetzbewirtschaftung (Regenbehandlungsanlagen wie RÜB, RRB etc.) werden lt. DWA für den Drosselabfluss Trennschärfen von 20 % vorgeschrieben. Das bedeutet für ein verschleißarmes Fahren des Reglers eine sinnvolle Einstellung der zulässigen Regelabweichung von ca. 10...15 % vom Sollwert w.*

#### • **P-Faktor**

Der P-Faktor (Proportionalitätsfaktor) gibt an, welche Stellzeitauswirkung eine Abweichung Δw vom Sollwert w hat.

Je größer der Proportionalitätsfaktor, desto länger wird die Stellzeit des Schiebers bei gleicher Regelabweichung.

# • **Abtastzeit**

Die Abtastzeit, auch Zykluszeit genannt, beschreibt das Bearbeitungsintervall des Reglers. Eine kurze Zykluszeit beschleunigt das Regelverhalten (schnelleres Erreichen des Sollwertes bei einer Regelabweichung), führt bei längeren Laufzeiten des Mediums (= Totzeit im Regelkreis) zwischen Stellorgan und Messpunkt ab einem gewissen Punkt zum Schwingen des Regelkreises.

Eine lange Zykluszeit verringert die Schwingneigung des Reglers, erhöht aber gleichzeitig die Trägheit des Regelsystems.

Praxisorientierter Wert:

Abtastzeit =  $\frac{\text{mittlere Fließgeschwindigkeit}}{\text{Entfernung zwischen Stellorgan und Messung [m]}} \cdot 1,3$ 

### • **Max. Ansteuerzeit**

Die maximale Ansteuerzeit für das Stellorgan vermeidet bei extrem starken Sollwertabweichungen und Stellorganen mit kurzer Schiebergesamtlaufzeit ein Überschwingen der Reglerfunktion.

#### • **Min. Ansteuerzeit**

Die minimale Ansteuerzeit (Steuerpulszeit) bezieht sich auf die minimale Laufzeit des Stellorgans.

Dieser Parameter ist in seiner Funktion ähnlich dem I-Anteil von klassischen PID-Reglern zu betrachten. Er definiert eine minimal lange Stellzeit, damit errechnete kleinste Steuerimpulse eine so lange Zeit aufweisen, dass diese Ansteuerung durch mechanisches Spiel überhaupt noch eine Veränderung des Stellorgans bewirkt. Praxisorientierter Wert:

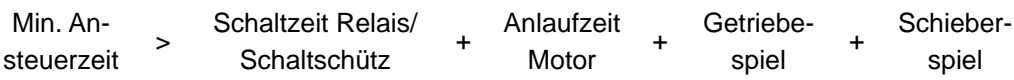

# • **Schieberlaufzeit**

Der Parameter dient zur Überwachung von Spindelbruch, Schieberblattbruch, Spannungsausfall des Stellmotors, Getriebeschaden und weiteren Fehlern, die sich dadurch äußern, dass trotz anstehender Stellsignale keine Stellbewegungen mehr durchgeführt werden.

Wenn das Stellorgan nach der angegebenen Gesamtschieberlaufzeit nicht den ZU-Endschalter erreicht, geht das System in Störung.

Praxisorientierter Wert:

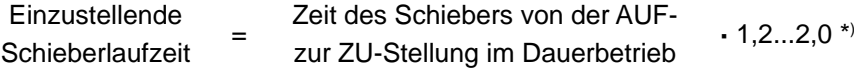

\*) bei längerer Schieberlaufzeit kleinerer Faktor

# *Info:*

*Die Schieberlaufzeit hat Einfluss auf die Berechnung der Impulszeit, wirkt ähnlich wie der P-Faktor und darf nicht auf "0" stehen.*

# • **Laufzeit ab Pos. Zu**

Definierte Zeitdauer bis zum Anfahren der Nullstellung/Störfallstellung nach einer Schließung (ZU-Stellung).

# • **Fehlerverzögerung**

Dieser Parameter blendet kurzzeitig auftretende Fehlermeldungen aus, damit das System nicht bei kleinsten Störungen sofort in den Störfall geht. Die Eingabe erfolgt in Sekunden.

• **Fehlerlaufzeit**

Verfahrdauer des Schiebers in Richtung "AUF" im Fehlerfall. Ein Fehlerfall liegt vor bei Blockierung des Schieberschlusses durch Steine o. ä. und Auslösung des Drehmomentschalters "ZU" vor dem Schalter "Weg ZU". Die Eingabe erfolgt in Sekunden.

# • **Q-Schnellschluss**

Dieser Parameter dient als Freischaltsignal für die beiden nachfolgenden Parameter: Q-Faktor und Schnellschlusslaufzeit. Er aktiviert die Funktion eines Schnellschlusses eines Schiebers im Ereignisfall.

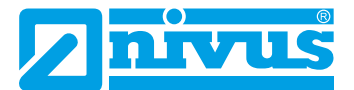

Die Schnellschlussfunktion findet vor allem bei großen Nennweiten, langen Schieberlaufzeiten und großen Totzeiten Anwendung. Sie dient dazu, bei schlagartig eintretenden Regenereignissen mit sintflutartigen Wassermassen in großen Kanälen den Regelschieber, unabhängig von der berechneten Stellzeit, vom "AUF"-Zustand in einen zeitlich definierten, teilgeschlossenen "ZU"-Zustand zu fahren und so Überflutungen zu verhindern. Das Zufahren erfolgt im Dauerbetrieb ohne Unterbrechung der Schieberlaufzeit.

# **Q-Faktor**

Nur bei aktiviertem Q-Schnellschluss sichtbar.

Bei einem schlagartigen Überschreiten des Regelsollwertes um den eingestellten Q-Faktor fährt der Schieber (in der unter Schnellschlusslaufzeit definierten Zeit) in den "ZU"-Zustand.

Die Einstellung erfolgt in % und bezieht sich auf den Sollwert w.

# **Schnellschlusslaufzeit**

Nur bei aktiviertem Q-Schnellschluss sichtbar. Bei Ansprechen des Schnellschlusses fährt der Schieber vom "AUF"-Zustand in der definierten Zeit zu.

# **39.6 Diagnose**

Das Diagnosemenü wird am Ende der Parametrierung bzw. bei einer Fehlersuche oder Problembehandlung im laufenden Betrieb benötigt. Deshalb wird dieses Menü im Anschluss an die Parametrierung im Kapitel ["Diagnose"](#page-180-0) ab [Seite 181](#page-180-0) beschrieben.

# **40 Parametriermenü Applikation/Combi**

# **40.1 Allgemeine Informationen**

Die Messumformer des Typs NF750 M9 sind dadurch gekennzeichnet, dass an ihnen mittels MPX oder iXT mehr als drei Fließgeschwindigkeitssensoren angeschlossen werden können. Abhängig von seiner Ausprägung (siehe auch Kap. ["18.1 Gerätevarianten"\)](#page-26-0) kann der Messumformer dabei eine, zwei oder drei verschiedene Messstellen auswerten.

Die Messumformer mit zwei/drei Messstellen verfügen darüber hinaus über eine interne, "virtuelle" Messstelle, die Kombimessstelle. Diese gestattet, die Durchflusssummen der realen Messstellen zu einer gemeinsamen, "virtuellen" dritten bzw. vierten Messstelle zusammenzuführen. Dabei sind Additionen oder auch Subtraktionen der Einzelsummen möglich, um z. B.

- aus der Messung von zwei Zuläufen durch Addition die Ablaufsumme zu ermitteln
- oder in einer Applikation mit drei Zuläufen und einem Ablauf durch Subtraktion der gemessenen Zulaufmenge 1 und 2 von der gemessenen Ablaufmenge die Zulaufmenge 3 zu ermitteln.

Weiterhin besteht die Möglichkeit, auf einen Analogeingang des NivuFlow 750 einen externen 4-20 mA Durchflussmesswert (z. B. den Ausgang eines induktiven Durchflussmessers) aufzuschalten, diesen Analogeingang als Durchflussmesswert 4 zu definieren und mit in die Berechnung der Kombimessstelle einzubinden.

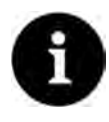

# *Auslieferungszustand der Messumformer mit mehreren Messstellen*

*Bei Auslieferung ist bei den Messumformern mit mehreren Messstellen nur die Messstelle MP1 aktiviert. Deshalb sind auch alle verfügbaren Sensoreingänge sowie sämtliche analogen und digitalen Ein-/Ausgänge der Messstelle MP1 zugeordnet.* 

*Vor der Parametrierung der Kombimessstelle müssen die Messstellen 2/3 aktiviert werden (siehe Kap. ["39.1.1 Aktiv/Aktivierung von Messstellen \(nur bei NivuFlow 750 Typ M9 mit](#page-91-0)  [mehreren Messstellen\)"](#page-91-0)).* 

*Die entsprechende Zuordnung der Sensoren und Ein-/Ausgänge zu den Messstellen erfolgt gemäß Kap. ["45.3 Für Messumformer des Typs M9"](#page-176-0).* 

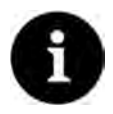

# *Voraussetzungen für die Einrichtung der virtuellen Kombimessstelle*

- *I. Alle einzelnen Messstellen sind aktiv.*
- *II. Alle verwendeten Sensoren und Ein-/Ausgänge sind aktiv.*
- *III. Die Zuordnung der Sensoren und der Ein-/Ausgänge im Menü >Anschlüsse< ist erfolgt.*
- *IV. Die Parametrierung der einzelnen Messstellen inklusive der Sensoren und Ein-/Ausgänge ist abgeschlossen.*

# **40.2 Messstellenname**

Der vorgeschlagene Messstellenname "Combi" kann wie bei allen anderen Messstellen leicht geändert werden (siehe Kap. ["28.3 Eingabe über Tastaturfeld"\)](#page-74-0).

# **40.3 Berechnung**

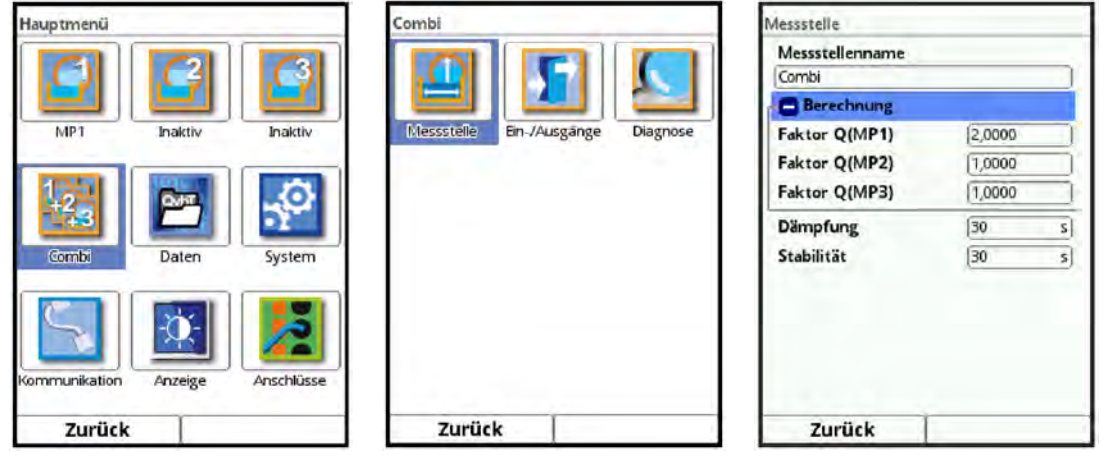

**Abb. 40-1 Kombimessstelle**

Die **Parametrierung der Kombimessstelle** besteht im Wesentlichen in der Festlegung der **>Berechnung<**.

Die Einzelsummen der Messstellen werden anhand der parametrierten Faktoren Q dahingehend eingeordnet, zu wieviel Prozent sie in die Gesamtdurchflusssumme einfließen sollen.

Der Wert 1 bei **Faktor Q(MPx)** bedeutet, dass die Summe der jeweiligen Messstelle zu 100 % in die Berechnung einbezogen wird.

Bei einem Wert kleiner als 1 wird die entsprechende Messstelle mit weniger als 100 % einbezogen (0,9 mit 90 %, 0,78 mit 78 % usw.), fließt also unterproportional in die Berechnung ein. Ein Wert größer als 1 bedeutet dann eine überproportionale Beteiligung an der Gesamtsumme (über 100 %).

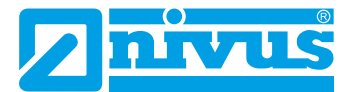

Soll die Einzelsumme einer Messstelle abgezogen werden, dem Faktor ein "-" voranstellen (-1).

*Anwendungsbeispiel: MP1 = Zulauf 1 MP2 = Zulauf 2 MP3 = Ablauf Gesamt Berechnet werden soll Zulauf 3 zu der gemeinsamen Messstelle, der nicht direkt gemessen werden kann (z. B. aus hydraulischen Gründen). Erforderliche Berechnung: Zulauf 3 = Ablauf Gesamt - Zulauf 1 - Zulauf 2 = MP3 - MP1 - MP2 Parametrierung der Faktoren (alle Messstellen werden zu 100 % einbezogen): Faktor Q(MP1): -1,0 Faktor Q(MP2): -1,0 Faktor Q(MP3): 1,0*

Â Vorgehensweise bei der **Einbeziehung von Ein-/Ausgängen** (am Beispiel eines Analogeingangs) in die Berechnung der Kombimessstelle:

- 1. Analogeingang unter >Hauptmenü< / >Anschlüsse< / >Analogeingänge< der Kom-bimessstelle zuweisen (siehe Kap. ["45.3 Für Messumformer des Typs M9"](#page-176-0)).
- 2. Am entsprechenden Analogeingang unter >Hauptmenü< / >Combi< / >Ein-/Ausgänge< / >Analogeingänge< den Typ "Durchfluss" vergeben.
- 3. Faktor Q(AEx) analog zu den Faktoren Q(MPx) der Messstellen eingeben.

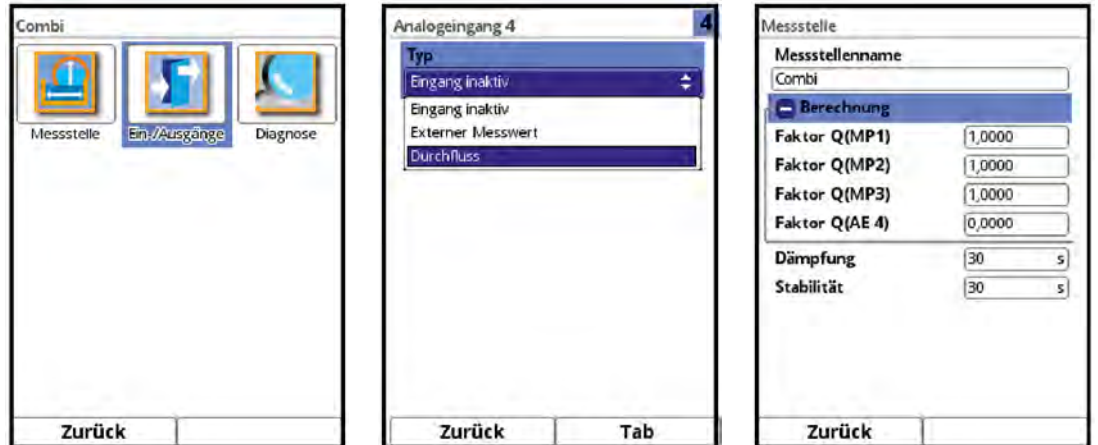

**Abb. 40-2 Berechnung inkl. Analogeingang**

# **40.4 Dämpfung**

Entsprechend der Parametrierung der Dämpfung in der (Einzel-)Messstelle unter Applikation.

 $\Rightarrow$  Siehe Kap. ["39.1.7 Dämpfung".](#page-99-0)

# **40.5 Stabilität**

Entsprechend der Parametrierung der Stabilität in der (Einzel-)Messstelle unter Applikation.

 $\Rightarrow$  Siehe Kap. ["39.1.8 Stabilität"](#page-99-1).

# **41 Parametriermenü Daten**

| Hauptmenü     |                      |            | Hauptmenü               |                 |            | Daten          |               |                               |
|---------------|----------------------|------------|-------------------------|-----------------|------------|----------------|---------------|-------------------------------|
| Applikation   | <b>QyhT</b><br>Daten | System     | MP1                     | MP <sub>2</sub> | MP3        | Trend          | Summe         | Tagessummen                   |
| Kommunikation | Anzeige              | Anschlüsse | Ł<br>Combi              | Daten           | System     | o<br>USB-Stick | Datenspeicher | DOM N<br>Betriebs-<br>stunden |
| Zurück        |                      |            | Kommunikation<br>Zurück | Anzeige         | Anschlüsse | Zurück         |               |                               |

**Abb. 41-1 Datenmenü**

Das Datenmenü ist vorrangig ein Darstellungsmenü (Schreiberfunktionen, Summen, Betriebszeiten etc.). Weiterhin können in ihm intern gespeicherte Messwerte sowie die Parametrierung des Messgerätes auf einen (zu steckenden) USB-Stick geladen werden.

Beim NivuFlow 750 Typ M9 mit zwei oder drei Messstellen kann mit der dann angezeigten Tab-Taste zwischen den einzelnen aktiven Messstellen geblättert werden.

# **41.1 Trend**

Die Trendanzeige ist eine darstellende Schreiberfunktion. Bei ausgewählter Trendanzeige kann auf die bisher gespeicherten (historischen) Messdaten zugegriffen werden.

Die einzelnen Messstellen beim NivuFlow 750 Typ M9 werden oben rechts im Display angezeigt. Blättern zwischen den Messstellen ist über die Tab-Taste möglich.

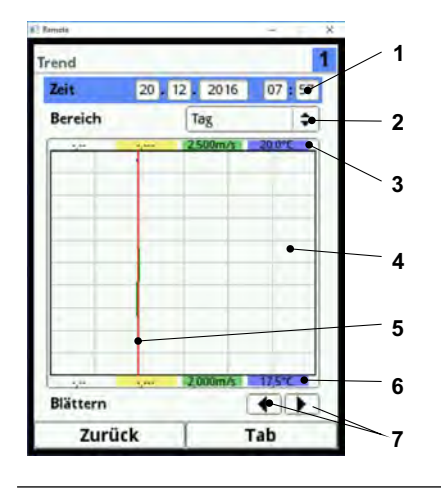

- 1 Datum-/Zeitauswahl
- 2 Zeitraum der Darstellung
- 3 Automatische Skalierung max. Bereich
- 4 Anzeigebereich mit Hilfslinien
- 5 Datum-/Zeitlinie (gewählter Zeitpunkt)
- 6 Automatische Skalierung Nullpunkt
- <span id="page-136-0"></span>7 Blättern (vor/zurück)

# **Abb. 41-2 Darstellung Trendanzeige**

Vorgehensweise bei der Darstellung von aktuellen Messdaten:

- 1. Gewünschten Bereich (Zeitraum der Darstellung; [Abb. 41-2](#page-136-0) Pos. 2) auswählen. Der ausgewählte Bereich (bis zum aktuellen Zeitpunkt) wird dargestellt. Während der Darstellung erfolgt keine automatische Aktualisierung der Messdaten (die aktuellen Messdaten werden im unteren Drittel der Hauptanzeige gezeigt).
- 2. Bei Bedarf mit den Pfeilen [\(Abb. 41-2](#page-136-0) Pos. 7) vor- und zurückblättern bei gleicher Grundeinstellung der Darstellung.
- 3. 3x die linke Funktionstaste ("Zurück") drücken, um zurück in die Hauptanzeige zu gelangen.

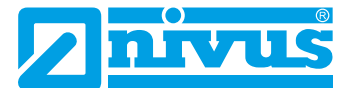

Im oberen Bereich der Darstellung findet sich die **Datum-/Zeitauswahl** ([Abb. 41-2](#page-136-0) Pos. 1). Die Zeile ist blau unterlegt und somit aktiv.

- $\supset$  Zur Auswahl eines bestimmten Zeitpunkts (historische Messdaten) wie folgt vorgehen:
	- 1. Dreh-Druckknopf drücken das erste Feld (Tag) wird aktiviert.
	- 2. Gewünschten Tag eintragen.
	- 3. Dreh-Druckknopf erneut drücken Sprung zum nächsten Feld (Monat) erfolgt.
	- 4. Eingabe wiederholen, bis der gewünschte Zeitpunkt vollständig (Tag, Monat, Jahr, Stunde, Minute) eingegeben ist.
	- 5. Eingabe mit der rechten Funktionstaste bestätigen. Datum und Uhrzeit werden übernommen. Im Display werden die Messdaten, abhängig vom eingestellten Zeitabschnitt

[\(Abb. 41-2](#page-136-0) Pos. 2), des ausgewählten Datums dargestellt. Die rote senkrechte Linie ([Abb. 41-2](#page-136-0) Pos. 5) steht auf dem gewählten Zeitpunkt (Datum und Uhrzeit).

 $\supseteq$  Zum Unterbrechen der Eingabe die linke Funktionstaste (Zurück) drücken.

#### **Darstellung:**

Der ausgewählte Zeitraum wird vom linken bis zum rechten Displayrand dargestellt.

Der **Zeitraum**, in dem die Daten dargestellt werden sollen, kann verändert werden.

- Diese Einstellung erfolgt über den >Bereich< (siehe [Abb. 41-2](#page-136-0) Pos. 2).
	- 1. Dreh-Druckknopf drehen bis >Bereich< blau unterlegt ist.
	- 2. Dreh-Druckknopf drücken die auswählbaren Zeiträume werden sichtbar.

Zur Auswahl stehen:

- (1) Stunde
- 4 Stunden
- (1) Tag
- (1) Woche
- 4 Wochen
	- 3. Dreh-Druckknopf drehen bis der gewünschte Bereich blau unterlegt ist.
	- 4. Die Eingabe mit rechten Funktionstaste bestätigen. Der ausgewählte Bereich wird übernommen.

# **Darstellung:**

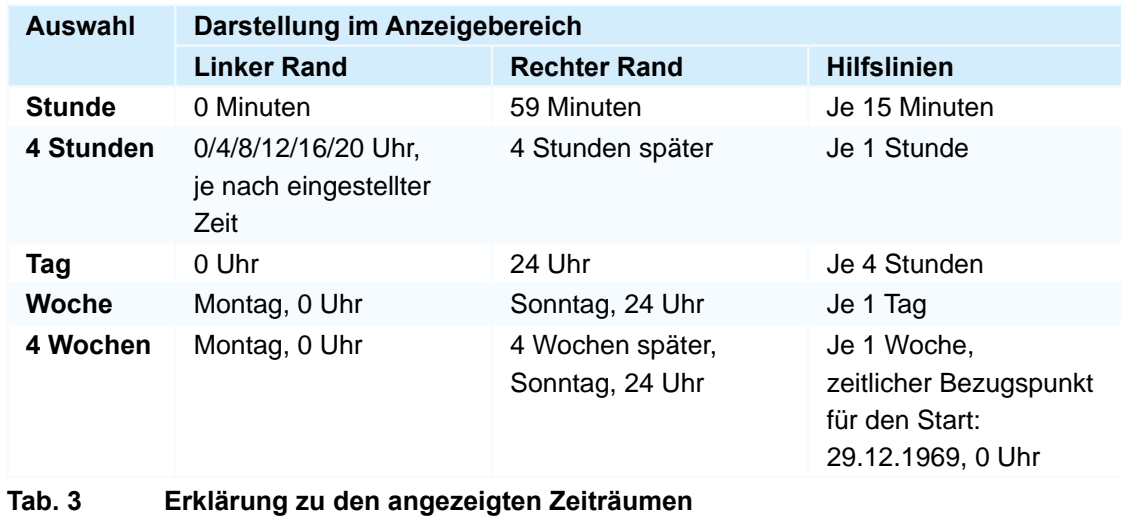

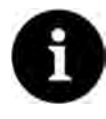

# *Hinweis*

*Für den Zeitabschnitt >4 Wochen< kann es einige Sekunden dauern bis die Daten komplett geladen sind.* 

Unter dem Display befindet sich die **Funktion >Blättern<**.

Â Vor oder zurück blättern über die Pfeilsymbole: pro Betätigung des Buttons um je eine ausgewählte Zeitraum-Einheit (Stunde, 4 Stunden, Tag, Woche oder 4 Wochen).

# **41.2 Summe**

Angezeigt werden die Gesamtsumme, unterteilt in positive und negative Summe, für die jeweiligen Messstellen. Die Gesamtsumme ist die rechnerische Summe aus positiver und negativer Summe.

*Anwendungsbeispiel:* 

*Seit der Inbetriebnahme sind 10.000 cbm³ von vorn kommend über den Sensor geflossen. Im gleichen Zeitraum sind durch Rückstau 2.000 cbm³ von der Kabelseite des Sensors kommend zurück geflossen.* 

*Im Display steht jetzt:* 

- *Summe 8.000 cbm³*
- *Summe positiv 10.000 cbm³*
- *Summe negativ 2.000 cbm³*

Im unteren Bereich werden die rücksetzbaren Summen angezeigt. Ihre Bedeutung und Arbeitsweise ist grundsätzlich identisch wie bei den, im oberen Bereich beschriebenen, Summen. Die rücksetzbaren Summen können, bei Bedarf, nach dem Ablesen nach einem beliebigen Zeitraum über den Button **>Summe zurücksetzen<** auf "0" gestellt werden und zählen ab diesem Zeitpunkt die Summen wieder hoch. Dadurch können auf einfache Art und Weise Durchflussmengen zwischen zwei Ablesezyklen ermittelt werden. Zur Sicherheit muss das Rücksetzen mit der Eingabe des Passwortes bestätigt werden.

Beim NivuFlow 750 Typ M9 mit mehreren Messstellen werden die einzelnen Messstellen oben rechts im Display angezeigt. Das Blättern zwischen den Messstellen ist über die Tab-Taste möglich.

| Daten     |               |                      | MP <sub>1</sub>           |                    | 2              |
|-----------|---------------|----------------------|---------------------------|--------------------|----------------|
|           |               |                      | <b>Summe</b>              | 2759947,3          | m <sub>3</sub> |
|           |               |                      | Summe positiv             | 2792574.9          | m <sup>3</sup> |
|           |               |                      | Summe negativ             | -32627,551         | m <sub>3</sub> |
| Trend     | Summe         | Tagessummen          | <b>Rücksetzbare Summe</b> |                    |                |
|           |               |                      | Summe                     | 1122309,8          | m <sup>3</sup> |
|           |               | <b>DOM</b>           | Summe positiv             | 1154934.3          | m <sup>3</sup> |
| π         |               |                      | Summe negativ             | $-32624.526$       | m <sup>2</sup> |
| USB-Stick | Datenspeicher | Betriebs-<br>stunden |                           | Summe zurücksetzen |                |
| Zurück    |               |                      | Zurück                    | Tab                |                |

**Abb. 41-4 Positive und negative Summen**

# **41.3 Tagessummen**

Hier sind die Durchflusssummenwerte oder auch Tagesmittelwerte in der angezeigten Tabelle ablesbar. Die Werte sind jeweils 24-Stunden-Werte.

Die eingetragene Aktualisierungszeit zeigt den Zeitpunkt an, an dem die Wertbildung täglich

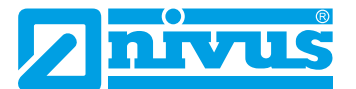

erfolgt. Das bedeutet, der eingetragene Wert bezieht sich auf den Zeitbereich von 24 Stunden vor diesem Datum / dieser Uhrzeit bis zum eingestellten Datum / zur eingestellten Uhrzeit. **Werksseitig** erfolgt die Wertbildung immer um 0.00 Uhr.

Beim NivuFlow 750 Typ M9 mit mehreren Messstellen werden die einzelnen Messstellen oben rechts im Display angezeigt. Das Blättern zwischen den Messstellen ist über die Tab-Taste möglich.

| Daten                                              | MP1                   |                                    | $\overline{2}$<br>4 | MP1                                     | $\overline{2}$   |
|----------------------------------------------------|-----------------------|------------------------------------|---------------------|-----------------------------------------|------------------|
|                                                    | Aktualisierung (Zeit) |                                    | 00 : 00             | Aktualisierung (Zeit)                   | 00:00            |
| 概                                                  | Typ                   | Summe                              | ٠                   | <b>Typ</b>                              | Summe<br>÷       |
|                                                    | Aktuell               | 5342,857                           | m <sub>3</sub>      | Aktuell                                 | Summe            |
| Trend<br>Tagessummen<br>Summe                      | Datum                 | Summe                              |                     | Datum                                   | Summe positiv    |
| 00kh                                               | 03.05.2019 00:00      | 21035.760                          | m <sup>3</sup>      | 03.05.2019 00:00                        | Summe negativ    |
|                                                    | 02.05.2019 00:00      | 0.000                              |                     | 02.05.2019 00:00<br>$\overline{ }$      | Tagesmittel      |
|                                                    | 01.05.2019 00:00      | 10147,090                          |                     | 01.05.2019 00:00                        | Tagesmittel pos. |
|                                                    | 30.04.2019 00:00      | 18189.525                          |                     | 30.04.2019 00:00                        | Tagesmittelneg.  |
|                                                    | 29.04.2019 00:00      | 0,000                              |                     | 29.04.2019 00:00<br>5                   | <b>p</b> , uuu   |
| USB-Stick<br>Betriebs-<br>Datenspeicher<br>stunden | 28.04.2019 00:00      | 0,000                              |                     | 28.04.2019 00:00<br>б                   | 0,000            |
|                                                    | 27,04.2019 00:00      | 10394,800                          |                     | 27.04.2019 00:00                        | 10394.800        |
|                                                    | 26.04.2019 00:00      | 0.000                              |                     | 26.04.2019 00:00                        | 0.000            |
|                                                    | 25.04.2019 00:00<br>q | 0.000                              |                     | 25.04.2019 00:00<br>9                   | 0,000            |
|                                                    | 10 24.04.2019 00:00   | 0,000                              |                     | 10 24.04.2019 00:00                     | 0,000            |
|                                                    |                       | 23.04.2019 00:00<br>0,000<br>0,000 |                     | 23.04.2019 00:00<br>12 22:04.2019 00:00 | 0,000<br>0.000   |
|                                                    | 12 22:04.2019 00:00   |                                    |                     |                                         |                  |
|                                                    | 13 21 04 2019 00:00   | $b$ oon                            |                     | 13 21 84 2010 80:00                     | In nnn           |
| Zurück                                             | Zurück                | Tab                                |                     | Zurück                                  | Tab              |

**Abb. 41-5 Auswahl Tagessummen**

Die Darstellung der rechten Tabellenspalte kann mittels der Einstellung >Typ< verändert werden. Folgende Einstellmöglichkeiten der Darstellung sind möglich:

- Summe: Gesamtsummen von je 24 Stunden
- Summe positiv: Positive Summen von je 24 Stunden
- Summe negativ: Negative Summen von je 24 Stunden
- Tagesmittel: Gemittelter Wert der Gesamtsumme über je 24 Stunden
- Tagesmittel pos.: Gemittelter Wert der positiven Summe über je 24 Stunden
- Tagesmittel neg.: Gemittelter Wert der negativen Summe über je 24 Stunden

Unterhalb des Buttons zur Einstellung des Typs wird bei **>Aktuell<** der aktuelle Tageswert angezeigt. Dieser wird zum nächsten Zeitpunkt der Aktualisierung (nach spätestens 24 Stunden) in die erste Zeile der Tabelle verschoben.

Es werden maximal 100 Tageswerte (= 100 Tage, an denen ein Wert erfasst wurde) abgelegt. Ab dem Wert 101 wird immer der älteste Wert überschrieben (Ringspeicher).

 $\supset$  Dreh-Druckknopf nach rechts drehen, um in der Tabelle nach unten zu scrollen; nach links, um wieder nach oben zu scrollen.

So können auch ältere Tageswerte angezeigt werden. Voraussetzung für die Darstellung von älteren Werten ist, dass das Gerät auch schon längere Zeit läuft.

Beispiel: 98 Werte - Das Gerät läuft seit 98 Tagen

Generell sind nur die Tageswerte ablesbar, an denen der Messumformer tatsächlich in Betrieb war.

Wenn der Messumformer zwischen zwei Summenbildungen ausgeschaltet wird (< 24 Stunden), bildet der Messumformer eine Summe aus den **gemessenen** Werten. Diese Summe entspricht **nicht** der **tatsächlich** geflossenen Tagesmenge, sondern der Menge, die der Messumformer gemessen hat, während er eingeschaltet war.

Bei der Ermittlung der Tagesmittelwerte werden die "0"-Werte während des ausgeschalteten Zeitraumes in die Berechnung mit einbezogen.

# *Beispiel:*

*Es herrscht eine konstante Durchflussmenge von 1.000 m³/h. Wenn der Messumformer zwischen 08:00 und 10:00 Uhr abgeschaltet wurde, dann misst er zwei Stunden lang nichts. In dem Fall wird am Ende des Tages eine Gesamtdurchflussmenge von 22.000 m³ angezeigt. Tatsächlich geflossen sind aber 24.000 m³. Der Messumformer hat für die Dauer dieser zwei Stunden eine Durchflussmenge von 0 m³ hinterlegt und als gültigen Wert zur Gesamtdurchflussmenge addiert. An der Tagessumme ist nicht erkennbar, dass der Messumformer an diesem Tag zwei Stunden lang nicht gemessen hat.*

Wenn der Messumformer vor dem Zeitpunkt der nächsten Summenbildung ausgeschaltet wird und dann bis zum Zeitpunkt der nächsten Summenbildung ausgeschaltet bleibt (> 24 Stunden), bildet der Messumformer für diesen Zeitraum keine Summe bzw. keinen Mittelwert (siehe [Abb. 41-6](#page-140-0)). Es werden keine Daten abgelegt und der Zeitraum bleibt ungenannt. Erkennbar ist diese "Lücke" daran, dass der betreffende Eintrag (Datum/Werte) in der Listenabfolge komplett fehlt. Es werden keine Leerzeilen abgebildet.

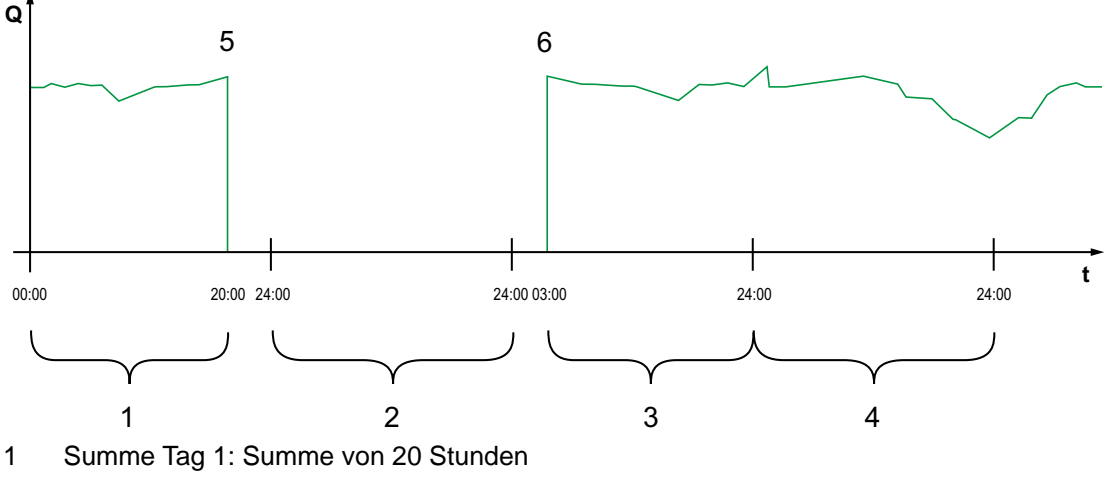

- 2 Tag 2: Spannungsabfall keine Summenbildung
- 3 Summe Tag 3: Summe von 21 Stunden
- 4 Summe Tag 4: Summe von 24 Stunden
- 5 Spannungsabfall
- 6 Spannung kommt wieder

#### **Abb. 41-6 Schemata der Summenbildung**

- <span id="page-140-0"></span>• Der **Zeitpunkt** der Summenbildung liegt **werksseitig** bei 00:00 Uhr, ist wie nachfolgend beschrieben aber veränderbar.
- Aus der werksseitigen Einstellung des Zeitpunktes resultiert der **Zeitraum** der Summen- bzw. Mittelwertbildung zwischen 00:00 Uhr und 24:00. Das bedeutet, dass die Tagessumme immer zwischen 00:00 Uhr und 24:00 Uhr gebildet wird.
- Die Änderung des Zeitpunkts der Summenbildung erfolgt folgendermaßen:
	- 1. Dreh-Druckknopf drehen bis >Aktualisierung (Zeit)< blau unterlegt ist.
	- 2. Dreh-Druckknopf drücken- der Bereich Stunde wird aktiviert.
	- 3. Den gewünschten Startzeitpunkt der Summenbildung eintragen (z. B. 08:00) und weiterdrehen auf den Minutenbereich.
	- 4. Den Minutenwert eintragen.
	- 5. Die Werte mit der rechten Funktionstaste >Eingabe< bestätigen. Der Zeitpunkt der Summenbildung wird auf 08:00 Uhr geändert. Damit bildet sich automatisch der 24-Stunden-Wert von 08:00 Uhr bis 08:00 Uhr des nächsten Tages.

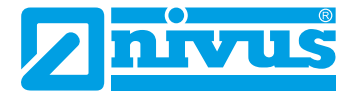

# **41.4 USB-Stick**

# **Anforderungen an den verwendeten USB-Stick:**

- unterstützt USB 2.0
- formatiert als FAT 32 (oder FAT 12 oder FAT 16)
- maximal zulässige Speichergröße 32 GB

# **Arbeiten mit dem USB-Stick:**

 $\supset$  Stecken Sie den USB-Stick in den USB-Slot über dem Display.

# **Funktion:**

- Übertragung von Messdaten auf den USB-Stick
- Sicherung von Geräteparametern auf den USB-Stick
- Rückübertragung gesicherter Parameter vom USB-Stick auf das Gerät
- Formatieren des USB-Sticks

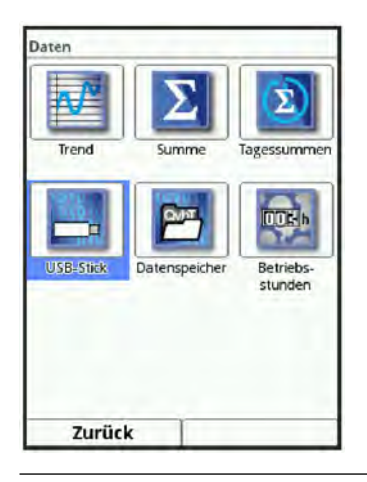

# **Abb. 41-7 Anwahl Untermenü**

Der Messumformer verfügt über einen internen Datenspeicher. Bei Bedarf kann ein Teil der Messdaten oder auch alle gespeicherten Messdaten auf einen USB-Stick übertragen werden.

**Werksseitig** bietet der Messumformer den Übertragungszeitraum seit der letzten Datenübertragung bis zum momentanen Zeitpunkt an. Dieser Übertragungszeitraum kann jedoch anpasst werden.

 $\supset$  Zum Speichern der Daten auf den USB-Stick wie folgt vorgehen:

- 1. Dreh-Druckknopf drücken das erste Feld wird aktiviert.
- 2. Dreh-Druckknopf drehen, um den Tag des gewünschten Startzeitpunkts auszuwählen.
- 3. Dreh-Druckknopf erneut drücken der Monat kann eingegeben werden.
- 4. Den Vorgang wiederholen bis das gewünschte Datum inkl. Uhrzeit vollständig eingetragen ist.
- 5. Den Startzeitpunkt durch Drücken der rechten Funktionstaste >Eingabe< bestätigen.
- 6. Dreh-Druckknopf drehen das Eingabefeld >bis< wird blau unterlegt.
- 7. Dreh-Druckknopf drehen, um den gewünschten Endzeitpunkt auszuwählen.

8. Den Endzeitpunkt analog zum Startzeitpunkt einstellen. Damit ist der Zeitraum für die Daten festgelegt, die auf den USB-Stick übertragen werden sollen.

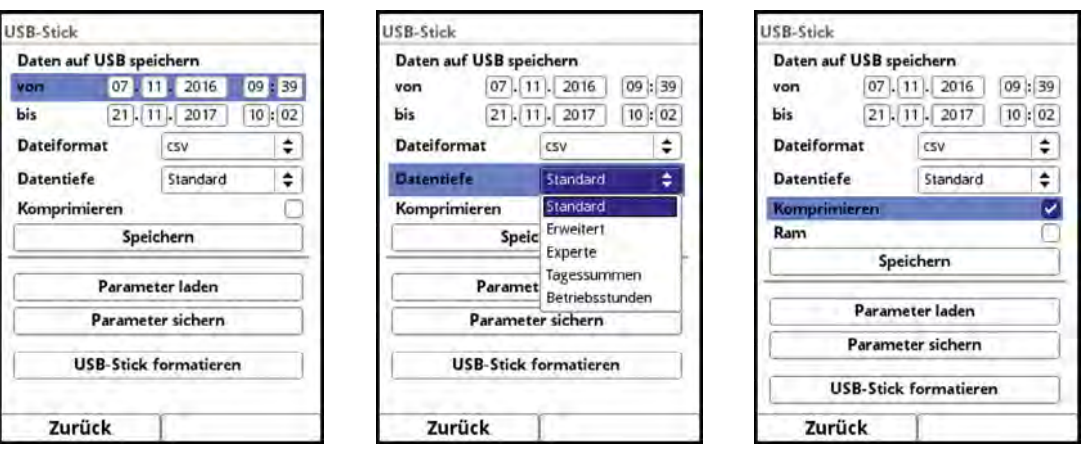

**Abb. 41-8 Übertragungszeitraum/Datentiefe/Komprimierung**

9. Zur Auswahl des gewünschten Dateiformats den Dreh-Druckknopf drücken - ein Auswahlmenü öffnet sich.

Zur Auswahl stehen:

- txt
- csv

10.Dreh-Druckknopf drücken, um das Dateiformat zu übernehmen.

Die einstellbare **Datentiefe** umfasst fünf mögliche Auswahlbereiche:

• **Standard**

Dieses Speicherformat ist für die meisten Anwendungen ausreichend. Die gespeicherten Datensätze beinhalten folgende Informationen:

- Datum und Uhrzeit
- **Summenzähler**
- **•** berechnete Durchflussmenge
- Füllhöhe
- **EXECUTE:** mittlere Fließgeschwindigkeit
- **Wassertemperatur**
- **Lufttemperatur (falls LUS zum Einsatz kommt),**
- Stromwerte sowie die daraus berechneten Werte der aktivierten Analog- und Digitaleingänge

# • **Erweitert**

Dieser Datensatz ist für die Kontrolle kritischer wichtiger Applikationen sinnvoll und wird vorwiegend vom Servicepersonal benötigt.

Die gespeicherten Datensätze beinhalten folgende Informationen:

- Alle Datensätze aus der vorangegangen Datentiefe >Standard<
- Mittlere Fließgeschwindigkeiten der v-Sensoren 1, 2 und 3 (falls eingesetzt)
- Trigger- und Hydraulikqualitäten der v-Sensoren 1, 2 und 3 (falls eingesetzt)

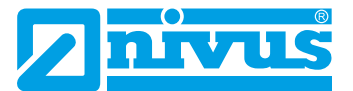

# • **Experte**

Solche Datensätze sollten nur durch speziell geschultes **Servicepersonal** oder **Entwickler** des Herstellers aktiviert werden. Diese Datensätze können schnell sehr groß werden.

- Alle Datensätze aus der vorangegangen Datentiefe >Erweitert<
- Alle einzelnen Gategeschwindigkeiten sowie sämtliche Gatepositionen aller angeschlossenen v-Sensoren

#### • **Tagessummen**

Die im Menü >Daten< / >Tagessummen< abgespeicherten Gesamtsummen sowie die positiven und negativen Summen werden nach Auswahl und Betätigung des Buttons >Speichern< auf dem gesteckten USB-Stick abgelegt.

*Anwendungshinweis: Es können nur die angezeigten Datensätze (maximal 100) abgelegt werden.*

#### • **Betriebsstunden**

Die im Menü >Daten< / >Betriebsstunden< abgespeicherten Betriebszeiten pro Tag werden nach Auswahl und Betätigung des Buttons >Speichern< auf dem gesteckten USB-Stick abgelegt.

*Anwendungshinweis: Es können nur die angezeigten Datensätze (maximal 100) abgelegt werden.*

Die **Funktion >Komprimieren<** ist nur für die Übertragung großer Datenmengen sinnvoll. In diesem Fall werden die ausgewählten Dateien in das Format "zip" gezippt. Bei gesetztem Haken kann auch **>Ram<** zusätzlich angehakt werden und damit werden die Daten in den internen, ca. 16 MB großen, Ram-Speicher geschrieben statt über einen USB-Stick. Aus diesem Ram-Speicher können die ausgewählten, ausgelagerten Daten dann z. B. per Fernzugriff abgerufen werden.

- Â Nachdem Übertragungszeitraum, Datenformat und Datentiefe definiert ist, die Daten auf den USB-Stick speichern.
	- 1. Das Feld >Speichern< aktivieren.
	- 2. Dreh-Druckknopf drücken, um die Daten auf den USB-Stick zu speichern.

Die erzeugte Tabelle kann, je nach eingestellter Datentiefe, die nachfolgenden Daten bzw. Informationen zu den Daten enthalten. Die Einheiten in [ ] entsprechen der werksseitigen Einstellung, können bei Bedarf aber umgestellt werden.

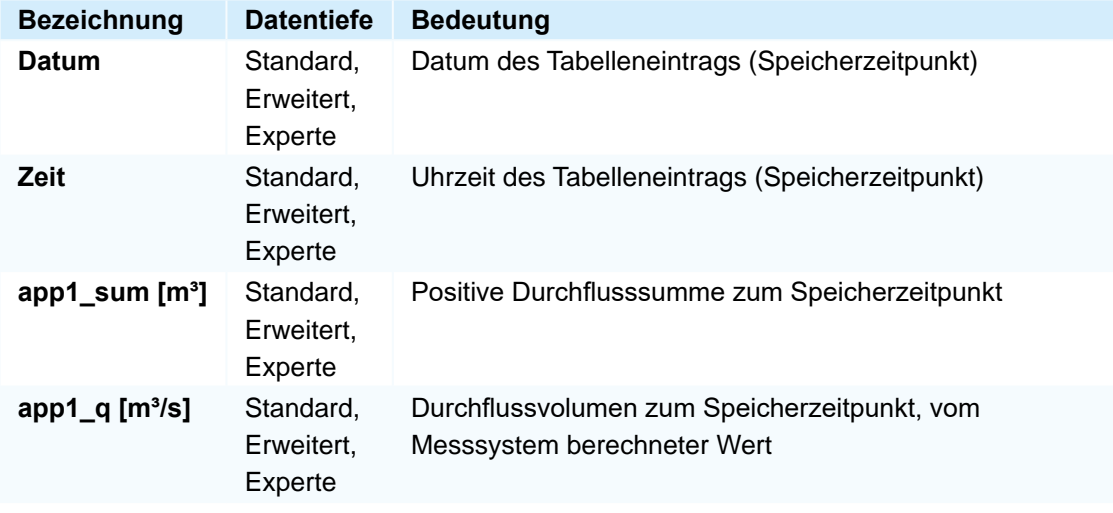
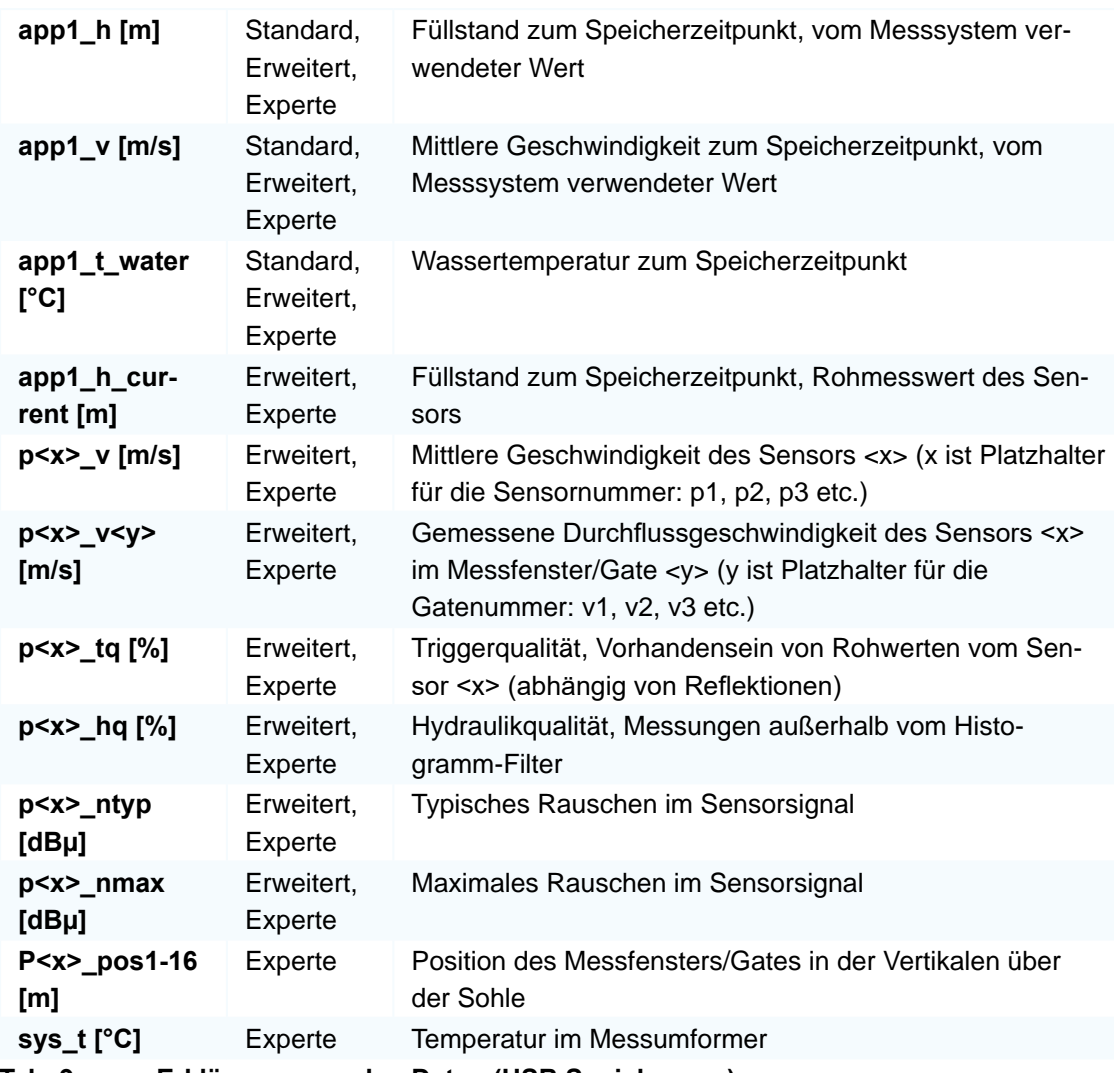

**Tab. 9 Erklärungen zu den Daten (USB Speicherung)**

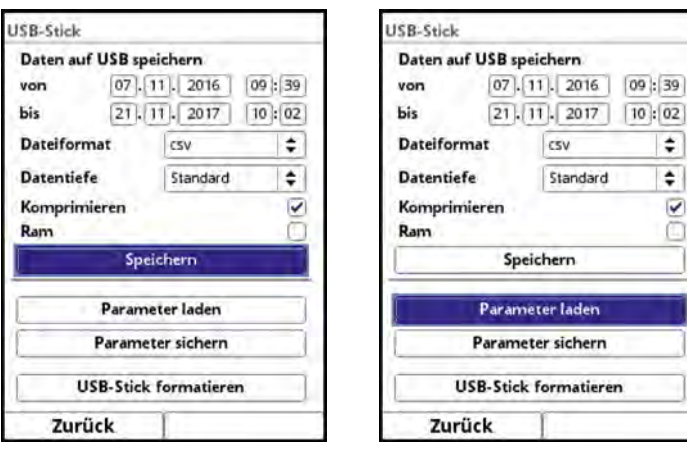

### **Abb. 41-10 Speichern/Parameter laden**

Mit dem **Funktion >Parameter laden<** kann ein vorher gesichertes Parameterfile vom USB-Stick auf den Messumformer geladen werden.

Mit der **Funktion >Parameter sichern<** kann die eingestellte Parametrierung der Messstelle auf den USB-Stick geladen werden. Dabei werden zwei Dateien erzeugt und gespeichert.

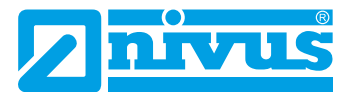

### **Die Dateien haben folgende Formate:**

## • **XXXX\_DOC\_AABBCCDDEE.pdf**

Diese Datei dient zu Dokumentationszwecken und kann direkt mit einem pdf-Reader geöffnet und ausgedruckt werden. Sie enthält in der Kopfzeile Angaben zum Messumformertyp, zu Datum und Uhrzeit der Parametrierung, zur Firmware, zur Seriennummer sowie Artikelnummer des Messumformers.

Grundlegende Parametrierungen wie Messstellenbeschreibung/-abmaße, eingesetzte und parametrierte Höhensensoren, verwendete Fließgeschwindigkeitssensoren in Bezug auf Typ, Einbaulage, Montagehöhe, Montagewinkel etc. werden ausgegeben. Außerdem die Anzeige der Parametrierung von analogen und digitalen Ein- und Ausgängen, eines eventuell parametrierten Reglers inkl. dessen Parameter, diverse Systeminformationen wie Zeit-/Datumformat, Länder- und Einheiteneinstellungen sowie Modbus- und Anzeigeeinstellungen.

### • **XXXX\_PAR\_AABBCCDDEE.xml**

Diese Datei enthält den gesamten Parametersatz des Messumformers. Sie wird zur Sicherung der vorgenommenen Parametrierung verwendet.

## **Erklärungen zur Dateibenennung:**

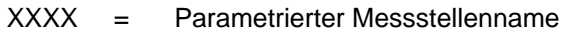

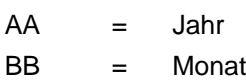

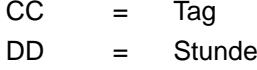

 $EE =$  Minute

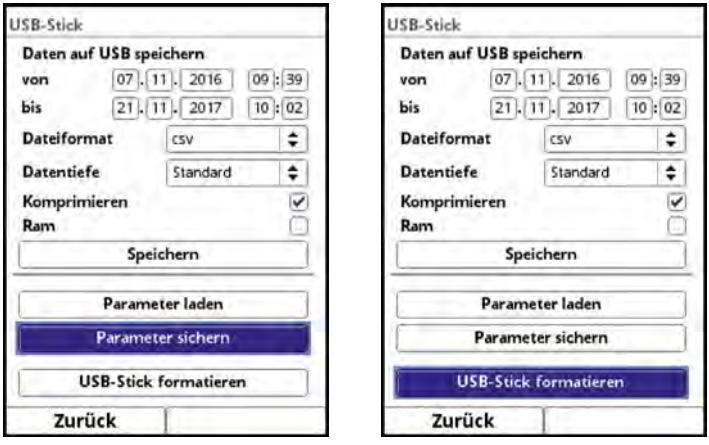

### **Abb. 41-11 Parameter sichern/USB formatieren**

- $\supset$  Unformatierte oder falsch formatierte USB-Sticks können direkt am Gerät in das richtige Speicherformat gebracht werden:
	- 1. Dreh-Druckknopf drehen bis >USB-Stick formatieren< blau unterlegt ist.
	- 2. Dreh-Druckknopf drücken der gesteckte USB-Stick wird formatiert. Wenn der USB-Stick formatiert ist, erscheint am Display die Meldung >ERFOLG-REICH<.

# **41.5 Datenspeicher (Intern)**

## **41.5.1 Grundfunktionen**

<span id="page-146-0"></span>In diesem Untermenü können Sie den Speicherzyklus ändern und den internen Datenspeicher löschen.

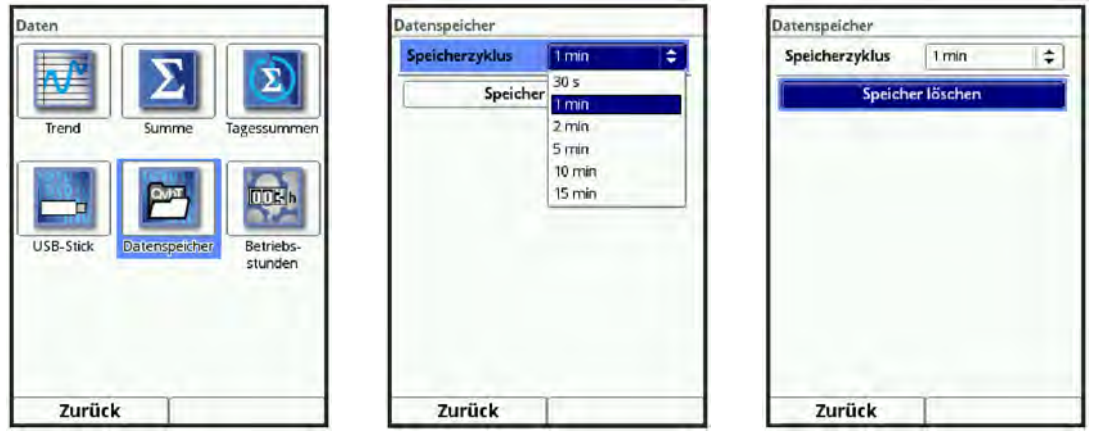

**Abb. 41-12 Datenspeicher** 

Auswahlmöglichkeiten für den **>Speicherzyklus<** sind:

• 30 s, 1 min, 2 min, 5 min, 10 min, 15 min

**Werksseitige Einstellung** für den Speicherzyklus: 1 min

Abgespeichert wird **immer der Mittelwert** über den gewählten Zyklus, nicht der Momentanwert zum Zeitpunkt der Abspeicherung.

Über **>Datenspeicher löschen**< können die gespeicherten Messdaten im internen Datenspeicher gelöscht werden. Die Daten sind mit einem Passwort geschützt, um ein unbeabsichtigtes Löschen zu verhindern.

## *Wichtiger Hinweis*

*Gelöschte Daten können nicht wieder hergestellt werden!* 

- Vorgehensweise:
	- 1. Passwort zum Löschen der Daten eingeben.
	- 2. Passwort bestätigen mit der rechten Funktionstaste >Eingabe<.

## **41.5.2 Powerdown-Modus / Taktsteuerung (über Lizenz zubuchbare Funktion)**

Die Taktsteuerung des Messumformers findet Einsatz in Gebieten, in denen keine ständige Versorgungsspannung zur Verfügung gestellt werden kann und deshalb die Messung mittels 12 bzw. 24 V DC über Akkus oder Batterien versorgt wird.

Um in diesem Fall den Energieverbrauch zu reduzieren, ist es möglich, die Messung zyklisch zu betreiben.

Das bedeutet, der Messumformer misst eine definierte Zeit, speichert die Messwerte intern ab und geht dann in einen energiesparenden Schlafmodus (Powerdown), in dem er weder misst noch Messwerte anzeigt.

Nach programmierter Zeit "erwacht" der Messumformer wieder, misst und speichert die Messwerte ab. Dieser Zyklus wiederholt sich in den vorgegebenen Zeitabständen.

Zusätzlich ist der Messumformer mit einem speziellen DC-Netzteil ausgestattet, welches im Ruhezustand extrem wenig Energie benötigt.

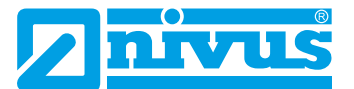

Die Funktionalität des Powerdown-Modus / Taktsteuerung über den internen Datenspeicher muss über die **zubuchbare Funktionslizenz** erworben und diese Funktionslizenz im Anschluss freigeschaltet werden.

Bei Bestellung des Messumformers inklusive Lizenz (ab Werk), erfolgt die Freischaltung noch vor Auslieferung bei NIVUS.

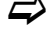

 $\leftrightarrow$  Siehe hierzu Kap. ["18.2 Zubuchbare Funktionslizenzen"](#page-27-0) und ["42.5.2 Funktionsfrei](#page-159-0)[schaltung"](#page-159-0).

In diesem Untermenü können, ergänzend zu den Inhalten der Grundfunktionen (siehe Kap. ["41.5.1 Grundfunktionen"](#page-146-0)), auch der >Betriebsmodus< und die >Messdauer< festgelegt werden.

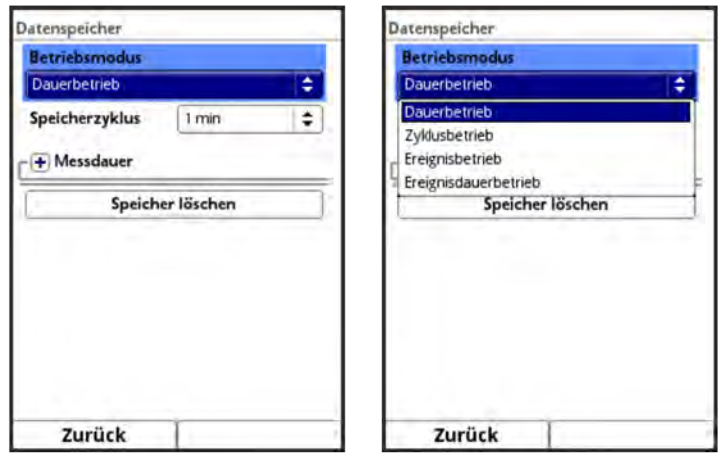

### **Abb. 41-13 Datenspeicher Powerdown / Taktsteuerung**

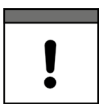

#### *Empfohlene Vorgehensweise*

*Nach Abschluss der Parametrierung der Taktsteuerung sollte idealerweise ein Probelauf stattfinden.*

- *I. Dazu die Messung ca. 3...4 programmierte Speicherzyklen laufen lassen. Das Display bleibt in dieser Zeit dunkel.*
- *II. Nach Ablauf der Zeit den Messumformer durch Betätigung des Dreh-Druckknopfes aufwecken.*
- *III. Über das Parametriermenü >Daten< / >Trend< die Funktion der Messung überprüfen.*

Die Wahl des **>Betriebsmodus<** bestimmt wann und wie oft der Messumformer Messungen vornehmen und diese auch speichern soll. Je nach Betriebsmodus können der Speicherzyklus, das Ereignisintervall und der Ereignistyp eingestellt werden. Zur Auswahl für den >Betriebsmodus< stehen:

• **>Dauerbetrieb<**

Der Messumformer misst kontinuierlich, speichert die Messwerte aber nur in den Abständen des eingestellten Speicherzyklus. Die permanent ermittelten Einzelmesswerte werden dabei intern gemittelt. Abgespeichert wird der Mittelwert der Messwerte.

• **>Zyklusbetrieb<**

Der Messumformer erwacht in den Abständen des eingestellten Speicherzyklus, misst eine kurze Zeit, speichert die ermittelten Messwerte und schaltet sich automatisch wieder ab ("Schlafphase" bis zur nächsten Messung).

Das Display bleibt aus Stromspargründen die ganze Zeit dunkel, es wird auch im Messzyklus kein Messwert angezeigt.

Der Messumformer kann durch Betätigung des Druckdrehknopfes für ca. 2 Minuten aufgeweckt werden. Befindet sich der Messumformer zum Zeitpunkt des Aufweckens gerade in einer Messung (im Messzyklus), dauert es bis zur Anzeige des aktuellen Messwertes ca. 5 Sekunden.

Befindet sich der Messumformer zum Zeitpunkt des Aufweckens in einer Schlafphase, erwacht er, startet die Messung und zeigt für ca. 2 Minuten den Messwert an. Dieser wird in der Schlafphase nicht zusätzlich abgespeichert. Dann schaltet der Messumformer wieder ab.

### • **>Ereignisbetrieb<**

Der Ereignisbetrieb ist ein erweiterter Zyklusbetrieb. Er besitzt die gleichen Parameter und die gleiche Funktionalität wie der Zyklusbetrieb. Zusätzlich ist es möglich, durch das Erkennen der Über- oder Unterschreitung einer definierbaren Messgröße, in das >Ereignisintervall< zu wechseln (siehe [Seite 150](#page-149-0)). Die Messgröße, die den Ereignisbetrieb auslöst wird über den >Ereignistyp< definiert (siehe [Seite 150\)](#page-149-1). Im Ereignisintervall misst der Messumformer zyklisch. Das Ereignisintervall kann wesentlich kürzere Messzyklen enthalten als der Zyklusbetrieb. Dadurch wird eine bessere Messwertauflösung in wichtigen Zeitbereichen erreicht. *Beispiel:* 

*Messung der Abschlagmenge in einem Abschlagkanal, der normalerweise trocken ist. Hier reicht es aus, wenn der Messumformer in einem Speicherzyklus von 15 Minuten den Wert "0" misst und den Rest der Zeit in der Schlafphase verbringt. Wird dann (z. B. mit einem Schwimmerschalter) ein Abschlag in den Kanal erkannt, startet der Messumformer, getriggert durch das aufgetretene Ereignis, und misst im eingestellten Ereignisintervall/Messzyklus (z. B. 2 Minuten). Zwischen den Messungen geht der Messumformer zur Energieeinsparung zurück in die Schlafphase.* 

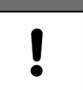

### *Automatischer Wechsel des Betriebsmodus*

*Wenn die Bedingungen des Ereignisbetriebes nicht mehr gegeben sind, überprüft der Messumformer diesen Zustandswechsel 5 Messzyklen lang. Wenn dieser Zustandswechsel ununterbrochen 5 Messzyklen (Ereignisintervall) lang besteht, wechselt der Messumformer vom >Ereignisbetrieb< in den >Zyklusbetrieb<.* 

*Diese Sicherheitsfunktion soll ständiges Hin- und Herschalten (z. B. durch Schwappbewegungen, elektromagnetische Störungen o. ä.) verhindern.* 

#### • **>Ereignisdauerbetrieb<**

Der Ereignisdauerbetrieb und dessen Parametrierung sind größtenteils identisch mit dem Ereignisbetrieb.

Im Unterschied schaltet der Messumformer **während** des Ereignisses **nicht** zyklisch im Ereignisintervall **ab**, um Energie zu sparen, sondern misst im Dauerbetrieb. Die Daten werden über die gesamte Zeitspanne des Ereignisintervalls gemittelt und im Zyklus des Ereignisintervalls abgespeichert.

Der Ereignisdauerbetrieb verbraucht dadurch etwas mehr Energie als der Ereignisbetrieb, führt aber bei Ereignissen mit stark schwankenden Messwerten (z. B. durch Wellen) zu gleichmäßigeren Messergebnissen.

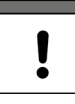

### *Automatischer Wechsel des Betriebsmodus*

*Wenn die Bedingungen des Ereignisdauerbetriebes nicht mehr gegeben sind, überprüft der Messumformer diesen Zustandswechsel 5 Messzyklen lang. Wenn dieser Zustandswechsel ununterbrochen 5 Messzyklen (Ereignisintervall) lang besteht, wechselt der Messumformer vom >Ereignisdauerbetrieb< in den >Zyklusbetrieb<.* 

*Diese Sicherheitsfunktion soll ständiges Hin- und Herschalten (z. B. durch Schwappbewegungen, elektromagnetische Störungen o. ä.) verhindern.* 

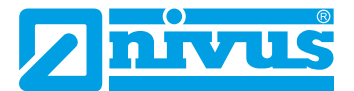

Auswahlmöglichkeiten für den **>Speicherzyklus<** sind:

• 30 s (nur bei Dauerbetrieb), 1 min, 2 min, 5 min, 10 min und 15 min

### Auswahlmöglichkeiten für das **>Ereignisintervall<** sind:

<span id="page-149-0"></span>• 1 min, 2 min, 5 min, 10 min und 15 min

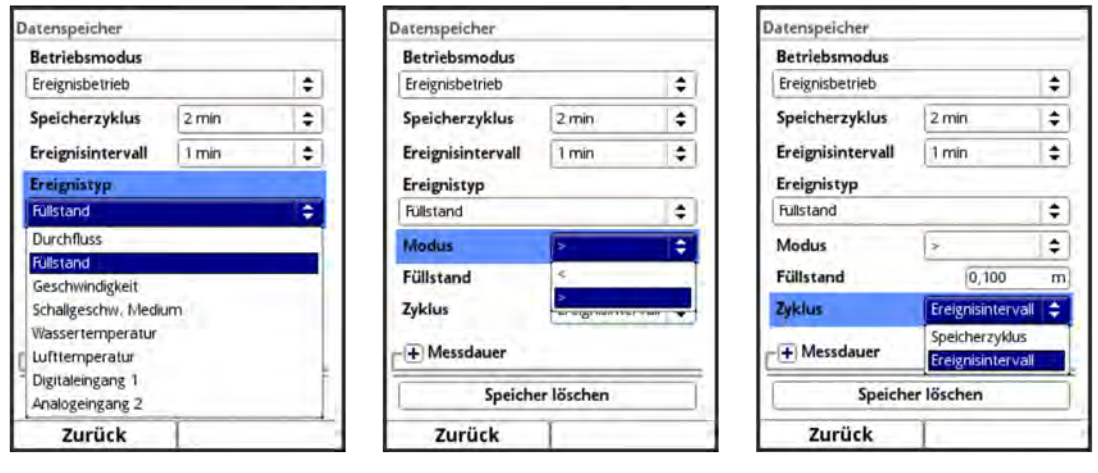

**Abb. 41-14 Ereignistyp / Modus / Zyklus** 

### <span id="page-149-1"></span>**>Ereignistyp< (nur bei Ereignisbetrieb und Ereignisdauerbetrieb)**

Bei den Betriebsmodus >Ereignisbetrieb< und >Ereignisdauerbetrieb< können die Ereignistypen "Durchfluss", "Füllstand", "Geschwindigkeit", "Wassertemperatur", "Lufttemperatur", "Digitaleingang 1" und "Analogeingang 2" ausgewählt werden. *Info:* 

*Bei Messumformern NivuFlow 750 Typ M9 mit mehreren Messstellen wird ausschließlich Messstelle 1 zur Auswertung herangezogen.*

• **Durchfluss:** 

Der Messumformer hat von der Schlafphase in den Messzyklus gewechselt und einen gültigen Durchflussmesswert ermittelt.

Liegt dieser Messwert über dem eingestellen Grenzwert bei "Durchfluss", schaltet der Messumformer in den Ereignisbetrieb und misst ab sofort so lange im parametrierten Ereignisintervall, bis der Durchflussgrenzwert wieder 5 Messzyklen lang unterschritten ist.

Die erfassten Messwerte werden im **>Ereignisintervall<** abgespeichert. Mittels **>Modus<** kann von Überschreitung in Unterschreitung gewechselt werden (siehe [Seite 151\)](#page-150-0).

• **Füllstand:**

Der Parameter **>Zyklus<** bietet die zusätzliche Auswahl "Speicherzyklus" bzw. "Ereignisintervall".

- Bei "Speicherzyklus" reagiert der Messumformer genauso wie unter "Durchfluss" beschrieben, nur auf die Füllstandswerte bezogen.
- Bei "Ereignisintervall" überwacht der Messumformer die Füllstandsmessung während der Schlafphase. Wird der Grenzwert überschritten, schaltet der Messumformer in den Ereignisbetrieb und arbeitet ab hier genauso wie unter "Durchfluss" beschrieben, nur auf die Füllstandswerte bezogen. Unter "Ereignisintervall" erfolgt die Reaktion des Messumformers schneller, jedoch ist der Energieverbrauch etwas höher.

#### • **Geschwindigkeit:**

Der Messumformer reagiert genauso wie unter "Durchfluss" beschrieben, nur auf die Geschwindigkeitswerte bezogen.

### • **Wassertemperatur:**

Der Messumformer reagiert genauso wie unter "Durchfluss" beschrieben, nur auf die Wassertemperatur bezogen.

• **Lufttemperatur:** 

Der Messumformer reagiert genauso wie unter "Durchfluss" beschrieben, nur auf die Lufttemperatur bezogen.

• **Digitaleingang 1:** 

Hier kann mittels eines potenzialfreien Kontaktes wie z. B. eines Schwimmer- oder Staudruckschalters im Zyklus des eingestellten Ereignisintervalls während der Schlafphase in den Ereignisbetrieb gewechselt werden.

Durch die Art des Eingangs ist ein sehr stromsparender Betrieb möglich.

• **Analogeingang 2:** 

<span id="page-150-0"></span>Diese Funktion nutzt die Möglichkeit, durch ein externes analoges Signal (z. B. Überschreitung von Umweltparametern) in den Ereignisbetrieb zu wechseln. Die Parametriermöglichkeiten sind identisch wie bei "Füllstand".

### **>Modus< (nur bei Ereignisbetrieb und Ereignisdauerbetrieb)**

Hier wird durch Auswahl von ">" oder "<" definiert, ob die Messung bei Überschreiten oder Unterschreiten des eingegebenen Wertes beginnt.

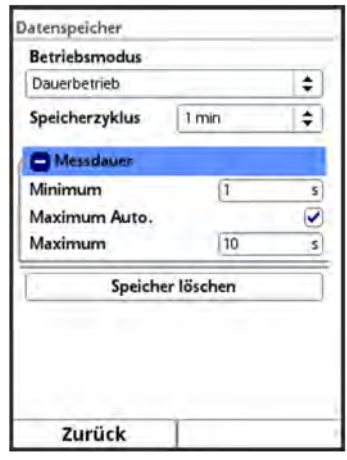

**Abb. 41-15 Messdauer** 

#### **>Messdauer<**

• Mittels der Einstellung **>Minimum<** kann eine Mindestmessdauer des Messumformers definiert werden. Die eingestellte Zeit gibt an, wie lange der Messumformer nach Messstart mindestens eingeschaltet ist. Eine Verlängerung der Mindestmessdauer erzielt bei schwankenden Durchflüssen eine bessere Mittelwertbildung. Wird der Minimalwert der Messdauer höher eingestellt als die Zykluszeit (Speicherzyklus), geht der Messumformer in den Dauerbetrieb über.

Zusätzlich läuft im Hintergrund eine Qualitätsprüfung der ermittelten Messwerte ab. Damit wird verhindert, dass bei einer zu kurz eingestellten Mindestmessdauer kein oder ein schlechter Messwert abgespeichert wird.

• Die Einstellung für **>Maximum<** begrenzt die Messzeit des Messumformers. Sie verhindert damit, dass bei schwierigen Messungen (wie z. B. Medien mit wenigen Partikeln und langsamen Fließgeschwindigkeiten) die im Hintergrund laufende Qualitätsprüfung zu keinen befriedigenden Messergebnissen kommt und die Messung trotz Zyklusbetrieb nicht in den Ruhezustand zurückgeht, sondern permanent versucht, zu Messwerten zu gelangen.

In dem Fall wird aus Energiespargründen "Zwangsabgeschaltet" und der Ungültigkeitsmarker "#-1" gespeichert.

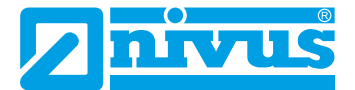

• Werksseitig ist die maximale Messdauer auf **Maximum Auto.** gesetzt (Haken). Der Messumformer ermittelt in diesem Fall anhand der Anzahl der verwendeten und aktivierten Sensoren, analogen Ein- und Ausgänge etc. die optimale Maximum-Einstellung.

Bleibt der Haken gesetzt, die Parametrierung wird abgeschlossen und bestätigt, dann ist nach erfolgtem Neustart des Messumformers im Parameter >Maximum< die berechnete optimale Abschaltzeit eingetragen.

NIVUS empfiehlt, die werksseitige Einstellung beizubehalten und keine manuelle Abschaltzeit einzutragen, um ungültige Messwerte zu vermeiden.

## **41.6 Betriebsstunden**

Hier kann die Anzahl der gesamten Betriebsstunden und der einzelnen Tagessummen in der angezeigten Tabelle abgelesen werden. Die Tabellenwerte sind jeweils 24-Stunden-Werte.

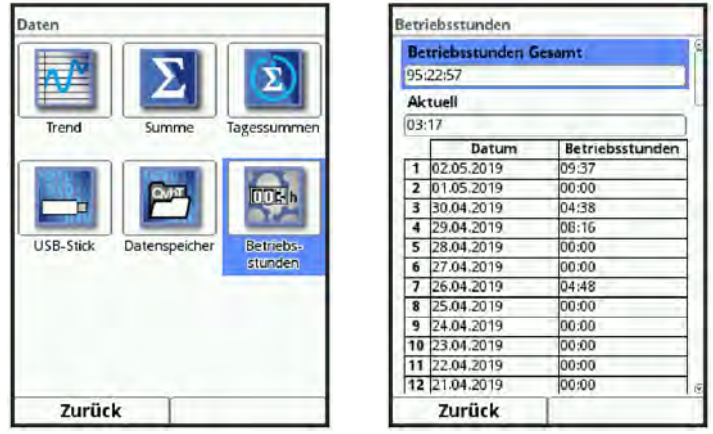

**Abb. 41-16 Auswahl Betriebsstunden**

**>Betriebsstunden Gesamt<** zeigt die Betriebszeit des Systems seit Anlegen der Versorgungsspannung an. Sie läuft bei Spannung kontinuierlich weiter und stoppt beim Unterbrechen der Stromversorgung.

Anzeigeformat:

xx:yy:zz (Tage:Stunden:Minuten)

**>Aktuell<** zeigt die Betriebszeit des Messsystems für den aktuellen Tag an.

Darunter befindet sich eine Tabelle mit den Tagessummenwerten.

Es werden maximal 100 Summenwerte (= 100 Tage, an denen ein Wert erfasst wurde) abgelegt. Ab dem Wert 101 wird immer der älteste Wert überschrieben (Ringspeicher).

 $\supset$  Dreh-Druckknopf nach rechts drehen, um in der Tabelle nach unten zu scrollen; nach links, um wieder nach oben zu scrollen.

So können auch ältere Werte angezeigt werden. Voraussetzung für die Darstellung von älteren Werten ist, dass das Gerät auch schon längere Zeit läuft.

Beispiel: 98 Werte - Das Gerät läuft seit 98 Tagen

Generell sind nur die Werte ablesbar, an denen der Messumformer tatsächlich in Betrieb war.

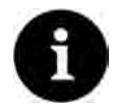

### *Hinweis*

*Der Betriebsstundenzähler ist für Kontrollzwecke vorgesehen und aus diesem Grund nicht rücksetzbar.* 

# **42 Parametriermenü System**

## **42.1 Informationen**

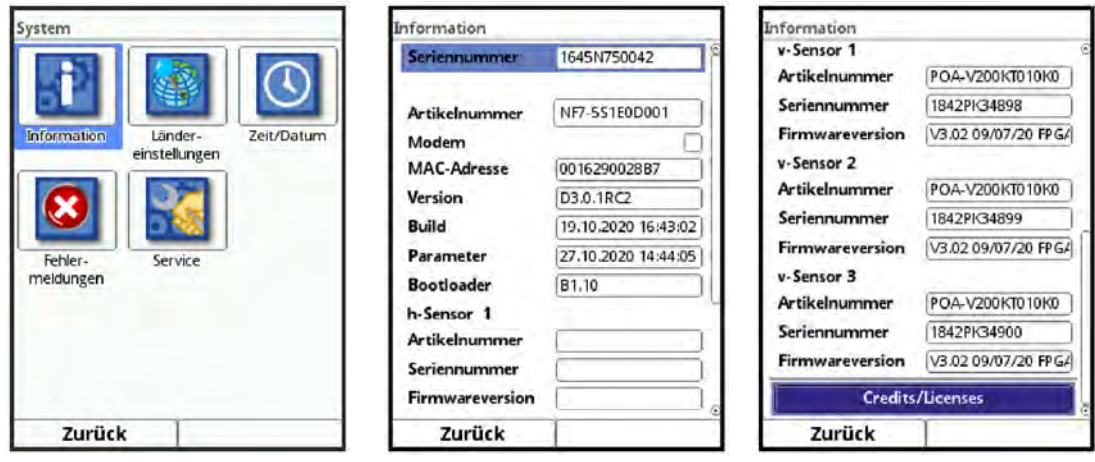

**Abb. 42-1 Untermenü System/Systeminformationen**

Das Menü ist ein Anzeigemenü. Es enthält folgende Informationen zum Messumformer und den angeschlossenen Sensoren und Geräten:

- Serien- und Artikelnummer
- MAC-Adresse
- **Firmwareversion**
- Daten zum Bootloader und zur WLAN-Version
- Datum des letzten Software-Updates (Firmware) und der letzten Parameterspeicherung
- Daten zu angeschlossenen/aktivierten Sensoren (Serien- und Artikelnummer und Firmwareversion)
- Informationen zu Credits and Licenses
- Daten zu angeschlossenen Ex-Trennmodulen bzw. Multiplexern

Durch die Betätigung des Buttons **>Credits/Licenses<** am Ende des Displays werden die Beschreibungen und Links der im Messumformer verwendeten offenen Programme als pdf auf einen zu steckenden USB-Stick gespeichert.

 $\leftrightarrow$  Siehe hierzu Kap. ["58 Quellenverzeichnis der verwendeten Lizenzen und Codes".](#page-203-0)

Dieses Menü wird vorrangig vom autorisierten Service zur (ersten) Information bei Inbetriebnahme, Überprüfung oder Fehlersuche (vor Ort oder telefonisch) verwendet.

## **42.2 Ländereinstellungen**

In diesem Menü können Sie folgende Einstellungen vornehmen:

- (Bedien-)Sprache
- Datumsformat
- Einheiten der Messwerte Hierbei ist eine Unterscheidung zwischen angezeigten und gespeicherten Messwerten möglich.

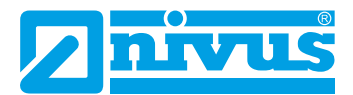

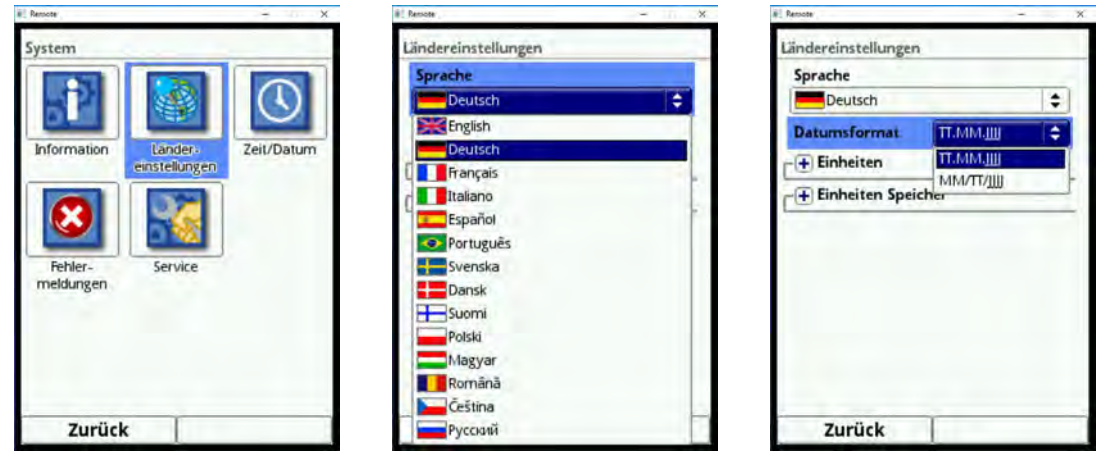

<span id="page-153-0"></span>**Abb. 42-2 Ländereinstellung/Sprache/Datumsformat**

## **42.2.1 (Bedien-)Sprache**

Alle eingetragenen Sprachen [\(Abb. 42-2\)](#page-153-0) sind mit Texten in Landessprache oder der Ersatzsprache Englisch hinterlegt.

Aktuell sind das:

• Englisch, Deutsch, Französisch, Italienisch, Spanisch, Portugiesisch, Schwedisch, Dänisch, Finnisch, Polnisch, Ungarisch, Rumänisch, Tschechisch, Russisch, Koreanisch und Chinesisch

## **42.2.2 Datumsformat**

Folgende Datumsformate können eingestellt werden:

- TT.MM.JJJJ (Tag/Monat/Jahr)
- MM/TT/JJJJ (Monat/Tag/Jahr)

## **42.2.3 Einheiten**

 $\supset$  Vorgehensweise:

- 1. Dreh-Druckknopf drehen bis das Feld >Einheiten< blau unterlegt ist.
- 2. Dreh-Druckknopf drücken aus dem vorn stehenden PLUS wird ein MINUS und eine Auswahlliste öffnet sich.
- 3. Dreh-Druckknopf auf das entsprechende Auswahlfeld drehen.

### **Dezimaltrennzeichen**

- Komma
- Punkt

Die hier eingegebenen Dezimaltrennzeichen werden nur für die Darstellung im Display des Messumformers verwendet.

**Vmin** 

M/d  $m<sup>2</sup>/s$ 

 $m<sup>3</sup>/min$ 

 $m<sup>3</sup>/h$  $m<sup>2</sup>/d$ 

 $\overline{1}/\overline{5}$ 

 $m/s$ 

 $\overline{m}$ 

 $\sqrt{m^3}$ 

I/s

 $\div$ 

 $\overline{\cdot}$ 

 $\hat{\mathbf{z}}$ 

 $\div$ 

 $\div$ 

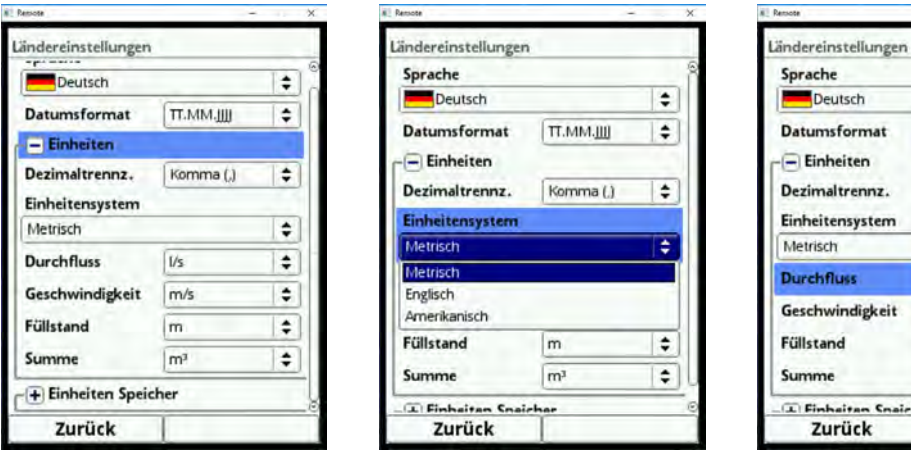

**Abb. 42-3 Einheitensystem**

### **Einheitensystem**

Zur Auswahl stehen:

- **Metrisch**
- Englisch
- Amerikanisch

Die einstellbaren Einheiten hängen von der Auswahl des Einheitensystems ab:

- Im metrischen System z. B. I, m<sup>3</sup>, cm/s, m<sup>3</sup>/min etc.
- Im englischen System z. B. ft<sup>3</sup>, in, ft<sup>3</sup>/s, Mgal/d etc.
- Im amerikanischen System z. B. gpm, in, ft/s, mgd etc.

### **Einheiten für die Darstellung im Display für**

- Durchfluss
- Fließgeschwindigkeit
- Füllstand
- Summe
- Temperatur (nur im Einheitensystem "Englisch")

## **42.2.4 Einheiten Speicher**

Â Bei der Einstellung >Einheiten Speicher< genau so vorgehen, wie bei den >Einheiten<.

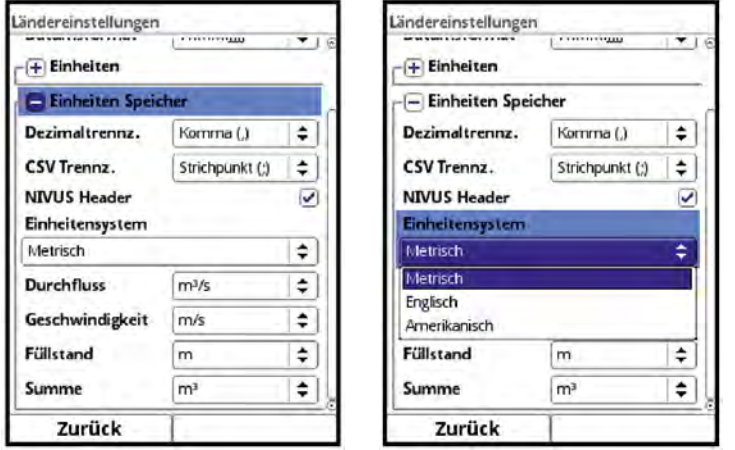

**Abb. 42-4 Einheiten Speicher**

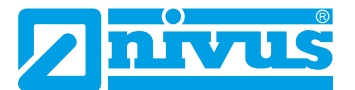

In den **>Einheiten Speicher<** werden die erfassten Messwerte entsprechend der gewählten Einheit **umgerechnet und abgespeichert**.

### **>Dezimaltrennzeichen<**

- Komma
- Punkt

Die Angabe der Dezimaltrennzeichen ist wichtig für das korrekte Einlesen der Daten. Insbesondere beim Auswerten der Messdaten mit einem anderssprachigen Programm (z. B. Englisches Excel) darauf achten, dass die Dezimaltrennzeichen korrekt ausgewählt sind.

## **>CSV Trennz.<** (CSV-Trennzeichen)

- Komma (,)
- Strichpunkt (;)

Durch diese Auswahl wird für das Auslesen der Daten im .csv-file festgelegt, wie die Trennung zwischen den einzelnen Daten erfolgt.

### **>NIVUS Header<**

Durch Setzen des Hakens kann hier die Abspeicherung des Dateiheaders mit Messstellennamen, Serien- und Artikelnummer des Messumformers sowie Angaben zur Firmwareversion aktiviert werden.

Normale Excel-Programme wie auch das Auswerteprogramm von NIVUS haben keine Probleme mit der Anzeige dieser nützlichen zusätzlichen Informationen. Falls es bei anderen Programmen zu Einlese- oder Auswerteproblemen kommen sollte, den Header ausgeschaltet lassen.

### **>Einheitensystem<**

Zur Auswahl stehen:

- Metrisch
- **Englisch**
- Amerikanisch

Die einstellbaren Einheiten hängen von der Auswahl des Einheitensystems ab:

- Im metrischen System z. B. l/s, m<sup>3</sup>/s, m<sup>3</sup>/d, cm/s etc.
- Im englischen System z. B. ft<sup>3</sup>/s, in, gal/min, Mgal/d, in/s, yd/s etc.
- Im amerikanischen System z. B. gps, gpm, cfs, cfm, cfh, cfd, mgd etc.

### **Einheiten für die Speicherung der Messdaten für**

- Durchfluss
- Fließgeschwindigkeit
- **Füllstand**
- Summe
- Temperatur (nur im Einheitensystem "Englisch")

# **42.3 Zeit/Datum**

In diesem Untermenü können das aktuelle Datum und die Systemzeit des Messumformers geändert werden.

Die Funktion wird benötigt für die Umstellung von Sommer- auf Winterzeit oder nach einem Ausfall der internen Stützbatterie und nach einem Spannungsausfall. Bei längerem Betrieb des Messumformers kann es zu Abweichungen der internen Uhr kommen. Diese Abweichungen können hier korrigiert werden.

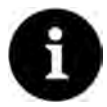

### *Hinweis*

*Die Änderung der Systemzeit wirkt sich auf die Speicherung der Daten aus. Bei aktivierter Datenspeicherung können nach Systemzeitänderung doppelte Daten oder Datenlücken auftreten.* 

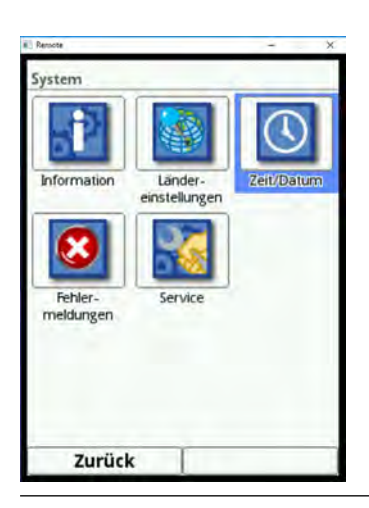

**Abb. 42-5 Anwahl Zeit/Datum**

Einstellung der aktuellen Systemzeit sowie die Zeitabweichung (UTC bzw. GMT) zu Nullmeridian.

Außerdem kann hier der Zeitserver (SNTP) aktiviert werden.

Diese Einstellung kann nur bei einer aktiven Internetverbindung wirksam werden.

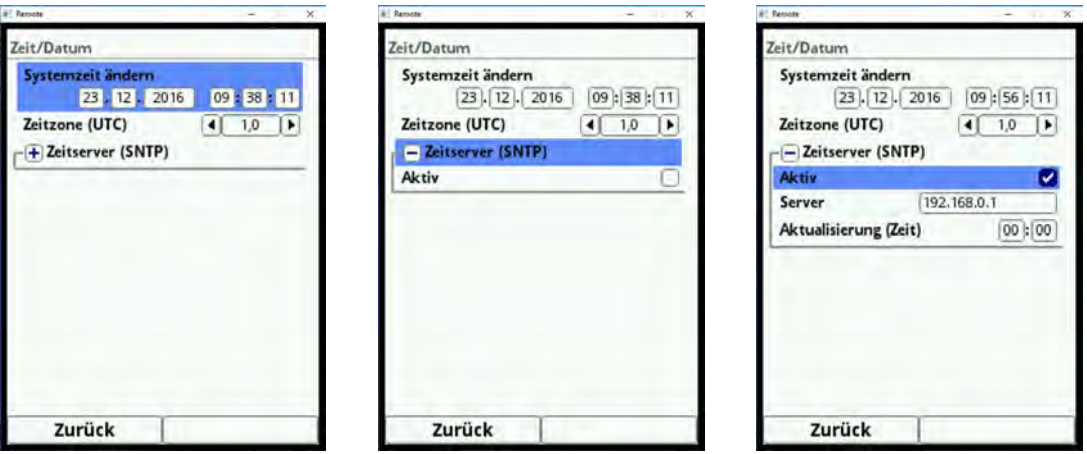

**Abb. 42-6 Einstellungen**

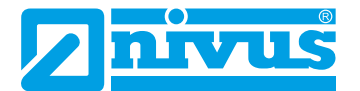

## **42.4 Fehlermeldungen**

In diesem Menü können die aktuell anstehenden Fehlermeldungen und der Fehlerspeicher mit maximal 32 gespeicherten (vorhergegangenen) Fehlern abrufen werden. Außerdem kann der Fehlerspeicher gelöscht werden.

Die Daten sind mit einem Passwort geschützt, um ein unbeabsichtigtes Löschen zu verhindern.

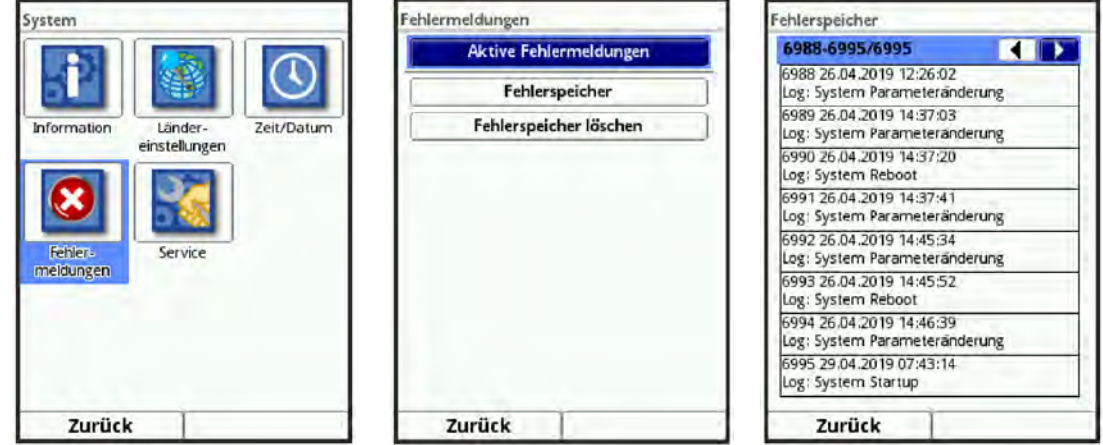

**Abb. 42-7 Fehlermeldungen** 

## **42.5 Service**

Dieses Untermenü enthält folgende Funktionen:

- Servicestufe
- Passwort ändern
- Funktionsfreischaltung
- Neustart (des Systems)
- Neustart Messung
- Parameterreset
- Knopfzelle abschalten
- Update NivuFlow (nur in der Servicestufe mit Passwort)
- Update v-Sensor (nur in der Servicestufe mit Passwort)
- Update h-Sensor (nur in der Servicestufe mit Passwort)

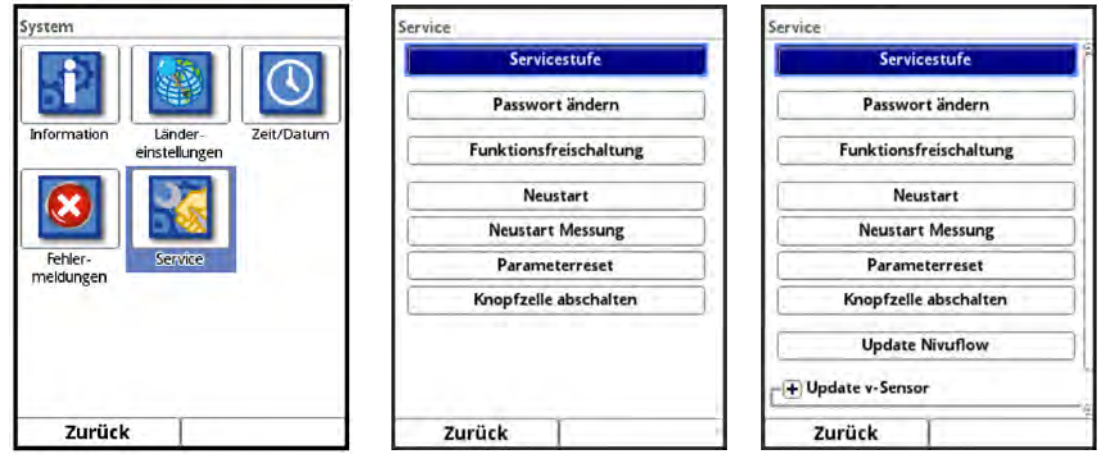

**Abb. 42-8 Service**

### **>Servicestufe<**

Unter der Servicestufe, die mit dem Passwort des Messumformers zu aktivieren ist, sind an verschiedenen Stellen zusätzliche Funktionen und Einstellungen hinterlegt.

Die weiteren Servicestufen sind dem NIVUS-Kundenservice und autorisierten Fachfirmen vorbehalten und deshalb auch mit speziellen Service-Passwörtern geschützt.

Systemrelevante Änderungen sowie Spezialeinstellungen für Sonderapplikationen werden hier eingestellt.

**Diese Änderungen dürfen ausschließlich vom NIVUS Inbetriebnahmepersonal vorgenommen werden!**

## **42.5.1 (System-)Passwort ändern**

### **Werksseitige Einstellung** des Passworts: "2718"

NIVUS empfiehlt, dieses Passwort zu ändern, um das System vor unbefugten Eingriffen zu schützen. Das Passwort ist beliebig wählbar, wobei es auf zehn Ziffern begrenzt ist.

Zu Ihrer eigenen Sicherheit empfehlen wir, dass Passwort nur an **befugte Personen** weiter zu geben.

Ein von Ihnen geändertes Passwort kann von NIVUS **nicht** wiederhergestellt werden! Bei Verlust des Passwortes muss ein Reset des Gesamtsystems vorgenommen werden, was zum Verlust von eingestellten Parametern führt und eine erneute Parametrierung erfordert. Notieren Sie das Passwort und verwahren die Notiz an einem sicheren Ort.

 $\leftrightarrow$  Siehe auch Kapitel ["37.2 Passwort ändern".](#page-86-0)

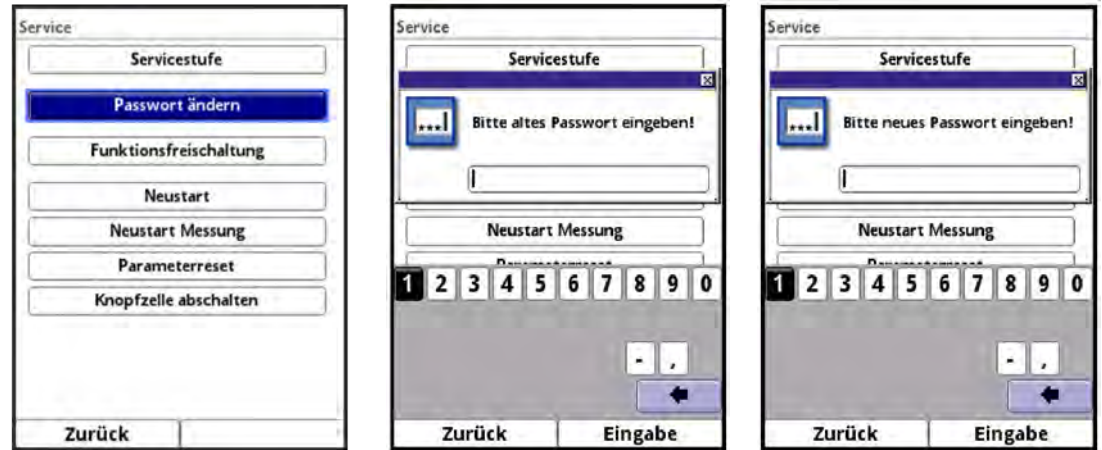

**Abb. 42-9 Ändern des (System-)Passworts**

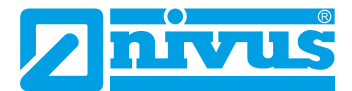

## **42.5.2 Funktionsfreischaltung**

<span id="page-159-0"></span>Über die Funktionsfreischaltung können spezielle (optional erhältliche) Funktionen freigeschaltet werden, sofern diese bei NIVUS geordert wurden.

Bei Bestellung des Messumformers inklusive Lizenz (ab Werk), erfolgt die Freischaltung noch vor Auslieferung bei NIVUS.

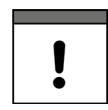

### *Zuordnung der Lizenz zum Gerät nach der Vergabe unveränderbar*

*Eine Lizenz gilt nur für genau ein Gerät und wird diesem über die Seriennummer fest zugeordnet.*

### *Die Zuordnung kann nicht rückgängig gemacht oder geändert werden.*

*Vor der Zuordnung genau prüfen, welches Gerät mit welcher Lizenz verknüpft werden muss/soll, damit auch das richtige Gerät die Lizenz erhält und dieses Feature verwenden kann.* 

Vorgehensweise zur Freischaltung der Funktionen:

- 1. Button >Funktionsfreischaltung< anklicken.
- 2. Im geöffneten Menü den Button >Funktionsfreischaltung< anklicken.
- 3. Funktionscode eingeben und mit Eingabe bestätigen.
- 4. Der Messumformer bestätigt die Freischaltung der Funktion mit "Erfolgreich". Die verknüpfte Lizenz wird im Display angezeigt.
- 5. Das Gerät fordert einen Neustart. Im Anschluss stehen die Funktionen in den entsprechenden Menüs zur Verfügung und können parametriert und genutzt werden.

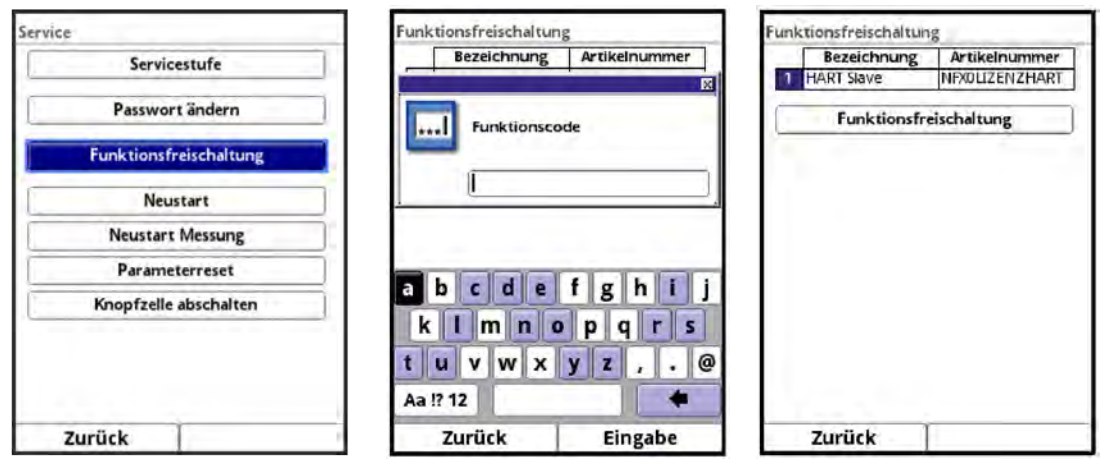

**Abb. 42-10 Funktionsfreischaltung**

### **42.5.3 Neustart**

Ein Neustart des Messumformers unterbricht den gegenwärtigen Messprozess.

Das System bootet mit den eingestellten (gesicherten) Parametern. Nach dem Booten verhält sich das System wie beim Einschalten (analog zum PC).

Dieser Menüpunkt ersetzt das Aus- und Wiedereinschalten des Systems. Sämtliche Parameter, Zähler und gespeicherte Daten bleiben erhalten.

## **42.5.4 Neustart Messung**

Beim Neustart der Messung wird die aktuell laufende Messung abgebrochen und eine neue Messung gestartet.

Der Messumformer hält für die Dauer des Neustartes der Messung die vorherigen Anzeige-, Mess- und Ausgabewerte und übernimmt nach erfolgreichem Neustart der Messung die neuen Messwerte.

## **42.5.5 Parameterreset**

Beim Parameterreset werden sämtliche Parameter auf die werksseitige Einstellung zurückgesetzt. Zählerstände, geänderte Passworte und gespeicherte Messdaten bleiben im System erhalten.

Das eigentliche Zurücksetzen der Parameter wird erst nach Verlassen der Parametrierung (zurück bis ins Hauptmenü) und Bestätigung der Speicherung durchgeführt. Bis dahin kann der Vorgang noch abgebrochen werden.

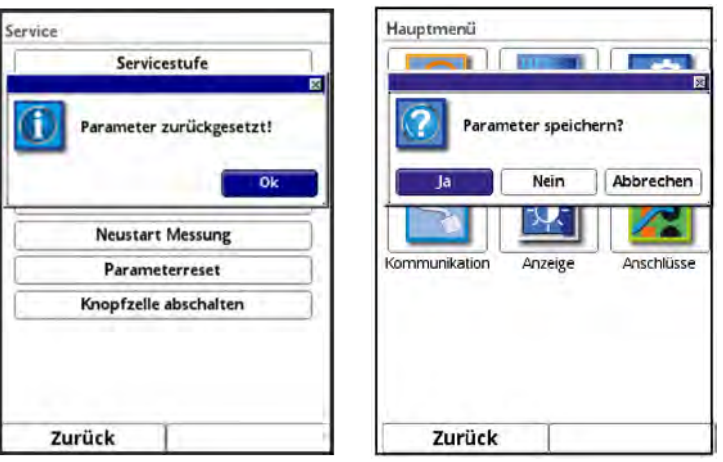

**Abb. 42-11 Rücksetzen der Parametrierung auf werksseitige Einstellung**

### **42.5.6 Knopfzelle abschalten**

Abschalten der Knopfzelle (interne Stützbatterie im Messumformer) zum Energiesparen bei Einlagerung des Messumformers.

- $\supset$  Vorgehensweise zum Abschalten (einschl. Einschalten zum erneuten Betrieb des Messumformers):
	- 1. >Knopfzelle abschalten< anklicken und Meldung bestätigen.
	- 2. Gerät innerhalb weniger Sekunden für einen Moment vom Netz nehmen (stromlos schalten) damit die Funktion aktiv bleibt. Wenn der Messumformer nicht kurzzeitig stromlos ist, schaltet er die Funktion automatisch wieder aus.

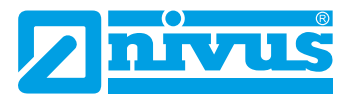

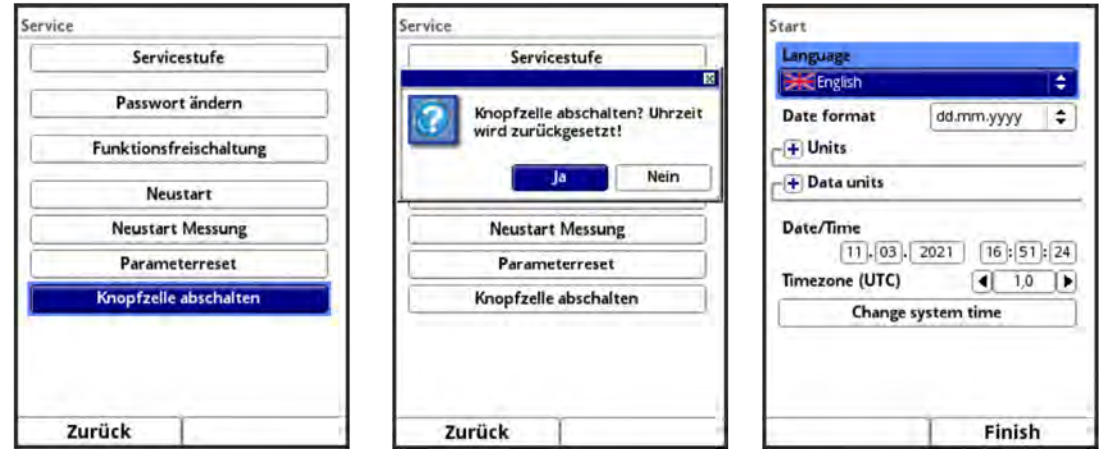

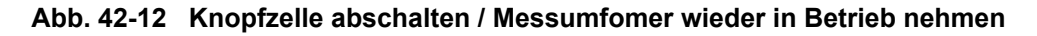

 $\supset$  Vorgehensweise zum Einschalten zum erneuten Betrieb des Messumformers:

- 1. Messumfomer am Stromnetz anschließen. Gerät initialisiert sich.
- 2. Über das Menü die gewünschte (Bedien-)Sprache einstellen.
- 3. Datum, Uhrzeit und ggf. Zeitzone einstellen und beenden. Der Messumfomer arbeitet wieder ganz normal.

## **42.5.7 Update NivuFlow**

Upload einer auf USB gespeicherten NivuFlow Firmware. Zugriff möglich in der Servicestufe. Nur in Absprache mit den Unternehmen der NIVUS-Firmengruppe.

### **42.5.8 Update h-Sensor**

Upload einer auf USB gespeicherten Sensor-Firmware.

Zugriff möglich in der Servicestufe.

Nur in Absprache mit den Unternehmen der NIVUS-Firmengruppe.

Es besteht die Möglichkeit des Updates aller Sensoren gemeinsam oder nur einzelner Sensoren.

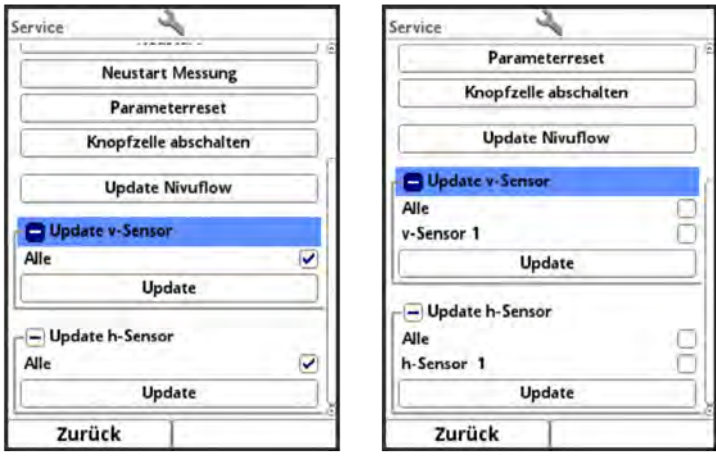

<span id="page-161-0"></span>**Abb. 42-13 Update h-Sensor (und v-Sensor)**

## **42.5.9 Update v-Sensor**

Upload einer auf USB gespeicherten Sensor-Firmware.

Zugriff möglich in der Servicestufe.

Nur in Absprache mit den Unternehmen der NIVUS-Firmengruppe.

Es besteht die Möglichkeit des Updates aller Sensoren gemeinsam oder nur einzelner Sensoren [\(Abb. 42-13](#page-161-0)).

# **43 Parametriermenü Kommunikation**

In diesem Menü können Sie die Kommunikation mit anderen Geräten herstellen.

Darüber hinaus können Sie hier die Einbindung in ein Netzwerk vornehmen. Details werden hier nur teilweise beschrieben.

Sofern Sie nicht über die erforderlichen IT-Kenntnisse verfügen, überlassen Sie diese Tätigkeit entweder einem IT-Spezialisten oder dem Inbetriebnahmepersonal von NIVUS.

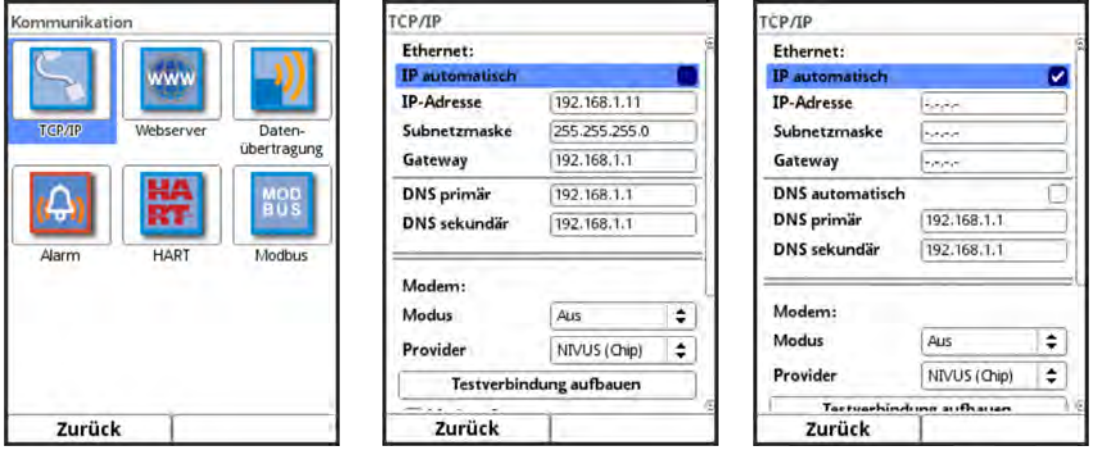

**Abb. 43-1 Kommunikation**

## **43.1 TCP/IP**

Einstellungen für den Datentransport in einem dezentralen Netzwerk. Hier werden Einstellungen zur IP-Adresse und zur Domain angepasst oder auch nur angezeigt.

### **>IP automatisch<**:

Bei Aktivierung (Haken setzen) wird die IP-Adresse über DHCP automatisch vom Netzwerk bezogen; die Adressen werden nur angezeigt, sind nicht veränderbar durch Eingabe; wenn die Funktion aktiviert ist, kann analog dazu, die DNS automatisch angewählt werden.

### **>IP-Adresse<**:

Adresse im lokalen Netzwerk

### **>Subnetzmaske<**:

Beschreibung des lokalen Netzwerks

### **>Gateway<**:

Adresse eines Routers (nur wenn vorhanden)

### **>DNS<**:

Adressen der Nameserver für die Adressauflösung; gesplittet in primär und sekundär; außer wenn >DNS automatisch< aktiviert ist, dann nur primär.

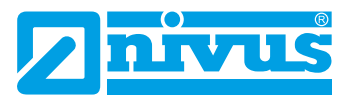

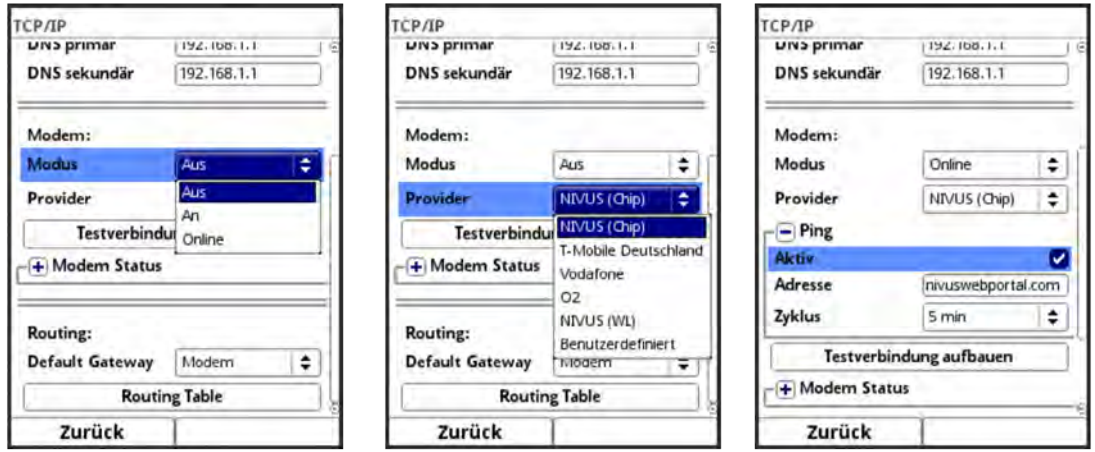

**Abb. 43-2 TCP/IP mit Modem**

### **>Modus<:**

Aktivierung des Modems;

Auswahl "Aus" (Modem deaktiviert), "An" (Modem aktiviert und verfügbar) und "Online" (Modem aktuell in Verwendung).

### **>Provider<:**

Hier wird der Dienst ausgewählt, über den die Datenverbindung stattfindet. Es kann immer nur eine SIM-Karte gleichzeitig genutzt werden; eine Dual-SIM-Funktion liegt nicht vor. Aktuelle Auswahl: NIVUS (Chip), T-Mobile Deutschland, Vodafone, O2, NIVUS (WL), Benutzerdefiniert.

Bei der Auswahl "Benutzerdefiniert" werden die Zugangsdaten eines nicht vorkonfigurierten Providers eingetragen. Diese Informationen sind ggf. dort zu erfragen.

#### **>Ping<:**

Selbstüberprüfung des Modems aktivieren (nur bei Modemauswahl "Online").

#### **>Testverbindung aufbauen<:**

Das Modem überprüft vorhandene Verbindungsmöglichkeiten.

#### **>Modem Status<:**

Hier werden die Informationen zum aktuellen Status des Modems angezeigt.

#### **>SIM-Karte<:**

Anzeige der Informationen zur kundenseitigen SIM-Karte (nicht bei Auswahl NIVUS (Chip)).

#### **>Default Gateway<:**

Wahl des bevorzugten Wegs der Datenkommunikation: Ethernet-Schnittstelle oder 2G/3G/4G-Modem.

#### **>Routing Table<:**

Die Routingtabelle gibt an, auf welchem Weg der Messumformer die Datenpakete in angeschlossenen Netzwerken leitet. Diese Tabelle hat statischen Charakter und wird bei der Parametrierung festgelegt. Die Funktion ist z. B. dann notwendig, wenn der Internetzugang nur in den angeschlossenen Netzwerken vorhanden ist.

## **43.2 Webserver**

Hier werden benötigte Einstellungen vorgenommen zur Remote-Bedienung des NivuFlow Messumformers. Der Webserver stellt über das Internet alle (Bedien-)Funktionen, als Alternative zur Bedienung vor Ort, zur Verfügung.

Parametriert werden die Zugangsdaten zum Webserver. Die Bedienung erfolgt dann remote über einen Webbrowser über HTTP oder über ein Datentransferprogramm direkt über den FTP-Server.

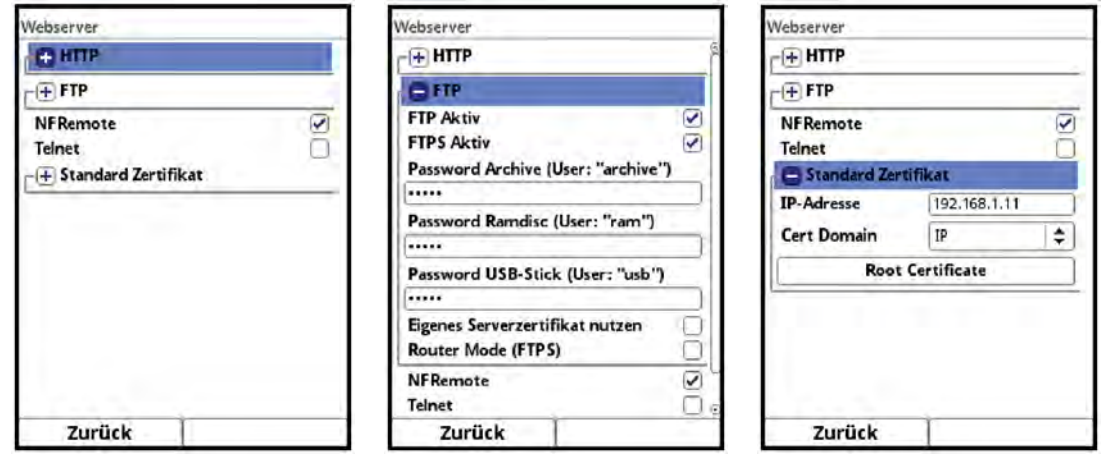

**Abb. 43-3 Webserver**

### **HTTP:**

- **>HTTP Aktiv<**: Aktivierung unverschlüsselter Zugriffe über Port 80
- **>HTTPS Aktiv<**: Aktivierung verschlüsselter Zugriffe über Port 443
- **>Username<** und **>Password<**: Parametrierung für den Zugriff erforderlich
- **>Eigenes Serverzertifikat nutzen<**: Haken setzen und Datei auswählen

## **FTP:**

- **>FTP Aktiv<**: Aktivierung unverschlüsselter Zugriffe über Port 21
- **>FTPS Aktiv<**: Aktivierung verschlüsselter Zugriffe über Port 21
- **>Password xxx<**: Zugriffe auf die verschiedenen "Laufwerke" über den Benutzernamen; nur Parametrierung der Passworte erforderlich; Werksseitige Einstellung: nivus
- **>Eigenes Serverzertifikat nutzen<**: Haken setzen und Datei auswählen
- **>Router Mode (FTPS)<**: Haken setzen und externe IP-Adresse bzw. entsprechende Ports (Port Start / Port Num) eingeben; spezieller FTP-Modus für TLS über Router Bedingung: die Parametrierung im Messumformer und im Router stimmen überein.

### **NF Remote:**

• **>NF Remote<**: Remote(Fern-)zugriff durch NIVUS gestatten

### **Telnet:**

• **>Telnet<**: Fernzugriff über Telnet gestatten

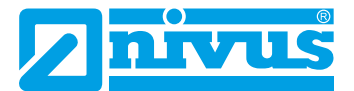

### **Standard Zertifikat:**

### • **>Standard Zertifikat<**:

Eingabe / Änderung des verwendeten Zertifikats; IP-Adresse und Domaintyp (IP / Name) eingeben/wählen bzw. >Root Certificate< von USB-Stick laden; Das Gerät verfügt über ein eigenes Zertifikat, kann aber bei Bedarf ein Fremdzertifikat über den USB-Port einladen.

## **43.3 Datenübertragung**

Hier wird die automatisierte zyklische Datenübertragung in das NIVUS WebPortal definiert. Diese kann erfolgen über das Netzwerkprotokoll MQTT, via FTP-Server oder via E-Mail.

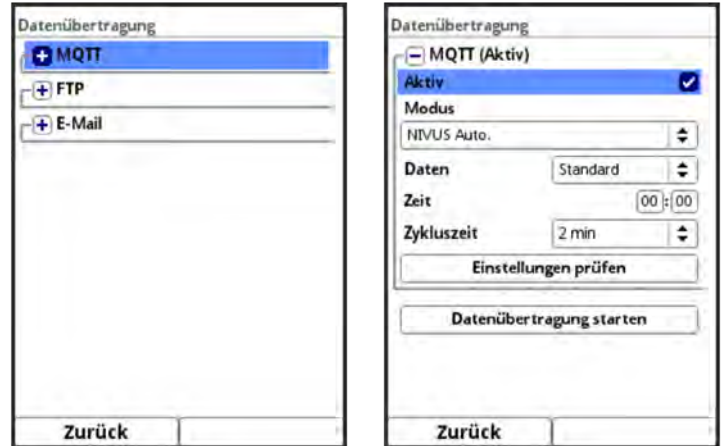

**Abb. 43-4 Möglichkeiten der Datenübertragung / MQTT**

### **MQTT:**

Vorkonfiguriert steht dem Nutzer hier bei kostenpflichtiger Buchung das NIVUS WebPortal zur Verfügung, das über eine Vielzahl an Möglichkeiten zu Datendarstellung, Messstellenvisualisierung, Berichtswesen und Analysen verfügt.

Als Option steht das MQTT Netzwerkprotokoll zur Verfügung. Über dieses Protokoll werden alle Daten, die im Datenspeicher auflaufen, auf einen MQTT Server gesendet.

- **>Aktiv<:** Haken setzen zur Aktivierung.
	-
- **>Modus<:**
	- **>NIVUS Auto.<:**

Das System wählt automatisch ob die Daten über Ethernet oder über das 2G/3G/4G-Modem gesendet werden.

**>NIVUS Ethernet<:**

Senden der Daten über Ethernet.

### **>NIVUS Modem<:**

Senden der Daten über das 2G/3G/4G-Modem.

- **>Benutzerdefiniert<:**
	- **>Modem<:**

Der MQTT Server wird ausschließlich über das 2G/3G/4G-Modem erreicht. **>Broker<:**

Die Internetadresse des Servers wird wahlweise als Hostname oder IP-Adresse eingegeben.

### **>Port<:**

Zugehöriger Port

**>Verschlüsselung<:** Aktivierung der sicheren (SSL/TLS) Kommunikation zwischen Client und Server und Nutzung des Ports.

### **>Benutzername<** und **>Passwort<:**

Authentifizierung des Messumformers.

• **>Daten<:**

Festlegung der zu übertragenden Datentiefe (siehe auch Kap. ["41.4 USB-Stick"](#page-141-0)).

- **>Standard<:** Basisdaten
- **>Erweitert<:**

Erweitertes Datenpaket (nur über zukaufbare Lizenzen erhältlich; siehe Kap. ["18.2 Zubuchbare Funktionslizenzen"\)](#page-27-0)

**>Experte<:**

Maximales Datenpaket (nur über zukaufbare Lizenzen erhältlich; siehe Kap. ["18.2 Zubuchbare Funktionslizenzen"\)](#page-27-0)

- **>Zeit<:** Uhrzeit der Erstübertragung; Individuelle Eingabe über Dreh-Druckknopf.
- **>Zykluszeit<:**

Dauer bis zur nächsten Datenübertragung; Auswahl: 2 min, 5 min, 10 min, 15 min, 30 min, 1 h, 2 h, 3 h, 4 h, 6 h, 8 h, 12 h und 25 h.

- **>Einstellungen überprüfen<:** Mit den angegebenen Werten eine Testverbindung zum Server aufbauen.
- **>Datenübertragung starten<:** Manuelle Datenübertragung seit dem letztübertragenen Zeitstempel.

## **FTP:**

Übertragung auf einen Kunden FTP-Server oder auf das Datenportal D2W.

Als zubuchbare Funktionslizenz erhältlich (siehe Kap. ["18.2 Zubuchbare Funktionslizenzen"](#page-27-0) und ["42.5.2 Funktionsfreischaltung"](#page-159-0)).

Option steht nur zur Verfügung wenn MQTT inaktiv ist.

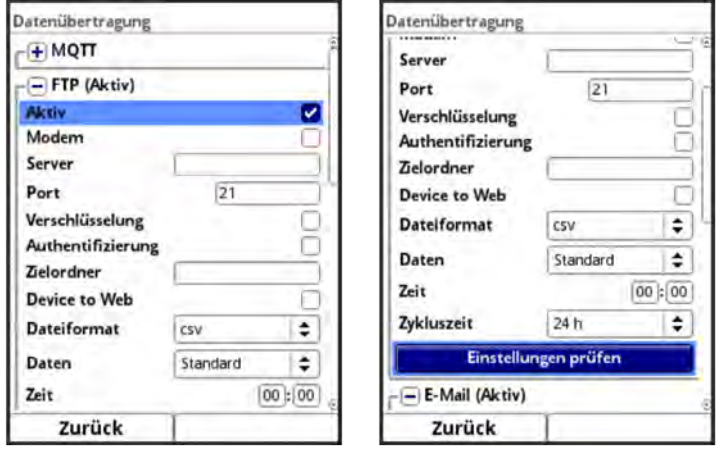

### **Abb. 43-5 Datenübertragung via FTP**

• **>Aktiv<:**

Haken setzen zur Aktivierung.

• **>Modem<:**

Haken setzen zum Aktivieren (Online) des internen Modems vor der tatsächlichen Übertragung.

• **>Server<:** Servername oder IP-Adresse eingeben.

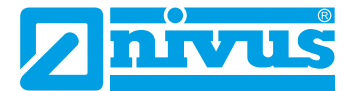

- **>Port<:** Zugehöriger Port
- **>Verschlüsselung<:**

Aktivierung der sicheren (SSL/TLS) Kommunikation zwischen Client und Server und Nutzung des Ports.

• **>Authentifizierung<:** 

Bei Benutzer- und Passwortgeschütztem FTP-Zugang aktivieren und bei Benutzer und Passwort eintragen.

• **>Zielordner<:**

Zielordner, in dem die Dateien abgelegt werden sollen, eintragen.

• **>Device to Web<:**

Bei einer Übertragung auf das D2W aktivieren; das Device to Web kompatible Format wird angewendet.

• **>Dateiformat<:**

Zur Verfügung stehen csv und txt.

• **>Daten<:**

Festlegung der zu übertragenden Datentiefe (siehe auch Kap. ["41.4 USB-Stick"\)](#page-141-0).

- **>Standard<:** Basisdaten
- **>Erweitert<:**

Erweitertes Datenpaket (nur über zubuchbare Lizenzen erhältlich; siehe Kap. ["18.2 Zubuchbare Funktionslizenzen"](#page-27-0))

**>Experte<:**

Maximales Datenpaket (nur über zubuchbare Lizenzen erhältlich; siehe Kap. ..18.2 Zubuchbare Funktionslizenzen")

• **>Zeit<:**

Uhrzeit der Erstübertragung; Individuelle Eingabe über Dreh-Druckknopf.

• **>Zykluszeit<:**

Dauer bis zur nächsten Datenübertragung; Auswahl: 2 min, 5 min, 10 min, 15 min, 30 min, 1 h, 2 h, 3 h, 4 h, 6 h, 8 h, 12 h und 25 h.

• **>Einstellungen überprüfen<:**

Mit den angegebenen Werten eine Testverbindung zum Server aufbauen.

• **>Datenübertragung starten<:** Manuelle Datenübertragung seit dem letztübertragenen Zeitstempel.

## **E-Mail:**

Übertragung an eine E-Mail-Adresse.

Als zubuchbare Funktionslizenz erhältlich (siehe Kap. "18.2 Zubuchbare Funktionslizenzen" und ["42.5.2 Funktionsfreischaltung"\)](#page-159-0).

Option steht nur zur Verfügung wenn MQTT inaktiv ist.

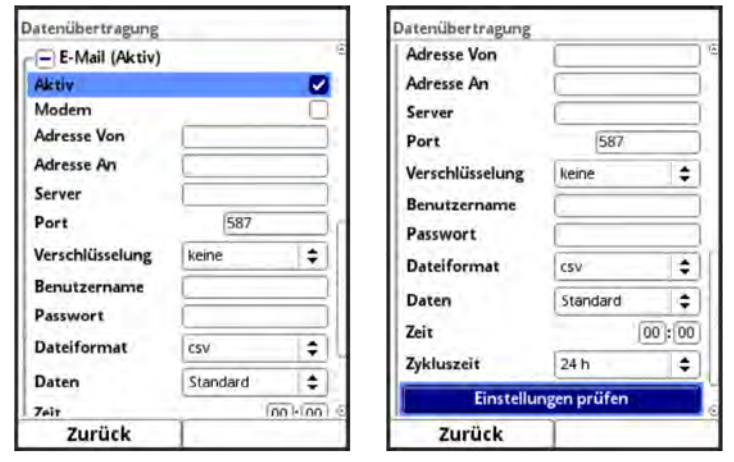

**Abb. 43-6 Datenübertragung via E-Mail**

• **>Aktiv<:**

Haken setzen zur Aktivierung.

• **>Modem<:**

Haken setzen zum Aktivieren (Online) des internen Modems vor der tatsächlichen Übertragung.

- **>Adresse Von<:** E-Mail-Absenderadresse (muss vom SMTP-Server akzeptiert werden).
- **>Adresse An<:** E-Mail-Zieladresse eintragen.
- **>Server<:** Servername oder IP-Adresse eingeben.
- **>Port<:** Zugehöriger Port
- **>Verschlüsselung<:** Eine Verschlüsselung über STARTTLS oder SSL kann optional angewählt werden.
- **>Benutzername<:**

Benutzername des E-Mail-Postfachs eintragen.

- **>Passwort<:** Passwort des E-Mail-Postfachs eintragen.
- **>Dateiformat<:**

Zur Verfügung stehen csv und txt.

• **>Daten<:**

Festlegung der zu übertragenden Datentiefe (siehe auch Kap. ["41.4 USB-Stick"](#page-141-0)).

- **>Standard<:** Basisdaten
- **>Erweitert<:**

Erweitertes Datenpaket (nur über zubuchbare Lizenzen erhältlich; siehe Kap. ["18.2 Zubuchbare Funktionslizenzen"\)](#page-27-0)

**>Experte<:**

Maximales Datenpaket (nur über zubuchbare Lizenzen erhältlich; siehe Kap. ["18.2 Zubuchbare Funktionslizenzen"\)](#page-27-0)

• **>Zeit<:**

Uhrzeit der Erstübertragung; Individuelle Eingabe über Dreh-Druckknopf.

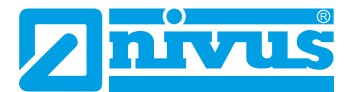

### • **>Zykluszeit<:**

Dauer bis zur nächsten Datenübertragung; Auswahl: 2 min, 5 min, 10 min, 15 min, 30 min, 1 h, 2 h, 3 h, 4 h, 6 h, 8 h, 12 h und 25 h.

- **>Einstellungen überprüfen<:** Mit den angegebenen Werten eine Testverbindung zum Server aufbauen.
- **>Datenübertragung starten<:** Manuelle Datenübertragung seit dem letztübertragenen Zeitstempel.

## **43.4 Alarm**

Das Parametriermenü >Alarm< ist unterteilt in diverse Unterpunkte. Diese Unterpunkte sind >Durchfluss<, >Füllstand<, >Geschwindigkeit<, >Wassertemperatur<, >Lufttemperatur<, >Analogeingang x< und >Digitaleingang x< ("x" steht hier als Platzhalter, die jeweilige Nummer ist abhängig von der typenbezogenen Anzahl an verfügbaren Analog- und Digitaleingängen). Sichtbar sind alle Unterpunkte nur wenn die Analog- und Digitaleingänge vorher unter >Applikation< mit einem Typ belegt und damit aktiviert wurden.

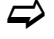

 $\Rightarrow$  Siehe Kap. ["39.4.1 Analogeingänge"](#page-118-0) und ["39.4.3 Digitaleingänge"](#page-122-0).

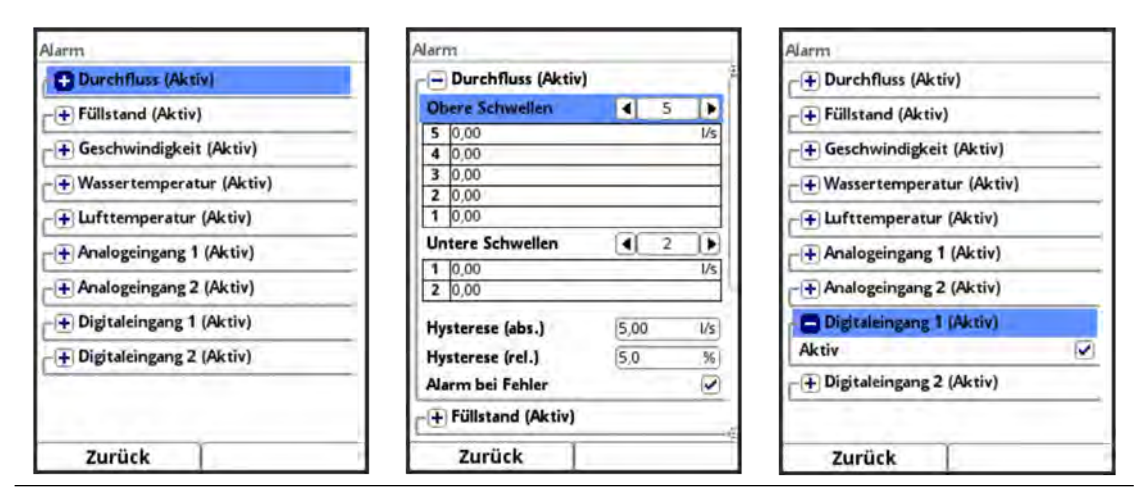

**Abb. 43-7 Menü Alarm**

Bei allen Unterpunkten (außer >Digitaleingang<) können über den Dreh-Druckknopf bei **>Obere Schwellen<** und bei **>Untere Schwellen<** jeweils bis zu fünf unterschiedliche Grenzwerte eingetragen werden, bei deren Erreichen jeweils eine Alarm-E-Mail (nur in Verbindung mit dem NIVUS WebPortal) ausgegeben werden soll.

Die Schwellenwerte werden durch Anklicken der Felder und Eintippen von Zahlenwerten definiert. Der Messumformer sortiert die eingegebenen Schwellenwerte in absteigender Folge. Dies erfolgt unabhängig von der Eingabereihenfolge.

Bei **>Hysterese (abs.)<** und **>Hysterese (rel.)<** können durch Anklicken und Eintippen Werte eingegeben werden. Der Messumformer wertet die beiden Werte aus und sendet eine E-Mail (nur in Verbindung mit dem NIVUS WebPortal) bei der höchsten Grenze nach unten (niedrigster möglicher Wert). Inhalt dieser E-Mail ist die Information, dass der Alarm aufgehoben ist.

Zusätzlich kann bei **>Alarm bei Fehler<** der Haken gesetzt werden. Dann wird bei einem aktiv anstehenden Fehler eine Alarm-E-Mail (nur in Verbindung mit dem NIVUS WebPortal) gesendet. Solche Fehler sind z. B. Kabelfehler, Unterbrechungen, Kurzschlüsse etc.

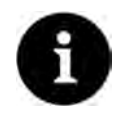

#### *Haken bei >Alarm bei Fehler<*

*NIVUS empfiehlt diesen Haken zu setzen, um eine Alarm-E-Mail zu erhalten falls ein Fließgeschwindigkeitssensor defekt sein sollte. Ein Defekt am Fließgeschwindigkeitssensor führt zum Ausfall der Durchflussmessung.* 

Beim Unterpunkt **>Digitaleingang x<** kann ein Haken gesetzt werden zur Aktivierung einer Alarm-E-Mail (nur in Verbindung mit dem NIVUS WebPortal) bei Auftreten eines digitalen "High" am Digitaleingang.

**Werksseitige Einstellung:** Haken nicht gesetzt.

## **43.5 HART (über Lizenz zubuchbare Funktion)**

Die Funktionalität der Kommunikation über HART muss über die zubuchbare Funktionslizenz erworben und diese Funktionslizenz im Anschluss freigeschaltet werden.

Bei Bestellung des Messumformers inklusive Lizenz (ab Werk), erfolgt die Freischaltung noch vor Auslieferung bei NIVUS.

 $\implies$  Siehe hierzu Kap. ["18.2 Zubuchbare Funktionslizenzen"](#page-27-0) und ["42.5.2 Funktionsfrei](#page-159-0)[schaltung".](#page-159-0)

Bei der Kommunikation über HART (über AA1) müssen die Identifikationsdaten des angeschlossenen Gerätes eingetragen werden.

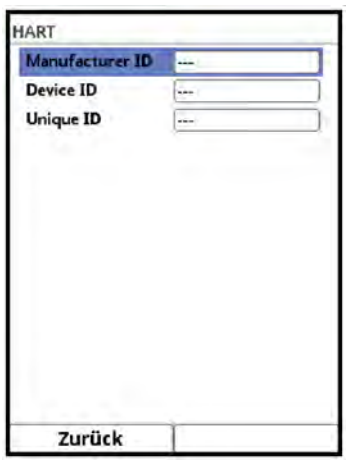

**Abb. 43-8 HART**

### **43.6 Modbus**

Der Messumformer kann über Modbus in andere Systeme eingebunden werden.

Bei Bedarf erhalten Sie das Modbus-Protokoll (siehe Kap. ["1.1 Mitgeltende Unterlagen"\)](#page-10-0) auf Anfrage zugeschickt. Kontaktieren Sie dazu den Technischen Innendienst im Stammhaus der NIVUS GmbH in Eppingen.

Alternativ liegt das Dokument zum Download bereit im Downloadcenter unserer Homepage.

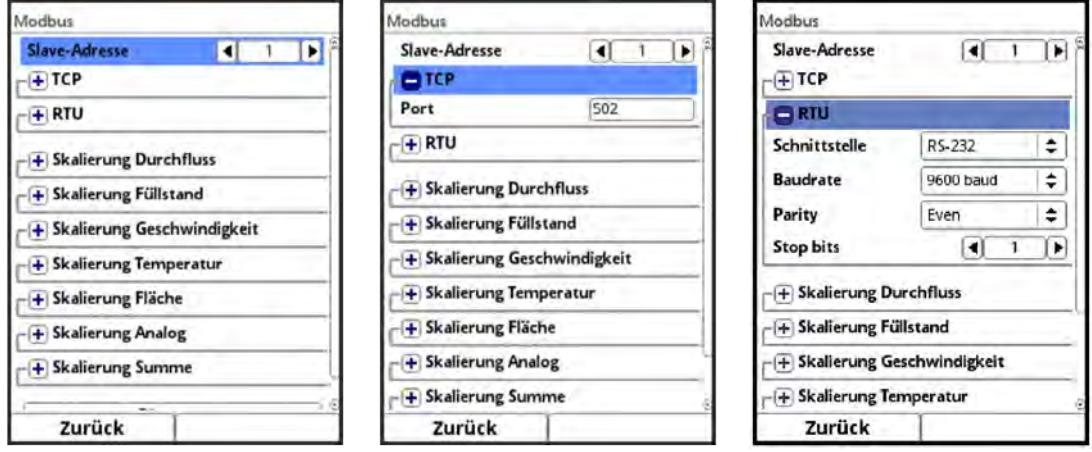

**Abb. 43-9 Modbus**

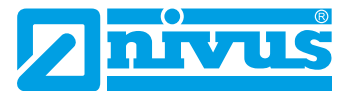

Folgende Funktionen stehen hier zur Verfügung:

- Slave-Adresse (1 bis 247)
- TCP (Port)
- RTU
	- Schnittstelle (RS232 oder RS485)
	- Baudrate (1200, 2400, 4800, 9600, 19200, 38400, 57600 oder 115200 Baud)
	- Parity (None, Odd oder Even)
	- Stop bits (1 oder 2)

Weiterhin können die nachfolgenden Skalierungen eingestellt werden:

- Skalierung Durchfluss
- Skalierung Füllstand
- Skalierung Geschwindigkeit
- Skalierung Temperatur
- Skalierung Fläche
- Skalierung Analog
- Skalierung Summe

Durch die Eingabe der Werte für 0 / 65.535 digits (oder -32.768 / 32.768 bei Setzen des Hakens bei Signed) wird die Auflösung des Messbereichs festgelegt.

Bei "Fehlerwert (digits)" muss ein Wert eingegeben werden (werksseitige Einstellung: "0"), um bei Auftreten eines Fehlers eine Fehlermeldung zu kommunizieren.

Unter >Skalierung Summe< wird nur ein Wert für "Skalierung/digit" eingegeben.

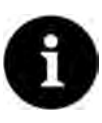

## *Fachwissen erforderlich*

*Diese Einstellungen verlangen umfangreiche Fachkenntnisse und erfordern den Einsatz von NIVUS Inbetriebnahmepersonal oder einer autorisierten Fachfirma.* 

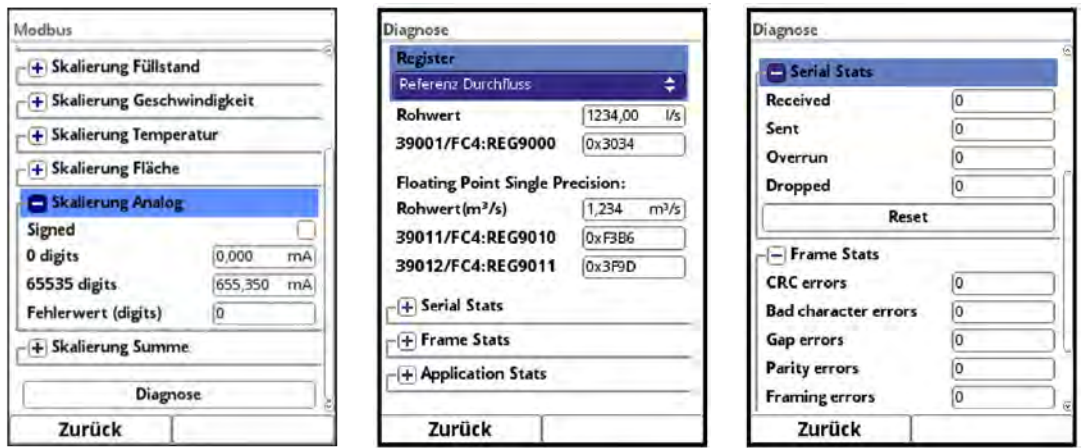

**Abb. 43-10 Parametrierung Skalierung / Diagnose / Serial Stats**

Unter **>Diagnose<** können die einzelnen Register (Referenz Durchfluss, Referenz Summe, Durchfluss, Füllstand, Geschwindigkeit, Wassertemperatur und Lufttemperatur) genauer betrachtet werden.

Angezeigt werden der **Rohwert** und gleichzeitig die Belegung der Modbusregister. Festwerte können eingegeben werden zum Abstimmen der Skalierung/Übertragungsreihenfolge zwischen Messumformer und angeschlossener Scada/SPS.

Die Statistiken (Serial Stats, Frame Stats und Application Stats) sind in Schichten angeordnet. Nach dem Betrachten ist jeweils ein Reset möglich.

**Serial Stats** betreffen die seriellen Schnittstellen (nicht bei Zugriff über Modbus TCP) und informieren über die Anzahl der erhaltenen, gesendeten und verworfenen/verlorenen Bytes.

**Frame Stats** betreffen den Kommunikationsrahmen und informieren über Fehlerquellen wie die Abfolge der Bytes, über Checksummen, die Parity, gültige Pakete und andere Fehler.

Die **Application Stats** betreffen die Applikationsebene und informieren über funktionale Fehler wie nicht erfolgreiche Übertragungen, nicht unterstützte Funktionscodes, nicht belegte Datenadressen und andere Fehler.

# **44 Parametriermenü Anzeige**

Im Anzeigemenü können folgende Änderungen vorgenommen werden:

- Hintergrundbeleuchtung (Intensität)
- Lockscreen, Beleuchtung dimmen und Display abschalten (Zeitraum bis zur Abschaltung)
- Hauptanzeige weiterschalten (nur bei NivuFlow 750 Typ M9 mit mehreren Messstellen)
- Beschriftung der fünf Anzeigefelder des Hauptdisplays
- Kommastellen der einzelnen Wertedarstellungen

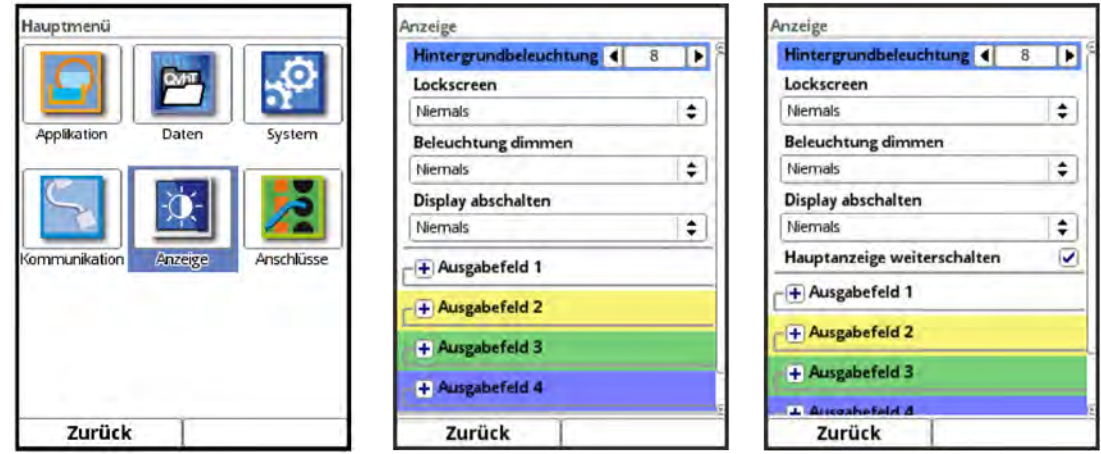

**Abb. 44-1 Anzeige/Hintergrundbeleuchtung/Verzögerungszeit**

### **Hintergrundbeleuchtung**

Sie können die Hintergrundbeleuchtung in zehn Stufen ändern.

Passen Sie die Hintergrundbeleuchtung an die Umgebungsbedingungen an. Vermeiden Sie eine zu helle Einstellung des Displays.

NIVUS empfiehlt, hier die automatische Display-Dimmung / **Beleuchtung dimmen** bzw. die Displayabschaltung einzustellen, um das Display zu schonen und seine Lebensdauer zu verlängern.

Das Display schaltet sich automatisch ab, wenn Sie es eine gewisse Zeit lang nicht benutzt haben. Diese Zeit können Sie über die Verzögerungszeit / **Display abschalten** definieren (Niemals, 30 s, 1 min, 2 min und 5 min).

Sobald Sie irgendeine Einstellung am Messumformer vornehmen (z. B. eine Taste drücken) schaltet das Display sofort wieder auf die Standardhelligkeit um.

Wenn sichergestellt werden soll, dass das Display des Messumformers nur von berechtigten Personen wieder aktiviert werden kann, nutzen Sie die Funktion **>Lockscreen<**. Dann muss das Passwort für den Messumformer eingegeben werden bevor das Display wieder genutzt werden kann.

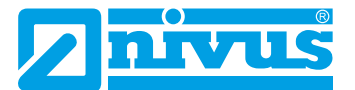

Werksseitige Einstellung: >Hintergrundbeleuchtung< auf Stufe "8", >Lockscreen<, >Beleuchtung dimmen< und >Display abschalten< auf "Niemals".

**Hauptanzeige weiterschalten (nur bei NivuFlow 750 Typ M9 mit mehreren Messstellen)** Wenn der Haken hier gesetzt ist, schaltet die Hauptanzeige bei Typ M9 mit mehreren Messstellen automatisch zwischen den aktivierten Messstellen hin und her. Jede Messstelle bzw. deren aktuelle Werte wird ohne weitere Einstellungen für ca. 5 s angezeigt.

Wenn der Haken nicht gesetzt ist bleibt die Hauptanzeige bei der zuletzt angezeigten Messstelle. Durch die Tab-Taste kann die Anzeige weitergeschaltet werden bis zur gewünschten Messstelle. Für welche Messstelle die angezeigten Werte gelten ist in der Hauptanzeige anhand des links oben angezeigten Messstellennamens bzw. der dunkel hinterlegten Zahl rechts oben (im "Tab-Modus") ersichtlich:

- 1 = Messstelle MP1
- $2 =$  Messstelle MP2
- 3 = Messstelle MP3
- 4 = Kombimessstelle

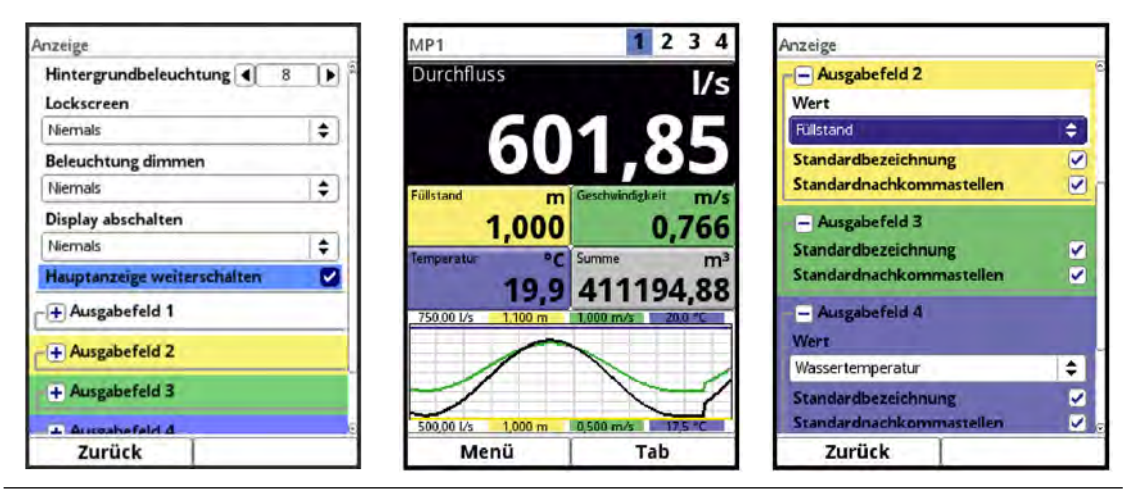

**Abb. 44-2 Hauptanzeige weiterschalten / Ausgabefelder: Wert zuordnen**

### **Ausgabefelder**

Die Ausgabefelder 1...5 auf dem Hauptdisplay (Durchfluss, Füllstand, (benetzte hydraulische) Fläche, Analogausgang X, Mediumstemperatur, Lufttemperatur, Summen, Tagesmittel Füllstand, Geschwindigkeit, Temperatur und Summe) können in Bezeichnung und Kommastellen frei definiert werden.

Bei den Ausgabefeldern 2, 4 und 5 kann unter >Wert< zusätzlich die Auswahl getroffen werden welcher Wert denn tatsächlich angezeigt werden soll.

Möglich sind:

• Ausgabefeld 2:

"Füllstand", "Fläche" (= berechnete, hydraulisch benetzte Fläche der Applikation), "Analogeingang 1", "Analogeingang 2" (usw.; je nach Typ und Anzahl der AE) und "nicht aktiv"

• Ausgabefeld 4:

"Fläche", "Wassertemperatur", "Lufttemperatur" (nur bei Verwendung eines Luft-Ultraschallsensors, Typ LUS möglich), "Summe", "Summe positiv", "Summe negativ", "Tagesmittel", "Tagesmittel pos.", "Tagesmittel neg.", "Analogeingang 1", "Analogeingang 2" (usw.; je nach Typ und Anzahl der AE) und "nicht aktiv"

• Ausgabefeld 5:

"Fläche", "Summe positiv", "Summe negativ", "Tagesmittel", "Tagesmittel pos.", "Tagesmittel neg.", "Analogeingang 1", "Analogeingang 2" (usw.; je nach Typ und Anzahl der AE) und "nicht aktiv"

**Besonderheit** beim Einsatz eines Messumformers NivuFlow 750, **Typ M9 mit mehreren Messstellen**: Hier kann die Anzeige für jede Messstelle MPx separat eingestellt werden. Dazu die Pulldown-Menüs der einzelnen Ausgabefelder bei >Wert Tab1<, >Wert Tab2<, >Wert Tab3< und >Wert Tab4< öffnen und die gewünschte Bezeichnung wählen.

Das jeweilige "TabX" entspricht der Zahl rechts oben in der Hauptanzeige wenn das Weiterschalten aktiviert ist.

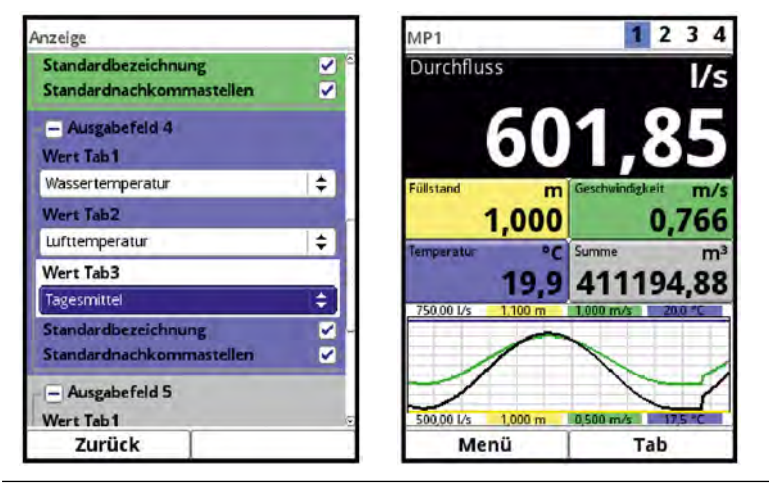

**Abb. 44-3 Ausgabefelder bei Mehrmessstelligkeit definieren / Hauptanzeige**

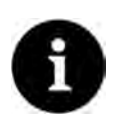

### *Hinweis*

*Die Zuordnung der Werte zu den Feldern kann in den Ausgabefeldern 1 und 3 NICHT verändert werden. Die Veränderung kann nur bei den Ausgabefeldern 2, 4 und 5 durch die Auswahl bei "Wert" bzw. "Wert TabX"erfolgen.* 

*Beispiel: Im Feld Durchfluss (Ausgabefeld 1) wird IMMER der Durchfluss ausgegeben, auch wenn Sie die Bezeichnung auf "Temperatur" geändert haben.*

Die unterlegten Farben der Ausgabefelder entsprechen den Farben der Werte in der Hauptanzeige.

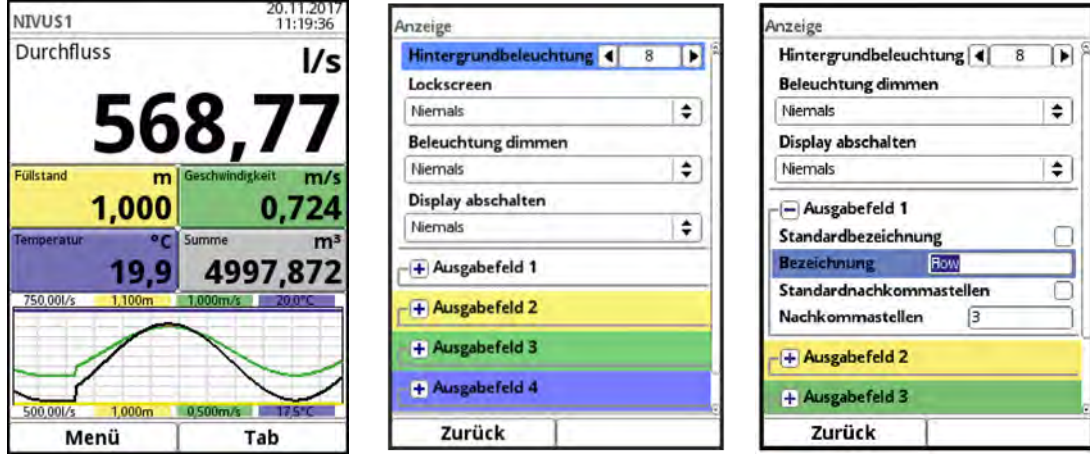

**Abb. 44-4 Ausgabefelder, Farben und Bezeichnung ändern** 

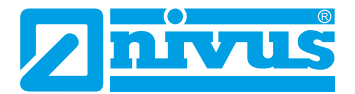

- Â Vorgehensweise zum Ändern der **Bezeichnung**:
	- 1. Ausgabefeld aufklappen.
	- 2. Den Haken bei >Standardbezeichnung< entfernen.
	- 3. Eine neue Bezeichnung eingeben. Diese Bezeichnung ist frei wählbar, die Anzahl der Zeichen aber auf 16 Zeichen begrenzt. Die eingegebene Bezeichnung, die Sie eingeben, verändert **nicht** den Wert der Felder im Hauptdisplay.

In gleicher Weise kann die gewünschte Anzahl der **Nachkommastellen** eingetragen werden. Es sind maximal fünf Nachkommastellen möglich.

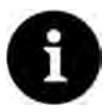

### *Messgenauigkeiten der Sensoren beachten*

*Beim Einstellen der Nachkommastellen die Messgenauigkeiten der Sensoren und die eingestellten Maßeinheiten beachten. Der Temperatursensor kann z. B. nur im Raster von 0,1 K auflösen.*

# **45 Parametriermenü Anschlüsse**

## **45.1 Allgemein**

Dieses Untermenü wird benötigt wenn Sensoren nicht direkt am Messumformer angeschlossen werden, sondern über das Ex-Trennmodul Typ iXT oder den Multiplexer MPX.

## **45.2 Für Messumformer der Typen S1, SR und M3**

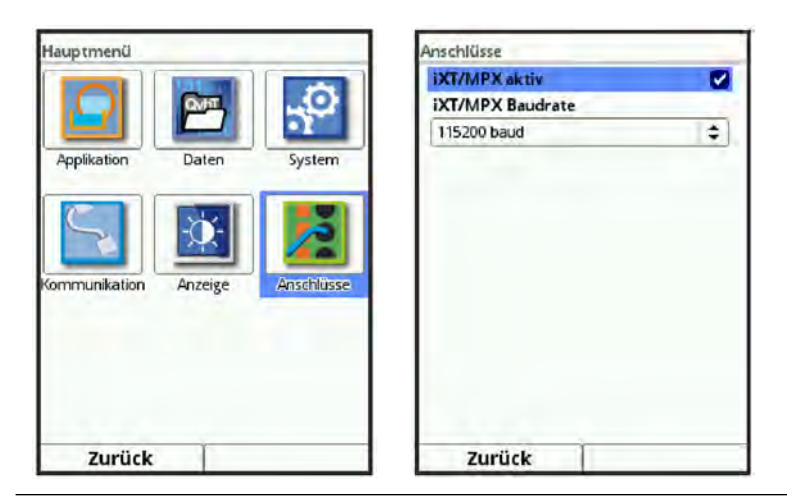

**Abb. 45-1 Anwahl Anschlüsse / Aktivierung / Baudrate**

Bei Verwendung von iXT bzw. MPX bei den Typen S1, SR und M3 das Häkchen im Auswahlfeld. Sonst werden Sensor und iXT/MPX nicht vom Messumformer erkannt.

# **45.3 Für Messumformer des Typs M9**

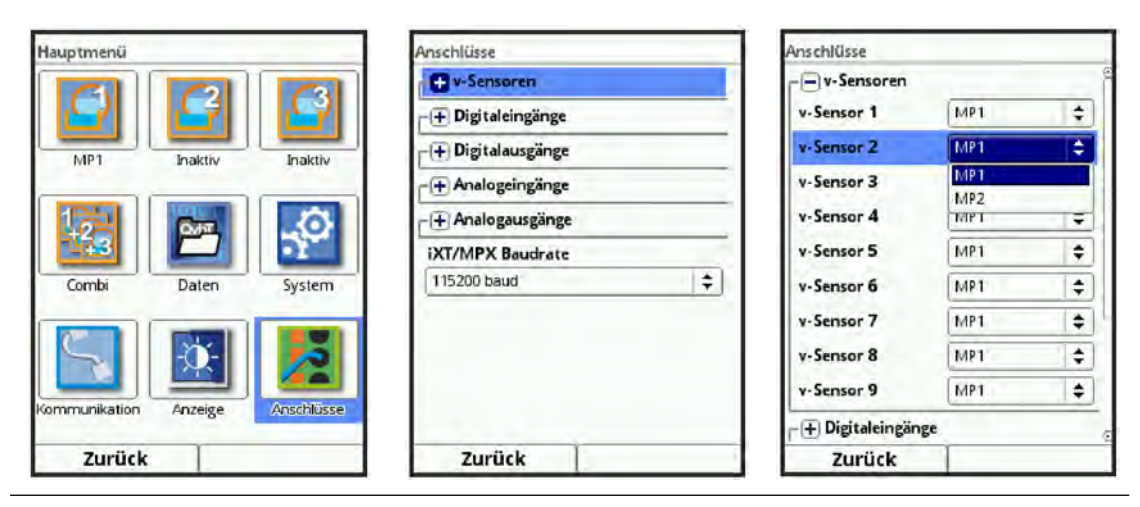

**Abb. 45-2 Zuordnung bei NivuFlow 750 Typ M9**

Bei Messumformern NivuFlow 750 Typ M9 mit mehreren Messstellen müssen die einzelnen Fließgeschwindigkeitssensoren (v-Sensoren) und die Ein-/Ausgänge den jeweiligen Messstellen zugeordnet werden. Voraussetzung dafür ist, dass die Messstellen vorher aktiviert wurden (Haken setzen bei >Aktiv<).

Bei der Z**uordnung der Fließgeschwindigkeitssensoren** gilt eine feste Reihenfolge, die eingehalten werden muss. Die Zuordnung beginnt immer bei v-Sensor 1 und erfolgt aufsteigend. *Anwendungsbeispiel:*

*v-Sensor 1, 2, 3 und 4 zu Messstelle MP1*

*v-Sensor 5 und 6 zu Messstelle MP2*

*v-Sensor 7, 8 und 9 zu Messstelle MP3*

*Hier ist es nicht möglich, die höher nummerierten Sensoren einer niedrig nummerierten Messstelle zuzuordnen: v-Sensor 8 oder 9 an MP1 oder 2 ist nicht machbar.*

 $\leftrightarrow$  Siehe auch Kap. ["25 Spezielle Funktionalitäten des NivuFlow 750 Typ](#page-59-0) M9".

## Vorgehensweise:

- 1. Menü >Anschlüsse< öffnen.
- 2. >v-Sensoren< aufklappen und diese, beginnend bei v-Sensor 1, von oben nach unten der jeweiligen Messstelle MPx zuordnen. Zur Vermeidung von fehlerhaften Parametrierungen ist es dabei immer nur möglich, die (numerisch) nächsthöhere Messstelle anzuwählen. Wird ein v-Sensor (im nachfolgenden Beispiel v-Sensor 5; [Abb. 45-3](#page-177-0) Bild 1...3) der Messstelle MP2 zugeordnet, werden nach der Bestätigung alle nachfolgenden Sensoren sofort auch auf Messstelle MP2 gesetzt und können nun alternativ nur noch Messstelle MP3 zugeordnet werden. Wird dies – wie im nachfolgenden Beispiel ([Abb. 45-3](#page-177-0) Bild 4...5) dargestellt – mit v-Sensor 7 durchgeführt, werden auch die v-Sensoren 8 und 9 automatisch auf Messstelle MP3 gesetzt und können keinen vorherigen Messstellen mehr zugeordnet werden.

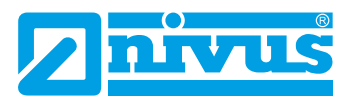

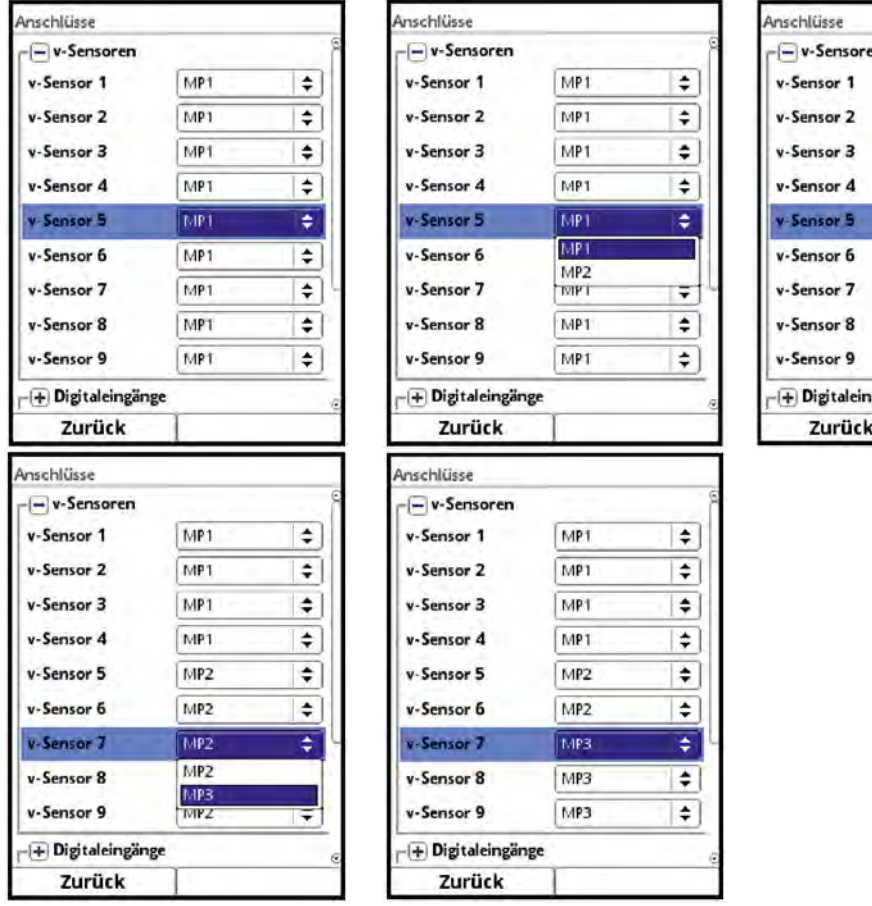

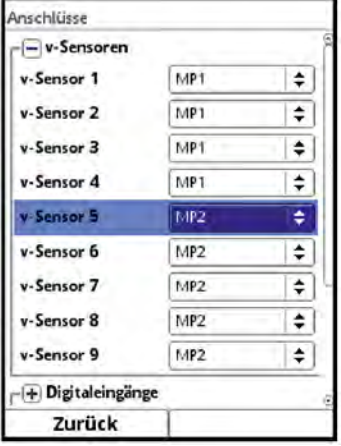

<span id="page-177-0"></span>**Abb. 45-3 Zuordnungsbeispiele v-Sensoren** 

Bei der **Zuordnung der Ein-/Ausgänge** ist die Reihenfolge beliebig. Alle Ein-/Ausgänge können den Messstellen MPx ungeordnet und gemischt zugewiesen werden.

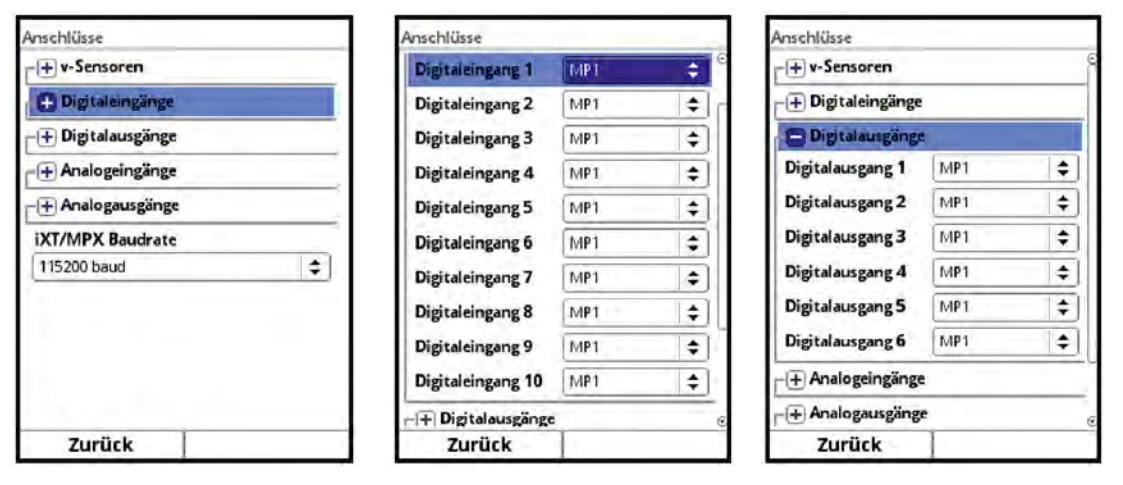

| Anschlüsse       |                 |    | Anschlüsse            |                 |   |
|------------------|-----------------|----|-----------------------|-----------------|---|
| Digitalausgang 5 | MP <sub>1</sub> | ÷  | Analogeingang 3       | MP1             | ÷ |
| Digitalausgang 6 | MP <sub>1</sub> | ¢  | Analogeingang 4       | MP <sub>1</sub> | ÷ |
| - Analogeingänge |                 |    | Analogeingang 5       | MP1             | ÷ |
| Analogeingang 1  | MP1             | ÷  | Analogeingang 6       | MP1             | ÷ |
| Analogeingang 2  | MP <sub>1</sub> | ÷  | Analogeingang 7       | MP1             | ÷ |
| Analogeingang 3  | MP1             | ٠  | Analogeingang 8       | MP1             | ÷ |
| Analogeingang 4  | MP <sub>1</sub> | ÷  | <b>Analogausgänge</b> |                 |   |
| Analogeingang 5  | MP1             | ÷  | Analogausgang 1       | MP1             | ÷ |
| Analogeingang 6  | MP <sub>1</sub> | ٠  | Analogausgang 2       | MP1             | ÷ |
| Analogeingang 7  | MP1             | ÷. | Analogausgang 3       | MP1             | ÷ |
| Analogeingang 8  | MP1             | ÷  | Analogausgang 4       | MP1             | ÷ |
| Zurück           |                 |    | Zurück                |                 |   |

**Abb. 45-4 Zuordnungsbeispiele Ein-/Ausgänge** 

Weiterhin ist es möglich, die virtuelle Kombimessstelle (Combi) mit Ein- und Ausgängen zu belegen. Zum Beispiel einen Analogeingang für die Berücksichtigung einer externen Durchflussmessung als vierte Messstelle und/oder einen Analogausgang für die Ausgabe der Gesamtsumme des Durchflusses.

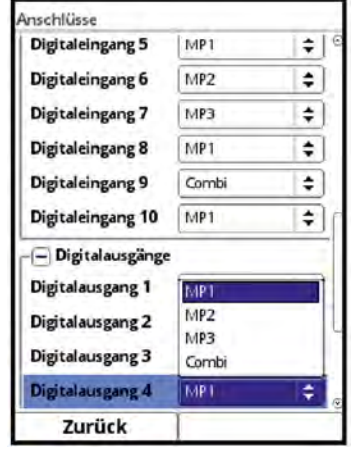

**Abb. 45-5 Zuordnung von Ein-/Ausgängen zur Kombimessstelle**

Â Nach der Zuordnung der Ein- und Ausgänge zu den entsprechenden Messstellen erfolgt die abschließende Parametrierung der einzelnen Messstellen gemäß Kap. ["39 Parameter](#page-90-0)[beschreibung".](#page-90-0)

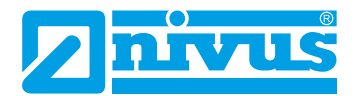

## **45.4 Baudrate (alle Typen)**

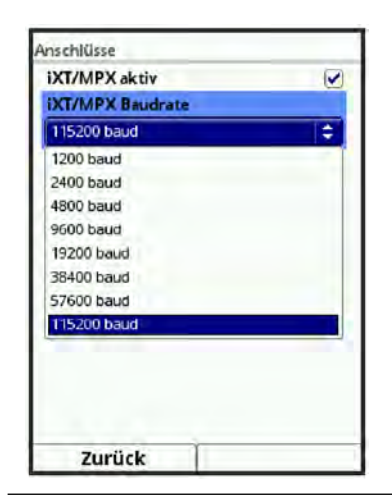

## **Abb. 45-6 Baudrate**

Bei allen Typen kann hier die **>Baudrate<** eingestellt werden. **Werksseitige Einstellung:** 115200 Baud.

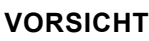

# **VORSICHT** *Baudrate nicht verändern*

*Baudrate nur in Abstimmung mit dem NIVUS Kundenservice verändern.* 

*Verringerte Baudraten machen die Übertragung zwar sicherer, verlangsamen aber die Reaktionsgeschwindigkeit des gesamten Messsystems.*
# **Diagnose**

# **46 Grundsätze des Diagnosemenüs**

| MP1                                    | Diagnose                                  | Combi                                   |
|----------------------------------------|-------------------------------------------|-----------------------------------------|
| v-Sensoren<br>Messstelle<br>h-Sensoren | h-Sensoren<br>v-Sensoren<br>Ein-/Ausgänge | Diagnose<br>Ein-/Ausgänge<br>Messstelle |
| Q-Regler<br>Diagnose<br>Ein-/Ausgänge  | Simulation<br>Strömungsprofil             |                                         |
| Zurück                                 | Zurück                                    | Zurück                                  |

**Abb. 46-1 Menü Diagnose**

Das Menü >Diagnose< ist im Menü >Applikation< angelegt. Die Diagnose ist in bis zu sechs Untermenüs gegliedert (bei aktiviertem Regler in sechs).

Das Menü Diagnose und alle Untermenüs sind reine Anzeige- und Simulationsmenüs. Innerhalb des Menüs sind keine Parametrierungen möglich.

In diesem Bereich können die nachfolgenden Einstellungen kontrolliert bzw. simuliert werden:

• **h-Sensoren:**

Momentan zur Berechnung herangezogener Füllstand, die von den einzelnen angeschlossenen und parametrierten Füllstandssensoren ermittelten Füllstände sowie deren Abgleichhöhen.

Seriennummer, Firmwareversion, Echoprofil und Temperatur des i-Sensors. Rohwert, kalibrierter Wert und zur Berechnung herangezogener Wert sowie Firmwareversion, Seriennummer, Artikelnummer, Echoprofil und Signalrauschwerte des Wasser-Ultraschallsensors.

Rohwert, kalibrierter Wert und zur Berechnung herangezogener Wert des integrierten Drucksensors.

### • **v-Sensoren:**

Artikelnummern, Firmwareversionen, Seriennummern, ermittelte mittlere Geschwindigkeiten, grafisches Geschwindigkeitsprofil, tabellarische Darstellung der einzelnen Geschwindigkeiten und ihrer Höhenposition, 3D-Animation des herrschenden Geschwindigkeitsprofils sowie diverse Qualitätsparameter der Messung.

### • **Ein- und Ausgänge:**

Status und (zum Teil) Simulation der analogen und digitalen Ein- und Ausgänge.

• **Q-Regler:**

Darstellung des momentanen Reglerzustandes, des momentan herrschenden Durchflusswertes und Füllstandes, verwendeter Sollwert, Abweichung zwischen Soll- und Istwert, Abtastzeit des Regelalgorithmus, Schieberlaufzeit, Fehlerverzögerung und die Zustände der programmierten Digitaleingänge für den Regelbetrieb.

### • **Strömungsprofil:**

3D-Animation des herrschenden Geschwindigkeitsprofils in verschiedenen Ansichten.

### • **Simulation:**

Zugriff und Veränderungsmöglichkeit auf alle intern erfassten und berechneten Werte wie Füllstand, Geschwindigkeit und Durchfluss sowie auf die digitalen und analogen Signalausgänge.

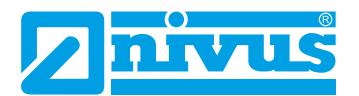

### *Wichtiger Hinweis*

*Unbedingt die Sicherheitshinweise zur Simulation auf [Seite 193](#page-192-0) beachten.*

# **47 Diagnose h-Sensoren**

| h-Sensoren                        |        |                | h-Sensoren        |                                           | h-Sensoren                              |           |               |
|-----------------------------------|--------|----------------|-------------------|-------------------------------------------|-----------------------------------------|-----------|---------------|
| Messstelle                        |        |                | Messstelle        |                                           | Abgleichhöhe                            | $-$ , $-$ | m             |
| Füllstand                         | 0.732  | m              |                   | 團                                         |                                         |           |               |
| Fläche                            | 1,390  | m <sup>2</sup> | Abgleich Ok       |                                           | <b>Bereich 1: Druck integriert</b>      |           |               |
| Abgleichhöhe                      | wjasni | m              |                   |                                           | Wert                                    | $-1$      | m             |
|                                   |        |                |                   |                                           | <b>Kalibrierter Wert</b>                | $-$       | m             |
| Bereich unten: 2-Leiter Füllstand |        |                |                   | Ok                                        | <b>Rohwert</b>                          | $-1$      | m             |
| Wert                              | 0.732  | m              | Wert              | m<br>ry em                                | <b>Bereich 2: Luftultraschall NIVUS</b> |           |               |
| Kalibrierter Wert                 | 0.732  | m              | Kalibrierter Wert | m<br>$-1.1$                               | Wert                                    | - James   | m             |
| <b>Rohwert</b>                    | 9,908  | mA             |                   | $2$ 3 4 5 6 7 8 9 0                       | <b>Kalibrierter Wert</b>                | -,---     | m             |
|                                   |        |                |                   |                                           | <b>Rohwert</b>                          | $-1$      | $^{\text{m}}$ |
|                                   |        |                |                   |                                           | Diagnose                                |           |               |
|                                   |        |                |                   | ۰.<br>ι.<br>Bereich 3: 2-Leiter Füllstand |                                         |           |               |
|                                   |        |                |                   |                                           | Wert                                    | $-$       | m             |
| Zurück                            |        |                | Zurück            | Eingabe                                   | Zurück                                  |           |               |

<span id="page-181-0"></span>**Abb. 47-1 Menü Diagnose h-Sensoren**

Dieses Menü arbeitet im Zusammenhang mit dem Menü >Applikationen< / >h-Sensoren<. Je nach Typ und Anzahl der dort definierten Sensoren werden 1...3 Bereiche farbig angezeigt.

 $\leftrightarrow$  Siehe Kapitel ["39.2 Parametrierung im Menü h-Sensoren"](#page-100-0).

In der >Diagnose h-Sensoren< werden der aktuelle Füllstand sowie die, anhand der eingetragenen Gerinnegeometrie/-abmessungen berechnete, momentan durchflossene Fläche unveränderbar angezeigt. Die Abgleichhöhe ist einstellbar und wird nach der Eingabe auch mit OK bestätigt [\(Abb. 47-1\)](#page-181-0). Die Abgleichhöhe entspricht dem Offset und wird üblicherweise bei der Parametrierung der h-Sensoren gleich mit angegeben.

Je nachdem welche Sensoren ausgewählt sind, werden der Wert, der kalibrierte Wert bzw. der Rohwert angezeigt.

- **Wert:** ausgegebener Wert, der zur Berechnung verwendet wird
- **Kalibrierter Wert:** korrigierter, verwendeter Wert
- **Rohwert:** durch den Sensor tatsächlich gemessener Wert

Bei den Sensortypen "Wasserschall integriert" und "i-Sensor" besteht die Möglichkeit, nach Betätigung des Buttons "Diagnose", Informationen zu Firmwareversion, Serien- und Artikelnummer, diversen Qualitätsparametern der Messung sowie das grafisch dargestellte Echosignal zu erhalten.

Beim HART-angeschlossenen i-Sensor ist ebenfalls die herrschende Sensortemperatur (korrespondiert üblicherweise mit der Umgebungstemperatur) ablesbar und der Sensor kann in einigen Sensorparametern verändert oder zurückgesetzt werden.

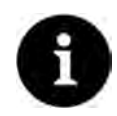

### *Spezielle Kenntnisse erforderlich*

*Diese Funktion setzt umfangreiche Kenntnis bei der Applikationsbeurteilung des Ultraschallsignals voraus und sollte nur durch den Service von NIVUS oder durch NIVUS autorisierte Firmen vorgenommen werden.*

| Fülistand                           | سي                 | m              |
|-------------------------------------|--------------------|----------------|
| Fläche                              | $-1$               | m <sup>2</sup> |
| Abgleichhöhe                        | معرد               | m              |
| Bereich 1: Wasserultraschall integ. |                    |                |
| Wert                                | معبره              | m              |
| <b>Kalibrierter Wert</b>            |                    | m              |
| <b>Rohwert</b>                      | -,---              | m              |
| Diagnose                            |                    |                |
| Bereich 2: i-Sensor                 |                    |                |
| Wert                                | n <sub>a</sub> mma | m              |
| <b>Kalibrierter Wert</b>            | -                  | m              |
| <b>Rohwert</b>                      | -,---              | m              |
| Zurück                              |                    |                |

**Abb. 47-2 Wasserultraschallsensor**

## **48 Diagnose v-Sensoren**

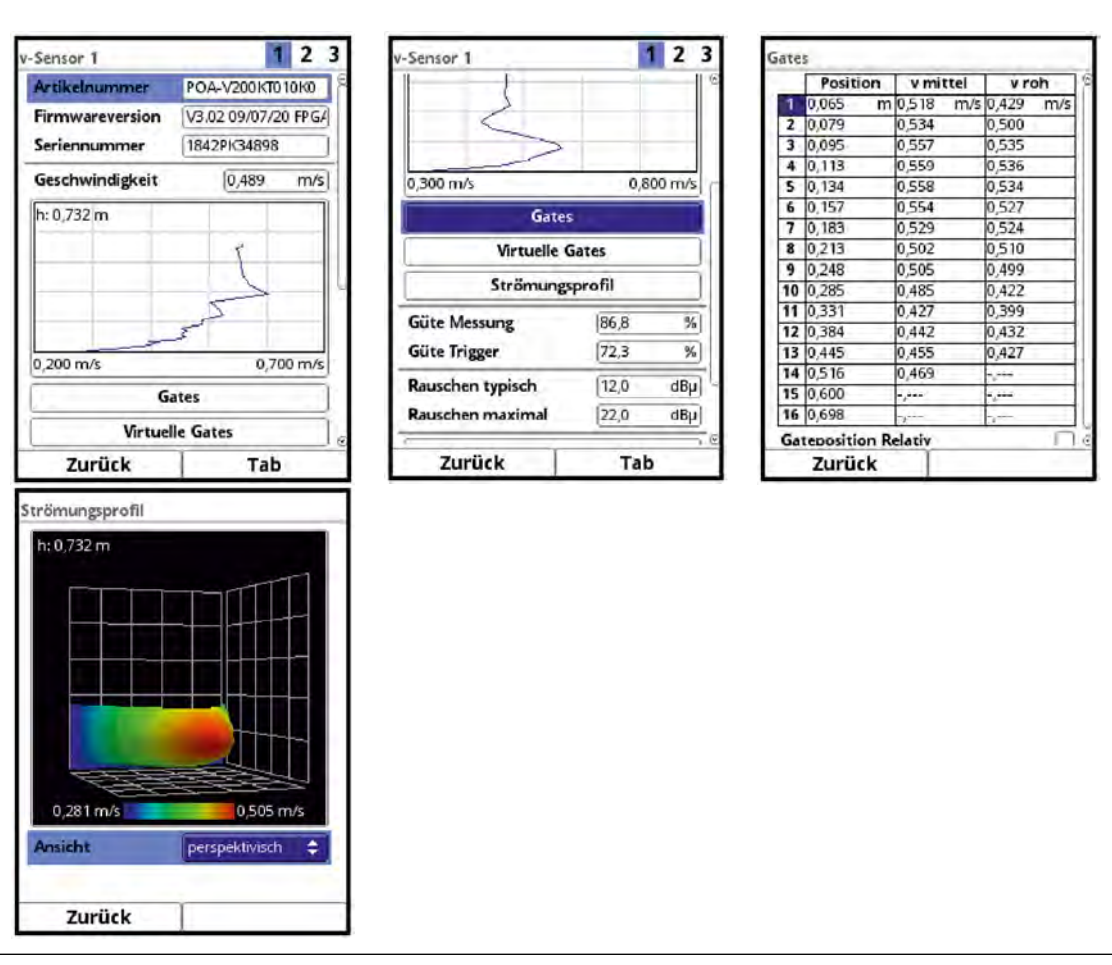

#### <span id="page-182-0"></span>**Abb. 48-1 Menü Diagnose v-Sensoren**

In diesem Menü können Hardwareinformationen und aktuelle Daten zu den Sensoren angezeigt werden (siehe [Abb. 48-1](#page-182-0)).

Im Einzelnen sind das:

- Artikelnummer, Firmwareversion und Seriennummer (bei Rückfragen wichtig für den Kundendienst)
- Berechnete mittlere Geschwindigkeit
- Gates und virtuelle Gates

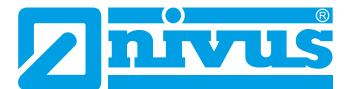

- **Strömungsprofil** 
	- perspektivisch
	- oben
	- vorn
	- Seite
- Güte Messung und Trigger
- Rauschen typisch und maximal

Mit der rechten Funktionstaste (Tab) kann zwischen den Sensoren gesprungen werden.

Die einzelnen gemessenen Geschwindigkeiten und die dazugehörigen Füllstände können tabellarisch angezeigt werden:

- $\supset$  Dreh-Druckknopf drehen bis das Feld >Gates< blau unterlegt ist.
- $\supset$  Dreh-Druckknopf drücken die aktuellen Informationen werden in Tabellenform angezeigt.

**Gates**

|                         |                             | Position v mittel     | <b>v</b> roh |
|-------------------------|-----------------------------|-----------------------|--------------|
|                         | 0,065                       | m 0.518 m/s 0.429 m/s |              |
| $\overline{2}$          | 0.079                       | 0.534                 | 0,500        |
|                         | 3 0,095                     | 0.557                 | 0,535        |
| 4.                      | 0,113                       | 0.559                 | 0,536        |
|                         | 5   0, 134                  | 0.558                 | 0,534        |
| 6                       | 0.157                       | 0.554                 | 0.527        |
| $\overline{\mathbf{r}}$ | 0,183                       | 0.529                 | 0.524        |
|                         | $8 \mid 0,213$              | 0,502                 | 0,510        |
|                         | 9 0,248                     | 0.505                 | 0.499        |
|                         | 10 0.285                    | 0.485                 | 0.422        |
|                         | 11 0.331                    | 0.427                 | 0.399        |
|                         | 12 0.384                    | 0.442                 | 0.432        |
|                         | 13 0.445                    | 0.455                 | 0.427        |
|                         | 14 0.516                    | 0.469                 | بنديه        |
|                         | 15 0.600                    | سعر                   | سندرد        |
|                         | 16 0,698                    | ý.                    | T.           |
|                         | <b>Gateposition Relativ</b> |                       |              |
|                         | Zurück                      |                       |              |

**Abb. 48-2 Gates**

Hier wird in der Spalte "Position" die mittlere Höhe des gemessenen Geschwindigkeitsgates, bezogen auf den 0-Punkt der Applikation, angezeigt.

In der Spalte "v-mittel" steht der Wert der dazugehörigen gemessenen und gedämpften mittleren Geschwindigkeit.

Durch Setzen des Hakens bei >Gateposition Relativ< werden die Gatepositionen, unabhängig von Einbauwinkel, Einbauposition und Einbauhöhe des Sensors, nur auf den Fließgeschwindigkeitssensor bezogen dargestellt.

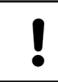

#### *Kurze Zeitverzögerung durch Umschalten der Relativposition*

*Die errechnete neue Gateposition verändert sich durch Umschalten der Relativposition sofort. Die einzelnen Fließgeschwindigkeiten können durch Dämpfung und benötigte Mindestmengen an Informationen in der Signalauswertung nicht sofort folgen.* 

*Ca. 30...60 Sekunden warten mit dem Ablesen der Einzelgeschwindigkeiten.*

Abweichende Anzeigebedingungen in der Gatetabelle:

• Bedingt durch eine signaltechnisch erforderliche Mindestlänge der Gates können bei Applikationen mit **geringeren Füllständen** keine 16 Gates angezeigt werden. Deshalb ist es in diesen Fällen möglich, das sich die Gesamtanzahl der **Gates in der Tabelle** verringert.

- **Geschwindigkeiten** 
	- direkt **unter der Wasseroberfläche**,
	- **EXEDER** im **Blockabstand** ("Totbereich") vor den Sensoren und
	- **unterhalb der Einbauposition** des Schallwandlers im Sensorkörper

können messtechnisch nicht ermittelt und an dieser Stelle tabellarisch deshalb nicht dargestellt werden.

#### **Virtuelle Gates**

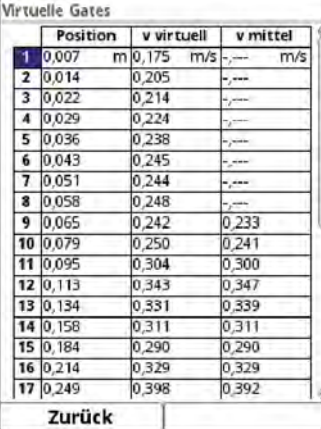

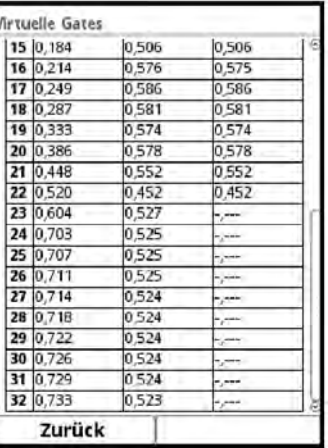

#### **Abb. 48-3 Virtuelle Gates**

Bei der Auswahl und Darstellung von virtuellen Gates werden maximal 32 Gates dargestellt. Das sind 8 berechnete Gates oberhalb des maximal messbaren Gates bis zur gemessenen Wasseroberfläche und 8 berechnete Gates unterhalb des letzten messbaren Gates bis zum parametrierten 0-Punkt des Gerinnes/Rohres. Die anderen, maximal 16, messbaren Gates befinden sich zwischen den beiden berechneten Gatebereichen.

Ist der Füllstand in der Applikation zu gering, können keine 16 Gates gemessen werden. In diesem Fall verringern sich die 32 Gates um die Anzahl der nicht messbaren Gates. Die Anzahl der 8 berechneten Gates ober- und unterhalb des messbaren Bereiches bleibt dabei konstant. Befinden sich innerhalb des messbaren Bereiches ungültige Gates, so werden diese über das gleiche integrierte mathematische Model ersetzt, welches auch die Gates ober- und unterhalb des messbaren Bereiches berechnet.

Die 8 berechneten Gates ober- und unterhalb des Messbereiches werden symmetrisch aufgeteilt. Die Positionen der messbaren Gates unterliegen einem mathematischen Algorithmus.

Das Strömungsprofil wird nach internen hydraulischen Methoden berechnet. In diese Berechnung des Strömungsprofils werden die folgenden Faktoren einbezogen:

- **Einzelgeschwindigkeiten**
- Einzelhöhen
- **Gerinneprofil**
- Gerinnemaße

In der Darstellung kann zwischen Frontansicht, Betrachtung von oben, von vorn, von der Seite oder einer perspektivischen Ansicht gewechselt werden. Die Skalierung der Werte erfolgt automatisch.

Anomalien in der Geschwindigkeitsverteilung können nur beim Einsatz von mehr als einem Fließgeschwindigkeitssensor an einer Durchflussmessstelle plausibel sichtbar gemacht werden. Mit ihrem Einsatz werden auch waagrechte hydraulische Störungen sichtbar.

Diese 3D-Animation ist deshalb vor allem beim Einsatz von mehreren v-Sensoren (nur bei NivuFlow 750 Typ M3/M9) sinnvoll. Sie gestattet in gegliederten Fließprofilen und hinter

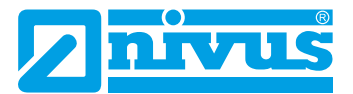

hydraulischen Störungen wie Kurven oder Gerinneprofiländerungen eine schnelle erste Beurteilung über die zu erwartenden Strömungsverhältnisse und die daraus resultierenden hydraulischen Herausforderungen.

#### **Qualitätsparameter**

In vier Feldern wird die Güte der Messung (vergleichbar mit einer Signalstärke), die Güte des Triggers (Übereinstimmung der Gleichheit von Signalbildern) sowie das typische und maximale Rauschen des Signalkabels dargestellt.

Sie stellen bei Messproblemen wichtige erste Diagnoseparameter für den NIVUS Service oder die durch NIVUS autorisierten Fachfirmen dar. Für den normalen Betrieb des Messumformers sind sie nicht relevant und werden deshalb hier nicht detailliert erläutert.

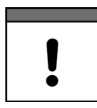

#### *Verwendung der hier ermittelten Qualitätsparameter*

*Die Informationen über die Mess- und Triggergüte sowie das Signalkabelrauschen sind für das Inbetriebnahme- und Servicepersonal von NIVUS wichtig.*

# **49 Diagnose Ein- und Ausgänge (analog und digital)**

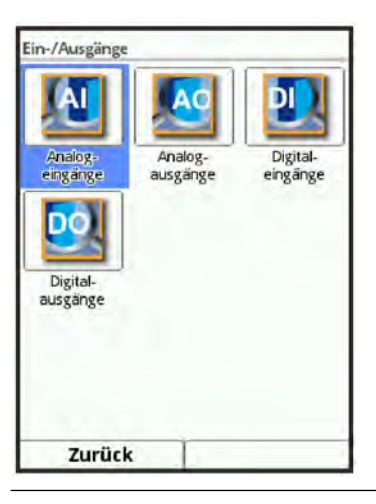

**Abb. 49-1 Menü Diagnose Ein-/Ausgänge**

 $\Rightarrow$  Siehe hierzu auch Kapitel "39.4 Parametrierung der Ein- und Ausgänge (analog und [digital\)".](#page-118-0)

## <span id="page-186-0"></span>**49.1 Analogeingänge**

In diesem Menü können die an den analogen Eingängen des Messumformers anstehenden Stromwerte als mA-Wert und die Messwerte (mittels der, im Messumformer parametrierten, Messpanne zugeordnet) angezeigt werden.

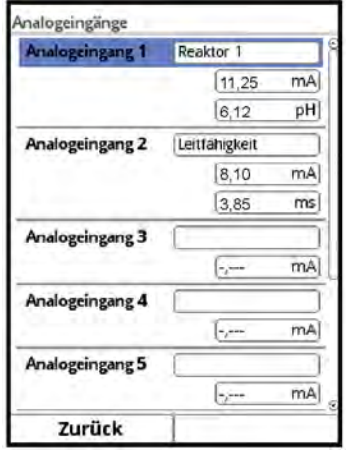

#### **Abb. 49-2 Anzeige analoger Eingangswerte**

Mit dieser Anzeige lassen sich ohne Einsatz eines Messgerätes das Anliegen eines externen Signals sowie dessen korrekter Wert überprüfen. Die sofortige Umrechnung in die programmierte Messspanne ermöglicht die Kontrolle der Plausibilität des Messwertes sowie die korrekte Parametrierung der Eingangsspanne.

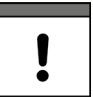

#### *Nicht zur Funktionsüberprüfung des A/D-Wandlers geeignet*

*Ein Defekt des A/D-Wandlers des Messumformers kann mit dieser Funktion nicht überprüft werden.*

## **49.2 Analogausgänge**

In diesem Menü werden die berechneten, am Analogwandler auszugebenden, Stromwerte und die Messwerte (mittels Messpanne zugeordnet) angezeigt.

Ebenso ist eine passwortgeschützte Simulation der einzelnen Analogwerte möglich.

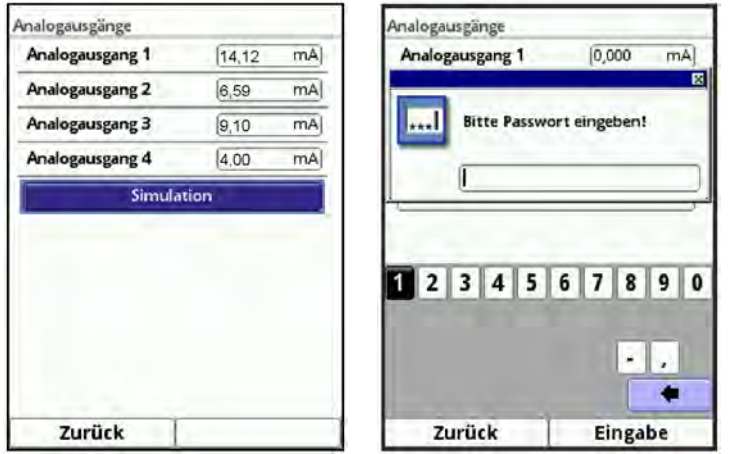

**Abb. 49-3 Anzeige analoger Ausgangswerte**

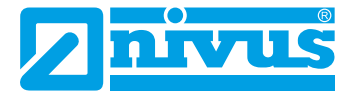

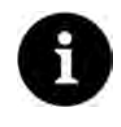

#### *Die tatsächlich fließenden Ströme werden nicht ausgegeben.*

*Im Display wird nur das Signal angezeigt, das der Analogausgangswandler zur Ausgabe erhält.* 

*Eine externe Fehlbeschaltung oder ein defekter D/A-Wandler kann nicht erkannt und angezeigt werden.*

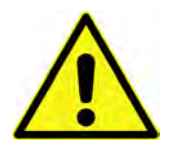

### **GEFAHR** *Personen- bzw. Sachschäden*

*Die Durchführung der Simulation der Analogausgänge darf nur durch Elektrofachkräfte durchgeführt werden. Diese Fachkräfte müssen den gesamten Regelungs- und Steuerungsablauf der Anlage exakt kennen.*

*Bereiten Sie die Simulation detailliert vor:*

- *• Schalten Sie die nachgeordnete Anlage auf Hand-Betrieb.*
- *• Schalten Sie die Stellantriebe u. ä. ab oder begrenzen Sie deren Funktion.*

#### *Eine Sicherheitsperson ist bei der Durchführung unbedingt erforderlich!*

*Nichtbeachtung kann zu Schäden an Personen oder Anlagen führen.*

*Bedingt durch das extrem hoch einzuschätzende Gefahrenpotenzial und die nicht abzuschätzenden Folgen bei mangelhafter oder falscher Simulation bzw. bei Missachtung der Sicherheitsanweisungen, wird hiermit eine Verantwortung gleich welcher Art für sämtliche auftretende Personen- oder Sachschäden in jeglicher Höhe von NIVUS im Voraus abgelehnt!*

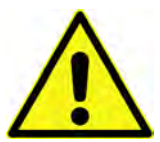

#### **GEFAHR** *Auswirkung auf Anlagenbereiche*

*Eine Simulation von Ausgängen des NivuFlow greift ohne jegliche Sicherheitsverriegelung direkt auf sämtliche nachgeordnete Anlagenbereiche zu!*

*Simulationen dürfen ausschließlich durch Fachpersonal durchgeführt werden.*

*Beachten Sie unbedingt den vorangegangenen Warnhinweis!*

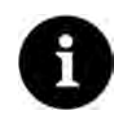

#### *Hinweis*

*Aus den vorher genannten Sicherheitsgründen ist der Zugang zur Simulation durch ein Passwort geschützt.*

*Geben Sie aus Gründen des Eigenschutzes das Passwort nur an autorisiertes und unterwiesenes Fachpersonal weiter!*

 $\supset$  Zum Simulieren eines Analogausgangs wie folgt vorgehen:

- 1. Passwort eingeben.
- 2. Dreh-Druckknopf drehen bis der gewünschte Analogausgang blau unterlegt ist.
- 3. Dreh-Druckknopf drücken der Analogausgang wird durch einen Haken aktiviert.
- 4. Anschließend den gewünschten Ausgangsstrom als Zahlenwert eintragen. Dabei unbedingt beachten, dass die Analogausgänge die eingetragenen Stromwerte so lange liefern bis das Simulationsmenü wieder beendet ist.
- 5. Die linke Funktionstaste drücken, um das Simulationsmenü zu verlassen.

## <span id="page-188-0"></span>**49.3 Digitaleingänge**

Dieses Menü zeigt die anstehenden Signale an den Digitaleingängen.

Es werden immer alle (entsprechend des Messumformertyps) verfügbaren Digitaleingänge, unabhängig von ihrer Aktivierung, angezeigt. Die parametrierte Funktion des Digitaleinganges steht hinter "DE xx" in Klammern.

**Nicht aktive** Digitaleingänge werden durch die Bezeichnung "(Eing. inakt.)" gekennzeichnet. **Aktive** Digitaleingänge sind durch einen gesetzten Haken gekennzeichnet.

| igitaleingänge       |  |
|----------------------|--|
| DE 1 (v sperren)     |  |
| DE 2 (Mess. hal.)    |  |
| DE 3 (Laufz.)        |  |
| DE 4 (Eing. inakt.)  |  |
| DE 5 (Eing. inakt.)  |  |
| DE 6 (Eing. inakt.)  |  |
| DE 7 (Eing. inakt.)  |  |
| DE 8 (Eing. inakt.)  |  |
| DE 9 (Eing. inakt.)  |  |
| DE 10 (Eing. inakt.) |  |
|                      |  |
| Zurück               |  |

**Abb. 49-4 Anzeige digitaler Eingänge** 

## **49.4 Digitalausgänge**

Die am Messumformer verfügbaren Digitalausgabewerte werden über dieses Menü angezeigt. Es werden immer alle (entsprechend des Messumformertyps) verfügbaren Digitalausgänge, unabhängig von ihrer Aktivierung, angezeigt. Die parametrierte Funktion des Digitalausganges steht hinter "DA xx" in Klammern.

Nicht aktive Digitalausgänge werden durch die Bezeichnung "(Ausg. inakt.)" gekennzeichnet. **Aktive** Digitalausgänge sind durch einen gesetzten Haken gekennzeichnet.

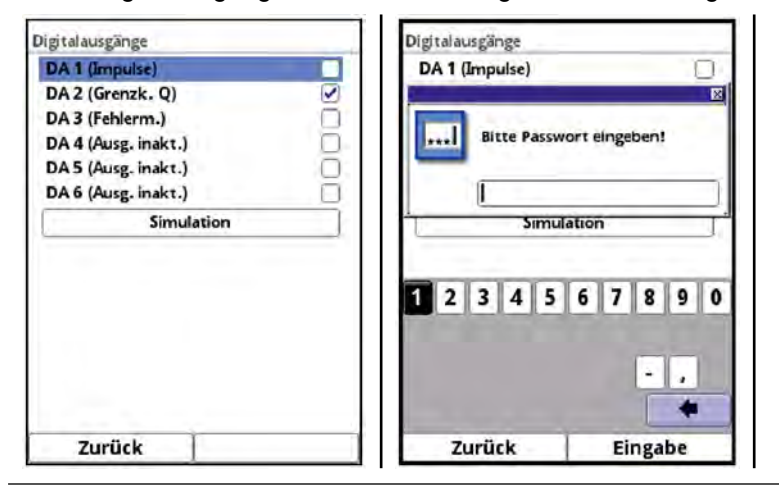

**Abb. 49-5 Anzeige digitaler Ausgänge** 

Eine passwortgeschützte Simulation der Digitalausgänge steht in diesem Menü ebenfalls zur Verfügung.

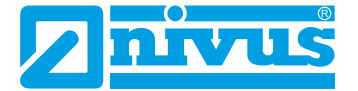

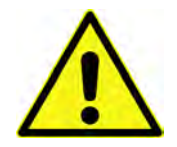

#### **GEFAHR** *Personen- bzw. Sachschäden*

*Die Durchführung der Simulation der Digitalausgänge darf nur durch Elektrofachkräfte durchgeführt werden. Diese Fachkräfte müssen den gesamten Regelungs- und Steuerungsablauf der Anlage exakt kennen.*

*Bereiten Sie die Simulation detailliert vor.* 

- *• Schalten Sie die nachgeordnete Anlage auf Hand-Betrieb.*
- *• Schalten Sie die Stellantriebe u. ä. ab oder begrenzen Sie deren Funktion.*

#### *Eine Sicherheitsperson ist bei der Durchführung unbedingt erforderlich!*

*Nichtbeachtung kann zu Schäden an Personen oder Anlagen führen.*

*Bedingt durch das extrem hoch einzuschätzende Gefahrenpotenzial und die nicht abzuschätzenden Folgen bei mangelhafter oder falscher Simulation bzw. bei Missachtung der Sicherheitsanweisungen, wird hiermit eine Verantwortung gleich welcher Art für sämtliche auftretende Personen- oder Sachschäden in jeglicher Höhe von NIVUS im Voraus abgelehnt!*

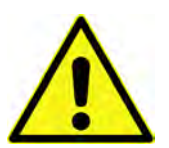

#### **GEFAHR** *Auswirkung auf Anlagenbereiche*

*Eine Simulation von Ausgängen des NivuFlow greift ohne jegliche Sicherheitsverriegelung direkt auf sämtliche nachgeordnete Anlagenbereiche zu!*

*Simulationen dürfen ausschließlich durch Fachpersonal durchgeführt werden.*

*Beachten Sie unbedingt den vorangegangenen Warnhinweis!*

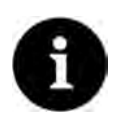

#### *Hinweis*

*Aus den vorher genannten Sicherheitsgründen ist der Zugang zur Simulation durch ein Passwort geschützt.*

### *Geben Sie aus Gründen des Eigenschutzes das Passwort nur an autorisiertes und unterwiesenes Fachpersonal weiter!*

Zum Simulieren eines Digitalausgangs wie folgt vorgehen:

- 1. Passwort eingeben.
- 2. Dreh-Druckknopf drehen bis der gewünschte Digitalausgang blau unterlegt ist.
- 3. Dreh-Druckknopf drücken der Digitalausgang wird durch einen Haken aktiviert.
- 4. Anschließend den gewünschten Ausgangsstrom als Zahlenwert eintragen. Dabei unbedingt beachten, dass die Digitalausgänge die eingetragenen Stromwerte so lange liefern, bis das Simulationsmenü beendet ist.
- 5. Zum Verlassen des Simulationsmenüs die linke Funktionstaste drücken.

Die Aktivierung der Simulation jedes Ausgangs erfolgt auf die gleiche Weise.

## <span id="page-190-0"></span>**50 Diagnose Q-Regler**

Das Reglermenü ist ein reines Darstellungsmenü. Hier kann nicht eingegriffen oder simuliert werden.

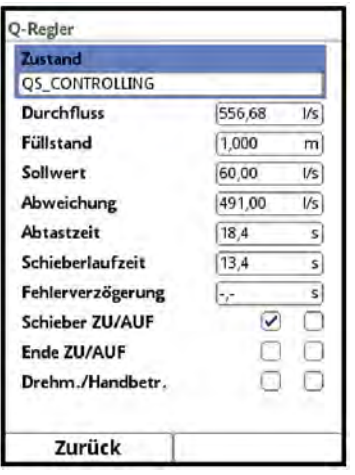

**Abb. 50-1 Q-Regler**

Entsprechend der vorher getroffenen Einstellungen werden im Reglerbetrieb der aktuell berechnete **Durchfluss** und die dazu verwendete **Füllhöhe** angezeigt.

Die Sollwertanzeige entspricht dem im Parameter eingestellten **Sollwert**. Bei Verwendung eines externen, variabel einstellbaren Sollwertes wird der momentan verwendete Sollwert angezeigt.

Aus verwendetem Sollwert und tatsächlichem Istwert ergibt sich die **(Regel-)Abweichung**. Diese Abweichung wird zu Beginn der Abtastzeit "eingefroren" und der Regler arbeitet während der gesamten Abtastzeit mit diesem Wert.

Die **Abtastzeit** stellt den Rhythmus dar, in dem der Regler einen eventuellen neuen Steuerbefehl ausgibt (Zykluszeit). Im Display wird die verbleibende Abtastzeit bis zur erneuten Ausgabe angezeigt.

Die **Schieberlaufzeit** ist die berechnete Verfahrzeit des Schiebers (ZU/AUF). Entsprechend der parametrierten Reglerfunktion und in Abhängigkeit von der Regelabweichung wird diese Zeit größer oder kleiner.

Die Richtung der Schieberlaufzeit wird auf den darunter liegenden Feldern **Schieber ZU/AUF** angezeigt. Dabei ist der Haken immer nur so lange zu sehen, wie das entsprechende Relais angesteuert wird.

Ein Erreichen des jeweiligen Schalters **Ende ZU/AUF** wird durch einen Haken in den darunter liegenden Kästchen angezeigt.

Bei einem Fehler geht der Regler normalerweise in einen programmierbaren Störmodus. Dieser Übergang kann verzögert werden, um kurze Fehlermeldungen auszublenden/zu ignorieren. Bei einem auftretenden Fehler fängt die Fehlerlaufzeit an hochzulaufen, bis sie die eingestellte Zeit zum Übergang in den Fehlermode erreicht hat. Diese hochlaufende Zeit ist unter **Fehlerverzögerung** sichtbar. Verschwindet die Fehlermeldung während dieser eingestellten Zeit, springt die Anzeige der Fehlerverzögerung wieder auf "0".

Wenn der Drehmomentschalter "ZU" anspricht, wird das durch einen Haken im Drehm.-Kästchen angezeigt.

Ein externer Handbetrieb über einen programmierten Digitaleingang ist durch einen Haken im **Handbetr.**-Kästchen erkennbar.

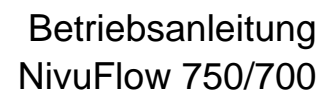

## <span id="page-191-0"></span>**51 Diagnose Strömungsprofil**

Dieses Diagnosemenü stellt anhand der parametrierten Geometrie und deren Abmessungen ein farbiges, dreidimensionales Strömungsprofil der Messstelle dar. Dabei werden die einzelnen Fließgeschwindigkeitsbereiche von der Farbe blau (stehende bis langsame Fließgeschwindigkeit) über Grün (mittlere Fließgeschwindigkeit) und Gelb bis hin zu Rot (schnelle Fließgeschwindigkeit) räumlich dargestellt.

Die Kalibrierung der Achsen erfolgt ausschließlich automatisch und passt sich veränderten Geschwindigkeiten an. Eine Farbskala mit den minimalen und maximalen Werten unter der Darstellung erleichtert die Einschätzung. Die Darstellung kann umgeschaltet werden zwischen >perspektivisch<, >oben<, >vorn< und >Seite<.

Das Menü gestattet vor allem beim Einsatz von mehreren Fließgeschwindigkeiten in größeren Kanaldimensionen einen ersten visuellen Eindruck in die Hydraulik an der Messstelle. Dazu werden die gemessenen Einzelgeschwindigkeiten und der aktuelle Füllstand zur schnellen grafischen Darstellung mittels vereinfachter hydraulischer Modelle in ein 3D-Modell mit den Abmessungen der Messstelle übertragen und grafisch ausgegeben.

Für die exakte Abbildung und Zuordnung der gemessenen Einzelgeschwindigkeiten empfiehlt sich das Menü >Applikation< / > >Diagnose< / >v-Sensoren<.

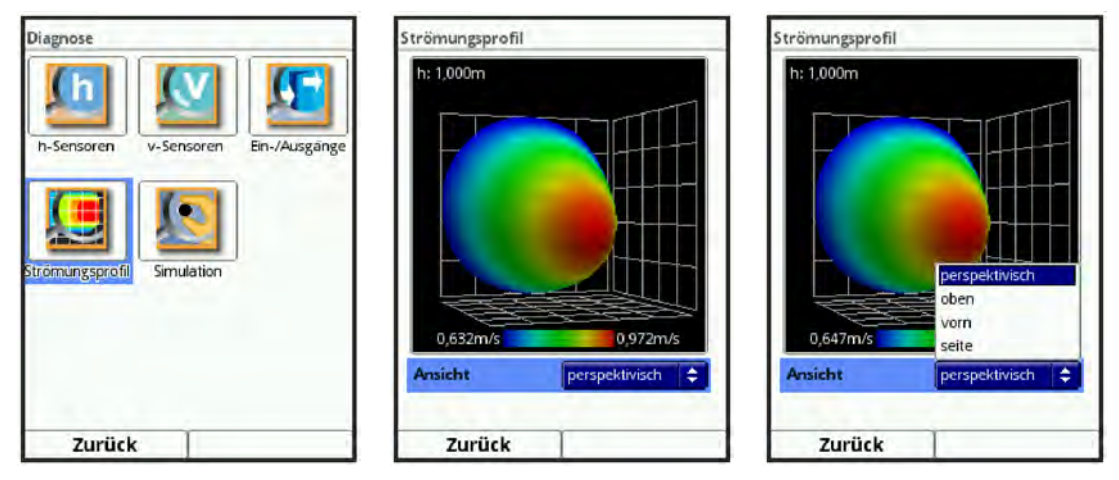

**Abb. 51-1 Diagnose Strömungsprofil**

## <span id="page-192-1"></span>**52 Diagnose Simulation**

In diesem Menü kann durch die manuelle Eingabe von fiktiven Füllstands- und Fließgeschwindigkeitswerten in der parametrierten Applikation ein theoretischer Durchfluss simuliert werden.

Der Messumformer berechnet anhand dieser simulierten Werte - unter Zugrundelegung der Abmessungen des parametrierten Gerinnes - den herrschenden Durchflusswert.

Dieser Wert wird entsprechend der vorgenommenen Parametrierung an den vorher definierten analogen und digitalen Ausgängen ausgegeben.

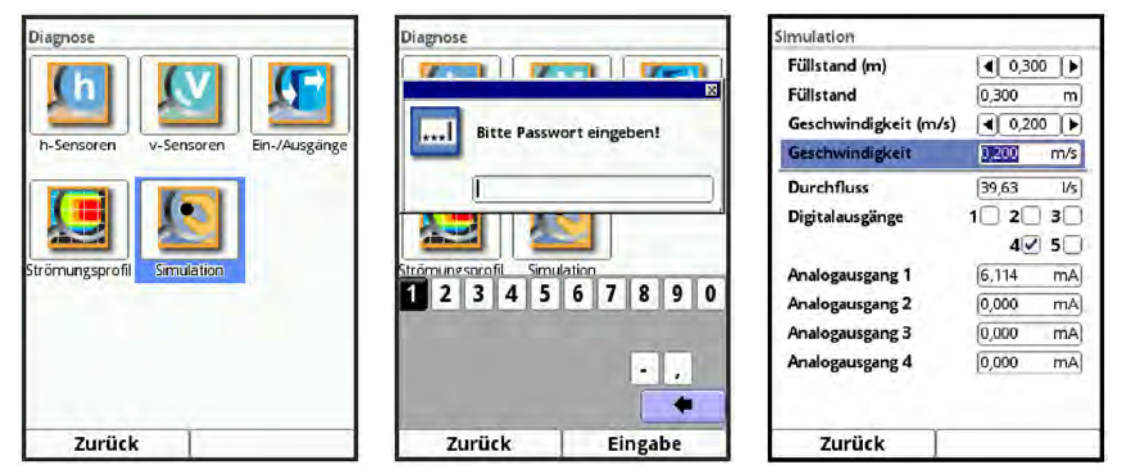

#### **Abb. 52-1 Diagnose / Simulation**

## **GEFAHR** *Personen- bzw. Sachschäden*

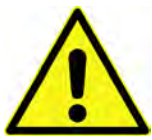

<span id="page-192-0"></span>*Die Durchführung der Simulation darf nur durch Elektrofachkräfte durchgeführt werden. Diese Fachkräfte müssen den gesamten Regelungs- und Steuerungsablauf der Anlage exakt kennen.*

*Bereiten Sie die Simulation detailliert vor.* 

- *• Schalten Sie die nachgeordnete Anlage auf Hand-Betrieb.*
- *• Schalten Sie die Stellantriebe u. ä. ab oder begrenzen Sie deren Funktion.*

#### *Eine Sicherheitsperson ist bei der Durchführung unbedingt erforderlich!*

*Nichtbeachtung kann zu Schäden an Personen oder Anlagen führen.*

*Bedingt durch das extrem hoch einzuschätzende Gefahrenpotenzial und die nicht abzuschätzenden Folgen bei mangelhafter oder falscher Simulation bzw. bei Missachtung der Sicherheitsanweisungen, wird hiermit eine Verantwortung gleich welcher Art für sämtliche auftretende Personen- oder Sachschäden in jeglicher Höhe von NIVUS im Voraus abgelehnt!*

#### **GEFAHR** *Auswirkung auf Anlagenbereiche*

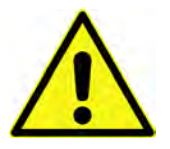

*Eine Simulation von Ausgängen des NivuFlow greift ohne jegliche Sicherheitsverriegelung direkt auf sämtliche nachgeordnete Anlagenbereiche zu! Simulationen dürfen ausschließlich durch Fachpersonal durchgeführt werden.*

*Beachten Sie unbedingt den vorangegangenen Warnhinweis!*

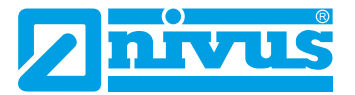

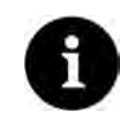

### *Hinweis*

*Aus den vorher genannten Sicherheitsgründen ist der Zugang zur Simulation durch ein Passwort geschützt.*

*Geben Sie aus Gründen des Eigenschutzes das Passwort nur an autorisiertes und unterwiesenes Fachpersonal weiter!*

 $\bullet$  Vorgehensweise bei der Simulation:

- 1. Passwort eingeben.
- 2. Dreh-Druckknopf drehen, bis der gewünschte zu simulierende Wert (Füllstand oder Geschwindigkeit) blau unterlegt ist.
- 3. Feld aktivieren durch Drücken des Dreh-Druckknopfes und den gewünschten Messwert eingeben. Entweder bei **Füllstand [m]** bzw. **Geschwindigkeit [m/s]** durch Drehen des Dreh-Druckknopfes in 1/1000-Schritten oder bei **Füllstand** bzw. **Geschwindigkeit** mit der direkten Eingabe des Wertes.
- 4. Eingabe mit der rechten Funktionstaste bestätigen. Im Feld **Durchfluss** wird automatisch der Durchflusswert angezeigt, der durch die beiden simulierten Füllstands-/Geschwindigkeitswerte errechnet wurde. Evtl. parametrierte Digital-/Analogausgänge verhalten sich wie real parametriert und geben diese Werte real aus. Diese ausgegebenen Signale und Werte werden am Display angezeigt.
- 5. Die linke Funktionstaste drücken, um das Simulationsmenü zu verlassen.

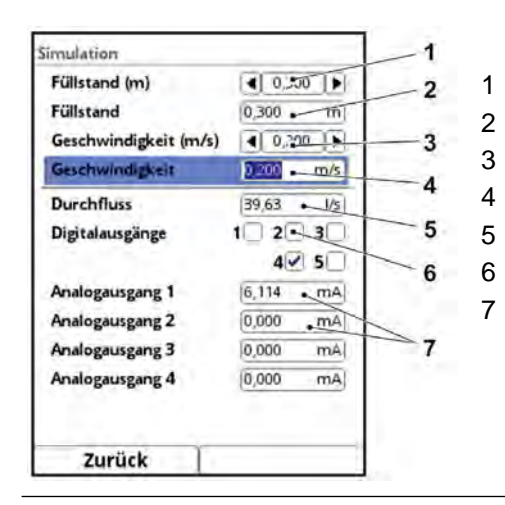

- Eingabe: Füllstand über Dreh-Druckknopf
- Eingabe: Füllstand über Tastatur
- Eingabe: Geschwindigkeit über Dreh-Druckknopf
- Eingabe: Geschwindigkeit über Tastatur
- Ausgabe: berechneter Durchfluss
- Anzeige: Zustand Digitalausgänge
- Anzeige: Zustand Analogausgänge

**Abb. 52-2 Anzeige berechneter Werte und ausgegebener Zustände**

# <span id="page-194-0"></span>**Wartung und Reinigung**

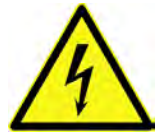

#### **WARNUNG** *Gerät von der Stromversorgung trennen*

*Trennen Sie das Gerät vom Stromnetz und sichern Sie die übergeordnete Anlage gegen Wiedereinschalten, bevor Sie mit Wartungsarbeiten beginnen. Bei Nichtbeachtung besteht Gefahr von elektrischem Schlag.*

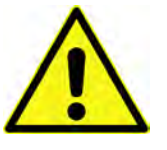

#### **WARNUNG** *Belastung durch Krankheitskeime*

*Auf Grund der häufigen Anwendung der Sensoren im Abwasserbereich, können Teile mit gefährlichen Krankheitskeimen belastet sein. Daher müssen beim Kontakt mit Kabeln und Sensoren entsprechende Vorsichtsmaßnahmen getroffen werden. Tragen Sie Schutzkleidung.*

## **53 Wartung**

### **53.1 Wartungsintervall**

Der Messumformer Typ NivuFlow ist von seiner Konzeption praktisch kalibrier-, wartungs- und verschleißfrei.

NIVUS empfiehlt dennoch eine jährliche Überprüfung des gesamten Messsystems durch den NIVUS-Kundendienst.

Abhängig vom Einsatzgebiet des Messsystems kann das Wartungsintervall abweichen.

Der Umfang einer Wartung und deren Intervalle hängen von folgenden Faktoren ab:

- Messprinzip der Höhensensoren
- Materialverschleiß
- Messmedium und Gerinnehydraulik
- Allgemeine Vorschriften für den Betreiber der Messeinrichtung
- Umgebungsbedingungen

Zusätzlich zur jährlichen Wartung empfiehlt NIVUS eine komplette Wartung des Messsystems durch den Hersteller **nach spätestens zehn Jahren**.

Generell gilt, dass die Überprüfung von Messgeräten/Sensoren Grundmaßnahmen sind, welche zur Verbesserung der Betriebssicherheit und Erhöhung der Lebensdauer beitragen.

### **53.2 Kundendienst-Information**

Für die empfohlene jährliche Inspektion des gesamten Messsystems bzw. die komplette Wartung nach spätestens zehn Jahren kontaktieren Sie unseren Kundendienst:

#### **NIVUS GmbH - Kundencenter**

Tel. +49 7262 9191-922 kundencenter@nivus.com

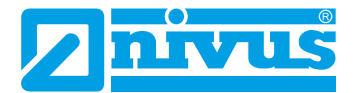

## **54 Reinigung**

### **54.1 Messumformer**

#### **WARNUNG** *Gerät von der Stromversorgung trennen*

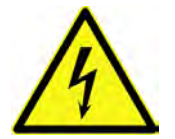

*Achten Sie darauf, dass der Messumformer vom Stromnetz getrennt ist. Bei Nichtbeachtung besteht Gefahr von elektrischem Schlag.*

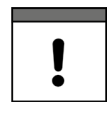

#### *Wichtige Hinweise*

- *• Die blauen Kunststoffleiste***n** *der Hutschienengehäuse dürfen zur Reinigung des Gehäuses nicht entfernt werden.*
- *• Wischen Sie keinesfalls mit einem feuchten Tuch o. ä. über die Klemmenblöcke oder Steckverbindungen.*

Reinigen Sie das Gehäuse des Messumformers bei Bedarf mit einem trockenen, fusselfreien Tuch.

Bei stärkerer Verschmutzung können Sie das Gehäuse mit einem feuchten Tuch abreiben. Verwenden Sie keine scharfen Reinigungs- oder Lösungsmittel! Schwache Haushaltsreiniger oder Seifenlaugen können verwendet werden.

### **54.2 Sensoren**

Beachten Sie unbedingt die Hinweise zur Wartung und Reinigung der Sensoren. Diese Hinweise entnehmen Sie der jeweiligen Technischen Beschreibung bzw. Betriebsanleitung. Die Technische Beschreibung bzw. Betriebsanleitung ist Bestandteil der Sensorlieferung.

# <span id="page-196-0"></span>**55 Demontage/Entsorgung**

Durch falsche Entsorgung können Gefahren für die Umwelt entstehen.

- Â Entsorgen Sie Gerätekomponenten und Verpackungsmaterialien entsprechend den gültigen örtlichen Umweltvorschriften für Elektroprodukte:
	- 1. Trennen Sie das Gerät vom Stromnetz.
	- 2. Lösen Sie die angeschlossenen Kabel auf der Vorderseite des Gerätes mit geeignetem Werkzeug.
	- 3. Entfernen Sie den Messumformer von der Hutschiene.
	- 4. Entfernen Sie die Stützbatterie (siehe nachfolgend beschriebene Vorgehensweise) und entsorgen diese separat.

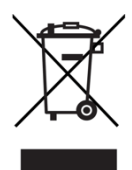

### *WEEE-Direktive der EU*

*Dieses Symbol weist darauf hin, dass bei der Verschrottung des Gerätes die Anforderungen der Richtlinie 2012/19/EU über Elektro- und Elektronik-Altgeräte zu beachten sind. Die NIVUS GmbH unterstützt und fördert das Recycling bzw. die umweltgerechte, getrennte Sammlung/Entsorgung von Elektro- und Elektronik-Altgeräten zum Schutz der Umwelt und der menschlichen Gesundheit. Beachten Sie die örtlichen Entsorgungsvorschriften und Gesetze.*

*Die NIVUS GmbH ist bei der EAR registriert, daher können in Deutschland öffentliche Sammel- und Rückgabestellen für die Entsorgung genutzt werden.*

#### *Das Gerät enthält eine Stützbatterie (Lithium-Knopfzelle), die separat zu entsorgen ist.*

 $\heartsuit$  Vorgehensweise zur Entfernung der Stützbatterie am ausgebauten Messumformer:

1. Sofern vorhanden, die vier blauen Kunststoffleisten (Pos. 1) entfernen. Diese sind am Grundgerät eingesteckt und geklebt. *Info:* 

*Wenn der Messumformer in ein Feldgehäuse eingebaut war, sind diese Kunststoffleisten nicht vorhanden.*

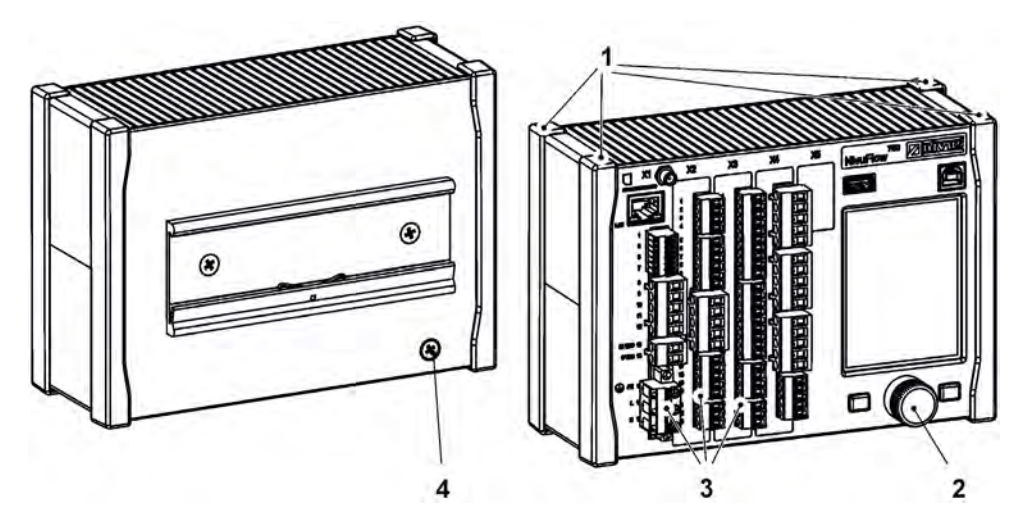

- 2. Abdeckkappe (Pos. 2) am Dreh-Druckknopf mit einem Schraubendreher o. ä. entfernen.
- 3. Befestigung im Inneren des Dreh-Druckknopfes mit einem Schraubendreher o. ä. lösen.

<span id="page-197-0"></span>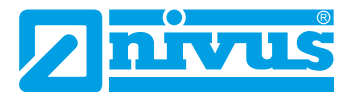

- 4. Senkkopfschraube M4x8 (Pos. 4) (zur Erdung-/Befestigung) inkl. Fächerscheibe auf der Rückseite des Gehäuses herausdrehen.
- 5. Dreh-Druckknopf und vorhandene Steckerleisten (Pos. 3) von der Vorderseite des Gehäuses abziehen.
- 6. 4x Blechschraube M3 Torx auf der Vorderseite des Gehäuse (vorher verdeckt von den Kunststoffleisten) herausdrehen und die Frontplatte zusammen mit den Platinen abnehmen.

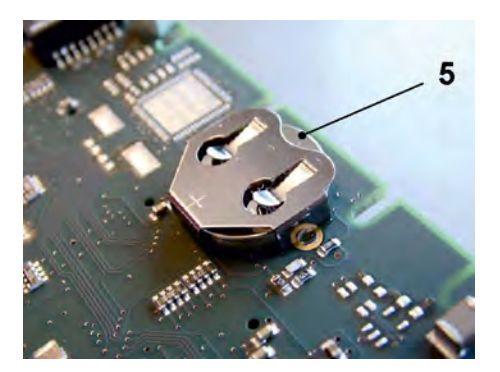

7. Auf der oberen Platine montierte Stützbatterie (Pos. 5) herausnehmen.

## **56 Einbau von Ersatz- und Verschleißteilen**

Wir machen ausdrücklich darauf aufmerksam, dass Ersatz- und Zubehörteile, die nicht von uns geliefert wurden, auch nicht von uns geprüft und freigegeben sind.

Der Einbau bzw. die Verwendung solcher Produkte können unter Umständen konstruktiv vorgegebene Eigenschaften des Messsystems negativ verändern oder außer Kraft setzen.

Für Schäden, die durch die Verwendung von Nicht-Originalteilen und Nicht-Original-Zubehörteilen entstehen, ist die Haftung der Fa. NIVUS ausdrücklich ausgeschlossen.

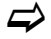

 $\leftrightarrow$  Eine Auswahl der Zubehörteile der NIVUS GmbH finden Sie in Kapitel ["57 Zubehör".](#page-198-0)

# <span id="page-198-1"></span>**57 Zubehör**

<span id="page-198-0"></span>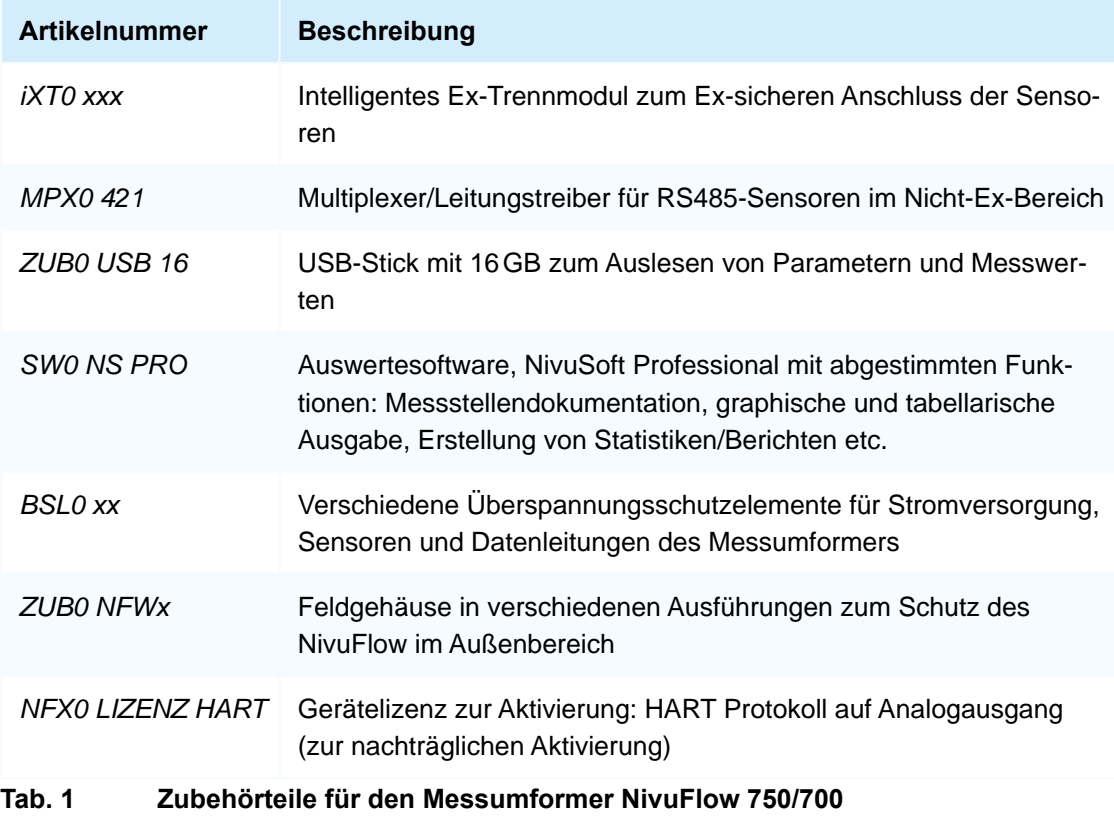

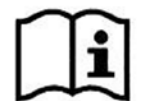

*Weitere Informationen zu Ersatzteilen und Zubehör erhalten Sie bei Ihrer zuständigen Vertretung/Niederlassung oder direkt bei der NIVUS GmbH.*

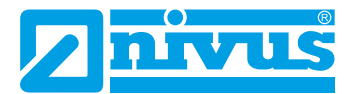

# **Stichwortverzeichnis**

## **Symbole**

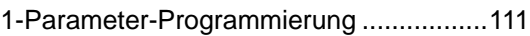

# **A**

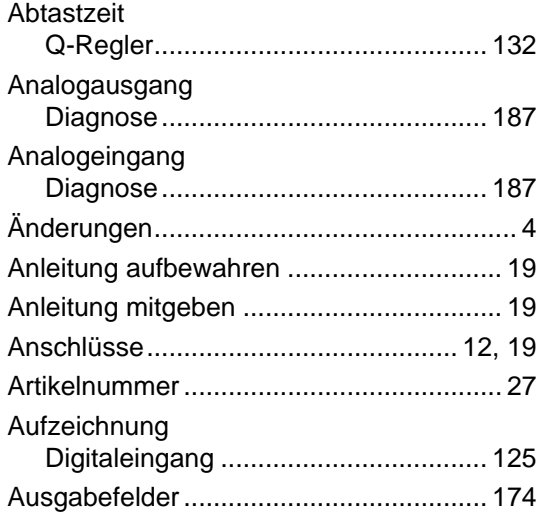

## **B**

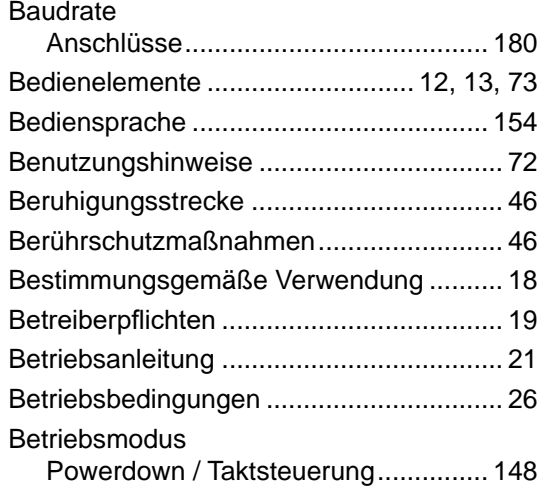

# **C**

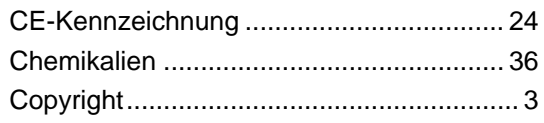

## **D**

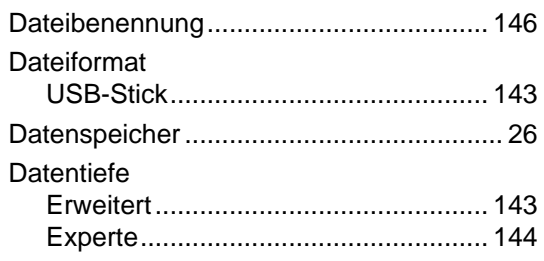

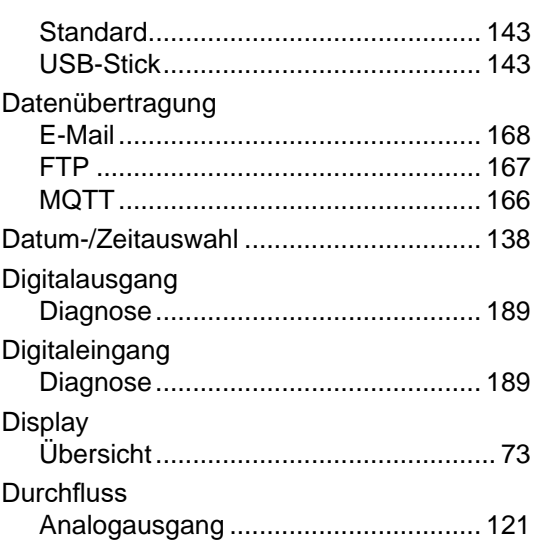

## **E**

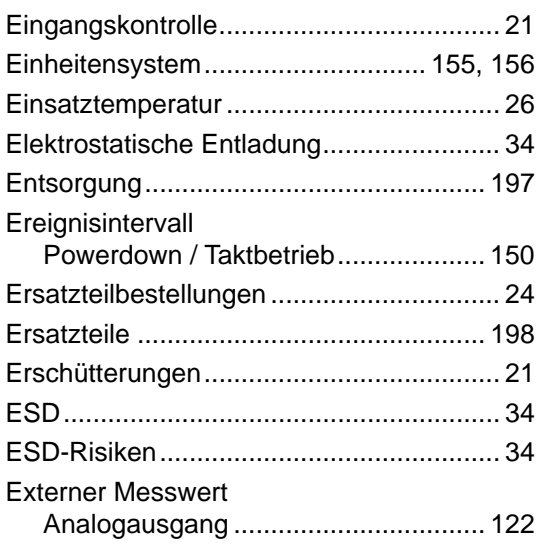

# **F**

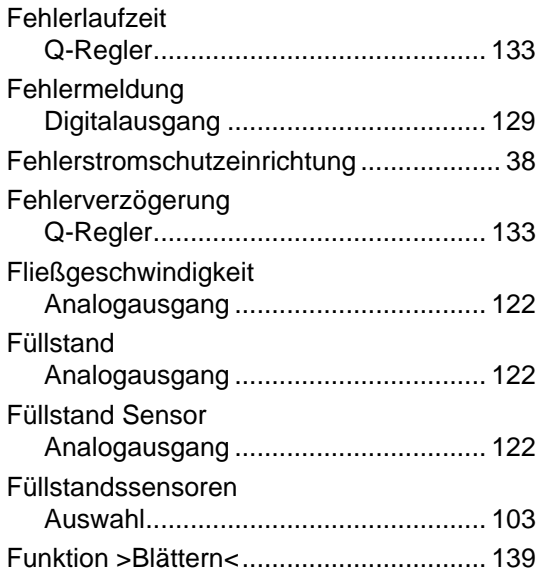

# **G**

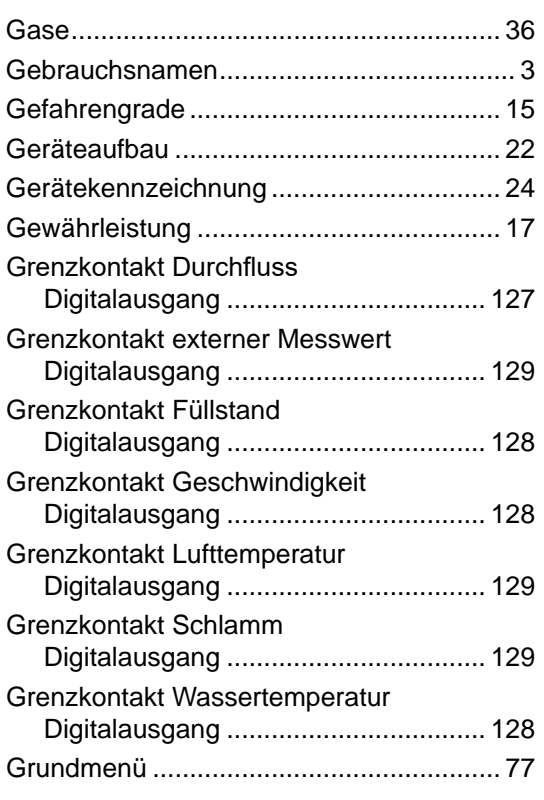

# **H**

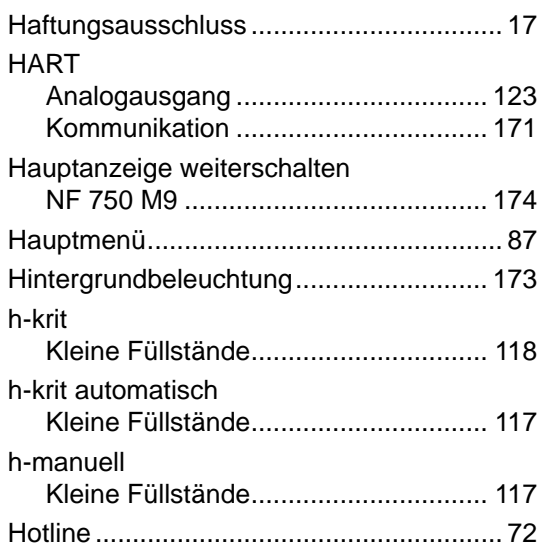

# **I**

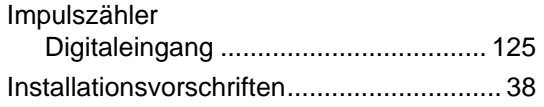

# **K**

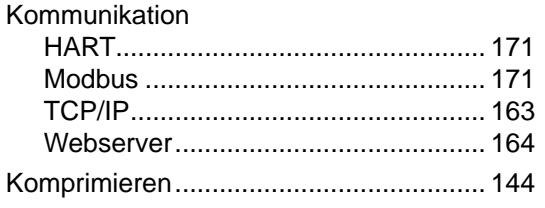

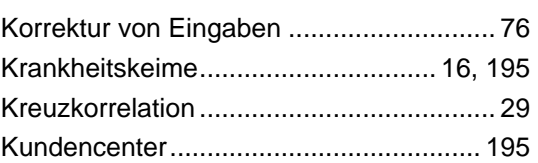

## **L**

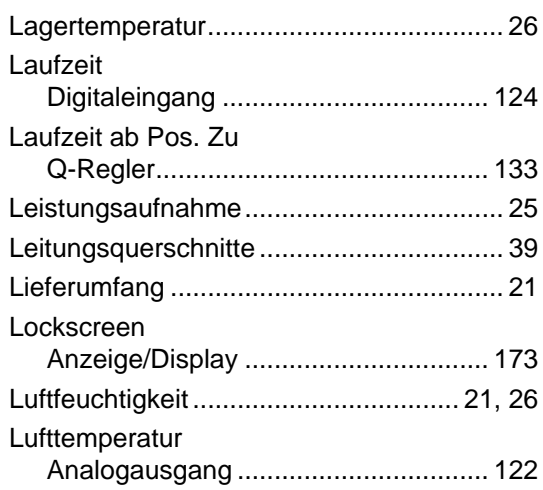

## **M**

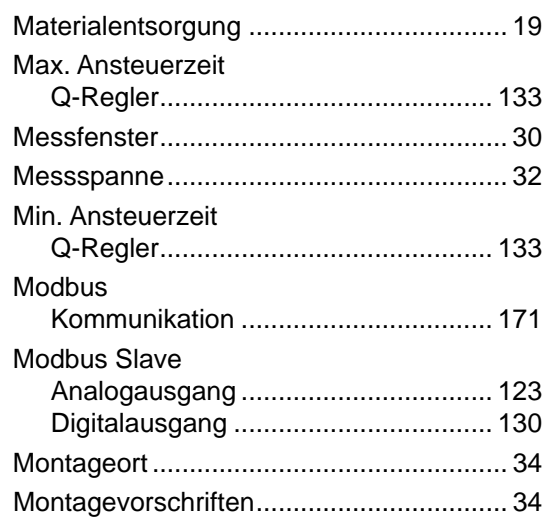

## **N**

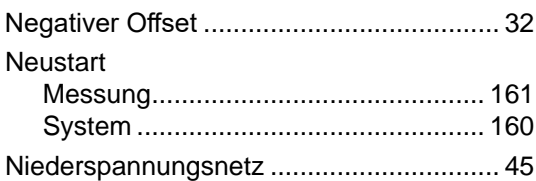

# **O**

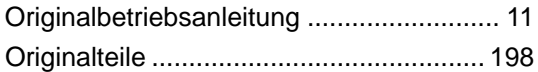

## **P**

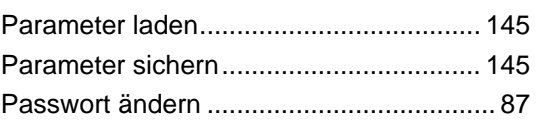

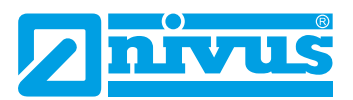

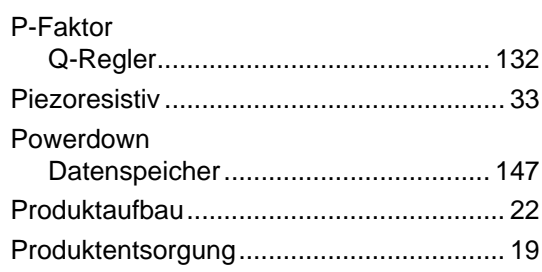

# **Q**

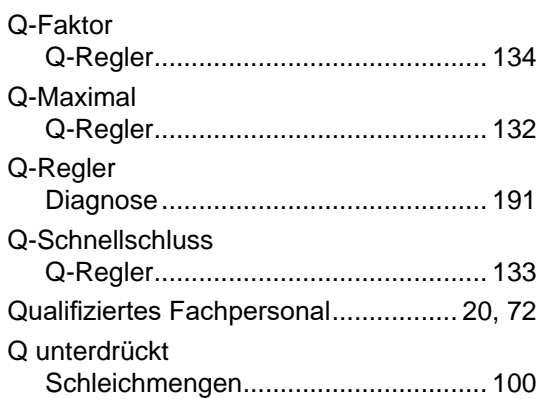

# **R**

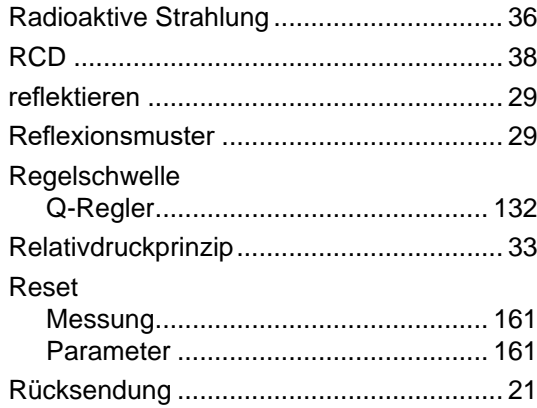

# **S**

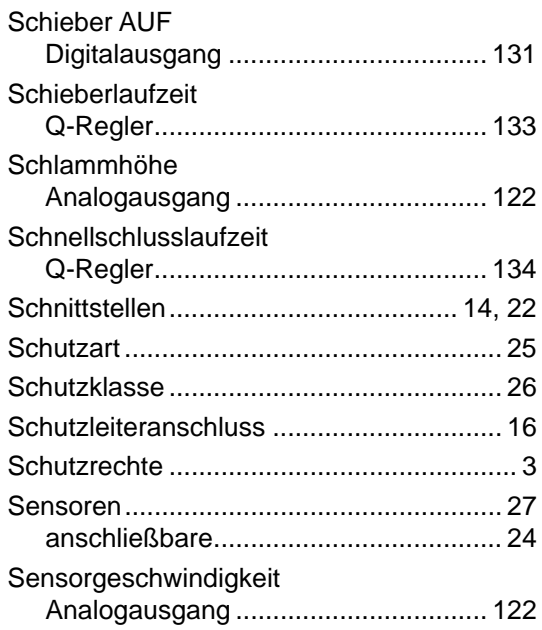

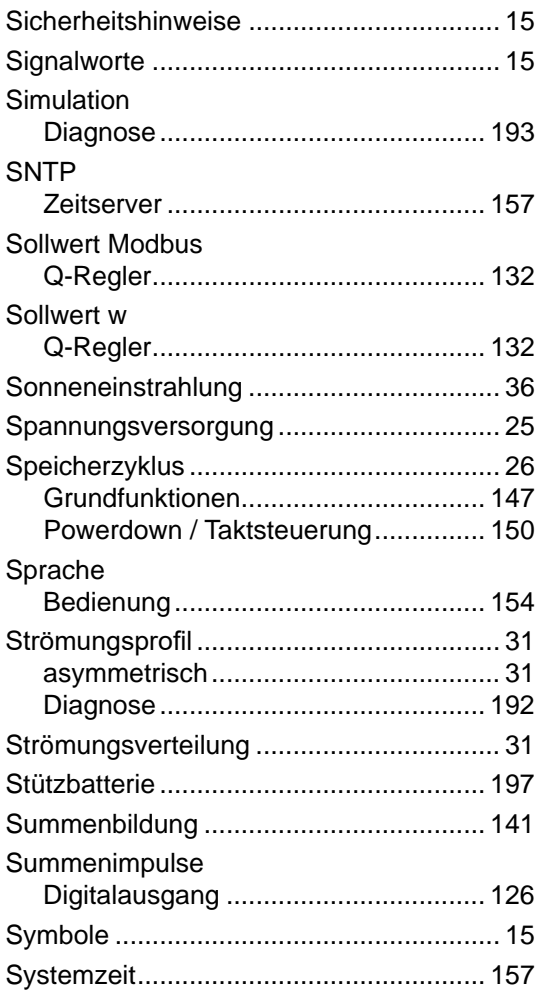

## **T**

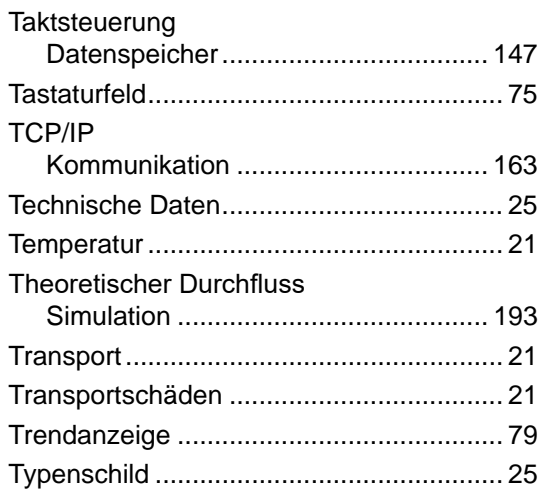

# **U**

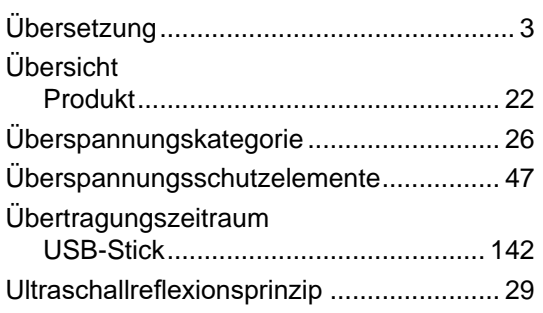

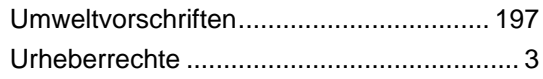

## **V**

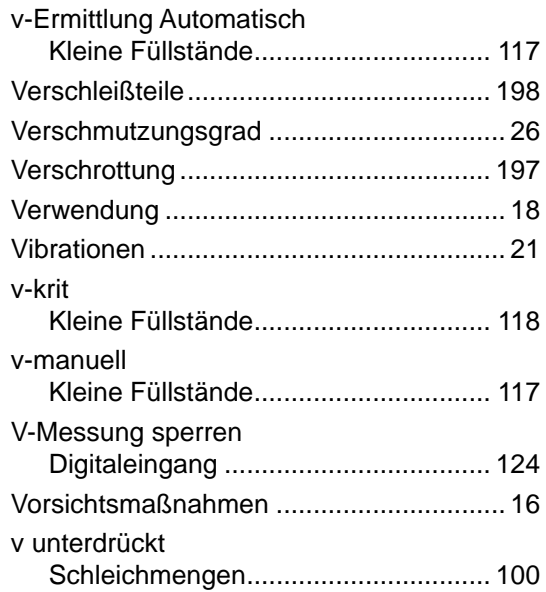

## **W**

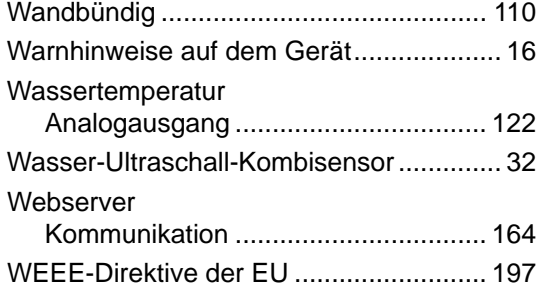

## **Z**

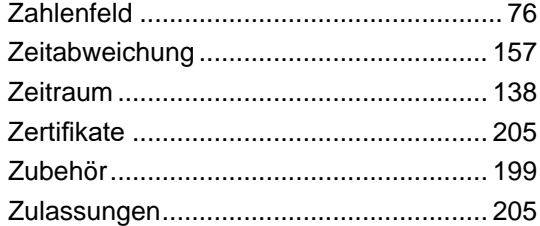

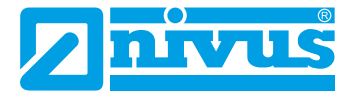

# **Credits and Licenses**

## **58 Quellenverzeichnis der verwendeten Lizenzen und Codes**

Der Messumformer Typ NivuFlow verwendet Code der folgenden Open Source Projekte:

- Freetype (http://www.freetype.org)
- Libharu (http://libharu.org)
- Libjpeg (http://www.ijg.org)
- Libpng (http://www.libpng.org)
- Zlib (http://www.zlib.net)
- Mini-XML (http://www.msweet.org)
- Nano-X/nxlib (http://www.microwindows.org)
- FLTK (http://www.fltk.org)
- Appendix1: LGPL
- Appendix2: MPL

#### *Hinweis*

*Bei Lizenzfragen wenden Sie sich an opensource@nivus.com*

# <span id="page-204-0"></span>**Zulassungen und Zertifikate**

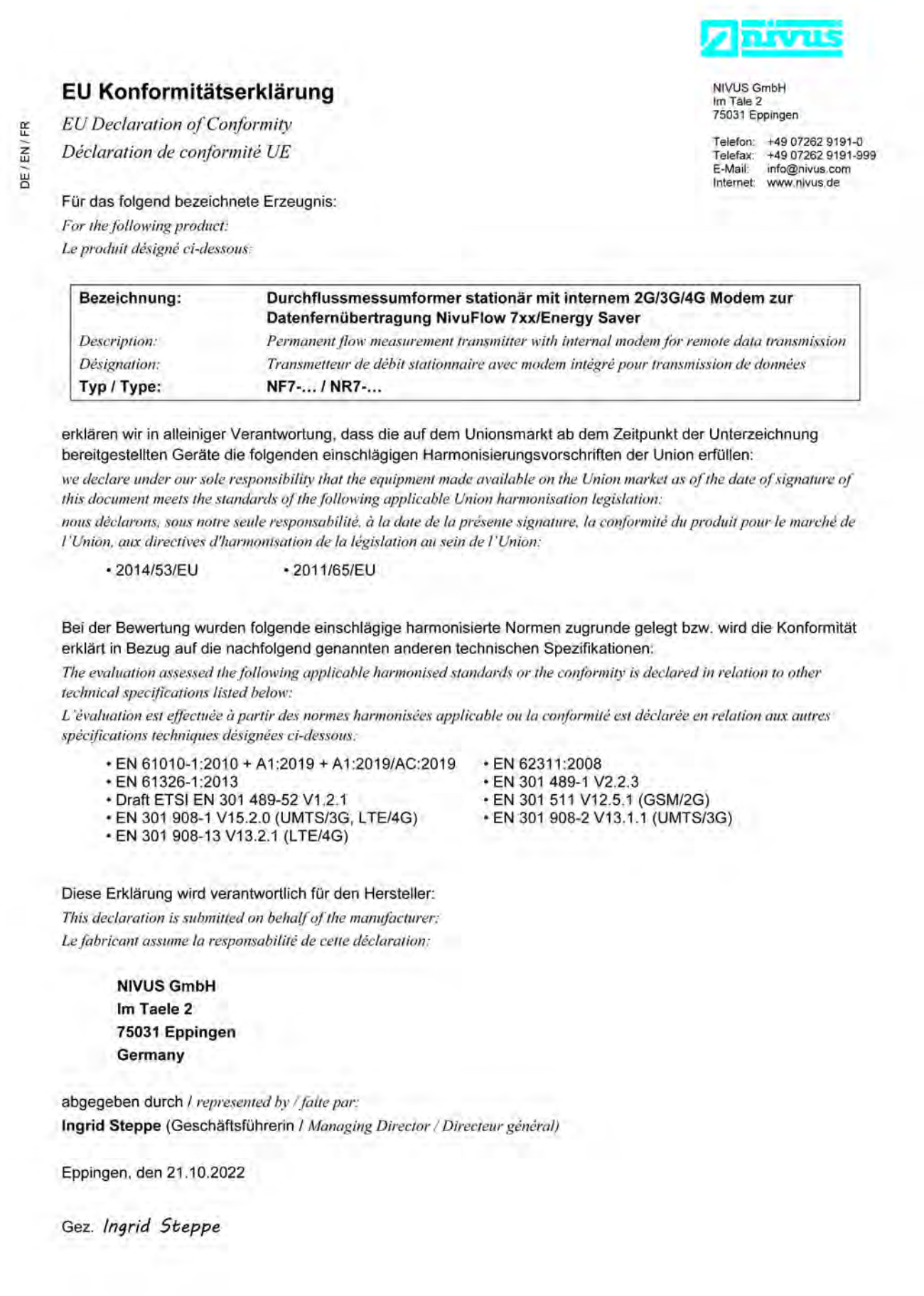

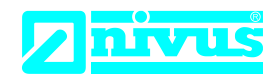

# **UK Declaration of Conformity**

NIVUS GmbH Im Täle 2 75031 Eppingen

Telefon: +49 07262 9191-0 Telefax: +49 07262 9191-999 E-Mail: info@nivus.com Internet: www.nivus.de

For the following product:

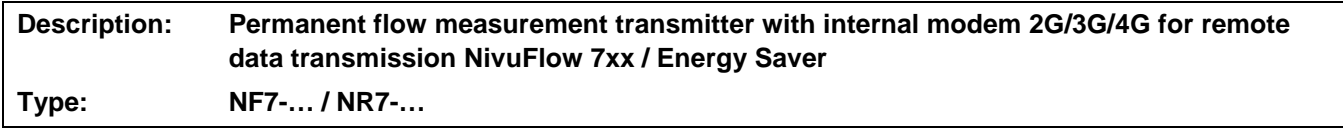

we declare under our sole responsibility that the equipment made available on the UK market as of the date of signature of this document meets the standards of the following applicable UK harmonisation legislation:

- SI 2017 / 1206 The Radio Equipment Regulations 2017
- SI 2012 / 3032 The Restriction of the Use of Certain Hazardous Substances in Electrical and Electronic Equipment Regulations 2012

The evaluation assessed the following applicable harmonised standards or the conformity is declared in relation to other technical specifications listed below:

- BS EN 61010-1:2010 + A1:2019 + A1:2019/AC:2019 BS EN 62311:2008
- 
- 
- BS EN 301 908-1 V15.2.0 (UMTS/3G, LTE/4G) BS EN 301 908-2 V13.1.1 (UMTS/3G)
- BS EN 301 908-13 V13.2.1 (LTE/4G)
- 
- BS EN 61326-1:2013 BS EN 301 489-1 V2.2.3
- Draft ETSI EN 301 489-52 V1.2.1 BS EN 301 511 V12.5.1 (GSM/2G)
	-

This declaration is submitted on behalf of the manufacturer:

**NIVUS GmbH Im Taele 2 75031 Eppingen Germany**

represented by: **Ingrid Steppe** (Managing Director*)*

Eppingen, 21/10/2022

Signed by *Ingrid Steppe*

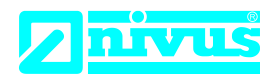

# **EU Konformitätserklärung**

*EU Declaration of Conformity Déclaration de conformité UE* 

Für das folgend bezeichnete Erzeugnis: *For the following product: Le produit désigné ci-dessous:*

NIVUS GmbH Im Täle 2 75031 Eppingen

Telefon: +49 07262 9191-0 Telefax: +49 07262 9191-999<br>E-Mail: info@nivus.com info@nivus.com Internet: www.nivus.de

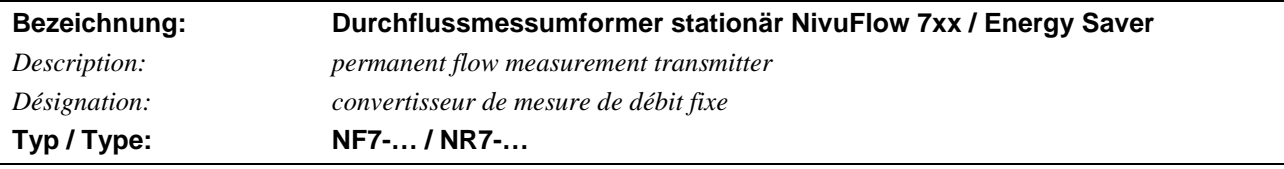

erklären wir in alleiniger Verantwortung, dass die auf dem Unionsmarkt ab dem Zeitpunkt der Unterzeichnung bereitgestellten Geräte die folgenden einschlägigen Harmonisierungsvorschriften der Union erfüllen:

*we declare under our sole responsibility that the equipment made available on the Union market as of the date of signature of this document meets the standards of the following applicable Union harmonisation legislation:*

*nous déclarons, sous notre seule responsabilité, à la date de la présente signature, la conformité du produit pour le marché de l'Union, aux directives d'harmonisation de la législation au sein de l'Union:*

• 2014/30/EU • 2014/35/EU • 2011/65/EU

Bei der Bewertung wurden folgende einschlägige harmonisierte Normen zugrunde gelegt bzw. wird die Konformität erklärt in Bezug die nachfolgend genannten anderen technischen Spezifikationen:

*The evaluation assessed the following applicable harmonised standards or the conformity is declared in relation to other technical specifications listed below:*

*L'évaluation est effectuée à partir des normes harmonisées applicable ou la conformité est déclarée en relation aux autres spécifications techniques désignées ci-dessous:*

• EN 61326-1:2013 • EN 61010-1:2010 + A1:2019 + A1:2019/AC:2019

Diese Erklärung wird verantwortlich für den Hersteller: *This declaration is submitted on behalf of the manufacturer:* 

*Le fabricant assume la responsabilité de cette déclaration:*

**NIVUS GmbH Im Taele 2 75031 Eppingen Allemagne**

abgegeben durch / *represented by / faite par:* **Ingrid Steppe** (Geschäftsführerin / *Managing Director / Directeur général)*

Eppingen, den 21.10.2022

Gez. *Ingrid Steppe*

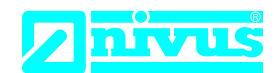

# **UK Declaration of Conformity**

NIVUS GmbH Im Täle 2 75031 Eppingen

Telefon: +49 07262 9191-0 Telefax: +49 07262 9191-999 E-Mail: info@nivus.com Internet: www.nivus.de

For the following product:

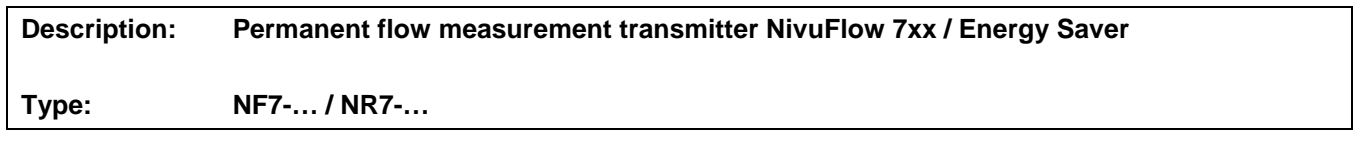

we declare under our sole responsibility that the equipment made available on the UK market as of the date of signature of this document meets the standards of the following applicable UK harmonisation legislation:

- SI 2016 / 1091 The Electromagnetic Compatibility Regulations 2016
- SI 2016 / 1101 The Electrical Equipment (Safety) Regulations 2016
- SI 2012 / 3032 The Restriction of the Use of Certain Hazardous Substances in Electrical and Electronic Equipment Regulations 2012

The evaluation assessed the following applicable harmonised standards or the conformity is declared in relation to other technical specifications listed below:

• BS EN 61326-1:2013 • BS EN 61010-1:2010 + A1:2019 + A1:2019/AC:2019

This declaration is submitted on behalf of the manufacturer:

**NIVUS GmbH Im Taele 2 75031 Eppingen Germany**

represented by: **Ingrid Steppe** (Managing Director*)*

Eppingen, 21/10/2022

Signed by *Ingrid Steppe*